# UNIVERSITY of HOUSTON SYSTEM

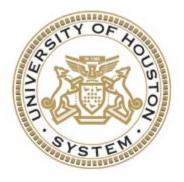

# **PeopleSoft Query Training Guide**

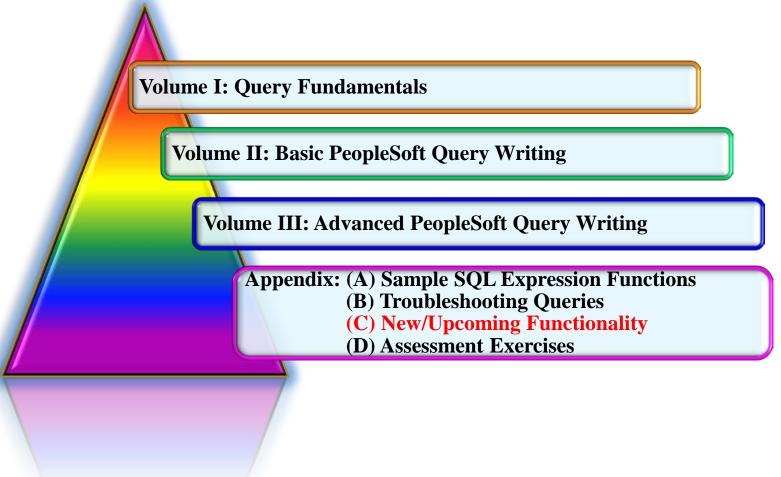

# **Introduction**

### <u>Agenda</u>

- Introductions
- Training Objectives and Material Overview
- University of Houston System Environment
  - o PeopleSoft Databases
  - Reporting Tables
  - o CB Tables
- Query Fundamentals
- Query Methodology
- PeopleSoft Query Structural Process Flow
- Writing Basic PeopleSoft Queries
- Writing Advanced PeopleSoft Queries
- Query Workshop

## **Objectives**

Welcome to Basic PeopleSoft Query Training! This class contains the resource information needed to learn the concepts and procedures related to the PeopleSoft Query toolset. The PS Query toolset provides the easiest mechanism to create and generate simple reports from PeopleSoft. While PS Queries cannot be used to produce highly formatted and graphical reports, it is very effective in extracting day-to-day inquiry queries that are of interest to employees, managers and administrators. At the end of this class, participants will:

- Understand the UHS environment and reporting tables
- Understand the PeopleSoft Query tool and how to navigate it
  - o Query Viewer vs Query Manager
  - o Output Formats
  - o Global Search Features
  - Searching for Queries
  - o Running Queries
  - Downloading Queries
  - Scheduling Queries
  - o Favorite Queries
  - o Report Manager
- Understand general Query Methodology
- Understand PeopleSoft Query Structural Process Flow
- Query Manager Design Pages and Page Links
- Understand how to develop simple queries
  - Selecting data from a single table
  - Specify the column order
  - Specify the sort order
  - Specify criteria for retrieving data
- Understand how to incorporate advanced query features
  - Aggregate Functions
  - o Having Criteria
  - o Prompts
  - o Expressions
  - o Join Multiple Tables
  - o Subqueries
  - o Unions

#### **Overview**

This class will first introduce users to the University of Houston System reporting environment. During this introduction we will discuss PeopleSoft databases, custom reporting and CB tables. The PeopleSoft Query tool will then be introduced and users will be shown how to pull up and run queries.

Basic query functionality will then be demonstrated and users will develop and run a basic query. Users will learn to develop simple queries by selecting from a single record, changing field headings, adding criteria, and sorting the records.

More advanced query concepts and procedures will then be introduced to users. Users will learn to incorporate more advanced query functionality by working with aggregate functions, having criteria, utilizing prompts, creating expressions, adding record joins, and utilizing subqueries and unions.

# Table of Contents

#### (Content Below Is Hyperlinked Within the Guide)

| VOLUME I: Query Fundamentals                   |   |
|------------------------------------------------|---|
| CHAPTER 1 – UHS Databases and Reporting Tables | 9 |
| SA9RPT – Reporting Database                    |   |
| Reporting Tables                               |   |
| Reporting Tables – Data Dictionaries           |   |
| Housing Tables – Data Dictionary               |   |
| CB Tables – Data Dictionaries                  |   |
| CHAPTER 2 – Logging In                         |   |
| CHAPTER 3 – PeopleSoft Query Elementals        |   |
| Query Viewer vs Query Manager                  |   |
| Query Reporting Formats                        |   |
| PeopleSoft Global Search Features              |   |
| Types of Searches                              |   |
| Using Operators                                |   |
| Using Wildcard Characters                      |   |
| Searching for Queries                          |   |
| 'Query Manager' Search Page Actions            |   |
| Using Effective Data in Queries                |   |
| Running Existing Queries                       |   |
| Running an Existing Query with a Prompt        |   |
| Downloading Queries                            |   |
| Scheduling Queries                             |   |
| 'Process Scheduler Request' Page Objects:      |   |
| Report Manager                                 |   |
| My Favorite Queries List                       |   |
|                                                |   |
|                                                |   |

| VOLUME II: Basic PeopleSoft Query Writing | 72 |
|-------------------------------------------|----|
| CHAPTER 4 – Query Writing Essentials      | 73 |
| Query Methodology                         | 73 |

| ×  |                                                     |    |
|----|-----------------------------------------------------|----|
| Р  | PeopleSoft Query Structural Process Flow            | 73 |
| CH | APTER 5 – Query Manager Design Pages and Page Links | 74 |

| Summary Page Descriptions                        | 74 |
|--------------------------------------------------|----|
| 'Records' Page                                   |    |
| 'Query' Page                                     | 77 |
| 'Expressions' Page                               |    |
| Using Drilling URLs (Special Type of Expression) |    |
| Using Dates in Expressions                       |    |
| 'Prompts' Page Tab                               |    |
| 'Fields' Page Tab                                |    |
| 'Edit Field Ordering' Subpage Objects            |    |
| 'Edit Field Properties' Subpage Objects          |    |
| 'Criteria' Page Tab                              |    |
| 'Having' Page Tab                                |    |
| 'View SQL' Page                                  |    |
| 'Run' Page                                       |    |
| 'Query Preferences' Page                         |    |
| 'Query Properties' Page                          |    |
| 'Save/Save As' Page                              |    |
| CHAPTER 6 – Basic Query Writing                  |    |
| VOLUME III: Advanced PeopleSoft Query Writing    |    |
| CHAPTER 7 – Creating Queries with Aggregate      |    |
| CHAPTER 8 – Creating Ouery with Having Criteria  |    |

| CHAPTER 7 – Creating Queries with Aggregate       | . 114 |
|---------------------------------------------------|-------|
| CHAPTER 8 – Creating Query with Having Criteria   | . 118 |
| CHAPTER 9 – Creating Queries with Prompts         | . 122 |
| CHAPTER 10 – Creating Expressions                 | . 131 |
| CHAPTER 11 – Joining Multiple Tables              | . 139 |
| Understanding Join Categories and Join Types      | . 139 |
| Record Hierarchy Join                             | . 139 |
| Related Record Join                               | . 140 |
| Any Record Join (and Cartesian Joins)             | . 141 |
| Inner Join                                        | . 142 |
| Outer Join                                        | . 142 |
| Creating a Query with Multiple Records            | . 142 |
| Creating an Outer Join                            | . 148 |
| CHAPTER 12 – Creating Queries that Use Subqueries | . 154 |
| Subquery Basics                                   | . 154 |
| Subquery Rules                                    | . 154 |
|                                                   |       |

| Creating a Subquery Query                          |  |
|----------------------------------------------------|--|
| TIP: Subquery Navigation                           |  |
| CHAPTER 13 – Creating Unions                       |  |
| Union Queries Basics                               |  |
| UNION (Distinct) versus UNION ALL                  |  |
| Union Query Rules                                  |  |
| Creating a Union Query                             |  |
| TIP: Union Query Navigation                        |  |
| APPENDIX: Sample SQL Expression Functions          |  |
| String Functions                                   |  |
| CONCAT(str1, str2); str1    str2                   |  |
| INITCAP(str1)                                      |  |
| INSTR(str1,str2,[start position],[nth_appearance]) |  |
| LENGTH(str1)                                       |  |
| LOWER(str1)                                        |  |
| REPLACE(str1,str_to_replace,[replacement_str])     |  |
| SUBSTR(str1, start[, how_many])                    |  |
| UPPER(str1)                                        |  |
| Aggregate Functions                                |  |
| Numeric Functions                                  |  |
| ABS(n)                                             |  |
| CEIL(n)                                            |  |
| FLOOR(n)                                           |  |
| ROUND(n[, dec])                                    |  |
| SQRT(n)                                            |  |
| TRUNC(n[, dec])                                    |  |
| MOD(m,n)                                           |  |
| REMAINDER(m,n)                                     |  |
| ROWNUM                                             |  |
| Date Functions                                     |  |
| ADD_MONTHS(dt, m)                                  |  |
| SYSDATE                                            |  |
| MONTHS_BETWEEN(date1, date2)                       |  |
| NEXT_DAY(date, char)                               |  |
| TRUNC(datetime)                                    |  |
|                                                    |  |

| Conversion Functions                                                           | 176 |
|--------------------------------------------------------------------------------|-----|
| TO_CHAR(value[, fmt])                                                          | 176 |
| Condition Functions                                                            | 178 |
| DECODE(x, val1, [val2, result2,, valN, result] [, default])                    | 178 |
| COALESCE(expr1, expr2,, expr_n)                                                | 178 |
| NVL(string1, replace_with) and NVL2(string1, value_if_not_null, value_if_null) | 179 |
| CASE Expression                                                                | 179 |
| GREATEST(expr[,expr])                                                          | 181 |
| LEAST(expr[,expr])                                                             | 181 |
| Analytic Functions                                                             | 182 |

| APPENDIX: Troubleshooting Queries                                                   | 182  |
|-------------------------------------------------------------------------------------|------|
| If the query produces many more rows than are expected                              | 184  |
| If the query produces no results or many fewer rows than are expected               | 184  |
| Problems with expressions                                                           | 184  |
| Problems with the Query Hanging, Looping, Returning Infinite Rows (Cartesian Joins) | 185  |
| Problems with Unions                                                                |      |
| Problems with Prompts                                                               | 185  |
| Problems with Aggregates                                                            | 185  |
| Unable to find a query                                                              |      |
| Look at the SQL tab!                                                                | 186  |
| Query doesn't Return Results to Excel (using IE Browser)                            | 1866 |
|                                                                                     |      |
| APPENDIX: New/Upcoming Features to be Incorporated Soon                             | 187  |
| APPENDIX: Assessment Exercises                                                      | 189  |

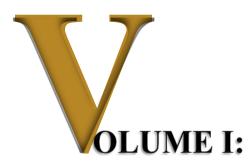

# Query Fundamentals

#### **Objectives**

Participants will learn the following concepts and procedures:

- Understand the UHS environment and reporting tables
- Understand the PeopleSoft Query tool and how to navigate it
  - Query Viewer vs Query Manager
  - o Output Formats
  - o Global Search Features
  - o Searching for Queries
  - o Running Queries
  - o Downloading Queries
  - o Scheduling Queries
  - Favorite Queries
  - o Report Manager

### **Overview**

Users will be introduced to the University of Houston System reporting environment. During this introduction we will discuss PeopleSoft databases, custom reporting tables and CB tables.

The PeopleSoft Query tool will then be introduced and users will be shown fundamental functionality offered by the tool.

## **CHAPTER 1 – UHS Databases and Reporting Tables**

PeopleSoft Databases at U of H

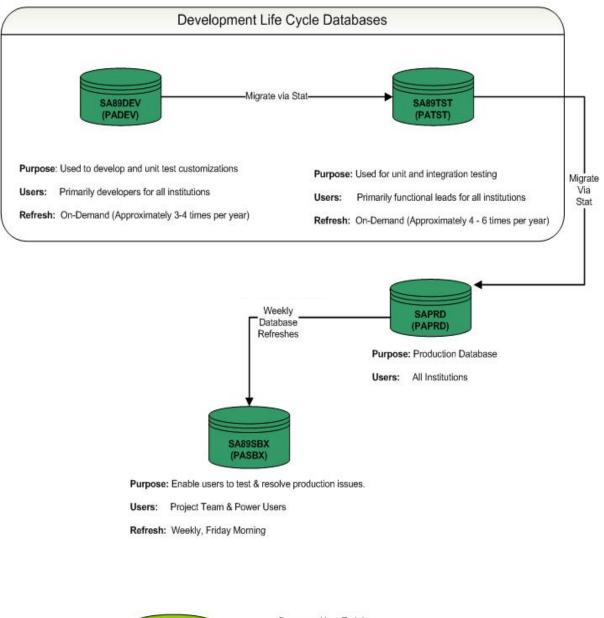

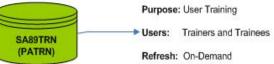

## <u>SA9RPT – Reporting Database</u>

#### **Database Purpose:**

As of December 2013, the SA9RPT database is <u>no longer used</u> by Student Administration users for query writing and reporting purposes.

### **Reporting Tables**

**Purpose:** The UHIR Reporting Tables facilitate the development of queries by consolidating data into less than a dozen reporting tables. The data in these tables can be used to report as of census, current or end of semester enrollments.

#### Key Concepts:

- Denormalized Data: Data that has been mass consolidated. A fully normalized database schema can fail to provide adequate system query response time and add substantial query complexity due to excessive table join operations whereas denormalization can speed data retrieval. Denormalization must balance the need for good system response time with the need to organize data, while avoiding the various anomalies or problems associated with denormalized table structures such as excessive redundancy.
- Normalized Data: Data that has undergone the process of organizing the data to minimize redundancy. Normalization usually involves dividing a database into various tables and defining relationships between the tables. The objective is to isolate data so that additions, deletions, and modifications of a field can be made in just one table and then propagated through the rest of the database via the defined relationships. The relationships make it possible to store information in fewer locations within the database.
- **<u>Relational Database</u>**: A database that maintains a set of separate, related files (tables), but combines data elements from the files (tables) for queries, views, and reports when required.
- Primary Key: The primary key of a relational table uniquely identifies each row in the table. It can either be a normal attribute that is guaranteed to be unique (such as Social Security Number in a table with no more than one record per person) or it can be generated by the DBMS (such as a globally unique identifier, or GUID, in Microsoft SQL Server). Primary keys may consist of a single attribute/column or multiple attributes/columns in combination. No column that is part of the primary key can contain a null value.
- **Foreign Key**: A field or set of fields in one table that is indexed in another key; they refer to the primary key of another table and provide the building blocks of relating tables in a relational database. While primary keys must contain unique values, foreign keys may have duplicates.

University of Houston

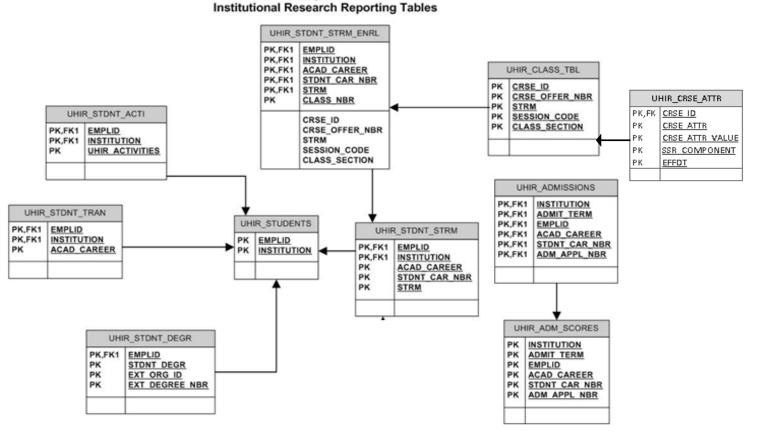

### <u>Reporting Tables – Data Dictionaries</u>

# Table: PS\_UHIR\_STUDENTSRecord Name:PS\_UHIR\_STUDENTS

**Record Description:** 

This record contains **current information** for all students that have been previously enrolled in a class. Only one record exists per student, per institution. If a student has ever been enrolled at two institutions, two records will exist for that student.

| <u>Field Names</u> | Field Descriptions                                                                                        |
|--------------------|----------------------------------------------------------------------------------------------------|
| EMPLID (Key)       | The unique PeopleSoft ID assigned to the student.                                                         |
| INSTITUTION (Key)  | The specific institution that the student for which the student term activated.                           |
| UHIR_ENROLLED_CURR | Indicates if the student is currently enrolled (Y = Yes and N = No).                                      |
| NAME               | The full name of the student (Format Lastname, Firstname Middle.                                          |
| LAST_NAME          | The last name of the student.                                                                             |
| FIRST_NAME         | The first name of the student.                                                                            |
| MIDDLE_NAME        | The middle name of the student.                                                                           |
| UHIR_USER_ID       | The student's UH assigned user ID (i.e. HA).                                                              |
| FERPA              | Indicates if the student wants personal data withheld from the public.                                    |
| BIRTHDATE          | The student's date of birth.                                                                              |
| SEX                | The student's gender.                                                                                     |
| ETHNIC_GRP_CD      | The student's primary ethnic/race group for the USA regulatory region in PS prior to fall 2010.           |
| UHCB_ETHNIC_ORIGIN | The students ethnic/race group as reported on the CB reports prior to fall 2010 (includes codes 1 thru 7) |
| UHIR_NEW_ETHNIC_CB | IR CB New Ethnicity starting Fall 2010 and after (includes codes 1 thru 9)                                |
| UHIR_NEW_EDESC_CB  | IR CB New Ethnic Description starting Fall 2010 and after                                                 |
| EMAIL_ADDR         | The UH email address for the student.                                                                     |
| UHIR_OTHR_EMAIL    | Other Email Address                                                                                       |
| UHIR_DEST_EMAIL    | Destination Email                                                                                         |
| PHONE              | The students home phone number.                                                                           |
| UHIR_MAIL_ADDRESS1 | The student's latest mailing address street 1 line.                                                       |
| UHIR_MAIL_ADDRESS2 | The student's latest mailing address street 2 line.                                                       |
| UHIR_MAIL_ADDRESS3 | The student's latest mailing address street 3 line.                                                       |
| UHIR_MAIL_ADDRESS4 | The student's latest mailing address street 4 line.                                                       |
| UHIR_MAIL_CITY     | The student's latest mailing city                                                                         |
| UHIR_MAIL_STATE    | The student's latest mailing state                                                                        |
| UHIR_MAIL_POSTAL   | The student's latest mailing zip code                                                                     |
| UHIR_MAIL_COUNTRY  | The student's latest mailing country                                                                      |
| UHIR_MAIL_COUNTY   | The student's latest mailing county                                                                       |
| UHIR_PERM_ADDRESS1 | The student's latest mailing address street 1 line.                                                       |
| UHIR_PERM_ADDRESS2 | The student's latest permanent address street 2 line.                                                     |
| UHIR_PERM_ADDRESS3 | The student's latest permanent address street 3 line.                                                     |
| UHIR_PERM_ADDRESS4 | The student's latest permanent address street 4 line.                                                     |
| UHIR_PERM_CITY     | The student's latest permanent city                                                                       |

| UHIR_PERM_STATE    | The student's latest permanent state                                        |
|--------------------|-----------------------------------------------------------------------------|
| UHIR_PERM_POSTAL   | The student's latest permanent zip code                                     |
| UHIR_PERM_COUNTRY  | The student's latest permanent country                                      |
| UHIR_PERM_COUNTY   | The student's latest permanent county                                       |
| UHIR_HOME_ADDRESS1 | The student's latest home address street 1 line.                            |
| UHIR_HOME_ADDRESS2 | The student's latest home address street 2 line.                            |
| UHIR_HOME_ADDRESS3 | The student's latest home address street 3 line.                            |
| UHIR_HOME_ADDRESS4 | The student's latest home address street 4 line.                            |
| UHIR_HOME_CITY     | The student's latest home city                                              |
| UHIR_HOME_STATE    | The student's latest home state                                             |
| UHIR_HOME_POSTAL   | The student's latest home zip code                                          |
| UHIR_HOME_COUNTRY  | The student's latest home country                                           |
| UHIR_HOME_COUNTY   | The student's latest home county                                            |
| POS_SRVC_INDICATOR | Flag indicates if the student currently has at least one positive indicator |
| NEG_SRVC_INDICATOR | Flag indicates if the student currently has at least one negative indicator |
| UHIR_FIRSTTERMINST | First term enrolled in the Institution                                      |
| UHIR_FTIC_STRM     | First term a first-time in college student enrolled in the institution      |
| UHIR_UGTRNSFR_STRM | First term an undergraduate transfer student enrolled in the institution    |
| UHIR_GRAD_STRM     | First term graduate student enrolled in the institution                     |
| UHIR_SP_STRM       | First term special professional student enrolled in the institution         |
| UHIR_PB_STRM       | First term a student enrolled in the institution as a post-baccalaureate    |
| UHIR_ETHNIC_WHITE  | Student chose White as his/her race.                                        |
| UHIR_ETHNIC_BLACK  | Student chose African American or Black.                                    |
| UHIR_ETHNIC_HISPA  | Student indicated he/she was Hispanic                                       |
| UHIR_ETHNIC_ASIAN  | Student chose Asian American as his/her race                                |
| UHIR_ETHNIC_NSPEC  | Student did not specify a race.                                             |
| UHIR_ETHNIC_AMIND  | Student chose Native American as his/her race.                              |
| UHIR_ETHNIC_PACIF  | Student chose Hawaiian Pacific Islander as his/her race                     |
|                    |                                                                             |

#### Table: PS\_UHIR\_STDNT\_STRM

**Record Name:** 

#### PS\_UHIR\_STDNT\_STRM

This record contains the student's semester specific information. Only students that enrolled for at least one class for a specific semester are included.

| <b>Record Description:</b> | enrolled for at least one class for a specific semester are included.                                                                                                    |
|----------------------------|----------------------------------------------------------------------------------------------------|
| Field Names                | Field Descriptions                                                                                                    |
| EMPLID (Key)               | The unique PeopleSoft ID assigned to the student.                                                                                                    |
| •                          | The institution for which the student's transfer hours were applied.                                                                                                    |
| INSTITUTION (Key)          | The institution for which the student is associated.                                                                                                    |
| ACAD_CAREER (Key)          |                                                                                                    |
| STRM (Key)                 | The University of Houston System semester term.                                                                                                    |
| STDNT_CAR_NBR (Key)        | The distinct PeopleSoft student career number assigned by PeopleSoft.                                                                                                    |
| UHIR_ENROLL_CENSUS         | Indicates if the student was enrolled in at least one class as of the official census date.                                                                                                    |
| UHIR_ENROLL_CURR           | Indicates if the student is currently enrolled. The student must be enrolled in at least one class. If the student drops his last class, the flag is set to 'N'. This flag will be set to 'N' if the semester has been completed. |
| UHIR_ENROLL_EOS            | Indicates if the student was enrolled in at least one class on the last day of the semester.<br>This flag will be set to 'N' if the semester has not been completed.                                                              |
| ACAD_LEVEL_BOT             | The academic level code (i.e. 30, 40). These codes indicate if a student is a "Junior", "Senior"                                                                                                    |
| UHIR_ACAD_LEVEL            | The academic level description (i.e. Junior, Senior) corresponding to the academic level codes.                                                                                                    |
| UHIR_COLLEGE               | not used                                                                                                    |
| UHIR_COLLEGE_DESCR         | not used                                                                                                    |
| UHIR_PRIMARY_ORG           | not used                                                                                                    |
| PRIMARY_ORG_DESCR          | not used                                                                                                    |
| UHIR_ACAD_STANDING         | Current Term Academic Standing- indicates standing for the STRM                                                                                                    |
| UHIR_ACAD_STNDDESC         | Current Acad Standing Desc - indicates the standing description for the STRM                                                                                                    |
| UHIR_PRE_ACAD_STD          | Prior semester academic standing - Indicates standing for the last enrolled STRM                                                                                                    |
| UHIR_P_ACAD_STDESC         | Prior Term Acad Stdg Descr - Indicates standing description for the last enrolled STRM                                                                                                    |
| UHIR_P_ACDSTD_TERM         | Prior Acad Standing Term - Indicates the STRM for the last enrolled standing                                                                                                    |
| ACAD_STANDING              | No longer Available                                                                                                    |
| ACAD_PROG_PRIMARY          | not used                                                                                                    |
| EXP_GRAD_TERM              | Expected Graduation Term                                                                                                    |
| UHIR_PRIMARY_PLAN          | not used                                                                                                    |
| UHIR_PLAN_DESC             | not used                                                                                                    |
| UHIR_SUB_PLAN1             | not used                                                                                                    |
| UHIR_SUB_PLAN1DESC         | not used                                                                                                    |
| UHIR_SUB_PLAN2             | not used                                                                                                    |
| UHIR_SUB_PLAN2DESC         | not used                                                                                                    |
| UHIR_SUB_PLAN3             | not used                                                                                                    |
| -UHIR_SUB_PLAN3DESC        | not used                                                                                                    |
| DECLARE_DT                 | Declare Date                                                                                                    |
| REQ_TERM                   | Requirement Term                                                                                                    |
| DEGREE                     | Degree                                                                                                    |
| CIP_CODE                   | CIP Code                                                                                                    |
| UHIR_PLAN_TYPEDESC         | not used                                                                                                    |
| UHIR_MAJOR2                | not used                                                                                                    |
| UHIR_MINOR1                | not used                                                                                                    |
| UHIR_PLANDESC_MIN1         | not used                                                                                                    |
| CIP_CODE_MIN1              | not used                                                                                                    |
| UHIR_MINOR2                | not used                                                                                                    |
|                            |                                                                                                    |

| UHIR_FIRST_TERM    | The student's first semester in the specific institution and academic career.                                                                                      |
|--------------------|----------------------------------------------------------------------------------------------------|
| UHIR_LAST_TERM     | The student's last semester in the specific institution and academic career.                                                                                       |
| ADMIT_TERM         | The term that student was admitted into a specific institution and acad career. This date can change after the student is originally admitted for various reasons. |
| CUM_GPA            | The student's cumulative GPA for all semesters in the specific institution and career.                                                                             |
|                    | The student's GPA for one semester. This table is keyed on Institution, Term and Career,                                                                           |
|                    | so the value in this field is the GPA for the one semester for the one career in the one                                                                           |
| CUR_GPA            | institution.                                                                                                    |
| GRADE_POINTS       | The number of grade points earned.                                                                                                    |
| TOT CUMULATIVE     | Total Cumulative Units                                                                                                    |
| TOT GRADE POINTS   | Total Grade Points                                                                                                    |
| TOT_INPROG_GPA     | The student's GPA for courses that are in progress.                                                                                                    |
| TOT_INPROG_NOGPA   | Total In Progress -Not for GPA                                                                                                    |
| TOT_PASSD_FA       | Total Fin Aid Units Passed                                                                                                    |
| TOT_PASSD_GPA      | The student's GPA for courses passed.                                                                                                    |
| TOT PASSD NOGPA    | Total Passed Not Toward GPA                                                                                                    |
| TOT PASSD PRGRSS   | Total Passed for Progress                                                                                                    |
| TOT TAKEN FA       | Total Fin Aid Units Taken                                                                                                    |
| TOT_TAKEN_FA_GPA   | Total Fin Aid Taken Toward GPA                                                                                                    |
| TOT_TAKEN_GPA      | The student's GPA for courses taken.                                                                                                    |
| TOT TAKEN NOGPA    | Total Taken Not Toward GPA                                                                                                    |
| TOT_TAKEN_PRGRSS   | Total Taken for Progress                                                                                                    |
| TOT_TEST_CREDIT    | Total From Test Credit                                                                                                    |
| TOT TRNSFR         | Total Transferred                                                                                                    |
| TRF_GRADE_POINTS   | Transfer Grade Points                                                                                                    |
| TRF_PASSED_GPA     | Transfer Passed for GPA                                                                                                    |
| TRF_PASSED_NOGPA   | Transfer Passed Not for GPA                                                                                                    |
| TRF_TAKEN_GPA      | Transfer Taken for GPA                                                                                                    |
| TRF_TAKEN_NOGPA    | Transfer Taken Not for GPA                                                                                                    |
| UNT_INPROG_GPA     | Units In Progress - GPA                                                                                                    |
| UNT_INPROG_NOGPA   | Unit In Progress - Not for GPA                                                                                                    |
| UNT_PASSD_FA       | Fin Aid Progress Units Passed                                                                                                    |
| UNT_PASSD_GPA      | Units Passed Toward GPA                                                                                                    |
| UNT_PASSD_NOGPA    | Units Passed Not Toward GPA                                                                                                    |
| UNT_PASSD_PRGRSS   | Units Passed for Progress                                                                                                    |
| UNT TAKEN FA       | Fin Aid Progress Units Taken                                                                                                    |
| UNT_TAKEN_FA_GPA   | FA Units Taken Toward GPA                                                                                                    |
| UNT_TAKEN_GPA      | Units Taken Toward GPA                                                                                                    |
| UNT_TAKEN_NOGPA    | Units Taken Not Toward GPA                                                                                                    |
| UNT_TAKEN_PRGRSS   | Units Taken for Progress                                                                                                    |
| UNT_TERM_TOT       | Total Term Units                                                                                                    |
| UNT_TEST_CREDIT    | Units from Test Credit                                                                                                    |
| UNT_TRNSFR         | Units Transferred                                                                                                    |
| UHIR_DEANS_LIST    | Flag (Y or N) indicates if student made the Dean's List during the specific semester.                                                                              |
| RESIDENCY          | Residency                                                                                                    |
| TUITION_RES        | Tuition Residency                                                                                                    |
| TUITION_EXCPT      | Tuition Residency Exception                                                                                                    |
| UHIR_US_CITSTATUS  | US Citizenship Status                                                                                                    |
| UHIR_CITIZ_COUNTRY | Citizen Country                                                                                                    |
|                    | Chazon Country                                                                                                    |
| UHIR_NONUS_CITSTAT | Non USA Citizen                                                                                                    |

| UHIR_VISA_EFFDT    | Vice Effective Date                                  |                   |  |
|--------------------|------------------------------------------------------|-------------------|--|
| EXPIRATN_DT        | Visa Effective Date                                  |                   |  |
| BIRTHCOUNTRY       | Visa Expiration Date                                 |                   |  |
| ELIG_TO_ENROLL     | Birth Country Eligible to Encoll                     |                   |  |
|                    | Eligible to Enroll                                   |                   |  |
| ACADEMIC_LOAD      | Academic Load                                        |                   |  |
| WITHDRAW_DATE      | Withdrawal \ Cancel Date                             |                   |  |
| WITHDRAW_CODE      | Withdrawal \ Cancel                                  |                   |  |
| WITHDRAW_REASON    | Withdrawal \ Cancel Reason Academic Group 1          |                   |  |
| UHIR_ACAD_GRP_1    | 1                                                    |                   |  |
| UHIR_GRP_DESCR_1   | Academic Group 1 Description                         |                   |  |
| UHIR_ACAD_ORG_1    | Academic Org 1                                       |                   |  |
| UHIR_ORG_DESCR_1   | Academic Org 1 Description                           |                   |  |
| UHS_PRIM_PROG_1    | Academic Program 1                                   |                   |  |
| UHS_PROG_DESCR_1   | Academic Program 1 Description                       |                   |  |
| UHS_PRIM_PLAN_1A   | Academic Plan 1A                                     |                   |  |
| UHS_PLAN_DESCR_1A  | Academic Plan 1A Description                         |                   |  |
| UHS_PRIM_PLAN_1B   | Academic Plan 1B                                     |                   |  |
| UHS_PLAN_DESCR_1B  | Academic Plan 1B Description                         |                   |  |
| UHS_PRIM_PLAN_1C   | Academic Plan 1C                                     |                   |  |
| UHS_PLAN_DESCR_1C  | Academic Plan 1C Description                         |                   |  |
| UHS_PRIM_MINOR_1A  | Minor Plan 1A                                        | 1                 |  |
| UHS_MINOR_DESCR_1A | Minor Plan 1A Description                            |                   |  |
| UHS_PRIM_MINOR_1B  | Minor Plan 1B                                        |                   |  |
| UHS_MINOR_DESCR_1B | Minor Plan 1B Description                            |                   |  |
| UHS_PRIM_MINOR_1C  | Minor Plan 1C                                        |                   |  |
| UHS_MINOR_DESCR_1C | Minor Plan 1C Description _                          | <sup>j</sup>      |  |
| UHIR_ACAD_GRP_2    | Academic Group 2 –                                   |                   |  |
| UHIR_GRP_DESCR_2   | Academic Group 2 Description                         |                   |  |
| UHIR_ACAD_ORG_2    | Academic Org 2                                       |                   |  |
| UHIR_ORG_DESCR_2   | Academic Org 2 Description                           |                   |  |
| UHS_PROG_2         | Academic Program 2                                   |                   |  |
| UHS_PROG_DESCR_2   | Academic Program 2 Description                       |                   |  |
| UHS_PLAN_2A        | Academic Plan 2A                                     |                   |  |
| UHS_PLAN_DESCR_2A  | Academic Plan 2A Description                         |                   |  |
| UHS_PLAN_2B        | Academic Plan 2B                                     | ĺ                 |  |
| UHS_PLAN_DESCR_2B  | Academic Plan 2B Description                         |                   |  |
| UHS_PLAN_2C        | Academic Plan 2C                                     |                   |  |
| UHS_PLAN_DESCR_2C  | Academic Plan 2C Description                         |                   |  |
| UHS_MINOR_2A       | Minor Plan 2A                                        |                   |  |
| UHS_MINOR_DESCR_2A | Minor Plan 2A Description                            |                   |  |
| UHS_MINOR_2B       | Minor Plan 2B                                        |                   |  |
| UHS_MINOR_DESCR_2B | Minor Plan 2B Description                            |                   |  |
| UHS_MINOR_2C       | Minor Plan 2C                                        |                   |  |
| UHS_MINOR_DESCR_2C | Minor Plan 2C Description -                          | '                 |  |
| UHIR_ACAD_GRP_3    | Academic Group 3                                     | >                 |  |
| UHIR_GRP_DESCR_3   | Academic Group 3 Description                         |                   |  |
|                    | * * *                                                |                   |  |
| UHIR_ACAD_ORG_3    | Academic Org 3                                       | /- <del>-</del> - |  |
| UHIR_ORG_DESCR_3   | Academic Org 3 Description                           |                   |  |
| UHS_PROG_3         | Academic Program 3<br>Academic Program 3 Description |                   |  |
| UHS_PROG_DESCR_3   |                                                      |                   |  |
| UHS_PLAN_3A        | Academic Plan 3A                                     |                   |  |

| UHS_PLAN_DESCR_3A  | Academic Plan 3A Description                                                        |
|--------------------|-------------------------------------------------------------------------------------|
| UHS_PLAN_3B        | Academic Plan 3B                                                                    |
| UHS_PLAN_DESCR_3B  | Academic Plan 3B Description                                                        |
| UHS_PLAN_3C        | Academic Plan 3C                                                                    |
| UHS_PLAN_DESCR_3C  | Academic Plan 3C Description                                                        |
| UHS_MINOR_3A       | Minor Plan 3A                                                                       |
| UHS_MINOR_DESCR_3A | Minor Plan 3A Description                                                           |
| UHS_MINOR_3B       | Minor Plan 3B                                                                       |
| UHS_MINOR_DESCR_3B | Minor Plan 3B Description                                                           |
| UHS_MINOR_3C       | Minor Plan 3C                                                                       |
| UHS_MINOR_DESCR_3C | Minor Plan 3C Description                                                           |
| UHS_SUBPLAN_PLAN_1 | Subplan Plan 1                                                                      |
| UHS_SUBPLAN_1      | Subplan 1                                                                           |
| UHS_SUBPLAN_DESCR1 | Subplan 1 Description                                                               |
| UHS_SUBPLAN_PLAN_2 | Subplan Plan 2                                                                      |
| UHS_SUBPLAN_2      | Subplan 2                                                                           |
| UHS_SUBPLAN_DESCR2 | Subplan 2 Description                                                               |
| UHS_SUBPLAN_PLAN_3 | Subplan Plan 3                                                                      |
| UHS_SUBPLAN_3      | Subplan 3                                                                           |
| UHS_SUBPLAN_DESCR3 | Subplan 3 Description                                                               |
| UHS_ADTNL_PROGRAM  | Indicates whether the student has additional programs not included in the table.    |
| UHIR_ACTIVE_PROG   | Indicates whether the plan information is based on an active plan or inactive plan. |
| UHIR_MILLIT_STATUS | Millitary Status-Veteran, Dependent, Active Duty                                    |
| UHIR_VA_BEN_ELIGBL | VA Benefits Eligible                                                                |
| UHIR_HZLWD_BENRECV | Recevied Hazlewwod Benefit                                                          |

#### Table: PS\_UHIR\_STDNT\_ENRL

Record Name:

#### PS\_UHIR\_STDNT\_ENRL

**Record Description:** 

This record contains the student's class enrollment data by semester

| Field Names        | Field Descriptions                                                                         |
|--------------------|--------------------------------------------------------------------------------------------|
| EMPLID (Key)       | The unique PeopleSoft ID assigned to the student.                                          |
| INSTITUTION (Key)  | The institution for which the student's enrollment applies.                                |
| ACAD_CAREER (Key)  | The academic career for which the student's enrollment applies.                            |
| STRM (Key)         | The semester of the enrollment.                                                            |
| CLASS_NBR (Key)    | The class number.                                                                          |
| UHIR_COURSE_DESCR  | The description of the course.                                                             |
| CRSE_CAREER        | The course career.                                                                         |
| CRSE_ID            | Course ID                                                                                  |
| CRSE_OFFER_NBR     | Course Offering Nbr                                                                        |
| SSR_COMPONENT      | Course Component - Type of Course (i.e. Lecture, Lab)                                      |
| SESSION_CODE       | The session code.                                                                          |
| SESSN_ENRL_CNTL    | Enrollment Control Session (i.e. Regular Academic Session or 6 Week - First).              |
| STDNT_ENRL_STATUS  | Enrollment Status (i.e. Enrolled or Dropped). The Enrollment Status stay 'E' after census. |
| ENRL_STATUS_REASON | Reason for Enrollment Status (i.e. WDRW - Withdrew).                                       |
| ENRL_ACTION_LAST   | Last Enrollment Action (i.e. S = Swap Courses).                                            |
| ENRL_ACTN_RSN_LAST | Reason for Last Enrollment Action.                                                         |
| ENRL_ACTN_PRC_LAST | Last Enrollment Action Process.                                                            |
| STATUS_DT          | Status Date                                                                                |
| ENRL_ADD_DT        | Date student enrolled in class                                                             |
| ENRL_DROP_DT       | Date student dropped class.                                                                |
| UNT TAKEN          | Units taken.                                                                               |
| UNT_PRGRSS         | Units taken for academic progress.                                                         |
| CRSE_COUNT         | Course credit count.                                                                       |
| CRSE GRADE_OFF     | Official grade.                                                                            |
| CRSE_GRADE_INPUT   | The grade that was input for the course.                                                   |
| GRADE_DT           | The effective date of the grade.                                                           |
| <br>STDNT_POSITIN  | Student Position                                                                           |
| EARN_CREDIT        | Earn Credit                                                                                |
| UNT_EARNED         | Units Earned                                                                               |
| INCLUDE_IN_GPA     | Include class grade in GPA                                                                 |
| UNITS_ATTEMPTED    | Units Attempted (i.e. Yes, No or In Progress)                                              |
| GRADE POINTS       | Grade Points                                                                               |
| GRD_PTS_PER_UNIT   | Grade Points per unit.                                                                     |
| INSTRUCTOR_ID      | Instructor ID.                                                                             |
| INSTR_NAME         | Instructor                                                                                 |
| INSTRUCTION_MODE   | Method of Instruction (i.e. Face to Face, Internet, Video Tape).                           |
| GRADE_CATEGORY     | Grade Category.                                                                            |
| ENRL_REQ_SOURCE    | Source of enrollment request (i.e. Self-Service Enrollment, Mass Enrollment)               |
| LAST_UPD_ENREQ_SRC | Source for last time enrollment was updated (i.e. Grade Posting, Self-Service Enrollment)  |
| ACAD_PROG          | Academic program of the course.                                                            |
| SUBJECT            | Course subject.                                                                            |
| CATALOG_NBR        | Catalog number.                                                                            |
| CLASS_SECTION      | Class section.                                                                             |
| ENRL_CAP           | Enrollment capacity in the class.                                                          |
| ENRL_CAP           | Total enrolled in class.                                                                   |
|                    |                                                                                            |
| START_DT           | First day of class.                                                                        |
| END_DT             | Last day of class.                                                                         |
| CAMPUS             | Campus for class.                                                                          |
| LOCATION           | Location of class.                                                                         |
| UHIR_HONORS_FLG    | Honors Flag                                                                                |

#### Table: PS\_UHIR\_STDNT\_DEGR

**Record Name:** 

PS\_UHIR\_STDNT\_DEGR

**Record Description:** 

This record contains student's degree information (if applicable).

| Field Names          | <b>Field Descriptions</b>                                                                                                    |
|----------------------|----------------------------------------------------------------------------------------------------|
| EMPLID (Key)         | The unique PeopleSoft ID assigned to the student.                                                                                                    |
| STDNT_DEGR (Key)     | Distinct degree number assigned by PeopleSoft each time a student obtains a degree. If a student has three degrees, each degree will have a distinct student degree number (i.e. 01, 02, 03).<br>The distinct external institution that the student earned a degree. This field is blank when the student |
| EXT_ORG_ID (Key)     | earned the degree at a University of Houston System institution.                                                                                                    |
| EXT_DEGREE_NBR (Key) | Distinct degree number assigned by PeopleSoft each time a students non-UH (external) degree information is loaded. If a student has three external degrees, each degree will have distinct external degree number (i.e. 1, 2, 3).                                                                         |
| UHIR_UH_DEGREE_FLG   | This flag indicates if the degree was obtained at U of H. If so, the flag is set to 'Y'.                                                                                                    |
| UHIR_DEGR_CAREER     | The career for which a degree is associated (i.e. Law, Pharmacy, Graduate).                                                                                                    |
| UHS_DEGREE_INST      | Degree UH Institution                                                                                                    |
| UHIR_DEGR_INST       | The description of the institution for which the degree was earned.                                                                                                    |
| UHIR_COLLEGE         | College                                                                                                    |
| UHIR_PRIMARY_ORG     | Primary Plan Org Owner                                                                                                    |
| DEGREE               | The degree code.                                                                                                    |
| UHIR_DEGR_DESCR      | The description for the type of degree earned (i.e. High School Diploma, Bachelor of Arts).                                                                                                    |
| UHIR_DEGR_DT         | The date the degree was earned.                                                                                                    |
| ACAD_DEGR_STATUS     | The academic degree status.                                                                                                    |
| GPA_DEGREE           | The GPA for obtained seeking the degree.                                                                                                    |
| COMPLETION_TERM      | The semester the degree requirements were completed.                                                                                                    |
| UHIR_DEGR_HONORS     | The honors associated to the degree (i.e. Cum Laude, Magna Cum Laude).                                                                                                    |
| UHIR_DEGR_MAJOR1     | The primary major associate to the degree earned (i.e. Accounting, BBA, Psychology, BS).                                                                                                    |
| UHIR_DEGR_MAJ1SUB1   | The first subplan associated with the Major1 degree.                                                                                                    |
| UHIR_DEGR_MAJ1SUB2   | The second subplan associated with the Major1 degree.                                                                                                    |
| UHIR_DEGR_MAJOR2     | The secondary major associate to the degree earned (i.e. Finance, BBA, Marketing, BBA).                                                                                                    |
| UHIR_DEGR_MAJ2SUB1   | The first subplan associated with the Major2 degree.                                                                                                    |
| UHIR_DEGR_MAJ2SUB2   | The second subplan associated with the Major2 degree.                                                                                                    |
| UHIR_DEGR_MINOR1     | The primary minor associate to the degree earned (i.e. Psychology, Chemistry).                                                                                                    |
| UHIR_DEGR_MIN1SUB1   | The first subplan associated with the Minor1 degree.                                                                                                    |
| UHIR_DEGR_MIN1SUB2   | The second subplan associated with the Minor 1 degree.                                                                                                    |
| UHIR_DEGR_MINOR2     | The secondary minor associate to the degree earned (i.e. Spanish, Mathematics).                                                                                                    |
| UHIR_DEGR_MIN2SUB1   | The first subplan associated with the Minor 2 degree.                                                                                                    |
| UHIR_DEGR_MIN2SUB2   | The second subplan associated with the Minor 2 degree.                                                                                                    |

#### Table: PS\_UHIR\_STDNT\_TRAN

| Record Description:      | This record contains the student's transfer information (if applicable).                                                                                                    |  |
|--------------------------|----------------------------------------------------------------------------------------------------|--|
| Field Names              | Field Descriptions                                                                                                    |  |
| EMPLID (Key)             | The unique PeopleSoft ID assigned to the student.                                                                                                    |  |
| <b>INSTITUTION (Key)</b> | The institution for which the student's transfer hours were applied.                                                                                                    |  |
| ACAD_CAREER (Key)        | The academic career for which the student's transfer hours were applied.                                                                                                    |  |
| EXT_GPA                  | External GPA (equal to institution 1 GPA, if not equal to zero, otherwise equal to institution 2 GPA if not equal to zero, otherwise equal to institution 3 GPA if not equal to zero. |  |
| UH_ESEM_LAST1            | The last semester the student attended the most recent transfer institution.                                                                                                    |  |
| UH_ESEM_LAST2            | The last semester the student attended the second most recent transfer institution.                                                                                                   |  |
| UH_ESEM_LAST3            | The last semester the student attended the third most recent transfer institution.                                                                                                    |  |
| UH_ESEM_LAST4            | The last semester the student attended the fourth most recent transfer<br>institution.<br>The last semester the student attended the fifth most recent transfer                       |  |
| UH_ESEM_LAST5            | Institution.                                                                                                    |  |
| UHIR_BSEM_LAST1          | The first semester the student attended the most recent transfer institution.                                                                                                    |  |
| UHIR_BSEM_LAST2          | The first semester the student attended the second most recent transfer institution.                                                                                                  |  |
| UHIR_BSEM_LAST3          | The first semester the student attended the third most recent transfer institution.                                                                                                   |  |
| UHIR_BSEM_LAST4          | The first semester the student attended the fourth most recent transfer institution. The first semester the student attended the fifth most recent transfer                           |  |
| UHIR_BSEM_LAST5          | institution.                                                                                                    |  |
| UHIR_INST1_GPA           | GPA at the student's most recent transfer institution.                                                                                                    |  |
| UHIR_INST2_GPA           | GPA at the student's second most recent transfer institution.                                                                                                    |  |
| UHIR_INST3_GPA           | GPA at the student's third most recent transfer institution.                                                                                                    |  |
| UHIR_INST4_GPA           | GPA at the student's fourth most recent transfer institution.                                                                                                    |  |
| UHIR_INST5_GPA           | GPA at the student's fifth most recent transfer institution.                                                                                                    |  |
| UHIR_INST1_NAME          | The name of the student's most recent transfer institution.                                                                                                    |  |
| UHIR_INST2_NAME          | The name of the student's second most recent transfer institution.                                                                                                    |  |
| UHIR_INST3_NAME          | The name of the student's third most recent transfer institution.                                                                                                    |  |
| UHIR_INST4_NAME          | The name of the student's fourth most recent transfer institution.                                                                                                    |  |
| UHIR_INST5_NAME          | The name of the student's fifth most recent transfer institution.                                                                                                    |  |
| UHIR_INST1_FICE          | The FICE Code for the student's most recent transfer institution.                                                                                                    |  |
| UHIR_INST2_FICE          | The FICE Code for the student's second most recent transfer institution.                                                                                                    |  |
| UHIR_INST3_FICE          | The FICE Code for the student's third most recent transfer institution.                                                                                                    |  |
| UHIR_INST4_FICE          | The FICE Code for the student's fourth most recent transfer institution.                                                                                                    |  |
| UHIR_INST5_FICE          | The FICE Code for the student's fifth most recent transfer institution.                                                                                                    |  |
| UHIR_XFR_HRS_TKN1        | Transfer hours taken at student's most recent institution.                                                                                                    |  |
| UHIR_XFR_HRS_TKN2        | Transfer hours taken at student's second most recent institution.                                                                                                    |  |
| UHIR_XFR_HRS_TKN3        | Transfer hours taken at student's third most recent institution.                                                                                                    |  |
| UHIR_XFR_HRS_TKN4        | Transfer hours taken at student's fourth most recent institution.                                                                                                    |  |

PS\_UHIR\_STDNT\_TRAN

| UHIR_XFR_HRS_TKN5 | Transfer hours taken at student's fifth most recent institution.     |
|-------------------|----------------------------------------------------------------------|
| UHIR_XFR_HRS_ERN1 | Hours transferred from the student's most recent institution.        |
| UHIR_XFR_HRS_ERN2 | Hours transferred from the student's second most recent institution. |
| UHIR_XFR_HRS_ERN3 | Hours transferred from the student's third most recent institution.  |
| UHIR_XFR_HRS_ERN4 | Hours transferred from the student's fourth most recent institution. |
| UHIR_XFR_HRS_ERN5 | Hours transferred from the student's fifth most recent institution.  |
| UHIR_XFR_HRS_TKN  | Total hours taken at all transfer institutions.                      |
| UHIR_XFR_HRS_ERN  | Total hours transferred from all transfer institutions.              |

### Table: PS\_UHIR\_STDNT\_ACTI

| Record Name:             | PS_UHIR_STDNT_ACTI                                                                                                    |
|--------------------------|----------------------------------------------------------------------------------------------------|
| Record Description:      | This record contains student's activity information (if applicable). This record combines student attributes, extra curricular, student activity, and student group data. |
| Field Names              | Field Descriptions                                                                                                    |
| EMPLID (Key)             | PeopleSoft ID                                                                                                    |
| <b>INSTITUTION (Key)</b> | Academic Institution                                                                                                    |

| INSTITUTION (Key)        | Academic Institution         |
|--------------------------|------------------------------|
| ACAD_CAREER (Key)        | Academic Career              |
| STRM (Key)               | Term                         |
| STDNT_CAR_NBR (Key)      | Student Career Nbr           |
| UHIR_ACTIVITY_TYPE (Key) | Student Activity Type        |
| UHIR_ACTIVITY (Key)      | Student Activity             |
| UHIR_ACT_TYPEDESCR       | Activity Type Description    |
| UHIR_ACTIVITYDESCR       | Student Activity Description |
| START_DT                 | Start Date                   |
| END_DT                   | End Date                     |
| EXTRA_ACTVTY_PRIM        | Extra Activity Primacy       |
| STDNT_ATTR_VAL_PRM       | Attribute Value Primacy      |
| NCAA_ELIGIBLE            | NCAA Eligible                |
| CUR_PARTICIPANT          | Current Participant          |
| UHIR_ACTIVITY_SRC        | Activity Source Data         |

#### Table: PS\_UHIR\_CLASS\_TBL

| Record Name:         | PS_UHIR_CLASS_TBL                                                                                           |
|----------------------|----------------------------------------------------------------------------------------------------|
| Record Description:  | This reporting table record contains data related to the classes offered at one of the U of H institutions. |
| Field Names          | Field Descriptions                                                                                          |
| CRSE_ID (Key)        | Course ID                                                                                                   |
| CRSE_OFFER_NBR (Key) | Course Offering Nbr                                                                                         |
| STRM (Key)           | The semester (term) for which the class data is associated.                                                 |
| SESSION_CODE (Key)   | The session code (i.e. Regular or 8 weeks first)                                                            |
| CLASS_SECTION (Key)  | The class section                                                                                           |
| INSTITUTION          | The institution that offers the course                                                                      |
| CLASS_NBR            | The unique class number.                                                                                    |
| UHIR_COURSE_DESCR    | The description of the course                                                                               |
| UHCB_004_FLG         | Is the class found in the CB004 report ("Y" = Yes and "N" = No)                                             |
| UHIR_CRSE_1ST_TERM   | The first semester (term) the course was offered                                                            |
| UHIR_CRSE_LASTTERM   | The last semester (term) the course was offered                                                             |

| CLASS_SECTION (Key) | The class section                                                                                   |
|---------------------|----------------------------------------------------------------------------------------------------|
| INSTITUTION         | The institution that offers the course                                                              |
| CLASS_NBR           | The unique class number.                                                                            |
| UHIR_COURSE_DESCR   | The description of the course                                                                       |
| UHCB_004_FLG        | Is the class found in the CB004 report ("Y" = Yes and "N" = No)                                     |
| UHIR_CRSE_1ST_TERM  | The first semester (term) the course was offered                                                    |
| UHIR_CRSE_LASTTERM  | The last semester (term) the course was offered                                                     |
| UHIR_FIRST_YEAR     | The first year the course was offered                                                               |
| UHIR_LAST_YEAR      | The last year the course was offered                                                                |
| UHIR_LAST_ENRLTERM  | The last semester (term) that a student enrolled in the class.                                      |
| UHIR_LAST_ENRLYEAR  | The last year that a student enrolled in the class.                                                 |
| ACAD_GROUP          | The academic group (college) that offers the course                                                 |
| SUBJECT             | The course subject                                                                                  |
| CATALOG_NBR         | The unique catalog number for the course                                                            |
| SSR_COMPONENT       | The component (i.e. Lecture, Practicum)                                                             |
| ASSOCIATED_CLASS    | Associated class                                                                                    |
| CLASS_TYPE          | The type of class                                                                                   |
| CLASS_STAT          | Class Status                                                                                        |
| CRS_TOPIC_ID        | Course Topic ID                                                                                     |
| CRSE_TOPIC_DESCR    | Course Topic Description                                                                            |
| INSTRUCTION_MODE    | The mode used for instructing the class.                                                            |
| UH_INSTRMODE_DESCR  | Instruct Mode Description                                                                           |
| START_DT            | The first day of class.                                                                             |
| END_DT              | The last day of class.                                                                              |
| CAMPUS              | The campus that course is offered                                                                   |
| LOCATION            | The location of the class.                                                                          |
| FACILITY_ID         | Facility ID                                                                                         |
| BLDG_CD             | Building                                                                                            |
| UHIR_BLDG_DESCR     | Building Description                                                                                |
| ROOM                | Room                                                                                                |
| UHIR_ROOM_DESCR     | UHIR_ROOM_DESCR                                                                                     |
| ROOM_CAPACITY       | Room Capacity                                                                                       |
| ACAD_ORG            | The department that offers the course                                                               |
| ACAD_CAREER         | The career for the course                                                                           |
| CIP_CODE            | The CIP Code for the course.                                                                        |
| UNITS_MAXIMUM       | Maximum units earned by taking the class.                                                           |
| UNITS_MINIMUM       | Minimum Units                                                                                       |
| GRADING_BASIS       | The grading basis used for the class.                                                               |
| ROOM_CAP_REQUEST    | The capacity of the room in which the course is taught. How many student could sit in the classroom |
| ENRL_CAP            | The quota or total number students allowed to enrolled.                                             |
| ENRL_TOT            | The total number of students that enrolled in the class.                                            |
| ENRL_STAT           | The enrollment status (i.e. Open or Closed)                                                         |
| UHIR_OFF_CAMP_CITY  | The city that the class is offered if not at UH.                                                    |
| UHIR_OFF_CAMP_ZIP   | The zipcode that the class is offered if not at UH.                                                 |
| UHIR_OFF_CAMP_CNTR  | The country that the class is offered if not at UH.                                                 |

| UHCB_LAB_HRS       | The number of lab hours for the class.            |  |
|--------------------|---------------------------------------------------|--|
| UHCB_LEC_HRS       | The number of lecture hours for the class.        |  |
| INSTRUCTOR_ID      | The primary instructor ID for the class.          |  |
| INSTR_NAME         | The name of the primary instructor for the class. |  |
| UHCB_RANK          | The instructor rank based on the CB report.       |  |
| UHIR_SCHED_DAYTIME | Scheduled Time and Day                            |  |

### Table: PS\_UHIR\_ADMISSIONS

| Record Name:        | PS_UHIR_ADMISSIONS                                                                    |  |
|---------------------|---------------------------------------------------------------------------------------|--|
| Record Description: | This record contains student's application information.                               |  |
| Field Names         | Field Descriptions                                                                    |  |
| INSTITUTION (Key)   | Institution                                                                           |  |
| ADMIT_TERM (Key)    | Admission Term                                                                        |  |
| EMPLID (Key)        | Student's PS ID                                                                       |  |
| ACAD_CAREER (Key)   | Academic Career                                                                       |  |
| STDNT_CAR_NBR (Key) | Student's Career Number                                                               |  |
| ADM_APPL_NBR (Key)  | Application Number                                                                    |  |
| APPL_PROG_NBR (Key) | Application Program Number                                                            |  |
| UHIR_CAREER_GRP     | Career Group ('UG' – undergraduate, 'GR' – graduate, 'SP' – pharmacy, optometry, law) |  |
| UHIR_ADM_TERM_DESC  | Admit Term Description                                                                |  |
| NATIONAL_ID         | SSN (not populated)                                                                   |  |
| NAME                | Student's Name (Last, First Middle)                                                   |  |
| FIRST_NAME          | Student's First Name                                                                  |  |
| MIDDLE_NAME         | Student's Middle Name                                                                 |  |
| LAST_NAME           | Student's Last Name                                                                   |  |
| BIRTHDATE           | Birth Date                                                                            |  |
| SEX                 | Gender (M / F)                                                                        |  |
| ETHNIC_GRP_CODE     | Ethnic Group Code - Prior to Fall 2010                                                |  |
| UHIR_NEW_ETHNIC     | IR New Ethnicity - Fall 2010 and after                                                |  |
| UHIR_NEW_EDESC      | IR New Ethnic Description - Fall 2010 and after                                       |  |
| UHIR_ETHNIC_WHITE   | UHIR Ethnicity White PS - Fall 2010 and after                                         |  |
| UHIR_ETHNIC_BLACK   | UHIR Ethinicity Black PS - Fall 2010 and after                                        |  |
| UHIR_ETHNIC_HISPA   | UHIR Ethnicity Hispa PS - Fall 2010 and after                                         |  |
| UHIR_ETHNIC_ASIAN   | UHIR Ethnicity Asian PS - Fall 2010 and after                                         |  |
| UHIR_ETHNIC_NSPEC   | UHIR Ethnicity Nspec PS - Fall 2010 and after                                         |  |
| UHIR_ETHNIC_AMIND   | UHIR Ethnicity AmeInd PS - Fall 2010 and after                                        |  |
| UHIR_ETHNIC_PACIF   | UHIR Ethnicity Pacif Island PS - Fall 2010 and after                                  |  |
| VISA_PERMIT_TYPE    | Visa Type                                                                             |  |
| RESIDENCY           | Residency                                                                             |  |
| RESIDENCY_DT        | Residency Date                                                                        |  |
| EFFECTIVE_TERM      | Residency Effective Term                                                              |  |
| TUITION_RES         | Tuition Residency                                                                     |  |
| TUITION_EXCPT       | Tuition Residency Exception                                                           |  |
| ADMIT_TYPE          | Admissions Type                                                                       |  |
| UHIR_ADM_TYPE_DESC  | Admissions Type Description                                                           |  |
| PROG_ACTION         | Program Action Code                                                                   |  |
| ACTION_DT           | Action Date                                                                           |  |
| PROG_REASON         | Action Reason                                                                         |  |
| PROG_STATUS         | Academic Program Status                                                               |  |
| ACTION_DESCRSHORT   | Program Action Description                                                            |  |
| UHIR_ADM_ACCEPTED   | Student Accepted for Admission (Y / N)                                                |  |
| UHIR_ADM_DENIED     | Admission Denied from Admission (Y / N)                                               |  |
| ENROLLED            | Student Enrolled (Y / N)                                                              |  |
| UHIR_PERM_ADDRESS1  | Address Line 1 (Primary Address)                                                      |  |
| UHIR_PERM_ADDRESS2  | Address Line 2 (Primary Address)                                                      |  |
| UHIR_PERM_ADDRESS3  | Address Line 3 (Primary Address)                                                      |  |
| UHIR_PERM_ADDRESS4  | Address Line 4 (Primary Address)                                                      |  |
| UHIR_PERM_CITY      | City (Primary Address)                                                                |  |

| UHIR_PERM_POSTAL                 | Zip Code (Primary Address)                                           |
|----------------------------------|----------------------------------------------------------------------|
| UHIR_PERM_STATE                  | State (Primary Address)                                              |
| UHIR_PERM_COUNTRY                | Country (Primary Address)                                            |
| UHIR_PERM_COUNTY                 | County (Primary Address)                                             |
| UHIR_MAIL_ADDRESS1               | Mail Address 1                                                       |
| UHIR_MAIL_ADDRESS2               | Mail Address 2                                                       |
| UHIR_MAIL_ADDRESS3               | Mail Address 3                                                       |
| UHIR_MAIL_ADDRESS4               | Mail Address 4                                                       |
| UHIR_MAIL_CITY                   | Mail City                                                            |
| UHIR_MAIL_POSTAL                 | Mail Postal-Zipcode                                                  |
| UHIR_MAIL_STATE                  | Mail State                                                           |
| UHIR_MAIL_COUNTRY                | Mailing Address Country                                              |
| UHIR_MAIL_COUNTY                 | Mailing Address County Mailing Address County                        |
|                                  | Student's Email Address (Preferred)                                  |
| EMAIL_ADDR                       | UH Email Address                                                     |
| UHIR_UH_EMAIL                    |                                                                      |
| UHIR_OTHR_EMAIL<br>PHONE         | Other Email Address                                                  |
|                                  | Phone Number (Preferred)                                             |
| MAR_STATUS                       | Marital Status                                                       |
| FERPA                            | Privacy Code                                                         |
| UHIR_HS_ORG_ID                   | High School's External Organization ID                               |
| UHIR_HS_ATP_CD                   | High School's ATP Code                                               |
| UHIR_HS_FICE_CD                  | High School's FICE Code                                              |
| UHIR_HS_NAME                     | High School's Name                                                   |
| UHIR_HS_STATE                    | High School's State                                                  |
| UHIR_HS_GRAD_DT                  | High School Graduation Date                                          |
| UHIR_HS_GRAD_YR                  | High School Graduation Year                                          |
| UHIR_HS_DEGREE                   | High School Degree Code                                              |
| UHIR_HS_DEGR_DESCR               | High School Degree Description                                       |
| UHIR_HS_GPA                      | High School GPA                                                      |
| UHIR_HS_CLASS_SIZE               | High School Class Size                                               |
| UHIR_HS_CLASS_RANK               | High School Class Rank                                               |
| UHIR_HS_PERCENTILE               | High School Class Percentile                                         |
| UHIR_HS_QUARTILE                 | High School Class Quartile                                           |
| UHIR_HS_SUMM_TYPE                | High School Sum Type                                                 |
| UHIR_HS_TERM_YEAR                | High School Term Year                                                |
| ACAD_GROUP                       | Academic Group                                                       |
| UHIR_ACAD_GRP_DESC               | Academic Group Description                                           |
| ACAD_ORG                         | Academic Organization                                                |
| UHIR_ACAD_ORG_DESC               | Academic Organization Description                                    |
| ACAD_PROG                        | Academic Program                                                     |
| ACAD_PLAN                        | Academic Plan (Major or Highest Plan Sequence Number)                |
| UHIR_PLAN_DESC                   | Academic Plan Description                                            |
| UHIR_PLAN_DEGREE                 | Academic Plan Degree                                                 |
| UHIR_PLAN_DEG_DESC               | Academic Plan Degree Description                                     |
| UHIR_ACAD_PLAN2                  | Second Academic Plan (Highest Plan Sequence Number, if Major not     |
|                                  | highest, or                                                          |
|                                  | Second Highest Sequence Number)                                      |
| UHIR_PLAN2_DESC                  | Second Academic Plan Description                                     |
| UHIR_ACAD_PLAN3                  | Third Academic Plan (Next Highest Plan Sequence Number, after Second |
| UHIR_PLAN3_DESC                  | Academic Plan) Third Academic Plan Description                       |
| UHIR_SUBPLAN1                    | Academic Sub-Plan 1                                                  |
|                                  |                                                                      |
| UHIR_SUBPLAN_D1<br>UHIR_SUBPLAN2 | Sub-Plan 1 Description       Academic Sub-Plan 2                     |
| UTIIK_SUDI LAIV2                 |                                                                      |

| UHIR_SUBPLAN_D2    | Sub-Plan 2 Description                                                             |
|--------------------|------------------------------------------------------------------------------------|
| UHIR_PLAN2_SPLAN1  | Academic Sub-Plan 1                                                                |
| UHIR_PLAN2_SPLAND1 | Sub-Plan 1 Description                                                             |
| UHIR_PLAN2_SPLAN2  | Academic Sub-Plan 2                                                                |
| UHIR_PLAN2_SPLAND2 | Sub-Plan 2 Description                                                             |
| UHIR_PLAN3_SPLAN1  | Academic Sub-Plan 1                                                                |
| UHIR_PLAN3_SPLAND1 | Sub-Plan 1 Description                                                             |
| UHIR_PLAN3_SPLAN2  | Academic Sub-Plan 2                                                                |
| UHIR_PLAN3_SPLAND2 | Sub-Plan 2 Description                                                             |
| UHIR_ADMDES_DT     | Admission Decision Date                                                            |
| ADM_APPL_DT        | Application Date                                                                   |
| AGE                | Student's Age                                                                      |
| UHIR_ATHLETIC_REC  | Athletic Recruit (Y / N)                                                           |
| UHIR_HONORS_REC    | Honors Recruit (Y / N)                                                             |
|                    | Approved Academic Load                                                             |
| ACAD_LOAD_APPR     |                                                                                    |
| EXT_GPA            | External GPA (equal to institution 1 GPA, if not equal to zero, otherwise equal to |
|                    | institution 2 GPA if not equal to zero, otherwise equal to institution 3 GPA if    |
|                    | not equal to zero.                                                                 |
| UHS_TOTAL_GPA      | Total GPA                                                                          |
| UHIR_XFR_HRS_TKN   | Total Hours to be Transferred                                                      |
| UHIR_XFR_HRS_ERN   | Total Hours Allowed for Transfer                                                   |
| UHIR_BASIS_ADMIT   | Basis of Admission Description                                                     |
| UHIR_PROG_RSN_DESC | Program Reason Code Description                                                    |
| UHIR_RECRUIT_CAT1  | Recruitment Category Description 1                                                 |
| UHIR_RECRUIT_CAT2  | Recruitment Category Description 2                                                 |
| UHIR_RECRUIT_CAT3  | Recruitment Category Description 3                                                 |
| UHIR_RECRUIT_CAT4  | Recruiting Category 4                                                              |
| UHIR_NON_UH_INST   | Last Non-UH Institution Attended                                                   |
| UHIR_STDNT_GRP1    | Student Group Code Description 1                                                   |
| UHIR_STDNT_GRP2    | Student Group Code Description 2                                                   |
| UHIR_STDNT_GRP3    | Student Group Code Description 3                                                   |
| UHIR_ASSOC_DEG     | Associate Degree Description                                                       |
| UHIR_ASSOC_REC     | Associate Degree Received (Y / N)                                                  |
| UHIR_DEGREE_COUNT  | Number of Degrees                                                                  |
| ACADEMIC_LEVEL     | Academic Level                                                                     |
| UHIR_ACAD_LEVEL    | Academic Level Description                                                         |
| BIRTHCOUNTRY       | Birth Country                                                                      |
| UHIR_CITZN_COUNTRY | Citizenship Country                                                                |
| UHIR_ESEM_LAST1    | Last Semester at Previous Institution                                              |
| UHIR_BSEM_LAST1    | First Semester at Previous Institution                                             |
| UHIR_INST1_GPA     | GPA at Previous Institution                                                        |
| UHIR_INST1_NAME    | Previous Institution Name                                                          |
| UHIR_INST1_FICE    | Previous Institution FICE Code                                                     |
| UHIR_INST1_SUM_TYP | Last Inst 1 Sum Type                                                               |
| UHIR_INST1_TERM_YR | Last Inst 1 Term Year                                                              |
| UHIR_INST1_SCH_TYP | Last Inst 1 School Type                                                            |
| UHIR_XFR_HRS_TKN1  | Transfer Hours Taken from the Previous Institution                                 |
| UHIR_XFR_HRS_ERN1  | Transfer Hours Allowed from the Previous Institution                               |
| UHIR_REC_DEG1      | Degree Received from the Previous Institution                                      |
| UHIR_DEG1_STRM     | Term Degree Received from the Previous Institution                                 |
| UHIR_ESEM_LAST2    | Last Semester at Second Previous Institution                                       |
| UHIR_BSEM_LAST2    | First Semester at Second Previous Institution                                      |
| UHIR_INST2_GPA     | GPA at Second Previous Institution                                                 |
|                    |                                                                                    |

| UHIR_INST2_NAME    | Second Previous Institution Name                            |
|--------------------|-------------------------------------------------------------|
| UHIR_INST2_FICE    | Second Previous Institution FICE Code                       |
| UHIR_INST2_SUM_TYP | Last Inst 2 Sum Type                                        |
| UHIR_INST2_TERM_YR | Last Inst 2 Term Year                                       |
| UHIR_INST2_SCH_TYP | Last Inst 2 School Type                                     |
| UHIR_XFR_HRS_TKN2  | Transfer Hours Taken from the Second Previous Institution   |
| UHIR_XFR_HRS_ERN2  | Transfer Hours Allowed from the Second Previous Institution |
| UHIR_REC_DEG2      | Degree Received from the Second Previous Institution        |
| UHIR_DEG2_STRM     | Term Degree Received from the Second Previous Institution   |
| UHIR ESEM LAST3    | Last Semester at Third Previous Institution                 |
| UHIR BSEM_LAST3    | First Semester at Third Previous Institution                |
| UHIR_INST3_GPA     | GPA at Third Previous Institution                           |
| UHIR_INST3_NAME    | Third Previous Institution Name                             |
| UHIR_INST3_FICE    | Third Previous Institution FICE Code                        |
| UHIR_INST3_SUM_TYP | Last Inst 3 Sum Type                                        |
| UHIR_INST3_TERM_YR | Last Inst 3 Term Year                                       |
| UHIR_INST3_SCH_TYP | Last Inst 3 School Type                                     |
| UHIR_XFR_HRS_TKN3  | Transfer Hours Taken from the Third Previous Institution    |
| UHIR_XFR_HRS_ERN3  | Transfer Hours Allowed from the Third Previous Institution  |
| UHIR_REC_DEG3      | Degree Received from the Third Previous Institution         |
| UHIR_DEG3_STRM     | Term Degree Received from the Third Previous Institution    |
| UHCB_FAT_LGL_EDUC  | Father / Guardian Education Level                           |
| UHCB_MOT_LGL_EDUC  | Mother / Guardian Education Level                           |
| UHCB_FAM_GRS_INV   | Family Gross income                                         |
| UHCB_NO_PPL_HOME   | Number of People in Household                               |
| UHCB_ADDL_LNG_SPK1 | Additional Language Spoken                                  |
| UHCB_YEARS_SPOKEN1 | Years Additional Language Spoken                            |
| UHCB_ADDL_LNG_SPK2 | Second Additional Language Spoken                           |
| UHCB_YEARS_SPOKEN2 | Years Second Additional Language Spoken                     |
| UHCB_FAM_OBLIG     | Family Obligation                                           |
| UHCB_FAM_OBLREASON | Family Obligation Reason                                    |
| UHIR_HOUSE_INTD    | Interested in Housing (Y / N)                               |
| FIN_AID_INTEREST   | Interested in Financial Aid (Y / N)                         |
| UHIR_LST_CHKLST_CH | Date of Last Checklist Change                               |
| ADM_APPL_METHOD    | Method of Application                                       |
| STRM               | Term (same as ADMIT_TERM)                                   |
| ADM_APPL_METHOD    | Application Method                                          |
| UHS_TSI_STATUS     | TSI Component Status                                        |
| UHS_TSI_MATH_STAT  | TSI Math Status                                             |
| UHS_TSI_READ_STAT  | TSI Read Status                                             |
|                    |                                                             |
| UHS_TSI_WRITE_STAT | TSI Write Status                                            |
| EXT_ADM_APPL_NBR   | External Application Nbr                                    |
| UHIR_PROG_EFFDT    | Program Effective Date                                      |
| ADM_CREATION_DT    | Admission Data Creation Date                                |
| ALL_GROUPS         | Flag Used for Selecting All Groups (Y)                      |
| ALL_CAREERS        | Flag Used for Selecting All Careers (Y)                     |
| ALL_PLANS_CD       | Flag Used for Selecting All Plans (Y)                       |
| ALL_EXT_ORG        | Flag Used for Selecting All Organizations (Y)               |
|                    |                                                             |

#### Table: PS\_UHIR\_ADM\_SCORES

**Record Name:** 

#### PS\_UHIR\_ADM\_SCORES

**Record Description:** 

This record contains student's application test scores information.

| Field Names         | Field Descriptions                                                        |
|---------------------|---------------------------------------------------------------------------|
| INSTITUTION (Key)   | Institution                                                               |
| ADMIT_TERM (Key)    | Admit Term                                                                |
| EMPLID (Key)        | Student's PS ID                                                           |
| ACAD_CAREER (Key)   | Academic Career                                                           |
| STDNT_CAR_NBR (Key) | Student's Career Number                                                   |
| ADM_APPL_NBR (Key)  | Application Number                                                        |
| APPL_PROG_NBR (Key) | Application Program Nbr                                                   |
| UHIR_SAT_COMP       | SAT Composite Score                                                       |
| UHIR_SAT_ENG        | SAT Verbal Score (from Test with Highest Composite Score)                 |
| UHIR_SAT_MATH       | SAT Math Score (from Test with Highest Composite Score)                   |
| UHIR_SAT_WRITE      | SAT Writing Score (from Test with Highest Composite Score)                |
| UHIR_SAT_CRIT       | SAT Critical Reading Score (from Test with Highest Composite Score)       |
| UHIR_SAT_TEST_DT    | SAT Test Date                                                             |
| UHIR_SAT_ENG_MAX    | Maximum SAT Verbal Score (from any Test)                                  |
| UHIR_SAT_MATH_MAX   | Maximum SAT Math Score (from any Test)                                    |
| UHIR_SAT_WRITE_MAX  | Maximum SAT Writing Score (from any Test)                                 |
| UHIR_SAT_CRIT_MAX   | Maximum SAT Critical Reading Score (from any Test)                        |
| UHIR_ACT_COMP       | ACT Composite Score                                                       |
| UHIR_ACT_ENG        | ACT Verbal Score (from Test with Highest Composite Score)                 |
| UHIR_ACT_MATH       | ACT Math Score (from Test with Highest Composite Score)                   |
| UHIR_ACT_TEST_DT    | ACT Test Date                                                             |
| UHIR_ACT_ENG_MAX    | Maximum ACT Verbal Score (from any Test)                                  |
| UHIR_ACT_MATH_MAX   | Maximum ACT Math Score (from any Test)                                    |
| UHIR_GRE_TEST_DT    | GRE Test Date (from Test with Highest Composite Score)                    |
| UHIR_GRE_TOTAL      | GRE Composite Score                                                       |
| UHIR_GRE_VERB       | GRE Verbal Score (from Test with Highest Composite Score)                 |
| UHIR_GRE_QUAN       | GRE Quantitative Score (from Test with Highest Composite Score)           |
| UHIR_GRE_ANAL       | GRE Analytical Score (from Test with Highest Composite Score)             |
| UHIR_GRE_AW         | GRE Analytical Writing Score (from Test with Highest Composite Score)     |
| UHIR_GRE_TEST_DTV   | GRE Test Date (from Test with Highest Verbal Score)                       |
| UHIR_GRE_VERB_MAX   | Maximum GRE Verbal Score (from any Test)                                  |
| UHIR_GRE_VERB_PMAX  | Percentile of Maximum GRE Verbal Score (from any Test)                    |
| UHIR_GRE_TEST_DTQ   | GRE Test Date (from Test with Highest Quantitative Score)                 |
| UHIR_GRE_QUAN_MAX   | Maximum GRE Quantitative Score (from any Test)                            |
| UHIR_GRE_QUAN_PMAX  | Percentile of Maximum GRE Quantitative Score (from any Test)              |
| UHIR_GRE_TEST_DTA   | GRE Test Date (from Test with Highest Analytical Score)                   |
| UHIR_GRE_ANAL_MAX   | Maximum GRE Analytical Score (from any Test)                              |
| UHIR_GRE_ANAL_PMAX  | Percentile of Maximum GRE Analytical Score (from any Test)                |
| UHIR_GRE_TEST_DTAW  | GRE Analytical Writing Maximum Test Date (from any Test)                  |
| UHIR_GRE_AW_MAX     | Maximum GRE Analytical Writing (from any Test)                            |
| UHIR_GRE_AW_PMAX    | Percentile of Maximum GRE Analytical Writing (from any Test)              |
| UHS_GRE_RV_TEST_DT  | GRE Revised Test Date (from Revised Test with Highest Composite Score)    |
| UHS_GRE_RV_TOTAL    | GRE Revised Total (from Revised Test with Highest Composite Score)        |
| UHS_GRE_RV_VERB     | GRE Revised Verbal Score (from Revised Test with Highest Composite Score) |

| UHS_GRE_RV_QUAN            | GRE Revised Quantitative Score (from Revised Test with Highest Composite Score)         |
|----------------------------|-----------------------------------------------------------------------------------------|
| UHS_GRE_RV_AW              | GRE Revised Analytical Wrting Score (from Revised Test with Highest<br>Composite Score) |
| UHS_GRE_RV_TEST_DV         | GRE Revised Verbal Test Date                                                            |
| UHS_GRE_RV_VERB_MX         | Maximum GRE Revised Verbal Score (from any Test)                                        |
| UHS_GRE_RV_VERB_PM         | Percentile of Maximum GRE Revised Verbal Score (from any Test)                          |
| UHS_GRE_RV_TEST_DQ         | GRE Revised Quantitative Test Date (from any Test)                                      |
| UHS_GRE_RV_QUAN_MX         | Maximum GRE Revised Quantitative Score (from any Test)                                  |
| UHS_GRE_RV_QUAN_PM         | Percentile of Maximum GRE Revised Quantitative Score (from any Test)                    |
| UHIR_MAX_GMATTOTL          | Maximum GMAT Total Score                                                                |
| UHIR_PERC_GMATTOTL         | Percentile of Maximum GMAT Total Score                                                  |
| UHIR_GMAT_TEST_DTT         | GMAT Total Test Date                                                                    |
| UHIR_MAX_GMATANL           | Maximum GMAT Analytical Score                                                           |
| UHIR_PERC_GMATANL          | Percentile of Maximum GMAT Analytical Score                                             |
| UHIR_GMAT_TEST_DTA         | GMAT Analytical Test Date                                                               |
| UHIR_MAX_GMATQNT           | Maximum GMAT Quantitative Score                                                         |
| UHIR_PERC_GMATQNT          | Percentile of Maximum GMAT Quantitative Score                                           |
| UHIR_GMAT_TEST_DTQ         | GMAT Quantitative Test Date                                                             |
| UHIR_MAX_GMATVRB           | Maximum GMAT Verbal Score                                                               |
| UHIR_PERC_GMATVRB          | Percentile of Maximum GMAT Verbal Score                                                 |
| UHIR_GMAT_TEST_DTV         | GMAT Verbal Test Date                                                                   |
| UHIR_LSAT_TOTAL            | LSAT Total Score                                                                        |
| UHIR_LSAT_TEST_DT          | LSAT Test Date                                                                          |
| UHIR_MAT                   | MAT Score                                                                               |
| UHIR_MAT_TEST_DT           | MAT Test Date                                                                           |
| UHIR_OAT                   | OAT Score                                                                               |
| UHIR_TOEFL_COMP            | TOEFL Comprehensive                                                                     |
| UHIR_TOEFL_TST_DTC         | TOEFL Comp Test Date                                                                    |
| UHIR_TOEFL_TOTAL           | TOEFL Total                                                                             |
| UHIR_TOEFL_TST_DTT         | TOEFL Total Test Date                                                                   |
| UHIR_ITOEFL_COMP           | ITOEFL Comprehensive                                                                    |
| UHIR_ITOEFL_TST_DT         | ITOEFL Test Date                                                                        |
| UHIR_PCAT_MATH             | PCAT Math                                                                               |
| UHIR_PCAT_VERB             | PCAT Verbal                                                                             |
| UHIR_PCAT_QUAN             | PCAT Quantitative                                                                       |
| UHIR_PCAT_READ             | PCAT Reading                                                                            |
| UHIR_PCAT_BIO              | PCAT Biology                                                                            |
| UHIR_PCAT_CHEM             | PCAT Chemistry                                                                          |
| UHIR_IELTS_OVERALL         | IELTS Overall                                                                           |
| UHIR_IELTS_LSTN            | IELTS Overall<br>IELTS Listen                                                           |
| UHIR_IELTS_READ            | IELTS Listen IELTS Reading                                                              |
| UHIR_IELTS_SPEAK           | IELTS Reading<br>IELTS Speaking                                                         |
| UHIR_IELTS_SPEAK           | IELTS Speaking<br>IELTS Writing                                                         |
|                            | IELTS Writing<br>IELTS Test Dt                                                          |
| UHIR_IELTS_TEST_DT         | Level 6 TOEFL Waiver Date                                                               |
| UHIR_LEVEL6_WVR_DT<br>STRM | Term (same value as ADMIT_TERM)                                                         |
|                            |                                                                                         |
| UHIR_ACT_ELA               | ACT English Language Arts                                                               |
| UHIR_ACT_STEM              | ACT STEM Score                                                                          |
| UHIR_ACT_WDDS              | ACT Writing                                                                             |
| UHIR_ACT_WDIA              | ACTWriting Ideas and Analys                                                             |

| UHIR_ACT_WDO       | ACT Write Domain Organization |
|--------------------|-------------------------------|
| UHIR_ACT_WDTC      | ACT Write Domain Lang. Conver |
| UHIR_ACT_WRS       | ACT Writing Subject Score     |
| UHIR_SAT_MSS       | SAT Math Section Score        |
| UHIR_SAT_ERWS      | SAT Read/Writing Sect Score   |
| UHIR_SAT_MT        | SAT Math Test Score           |
| UHIR_SAT_RT        | SAT Reading Test Score        |
| UHIR_SAT_TOTAL     | SAT Total Score               |
| UHIR_NEW_SAT_TSTDT | SAT New Test Date             |
| UHIR_SAT_MSS_MAX   | SAT Math Section Score Max    |
| UHIR_SAT_ERWS_MAX  | SAT Reading Test Score        |
| UHIR_SAT_AHSSC     | SAT Hist/SocSci XTest Score   |
| UHIR_SAT_ASC       | SAT Science XTest Score       |
| UHIR_SAT_CE        | SAT Cmmnd Of Evidence Subscre |
| UHIR_SAT_EI        | SAT Expressn of Ideas Subscre |
| UHIR_SAT_ESA       | SAT Essay Analysis Subscore   |
| UHIR_SAT_ESR       | SAT Essay Reading Subscore    |
| UHIR_SAT_ESW       | SAT Essay Writing Subscore    |
| UHIR_SAT_HA        | SAT Heart Of Algebra Sbscre   |
| UHIR_SAT_PAM       | SAT Pspt to Adv Math Sbscre   |
| UHIR_SAT_PSDA      | SAT ProbSlv/Data Anly Sbscre  |
| UHIR_SAT_RWC       | SAT Rel Words In Ctxt Sscore  |
| UHIR_SAT_SEC       | SAT Stnd Engl Conv Subscore   |
| UHIR_SAT_WLT       | SAT Writing/Lang Test Score   |

#### Table: PS\_UHIR\_CRSE\_ATTR

| Record Name:        | PS_UHIR_CRSE_ATTR                                                                                                    |
|---------------------|----------------------------------------------------------------------------------------------------|
| Record Description: | This reporting table record contains data related to the classes offered at one of the U of H institutions. This table currently contains class instructors and attributes. |

| Field Names            | Field Descriptions                                            |
|------------------------|---------------------------------------------------------------|
| CRSE_ID (Key)          | Course ID                                                     |
| CRSE_OFFER_NBR (Key)   | Course Offering Nbr                                           |
| STRM (Key)             | The semester (term) for which the class data is associated.   |
| SESSION_CODE (Key)     | The session code (i.e. Regular or 8 weeks first)              |
| CLASS_SECTION (Key)    | The class section                                             |
| INSTR_ASSIGN_SEQ (Key) | Class/Instructor Assign Seq #                                 |
| CLASS_MTG_NBR (Key)    | Class Meeting Pattern Nbr                                     |
| CRSE_ATTR (Key)        | Course Attribute                                              |
| CRSE_ATTR_VALUE (Key)  | Course Attribute Value                                        |
| CRSE_ATTR_DESCR        | Course Attribute Description                                  |
| CRSE_ATTRVAL_DESCR     | Course Attribute Value Descrip                                |
| INSTRUCTOR_ID          | Instructor ID (There could be multiple instructors per class) |
| INSTR_NAME             | Instructor                                                    |
| INSTR_ROLE             | Instructor Role                                               |
| INSTITUTION            | Academic Institution                                          |
| CATALOG_NBR            | Catalog Nbr                                                   |

#### Table: PS\_UHS\_STDNT\_LOC

| Record Name:        | PS_UHS_STDNT_LOC                                                                                                    |
|---------------------|----------------------------------------------------------------------------------------------------|
| Record Description: | This table shows the locations and/or on-line class indication for which a UH student is taking classes each semester. If a student is taking classes at more than one location, both will be checked. A student can be both on-line and at a location. |
| Field Names         | Field Descriptions                                                                                                    |
| EMPLID (Key)        | Empl ID                                                                                                    |
| INSTITUTION (Key)   | Academic Institution                                                                                                    |
| STRM (Key)          | Term                                                                                                    |
| LAST_NAME           | Last Name                                                                                                    |
| FIRST_NAME          | First Name                                                                                                    |
| MIDDLE_NAME         | Middle Name                                                                                                    |
| UHS_CAMPUS_LOC      | Main Campus Location: Y=at least one class on-campus, N=no classes on-campus.                                                                                                    |
| UHS_SUGAR_LAND      | Sugar Land Campus: Y=at least one class at Sugarland, N=no classes at Sugarland.                                                                                                    |
| UHS_CINCO_RANCH     | Cinco Ranch Campus: Y=at least one class at Cinco Ranch, N=no classes at Cinco Ranch.                                                                                                    |
| UHS_NORTHWEST_LOC   | Northwest Campus: Y=at least one class at UH-Northwest, N=no classes at UH-Northwest.                                                                                                    |
| UHS_OTHER_OFFCMPUS  | Other Location Off Campsus: Y=at least one class at other off-campus location, No=no classes at other off-campus locations.                                                                                                    |
| UHS_ONLINE_ONLY     | Online Only: Y=Student has only on-line classes, N=not only on-line classes.                                                                                                    |
| UHS_OLO_OUTOFTX     | Online Only Out Of TX - NO DATA AS OF DECEMBER, 2015                                                                                                    |
| UHS_NONE_ONLINE     | No Online Class: Y=Student has no on-line classes, N=has some or only on-line classes.                                                                                                    |

<u>Note:</u> If the student has some on-line and some face-to-face classes, then both the UHS\_ONLINE\_ONLY and UHS\_NONE\_ONLINE fields will be N.

#### Table: PS\_UHM\_UGRD\_COHORT - UHS UGRD Cohort Data

| Table: PS_UHM_UGRD_CUHURT - UHS UGRD Conort Data |                                                                                                    |
|--------------------------------------------------|----------------------------------------------------------------------------------------------------|
| Record Name:                                     | PS_UHM_UGRD_COHORT                                                                                                    |
| Record Description:                              | This table identifies new undergraduate students to UH each semester. It identifies FTIC and Transfer students, including the degree-seeking and/or full-time degree seeking students. |
| Field Names                                      | Field Descriptions                                                                                                    |
| INSTITUTION                                      | Academic Institution                                                                                                    |
| SSR_COHORT_YR                                    | Cohort - Identifies the calendar year that the student entered.                                                                                                    |
| SSR_COHORT_TERM                                  | Cohort Term - Identifies the specific term for the Cohort. The FTIC cohort will be the combined summer/fall FTIC population.                                                           |
| EMPLID                                           | Empl ID                                                                                                    |
| UHS_COHORT_FTIC                                  | UHS Cohort FTIC - A Y means a part of the summer/fall FTIC cohort, N is not.                                                                                                    |
| UHS_COHORT_FTIC_FA                               | UHS Cohort FTIC Fall only - the FTIC cohort student started in the fall semester.                                                                                                    |
| UHS_COHORT_FTIC_SU                               | UHS COHORT FTIC from Summer - the FTIC cohort student started in the summer semester                                                                                                   |
| UHS_COHORT_TRANSFE                               | UHS_Cohort_Transfer - A Y means the student is part of the new Transfer cohort.                                                                                                    |
| UHS_COHORT_DEGSEEK                               | UHS Cohort Degree Seeking - the new student is degree-seeking                                                                                                    |
| UHS_COHORT_FTMDEG                                | UHS Cohort full-time deg seek - A Y means the student is a new full-time, degree-seeking student.                                                                                      |
| COMMENTS                                         | Comment about changes to a student status.                                                                                                    |
| UHS_TIME_DONE                                    | Completed Time - when data was loaded into the table.                                                                                                    |
| OPRID2                                           | User ID that ran the process to populate the table.                                                                                                    |

# **Table:** PS\_UHM\_ADM\_FTICPOP - UHM ADMISSION FTIC PRE-ENROLLMENT TABLE

**Record Name:** 

**Record Description:** 

#### PS\_UHM\_ADM\_FTICPOP

This table populates for FTIC applicants who have been admitted to the University. It gives key information about them to help understand where they are with moving toward enrollment. At the moment only applies for Spring 2015 forward.

| Field Names        | Field Descriptions                                                                                                    |
|--------------------|----------------------------------------------------------------------------------------------------|
| INSTITUTION        | Academic Institution                                                                                                    |
| ADMIT_TERM         | Admit Term                                                                                                    |
| EMPLID             | Empl ID                                                                                                    |
| LAST_NAME          | Last Name                                                                                                    |
| FIRST_NAME         | First Name                                                                                                    |
| MIDDLE_NAME        | Middle Name                                                                                                    |
| SSR_COHORT_YR      | Cohort-Identifies the calendar year that the student entered. e.g., 2015, 2014                                                                   |
| SSR_COHORT_TERM    | Cohort Term-Identifies the specific term for the Cohort. The FTIC cohort will be the combined summer/fall FTIC population. e.g., 1970, 1980 etc. |
| UHS_COHORT_FTIC    | UHS Cohort FTIC - Y= part of the summer/fall FTIC cohort, N is not.                                                                              |
| UHS_COHORT_FTIC_FA | UHS Cohort FTIC Fall only - Y= the FTIC cohort student started in the fall semester.                                                             |
| UHS_COHORT_FTIC_SU | UHS COHORT FTIC from Summer - Y=the FTIC cohort student started in the summer semester                                                           |
| UHS_COHORT_DEGSEEK | UHS Cohort Degree Seeking - Y=student is degree-seeking                                                                                          |
| UHS_COHORT_FTMDEG  | UHS Cohort full-time deg seek - Y=the student is a new full-time, degree-<br>seeking student.                                                    |
| ADMIT_TYPE         | Admit Type                                                                                                    |
| UHIR_NEW_EDESC_CB  | IR CB New Ethnic Description                                                                                                    |
| SEX                | Gender                                                                                                    |
| UHS_VETERAN_STATUS | Veteran Status = Active Duty, Spouse, Dependent, Veteran                                                                                         |
| UHIR_IN_HOUSING    | In UH housing as of term census                                                                                                    |
| UHS_1ST_GENERATION | 1st Generation Status = Y if neither parent has a bachelor degree or higher.                                                                     |
| PRIMARY_EFC        | Primary Expected Family Contribution from financial aid application.                                                                             |
| PELL_ELIGIBILITY   | Federal PELL Eligibility = Y, N = not Pell Elgible, Blank=no Financial Aid data submitted                                                        |
| UHS_ADMIT_TERM_ENR | Enrolled in Admit_Term                                                                                                    |
| UHS_ADM_ENRL_UNITS | Total Admit_Term_Units Enrolled                                                                                                    |
| UHS_CUR_ACAD_LVL   | Academic Level from Student Records side                                                                                                    |
| UHS_APPL_GROUP1    | Initial Application College 1                                                                                                    |
| UHS_APPL_GRP_DESC1 | Initial application coll 1 des                                                                                                    |
| UHS_APPL_PLAN_1    | Appl 1st coll 1st acad_plan                                                                                                    |
| UHS_APPL_PLA_DESC1 | Appl Coll 1 1st acad_plan desc                                                                                                    |
| UHS_APPL_ORG_DESC1 | Appl Coll 1 1st plan dept desc                                                                                                    |
| UHS_APPL_GROUP2    | Initial Application College 2                                                                                                    |
| UHS_APPL_GRP_DESC2 | Initial application coll 2 des                                                                                                    |
| UHS_APPL_PLAN_2    | Appl 2nd coll 1st acad_plan                                                                                                    |
| UHS_APPL_PLA_DESC2 | Appl Coll 2 1st acad_plan desc                                                                                                    |
| UHS_APPL_ORG_DESC2 | Appl Coll 2 1st plan dept desc                                                                                                    |
| UHS_APPL_GROUP3    | Initial Application College 3                                                                                                    |
| UHS_APPL_GRP_DESC3 | Initial application coll 3 des                                                                                                    |
| UHS_APPL_PLAN_3    | Appl 3rd coll 1st acad_plan                                                                                                    |
| UHS_APPL_PLA_DESC3 | Appl Coll 3 1st acad_plan desc                                                                                                    |

| UHS_APPL_ORG_DESC3 | Appl Coll 3 1st plan dept desc                                                                                                    |
|--------------------|----------------------------------------------------------------------------------------------------|
| UHS_ADMIT_GROUP1   | Admitted College 1                                                                                                    |
| UHS_ADMT_GRP_DESC1 | First admitted college descr                                                                                                    |
| UHS_ADMIT_PLAN_1   | 1st Admit Coll first acad_plan                                                                                                    |
| UHS_ADMT_PLA_DESC1 | 1st admt coll 1st plan descr                                                                                                    |
| UHS_ADMT_ORG_DESC1 | 1st admt coll 1st plan dep des                                                                                                    |
| UHS_ADMIT_PLAN_12  | 1st admit coll 2nd acad_plan                                                                                                    |
| UHS_ADMT_PLA_DES12 | 1st admt coll 2nd plan descr                                                                                                    |
| UHS_ADMT_ORG_DES12 | 1st Admt Coll 2nd plan Dep des                                                                                                    |
| UHS_ADMIT_GROUP2   | Admitted College 2                                                                                                    |
| UHS_ADMT_GRP_DESC2 | Second admitted college descr                                                                                                    |
| UHS_ADMIT_PLAN_2   | 2nd admit coll first acad_plan                                                                                                    |
| UHS_ADMT_PLA_DESC2 | 2nd admt coll 1st plan descr                                                                                                    |
| UHS_ADMT_ORG_DESC2 | 2nd admt coll 1st plan dep des                                                                                                    |
| UHS_ADMIT_PLAN_22  | 2nd admit coll 2nd acad_plan                                                                                                    |
| UHS_ADMT_PLA_DES22 | 2nd admit coll 2nd plan descr                                                                                                    |
| UHS_ADMT_ORG_DES22 | 2nd Admt Coll 2nd plan Dep des                                                                                                    |
| UH_HONORS_FLAG     | In the Honors                                                                                                    |
| UHS_UH4_SEL_DESCR  | UH4 Selection Decsr - will show "not eligible", "yes", "no", and<br>"undecided". If the student does not have an entry in UHS_UH4_STU_SEL<br>record, then this field is blank.                                        |
| UHS_UH4_SEL_STA_DS | Selection Status for UH in 4 - "Confirmed", "Denied", "Pending", or<br>"Requirement not met". If the student does not have an entry in<br>UHS_UH4_STU_SEL record, then this field is blank.                           |
| UHS_TSI_HOLD       | TSI Hold Servic Indicator Code                                                                                                    |
| UHS_UP_COLLECTION  | UHS_UP_COLLECTION_SRVC_IND - f the student has currently active<br>"B11" service indicator in SRVC_IND_DATA table, then this<br>UHS_UP_COLLECTION field is "Y" otherwise this<br>UHS_UP_COLLECTION field is "N".      |
| UHS_FINA_DELINQUEN | UHS FInance Delinquency SRVC - If the student has currently active<br>"B12" service indicator in SRVC_IND_DATA table, then this<br>UHS_FINA_DELINQUEN field is "Y" otherwise this<br>UHS_FINA_DELINQUEN field is "N". |
| UHS_BAD_DEBIT      | UHS_BAD_DEBIT_SRVC_IND - If the student has currently active "B13" service indicator in SRVC_IND_DATA table, then this UHS_BAD_DEBIT field is "Y" otherwise this UHS_BAD_DEBIT field is "N".                          |
| UHS_ACCOUNT_BALANC | Account Balance - This is the summation of account_balance from ACCOUNT_SF for the student, from all tems and accounts.                                                                                               |
| UHS_SERVICE_IMPACT | Different codes indicate if a student has a hold that prevents all enrollment activity, or if they can drop but not add, etc.                                                                                         |
| UHIR_SAT_CRIT_MAX  | Maximum SAT Critical Reading                                                                                                    |
| UHIR_SAT_MATH_MAX  | Maximum SAT Math                                                                                                    |
| UHIR_SAT_WRITE_MAX | Maximum SAT Writing                                                                                                    |
| UHIR_SAT_COMP      | SAT Composite Max Score                                                                                                    |
| UHIR_ACT_ENG_MAX   | Maximum ACT Verbal                                                                                                    |
| UHIR_ACT_MATH_MAX  | Maximum ACT Math                                                                                                    |
| UHIR_ACT_COMP      | ACT Comprehensive Score for single date                                                                                                    |
| UHIR_HS_NAME       | High School Name                                                                                                    |
| UHIR_HS_STATE      | High School State                                                                                                    |
| UHS_HS_ZIP         | High School Zip code                                                                                                    |
| UHS_HS_COUNTY      | County                                                                                                    |
| UHS_HS_CITY        | City                                                                                                    |
| UHIR_HS_PERCENTILE | High School Percentile                                                                                                    |

| UHIR_HS_GRAD_DT    | High School Graduation Date                                        |
|--------------------|--------------------------------------------------------------------|
| UHS_TSI_MATH_STAT  | TSI Math Status                                                    |
| UHS_TSI_READ_STAT  | TSI Read Status                                                    |
| UHS_TSI_WRITE_STAT | TSI Write Status                                                   |
| UHS_TSI_STATUS     | TSI Component Status                                               |
| UHS_ORIENTATION_DT | Orientation Meeting Date                                           |
| UHS_ORIENT_EVENTID | Event ID for Orientation                                           |
| UHS_ORIEN_EVNT_STA | Orientation Event Meeting Attendee Status                          |
| UHS_UH_EMAIL_ADDR  | UH Email Addresses                                                 |
| UHS_DES_EMAIL_ADDR | Designated Email Addresses                                         |
| UHS_OTH_EMAIL_ADDR | Other Email Address                                                |
| PHONE              | Telephone                                                          |
| UHS_CELL_PHONE     | Cell Phone                                                         |
| BIRTHDATE          | Date of Birth                                                      |
| UHIR_MAIL_ADDRESS1 | Mail Address 1                                                     |
| UHIR_MAIL_ADDRESS2 | Mail Address 2                                                     |
| UHIR_MAIL_ADDRESS3 | Mail Address 3                                                     |
| UHIR_MAIL_ADDRESS4 | Mail Address 4                                                     |
| UHIR_MAIL_CITY     | Mail City                                                          |
| UHIR_MAIL_STATE    | Mail State                                                         |
| UHIR_MAIL_POSTAL   | Mail Postal Zip code                                               |
| UHIR_MAIL_COUNTY   | Mailing Address County                                             |
| UHIR_MAIL_COUNTRY  | Mailing Address Country                                            |
| COMMENTS           | Comment about when date was loaded and the Process Instance number |
| UHS_TIME_DONE      | Completed Time                                                     |
| OPRID2             | User ID                                                            |

## Table: PS\_UHM\_FTIC\_COHDAT - UHM FTIC Cohort Post-Table

Record Name: Record Description:

#### PS\_UHM\_FTIC\_COHDAT

This table populates data on each enrolled FTIC cohort. It provides status information each semester. .

| Field Names        | Field Descriptions                                                                                                    |  |
|--------------------|----------------------------------------------------------------------------------------------------|--|
| INSTITUTION        | Academic Institution                                                                                                    |  |
| SSR_COHORT_YR      | Cohort-Identifies the calendar year that the student entered. e.g., 2015, 2014                                                                          |  |
| SSR_COHORT_TERM    | Cohort Term-Identifies the term that the student entered. The fall cohort terms will include the combined summer/fall FTIC population. e.g., 1970, 1940 |  |
| EMPLID             | Empl ID                                                                                                    |  |
| STRM               | Term                                                                                                    |  |
| LAST_NAME          | Last Name                                                                                                    |  |
| FIRST_NAME         | First Name                                                                                                    |  |
| MIDDLE_NAME        | Middle Name                                                                                                    |  |
| UHS_COHORT_FTIC    | UHS Cohort FTIC - Y= part of the summer/fall FTIC cohort, N is not.                                                                                     |  |
| UHS_COHORT_FTIC_FA | UHS Cohort FTIC Fall only - Y= the FTIC cohort student started in the fall semester.                                                                    |  |
| UHS_COHORT_FTIC_SU | UHS COHORT FTIC from Summer - Y=the FTIC cohort student started in the summer semester                                                                  |  |
| UHS_COHORT_DEGSEEK | UHS Cohort Degree Seeking - Y=student is degree-seeking                                                                                                 |  |
|                    | UHS Cohort full-time deg seek - Y=the student is a full-time, degree-                                                                                   |  |
| UHS_COHORT_FTMDEG  | seeking student.                                                                                                    |  |
| UHIR_NEW_EDESC_CB  | IR CB New Ethnic Description                                                                                                    |  |
| SEX                | Gender                                                                                                    |  |
| UHS_VETERAN_STATUS | Veteran Status = Active Duty, Spouse, Dependent, Veteran                                                                                                |  |
| UHIR_IN_HOUSING    | In housing as of term census                                                                                                    |  |
| UHS_1ST_GENERATION | 1st Generation Status = Y if neither parent has a bachelor degree or higher.                                                                            |  |
| PRIMARY_EFC        | Primary Expected Family Contribution from financial aid application.                                                                                    |  |
| PELL_ELIGIBILITY   | Federal PELL Eligibility = Y, N = not Pell Eligible, Blank=no Financial<br>Aid data submitted                                                           |  |
| ENROLLED           | Enrolled Y/N. If current or future term, current enrollment. If past term, EOS enrollment.                                                              |  |
| UHS_PRE_ENRL_STRM  | Most recent previous term of enrollment                                                                                                    |  |
| UHS_PRE_ENRL_UNITS | Previous enrl term: enrolled units                                                                                                    |  |
| UHS_PRE_PASS_UNITS | Previous enrl term: passed units                                                                                                    |  |
| UHS_PRE_CUM_GPA    | Previous enrl term: cum GPA                                                                                                    |  |
| UHS_PRE_TERM_GPA   | Previous enrl term: GPA                                                                                                    |  |
| UHS_PRE_DEAN_LIST  | Previous enrl term: Dean's List                                                                                                    |  |
| UHPRE_ACAD_STNDDES | Previous enrl term: academic standing                                                                                                    |  |
| UHS_PRE_TOT_CUMHRS | Previous enrl term: total cum hours                                                                                                    |  |
| UHS_PRE_GROUP1     | Previous enrl term: College 1                                                                                                    |  |
| UHS_PRE_GRP_DESC1  | Previous enrl term: College 1 Descr                                                                                                    |  |
| UHS_PRE_PLAN_1A    | Previous enrl term: Plan 1A                                                                                                    |  |
| UHS_PRE_PLAN_DES1A | Previous enrl term: Plan 1A Descr                                                                                                    |  |
| UHS_PRE_ORG_DESC1  | Previous enrl term: Plan 1A Dept                                                                                                    |  |
| UNT_TAKEN_PRGRSS   | Units Enrolled for Progress                                                                                                    |  |
| UNT_PASSD_PRGRSS   | Units Passed for Progress                                                                                                    |  |
| UHS_CUM_GPA        | Cumulative GPA                                                                                                    |  |
| UHS_CUR_GPA        | Current GPA                                                                                                    |  |
|                    |                                                                                                    |  |

| UHIR_DEANS_LIST    | Dean's List Y/N                 |
|--------------------|---------------------------------|
| UHIR_ACAD_STNDDESC | Current Acad Standing Desc      |
| UHS_TOT_CUMULATIVE | Total Cumulative Units          |
| UHS_TOT_TAKEN_PRGR | Total Units Taken for Progress  |
| UHS_TOT_PASSD_PRGR | Total Units Passed for Progress |
| UHS_PLAN_UNITS_REQ | DPR Plan Units Required         |
| UHS_PLAN_UNIT_USED | DPR Plan Units Completed        |
| UHS_DEG_PRCNT_COMP | DPR Plan Percent Complete       |
| UHS_DRP_RUN_DT     | DPR Last Run Date               |
| UHS_GPA_CURR_PLAN  | GPA in current DPR plan         |
| UHS_DEGR_CHK_STAT  | Degree Checkout Status          |
| UHS_DEGRE_CHKOUTDT | Degree Checkout Effect Date     |
| EXP_GRAD_TERM      | Expected Graduation Term        |
| UHS_DEGREE_1       | UH DEGREE 1                     |
| UH_DEGR1_COMP_TERM | Degree 1 Completion Term        |
| UHS_DEGREE_2       | UH DEGREE 2                     |
| UH_DEGR2_COMP_TERM | Degree 2 Completion Term        |
| UHIR_ACAD_LEVEL    | Acad Level Description          |
| UHS_1ST_GROUP1     | 1st Enrolled College 1          |
| UHS_1ST_GRP_DESC1  | 1st Enrolled College1 Descr     |
| UHS_1ST_PLAN_1A    | 1st Enrolled Plan 1A            |
| UHS_1ST_PLAN_DES1A | 1st Enrolled Plan 1A descr      |
| UHS_1ST_ORG_DES1A  | 1st Enrolled Plan 1A Dept Descr |
| UHS_1ST_PLAN_1B    | 1st Enrolled Plan 1B            |
| UHS_1ST_PLAN_DES1B | 1st Enrolled Plan 1B descr      |
| UHS_1ST_ORG_DES1B  | 1st Enrolled Plan 1B Dept Descr |
| UHS_1ST_GROUP2     | 1st Enrolled College 2          |
| UHS_1ST_GRP_DESC2  | 1st Enrolled College 2 Descr    |
| UHS_1ST_PLAN_2A    | 1st Enrolled Plan 2A            |
| UHS_1ST_PLAN_DES2A | 1st Enrolled Plan 2A descr      |
| UHS_1ST_ORG_DES2A  | 1st Enrolled Plan 2A Dept Descr |
| UHS_1ST_PLAN_2B    | 1st Enrolled Plan 2B            |
| UHS_1ST_PLAN_DES2B | 1st Enrolled Plan 2B descr      |
| UHS_1ST_ORG_DES2B  | 1st Enrolled Plan 2B Dept Desc  |
| UHS_CUR_GROUP1     | Current College 1               |
| UHS_CUR_GRP_DESC1  | Current College 1 Descr         |
| UHS_CUR_PLAN_1A    | Current Plan 1A                 |
| UHS_CUR_PLAN_DES1A | Current Plan 1A descr           |
| UHS_CUR_ORG_DES1A  | Current Plan 1A Dept Descr      |
| UHS_CUR_PLAN_1B    | Current Plan 1B                 |
| UHS_CUR_PLAN_DES1B | Current Plan 1B descr           |
| UHS_CUR_ORG_DES1B  | Current Plan 1B Dept Descr      |
| UHS_CUR_GROUP2     | Curent College 2                |
| UHS_CUR_GRP_DESC2  | Current College 2 Descr         |
| UHS_CUR_PLAN_2A    | Current Plan 2A                 |
| UHS_CUR_PLAN_DES2A | Current Plan 2A descr           |
| UHS_CUR_ORG_DES2A  | Current Plan 2A Dept Descr      |
| UHS_CUR_PLAN_2B    | Current Plan 2B                 |
| UHS_CUR_PLAN_DES2B | Current Plan 2B descr           |
| UHS_CUR_ORG_DES2B  | Current Plan 2B Dept Descr      |
| UHS_CUR_MINOR_1A   | Minor Plan 1A                   |
|                    |                                 |

| UHS_CUR_MINORDES1A | Minor Plan 1A Descr                                    |
|--------------------|--------------------------------------------------------|
| UHS_CUR_MINOR_2A   | Minor Plan 2A                                          |
| UHS_CUR_MINORDES2A | Minor Plan 2A Descr                                    |
| UH_HONORS_FLAG     | Honors College Y/N                                     |
| UHS_UH4_SELECTION  | UHin4 Y/N                                              |
| UHS_TSI_HOLD       | TSI Hold Service Indicator Y/N                         |
| UHS_UP_COLLECTION  | B11 Hold Service Indicator Y/N (Up Collections)        |
| UHS_FINA_DELINQUEN | B12 Hold Service Indicator Y/N (Financial Delinquency) |
| UHS_BAD_DEBIT      | B13 Hold Service Indicator Y/N (Bad Debt)              |
| UHS_ACCOUNT_BALANC | Total account balance from all accounts and terms      |
| UHS_SERVICE_IMPACT | Service impact codes, e.g., AENR                       |
| UHIR_SAT_COMP      | SAT Composite Score                                    |
| UHIR_ACT_COMP      | ACT Composite Score                                    |
| UHIR_HS_NAME       | High School Name                                       |
| UHIR_HS_GRAD_DT    | High School Graduation Date                            |
| UHS_TSI_STATUS     | TSI Component Status                                   |
| UHS_UH_EMAIL_ADDR  | Email Addresses                                        |
| UHS_DES_EMAIL_ADDR | Email Addresses                                        |
| UHS_OTH_EMAIL_ADDR | Email Addresses                                        |
| PHONE              | Telephone                                              |
| UHS_CELL_PHONE     | Cell Phone                                             |
| BIRTHDATE          | Date of Birth                                          |
| UHIR_MAIL_ADDRESS1 | Mail Address 1                                         |
| UHIR_MAIL_ADDRESS2 | Mail Address 2                                         |
| UHIR_MAIL_ADDRESS3 | Mail Address 3                                         |
| UHIR_MAIL_ADDRESS4 | Mail Address 4                                         |
| UHIR_MAIL_CITY     | Mail City                                              |
| UHIR_MAIL_STATE    | Mail State                                             |
| UHIR_MAIL_POSTAL   | Mail Postal Zipcode                                    |
| UHIR_MAIL_COUNTY   | Mailing Address County                                 |
| UHIR_MAIL_COUNTRY  | Mailing Address Country                                |
| UHS_DECEASED_STDNT | Student is Deceased Y/N                                |
| COMMENTS           | Comment                                                |
| UHS_TIME_DONE      | Completed Time                                         |
| OPRID2             | User ID                                                |

## <u>Housing Tables – Data Dictionary</u>

**Record Name:** 

## PS\_UHIR\_HOUSING

This record contains information from the UH Housing data system which indicates that a person either has a housing application in process or is booked into a room in UH Housing. The data is pulled out of the Housing data system and moved into myUH nightly.

| <b>Record Description:</b> The data is pulled out of the Housing data system and moved into myUH nightly. |                                     |                                                                                                    |
|----------------------------------------------------------------------------------------------------|-------------------------------------|----------------------------------------------------------------------------------------------------|
| D'ald Manage                                                                                              | <u>Field</u>                        | D. de lla                                                                                                    |
| Field Names                                                                                               | Description<br>Academic             | Details                                                                                                    |
| Institution (Key)                                                                                         | Institution                         | Should always be 00730 for UH Managed Housing                                                                                                    |
| STRM (Key)                                                                                                | Term                                |                                                                                                    |
| Emplid (Key)                                                                                              | Student<br>PeopleSoft ID            | Student PeopleSoft id                                                                                                    |
| UHIR_APP_ID (Key)                                                                                         | Housing<br>Application ID<br>Number | Housing Application ID                                                                                                    |
| UHIR_APP_STAT_CD                                                                                          | Housing Appl<br>Status Code         | Indicates where in the applying for housing process a student is.                                                                                                    |
| UHIR_APP_STATUS                                                                                           | Appl. Status<br>Description         | a student's status with the housing application.                                                                                                    |
| UHIR_APP_FEE_PAID                                                                                         | Appl Fee paid<br>flag-Y=paid        | Y = student has taken an action to pay the application fee.<br>N = not an indicator of whether fee was paid or not.                                                                                                    |
| UHIR_HOUSE_PREPAY                                                                                         | Prepayment Paid<br>Flag-Y=paid      | Y = student has taken an action to pay the pre-payment (deposit).<br>N = not an indicator of whether fee was paid or not.                                                                                                    |
| UHIR_HOUSE_WAIVER                                                                                         | Waiver Flag-<br>Y=UH fee<br>waiver  | Y = student has an application fee waiver for UH – therefore App Fee and<br>Deposit Paid fields should reflect as "N" in most circumstances.<br>N = student does not have an application fee waiver for UH.                                                                              |
| UHIR_APP_TYPE                                                                                             | Applt: 0=new<br>appl; 2=retnr       | Indicates whether the person in housing is returning or new applicant.<br>0 = regular / new application<br>2 = returner application. Returner applications will not be typical after<br>priority room selection which typically ends each year on February 28.                           |
| UHIR_MOVEIN_DT                                                                                            | Room Move-in<br>date                | Date the student is expected to move into their booked room. This field<br>will be empty if the student has not booked a room or if their status is<br>"unbookedsigned." Prior to a term, this date will be the same until students<br>are allowed tomove in to UH housing for the term. |
| UHIR_APPCANCEL_DT                                                                                         | Room bking or<br>appl cancel date   | The date the booking for a room is effectively cancelled or when an application has been cancelled before a booking is complete. For a current booking this field will be empty. It will also be empty if a student has not made it all the way through the booking process.             |
| UHIR_BOOKING_DT                                                                                           | The date booking complete           | The date a booking was complete                                                                                                    |
| UHIR_COMNTY_CD                                                                                            | Housing<br>Community<br>Code        | Number that indicates the UH Housing community, e.g., Cougar Village 1, Calhoun Lofts, etc.                                                                                                    |
| UHIR_COMNTY_DESC                                                                                          | Community<br>Description/name       | Name for UH Housing Community                                                                                                    |
| UHIR_BLDG_CODE                                                                                            | Bldg Code in<br>Housing             | Code of building within a UH Housing Community                                                                                                    |

|                   | Community                            |                                                                                        |
|-------------------|--------------------------------------|----------------------------------------------------------------------------------------|
| UHIR_BLDG_DESC    | Bldg descr:ex.<br>Clhn Lofts-West    | Description for building in a UH Housing Community, e.g., Calhoun<br>Lofts-West        |
| UHIR_ASSGN_BEDID  | Students<br>assigned Rm/Bed<br>ID    | Bed ID assigned to student                                                             |
| UHIR_BEDID_DESC   | Room/Bed<br>Assignment<br>Descr      | Describes the type of room assigned to student                                         |
| MAILBOX_ID        | Mailbox number                       | Mailbox number                                                                         |
| STREET1           | Street Address<br>UH Housing         | Street Address for student's UH Housing residence                                      |
| City              | City for UH<br>Housing               | City for student's UH Housing residence                                                |
| ZIP CODE          | Zip code for UH<br>Housing           | Zip Code for student's UH Housing residence                                            |
| STATE             | State for UH<br>Housing              | State for student's UH Housing residence                                               |
| UHIR_PERTYPE_APPL | Person=Applt<br>has applied to<br>UH | Indicates for Housing that a person has applied to UH                                  |
| UHIR_PERTYPE_ENRL | Person=elgible to<br>enroll at UH    | Indicates for Housing that a person is <u>eligible</u> to enroll at UH                 |
| UHIR_PERTYPE_GRAP | Person=GR/SP<br>Applt appld to<br>UH | Indicates for Housing that a person has applied for graduate/professional school at UH |
| UHIR_PERTYPE_LCC  | Person=person in<br>LCC program      | Indicates for Housing that a person is in the LCC program                              |
| UHIR_PERTYPE_NSTU | Person=Non<br>Student in<br>Housing  | Indicates a person living in UH Housing is not a student.                              |

| UHIR_APP_STAT_CD | UHIR_APP_STATUS -    | Description                                                                                                    |
|------------------|----------------------|----------------------------------------------------------------------------------------------------|
| 1                | App Started          | Student has logged into housing application system and started any one of four initial steps.                                                                                                    |
| 2                | Paid                 | Student has paid app fee and prepayment but has not progressed to digital signature.                                                                                                    |
| 3                | Booked               | Student has a booked space but no signed agreement. Typically converts to BookedSigned prior to move in.                                                                                                    |
| 4                | Unbooked             | A previously Booked agreement was canceled and has yet to be<br>rebooked. Will typically convert to Booked or BookedSigned                                                                                                    |
| 5                | Signed               | Student has successfully signed agreement, electronically or paper hardcopy.                                                                                                    |
| 6                | BookedSentToSignix   | Student is booked and their service agreement has been submitted<br>to third party vendor to secure electronic signature. Will typically<br>convert to BookedSigned prior to move in.                                                                                                    |
| 7                | UnbookedSentToSignix | A previously BookedSenttoSignix booking was cancelled before<br>electronic signature could be obtained. Rare occurrence and will<br>typically convert to BookedSigned prior to move in.                                                                                                    |
| 8                | SenttoSignix         | Student has paid application fee and prepayment and their service<br>agreement has been submitted to third party vendor to secure<br>electronic signature.                                                                                                    |
| 9                | BookedSigned         | Student has been successfully assigned to a space.                                                                                                    |
| 10               | UnbookedSigned       | Student has had their assignment cancelled and it has not yet been<br>rebooked. This only occurs upon administrative action. Student has<br>signed an agreement and previously booked a space but booking<br>has been canceled. Will typically convert to BookedSigned prior to<br>move in. |
| 11               | Canceled             | Either the student or administrator has cancelled the application                                                                                                    |
| 12               | Received             | No longer relevant to current business practice. No plans to re-<br>implement but remains a possibility as it exists in database. If seen<br>in tables then it is in error and would occur prior to payment.                                                                                |
| 13               | Accepted             | No longer relevant to current business practice. No plans to re-<br>implement but remains a possibility as it exists in database. If seen<br>in tables then it is in error and would occur prior to payment.                                                                                |

| UHIR_COMNTY_CD | UHIR_COMNTY_DESC         |
|----------------|--------------------------|
| 1              | Calhoun Lofts            |
| 2              | Cougar Place Replacement |
| 3              | Cougar Village           |
| 4              | Moody Tower              |
| 5              | Quadrangle               |
| 7              | Bayou Oaks               |

| UHIR_BLDG_CODE | UHIR_BLDG_DESC         |
|----------------|------------------------|
| BO             | Bayou Oaks             |
| CLC            | Calhoun Lofts -Central |
| CLE            | Calhoun Lofts - East   |
| CLN            | Calhoun Lofts - North  |
| CLS            | Calhoun Lofts - South  |
| CLW            | Calhoun Lofts - West   |

| CPR  | Cougar Place Replacement         |
|------|----------------------------------|
| CV01 | Cougar Village 1                 |
| CV02 | Cougar Village 2                 |
| NT   | Moody Tower - North<br>Tower     |
| QB   | Quadrangle - Bates Hall          |
| QL   | Quadrangle - Law Hall            |
| QO   | Quadrangle - Oberholtzer<br>Hall |
| QS   | Quadrangle - Settegast Hall      |
| QT   | Quadrangle - Taub Hall           |
| ST   | Moody Tower - South<br>Tower     |

#### UHIR\_APP\_FEE\_PAID

Y = student has taken an action to pay the application fee. N = not an indicator of whether fee was paid or not.

#### UHIR\_HOUSE\_PREPAY

Y = student has taken an action to pay the pre-payment (deposit). N = not an indicator of whether fee was paid or not.

#### UHIR\_HOUSE\_WAIVER

Y = student has an application fee waiver for UH – therefore App Fee and Deposit Paid fields should reflect as "N" in most circumstances.

N = student does not have an application fee waiver for UH.

#### UHIR\_APP\_TYPE

0 = regular / new application

2 = returner application. Returner applications will not be typical after priority room selection which typically ends each year in February

#### UHIR\_PERTYPE\_APPL

Y = Applicant, indicates for Housing that a person has applied to UH N = No such indication to Housing

#### UHIR\_PERTYPE\_ENRL

Y=Enrolled, indicates for Housing that a person is eligible to enroll at UH N = No such indication to Housing

#### UHIR\_PERTYPE\_GRAP

Y=Indicates for Housing that a person has applied for graduate/professional school at UH N = No such indication to Housing

#### UHIR\_PERTYPE\_LCC

Y=Indicates for Housing that a person is in the LCC program N = No such indication to Housing

#### UHIR\_PERTYPE\_NSTU

Y=Non Student, indicates a person living in UH Housing is not a student. N = No such indication to Housing

## <u>CB Tables – Data Dictionaries</u>

## UHCB\_001 – Students Report

| Field Names        | Field Descriptions             |
|--------------------|--------------------------------|
| EMPLID             | EmplID                         |
| INSTITUTION        | Academic Institution           |
| STRM               | Term                           |
| ACAD_CAREER        | Academic Career                |
| ACAD_PLAN          | Academic Plan                  |
| UHCB_FLEX_ENTRY    | CB Flexible Entry              |
| UHCB_FUNDING_CODE  | CB Funding Code                |
| UHCB_SEMESTER      | CB Semester                    |
| NATIONAL_ID        | National ID                    |
| REQ_TERM           | Requirement Term               |
| UHCB_RECORD_CODE   | CB Record Code                 |
| FICE_CD            | FICE Code                      |
| SEX                | Gender                         |
| UHCB_CLASIFICATION | CB Classification              |
| UHCB_BIRTHDATE     | UHCB Birthdate YYYYMMDD        |
| UHCB_TUIT_STATUS   | CB Tuition Status              |
| UHCB_RESIDENCY     | CB Residency                   |
| UHCB_ORIG_RSDNCE   | CB Original Residence          |
| UHCB_TRANSFER_TIME | CB Transfer First Time in Coll |
| UHCB_001_10A       | SCH On campus                  |
| UHCB_001_10B       | SCH Off campus                 |
| UHCB_001_11        | Doctoral hours funded          |
| UHCB_ETHNIC_ORIGIN | Ethnic Origin                  |
| UHCB_CALENDAR_YEAR | CB Calendar Year               |
| UHCB_001_15        | Institutional state fund       |
| UHCB_REMOTE_CAMPUS | Remote                         |
| UHCB_MAJOR_CONCENT | CB Major Concentration         |
| UHCB_TUIT_EXCEMPT  | CB Tuition Exempt              |
| UHCB_001_21        | Collegiate not funded          |
| UHCB_001_22        | Development not funded         |
| UHCB_001_23        | Institutional not funded       |
| UHCB_001_24        | Collegiate state funded        |
| UHCB_001_25        | Developmental state funded     |
| UHCB_001_26        | Ugrad Degree Program           |
| UHCB_FUND_LIMIT    | CB UGRD Fund Limit             |
| LAST_NAME          | Last Name                      |
| FIRST_NAME         | First Name                     |
| MIDDLE_NAME        | Middle Name                    |
| UHCB_001_31        | Dual Credit                    |
| UHCB_TEACH_ED_PROG | Teacher Education Program      |
| UHCB_UPDATE_CODE   | CB Update Code                 |

| UHCB_001_33_NONDGR | Non Degree Student              |
|--------------------|---------------------------------|
| UHCB_NONDISCLOSURE | UHCB Non Disclosure             |
| UHCB_001_35        | Graduate SCH Sr 12hrs Graduatn  |
| UHCB_001_36        | CEEB High School Code           |
| UHCB_001_37        | PEIMS Student High School ID    |
| UHS_CB_NEW_ETHNC_O | New CB Ethnic Origin            |
| UHS_CB_WHITE_RACE  | CB White                        |
| UHS_CB_BLACK_RACE  | CB Black/African American       |
| UHS_CB_ASIAN_RACE  | CB Asian                        |
| UHS_CB_AMI_RACE    | CB Amer Indian/Alaska Native    |
| UHS_CB_INTNL_RACE  | CB Race                         |
| UHS_CB_UNKNWN_RACE | CB Race                         |
| UHS_CB_PAC_RACE    | CB NativeHawaiian/Pacificisland |
| PROCESS_DTTM       | Process Date/Time               |
| MANUAL_UPD_DTTM    | Manual Update Date/Time Stamp   |
| LAST_UPDT_OPRID    | Last Updated User Name          |
| UHS_PROCESS_NAME   | Process Name                    |

| Record Name:               | UHCB_003                                                 |
|----------------------------|----------------------------------------------------------|
| <b>Record Description:</b> | This table contains data reported on the CMB003 report . |
| Field Names                | Field Descriptions                                       |
| INSTITUTION                | Academic Institution                                     |
| ACAD_YEAR                  | Academic Year                                            |
| SUBJECT                    | Subject Area                                             |
| CATALOG_NBR                | Catalog Nbr                                              |
| CRSE_ID                    | Course ID                                                |
| UHCB_RECORD_CODE           | CB Record Code                                           |
| FICE_CD                    | FICE Code                                                |
| UNITS_MAXIMUM              | Maximum Units                                            |
| UHCB_LEVEL                 | Academic Level                                           |
| CIP_CODE                   | CIP Code                                                 |
| UHCB_MULT_CRS_LIST         | Multiple Course Listing                                  |
| TITLE                      | Title                                                    |
| COURSE_TITLE_LONG          | Long Course Title                                        |
| UHCB_LAB_HRS               | Lab Hours                                                |
| UHCB_LEC_HRS               | Lecture Hours                                            |
| UHCB_ADMIN_UNIT_CD         | Admin Unit Code                                          |
| UHCB_UPDATE_CODE           | CB Update Code                                           |
| UHCB003_SUBMISSION         | UHCB Submission Type                                     |
| UHS_CB_RESBMT_CORR         | Resubmit Corrections                                     |

#### UHCB\_003 – Course Inventory Record Name: UHCB\_003

## UHCB\_004 - Class Report

**Record Name:** 

**Record Description:** 

UHCB\_004

This table contains data reported on the CMB004 report .

| Field Names        | Field Descriptions            |  |
|--------------------|-------------------------------|--|
| INSTITUTION        | Academic Institution          |  |
| STRM               | Term                          |  |
| CLASS_NBR          | Class Nbr                     |  |
| NATIONAL_ID        | National ID                   |  |
| UHCB_RECORD_CODE   | CB Record Code                |  |
| FICE_CD            | FICE Code                     |  |
| SUBJECT            | Subject Area                  |  |
| CATALOG_NBR        | Catalog Nbr                   |  |
| CLASS_SECTION      | Class Section                 |  |
| ACAD_GROUP         | Academic Group                |  |
| UHCB_INSTRUCT_TYPE | CB Instruction Type           |  |
| UNITS_MAXIMUM      | Maximum Units                 |  |
| UHCB_LOCATION      | Location                      |  |
| UHCB_OTHER_FICE_CD | CB Other Fice Code            |  |
| UHCB_COMPOSITE_CLS | CB Composite Class            |  |
| UHCB_TENURE        | CB Tenure                     |  |
| UHCB_OFF_CAMP_ZIP  | CB Zip                        |  |
| UHCB_RESPONSE_FACT | CB Responsibility Factor      |  |
| UHCB_004_13A       | Enrollment 004, 13A           |  |
| UHCB_004_13B       | Enrollment 004, 13B           |  |
| UHCB_004_13C       | Enrollment 004, 13C           |  |
| UHCB_004_13D       | Enrollment 004, 13D           |  |
| UHCB_004_13E       | Enrollment 004, 13E           |  |
| UHCB_SEMESTER      | CB Semester                   |  |
| UHCB_CALENDAR_YEAR | CB Calendar Year              |  |
| UHCB_004_16        | Enrollment 004, 16            |  |
| UHCB_004_17        | Enrollment 004, 17            |  |
| UHCB_004_18        | Enrollment 004, 18            |  |
| UHCB_004_19        | Enrollment 004, 19            |  |
| UHCB_INSTRUCT_MODE | CB Instruction Mode           |  |
| UHCB_INTER_INST    | CB Inter Institutional        |  |
| UHCB_UPDATE_CODE   | CB Update Code                |  |
| UHCB_TEACH_LOAD_CR | CB Teaching Load Credit       |  |
| PROCESS_DTTM       | Process Date/Time             |  |
| MANUAL_UPD_DTTM    | Manual Update Date/Time Stamp |  |
| LAST_UPDT_OPRID    | Last Updated User name        |  |
| UHS_PROCESS_NAME   | Process Name                  |  |

## UHCB\_008 - Faculty Report

Record Name:UHCB\_008Record Description:This table contains data reported on the CMB008 report .

| Field Names         | Field Descriptions                       |  |  |  |
|---------------------|------------------------------------------|--|--|--|
| EMPLID              | EmplID                                   |  |  |  |
| INSTITUTION         | Academic Institution                     |  |  |  |
| STRM                | Term                                     |  |  |  |
| FICE_CD             | FICE Code                                |  |  |  |
| NATIONAL_ID         | National ID                              |  |  |  |
| LAST_NAME           | Last Name                                |  |  |  |
| FIRST NAME          | First Name                               |  |  |  |
| MIDDLE_NAME         | Middle Name                              |  |  |  |
| UHCB_TENURE         | CB Tenure                                |  |  |  |
| SEX                 | Gender                                   |  |  |  |
| UHCB_ADMIN_UNIT_CD  | Admin Unit Code                          |  |  |  |
| BIRTH_DATE          |                                          |  |  |  |
| UHCB_APPOINT_01     | CB Appointment 01 %                      |  |  |  |
| UHCB_APPOINT_02     | CB Appointment 02 %                      |  |  |  |
| UHCB_APPOINT_11     | CB Appointment 11 %                      |  |  |  |
| UHCB_APPOINT_12     | CB Appointment 12 %                      |  |  |  |
| UHCB_APPOINT_13     | CB Appointment 13 %                      |  |  |  |
| UHCB_SALARY_ST_APR  | Salary - State Appropriations            |  |  |  |
| UHCB_SALARY_DES     | Salary - Designated                      |  |  |  |
| UHCB_SALARY_RES     | Salary - Restricted                      |  |  |  |
| UHCB_SALARY_AUX     | Salary - Auxilliary                      |  |  |  |
| UHCB_SALARY_OL      | Salary - Overload                        |  |  |  |
| UHCB_FE_APPNT_PER   | Flex Entry Appointment Percent           |  |  |  |
| UHCB_FE_SALARY      | Flex Entry Salary                        |  |  |  |
| UHCB_FLEX_ONLY      | Flex Entry Only                          |  |  |  |
| UHCB_COMPLIANCE     | CB Compliance                            |  |  |  |
| UHCB_NEW_HIRE       | New Hire                                 |  |  |  |
| UHCB_SEMESTER       | CB Semester                              |  |  |  |
| UHCB_CALENDAR_YEAR  | CB Calendar Year                         |  |  |  |
| UHCB_UPDATE_CODE    | CB Update Code                           |  |  |  |
| UHCB_RECORD_CODE    | CB Record Code                           |  |  |  |
| UHCB_RANK           | CB Rank                                  |  |  |  |
| UHCB_ETHNIC_GROUP   | CB Ethnic Group                          |  |  |  |
| JOBCODE             | Job Code                                 |  |  |  |
| ACTION              | Action                                   |  |  |  |
| UHS_CB_NEW_ETHNIC_O | New CB Ethnic Origin                     |  |  |  |
| UHS_CB_WHITE_RACE   | CB Race – White                          |  |  |  |
| UHS_CB_BLACK_RACE   | CB Race – Black                          |  |  |  |
| UHS_CB_ASIAN_RACE   | CB Race – Asian                          |  |  |  |
| UHS_CB_AMI_RACE     | CB Race – Amer. Indian/Alaska Native     |  |  |  |
| UHS_CB_INTNL_RACE   | CB Race – International                  |  |  |  |
| UHS_CB_UNKNWN_RACE  | CB Race – Unknown/Unreported             |  |  |  |
| UHS_CB_PAC_RACE     | CB Race – Native Hawaiian/Pacific Island |  |  |  |
| PROCESS_DTTM        | Process Date/Time                        |  |  |  |
| MANUAL_UPD_DTTM     | Manual Update Date/Time Stamp            |  |  |  |

| LAST_UPDT_OPRID    | Last Updated User Name      |  |
|--------------------|-----------------------------|--|
| UHS_PROCESS_NAME   | Process Name                |  |
| UHS_CB_IPEDS_ETHNC | CB IPEDS Ethnicity          |  |
| UHS_CB_IPEDS_EDESC | CB IPEDS Ethnic Description |  |
| SUBJECT            | Subject Area                |  |
| CATALOG_NBR        | Catalog Number              |  |
| UHCB_CLASS_SECTION | Class Section               |  |
| UHCB_COMPOSITE_CLS | CB Composite Class          |  |
| UHCB_RESPONSE_FACT | CB Responsibility Factor    |  |
| UHCB_TEACH_LOAD_CR | CB Teaching Load Credit     |  |
| UHCB_FLEX_ENTRY    | CB Flexible Entry           |  |
| CLASS_NBR          | Class Number                |  |
| UHS_CB_SEQ_NBR     | CB Sequence Number          |  |

## UHCB\_00B

| Record Name:               | UHCB_00B                                                 |
|----------------------------|----------------------------------------------------------|
| <b>Record Description:</b> | This table contains data reported on the CMB00B report . |

| Field Names        | Field Descriptions             |
|--------------------|--------------------------------|
| INSTITUTION        | Academic Institution           |
| STRM               | Term                           |
| EMPLID             | EmplID                         |
| NATIONAL_ID        | National ID                    |
| FICE_CD            | FICE Code                      |
| LAST_NAME          | Last Name                      |
| FIRST_NAME         | First Name                     |
| MIDDLE_NAME        | Middle Name                    |
| SEX                | Gender                         |
| BIRTH_DATE         | Birthdate                      |
| ETHNIC_GROUP       | Ethnic Group                   |
| UHCB_APPL_LEVL     | Application Level              |
| UHCB_RESIDENCY     | CB Residency                   |
| UHCB_ENTRNG_STATUS | Entering Status                |
| UHCB_ACCEPT_STATUS | Acceptance Status              |
| UHCB_FTH_HGH_EDUC  | Father's Highest Educ. Level   |
| UHCB_MTH_HGH_EDUC  | Mother's Highest Educ. Level   |
| UHCB_SNGL_PAR_HOME | Single Parent Home             |
| UHCB_FAM_GROSS_INC | Family's Gross Income          |
| UHCB_LANGUAGE_FL   | Language Fluency               |
| UHCB_FAM_OBL       | CB Family Obligations          |
| UHCB_NUM_PERS_HHLD | Number of Persons in Household |
| UHCB_TERM_SOUGHT   | Term Sought                    |
| UHCB_ACADEMIC_YEAR | CB Academic Year               |
| UHS_CB_ACT_CMP_SCR | ACT Composite Score            |
| UHS_CB_SAT_CMP_SCR | SAT Composite Score            |
| UHCB_RECORD_CODE   | CB Record Code                 |

## **CHAPTER 2 – Logging In**

Step 1: Log onto PC

- Select: "Switch User"
- Enter: your myUH User ID and Domain (i.e. Cougarnet) password and hit Ok
  - For alternate PC login: select option "This Computer", enter userid as **Computer#**\**PSTrain** (the computer number is found at the top of the monitor), and enter password as Iamn2PS!

Step 2: Navigate to the list of PeopleSoft databases (<u>Note</u>: You should save this link in your favorites.)

- > You can navigate to the list by either typing in the url in your internet browser, or by clicking on, or copy/pasting the link provided in this document below
  - Link: http://www.uh.edu/infotech/php/template.php?nonsvc\_id=536

**Step 3:** Navigate to the Self Service Section and click on the database link given by the instructor.

- > **PATRN9** https://dev.my.uh.edu:8328/
- SA9TRN https://dev.my.uh.edu:8329/psp/sa9trn/?cmd=login
- **SA9SBX** https://dev.my.uh.edu:8321/psp/sa9sbx/?cmd=login
- > **SA9SBX2** https://dev.my.uh.edu:8325/psp/sa9sbx2/?cmd=login

**Step 4:** Log into the database training will be conducted (*will be provided by the instructor*) Training User IDs and Passwords.

| Training User IDs and Passwords: |              |         |            |  |  |  |  |
|----------------------------------|--------------|---------|------------|--|--|--|--|
| User ID                          | Password     | User ID | Password   |  |  |  |  |
| UHTRN01                          | 4SUMMER2016@ | UHTRN11 | 4SUMMER201 |  |  |  |  |

| User ID | Password     | User ID | Password     | User ID | Password     |
|---------|--------------|---------|--------------|---------|--------------|
| UHTRN01 | 4SUMMER2016@ | UHTRN11 | 4SUMMER2016@ | UHTRN21 | 4SUMMER2016@ |
| UHTRN02 | 4SUMMER2016@ | UHTRN12 | 4SUMMER2016@ | UHTRN22 | 4SUMMER2016@ |
| UHTRN03 | 4SUMMER2016@ | UHTRN13 | 4SUMMER2016@ | UHTRN23 | 4SUMMER2016@ |
| UHTRN04 | 4SUMMER2016@ | UHTRN14 | 4SUMMER2016@ | UHTRN24 | 4SUMMER2016@ |
| UHTRN05 | 4SUMMER2016@ | UHTRN15 | 4SUMMER2016@ | UHTRN25 | 4SUMMER2016@ |
| UHTRN06 | 4SUMMER2016@ | UHTRN16 | 4SUMMER2016@ | UHTRN26 |              |
| UHTRN07 | 4SUMMER2016@ | UHTRN17 | 4SUMMER2016@ | UHTRN27 |              |
| UHTRN08 | 4SUMMER2016@ | UHTRN18 | 4SUMMER2016@ | UHTRN28 |              |
| UHTRN09 | 4SUMMER2016@ | UHTRN19 | 4SUMMER2016@ | UHTRN29 |              |
| UHTRN10 | 4SUMMER2016@ | UHTRN20 | 4SUMMER2016@ | UHTRN30 |              |

| Univ | ersity of Houston System                                                                                                    |
|------|----------------------------------------------------------------------------------------------------|
|      | User ID (User ID is your 7-digit ID Number)<br>UHTRN01                                                                                                   |
|      | Password                                                                                                    |
|      | Sign In                                                                                                    |
|      | Reset Password   Request My User ID<br>List of supported browsers                                                                                        |
| Щ    | University<br>of Houston<br>Clear Lake                                                                                                    |
|      | h Texans • Statewide Search • Report Copyright Infringement • Privacy and Policies<br>2 University of Houston System • 4800 Calhoun, Houston Texas 77004 |

## **CHAPTER 3 – PeopleSoft Query Elementals**

# **Overview** In this chapter, you will learn the functionality highlights of Query Viewer and Query Manager, PeopleSoft Query output formats, how to perform query searches, effective dating, and how to navigate the PeopleSoft Query tool.

## Query Viewer vs Query Manager

Within its toolset, PeopleSoft offers the components **Query Viewer** and **Query Manager** for accessing queries. Query Viewer is a read-only version of Query Manager. A limited population of users is granted security to Query Manager. Below are highlights of the functionality provided by these components:

| Functionality                                      | Available in<br>Query Viewer | Available in<br>Query Manager |  |
|----------------------------------------------------|------------------------------|-------------------------------|--|
| ✓ Search for a query (basic and advanced searches) | Yes                          | Yes                           |  |
| ✓ Run/Execute queries                              | Yes                          | Yes                           |  |
| ✓ Download query results                           | Yes                          | Yes                           |  |
| ✓ Schedule a query                                 | Yes                          | Yes                           |  |
| ✓ Create/Edit queries                              | No                           | Yes                           |  |

## **Query Reporting Formats**

PeopleSoft Query automatically outputs to several reporting formats:

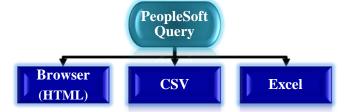

## **PeopleSoft Global Search Features**

Search pages enable you to find and select data. Two types of searches can be performed on PeopleSoft search pages: Basic Searches and Advanced Searches.

#### **Types of Searches**

A **Basic Search** enables you to search by just one field at a time, and then only using the "begins with" operator. For a basic search, select the desired field from the Search By drop-down list box and then click the Search button to display the results of your search. You can narrow your search by first entering part of a value or description in the "begins with" text box. For example, if you want to find all queries beginning with the letters '*UHIR*', you would enter '*UHIR*' in the "begins with" text box and then click Search or press the ENTER key to process the search.

With an **Advanced Search**, you can further narrow your search, both by searching on multiple fields simultaneously and by using a variety of search operators.

The following search-related buttons appear on search pages of all types:

Search Click to process the search.

Clear This button appears only for Advanced Searches. Click to clear entered text from all fields on a search page

Search criteria can search for a full or partial value. The system queries the search record and presents a list of possible matches or, if only one match exists, displays the page that you requested.

If not all results appear at one time, you can click the Show Next Rows button ( $\square$ , the right arrow) in the grid header to view the next set of rows, and you can click the Show Previous Rows button ( $\blacksquare$ , the left arrow) to see previous sets of rows. You can also click the First and Last links to display the first and last sets of rows of search results. In addition, you might be able to click a View All or View *n* button to view all records at one time or to view a designated number of records.

#### **Using Operators**

When performing an Advanced Search, you can use a variety of Operators to narrow your searches. You can use the following operators: begins with; *contains; =; not=; <; <=; >; >=; between; in* (use a comma to separate the list of values, for instance *in 1000,1001*; to search for a character string that contains a space include that string within double quotes, for instance *in 1000, " 1001 "*). You can use an operator for more than one field to make your search even more specific. For example, you could narrow your search for queries where **Folder Name** = *UHIR* and where the **Query Name** contains *CLASS*.

| e contains 👻                                                                                                    | CLASS                                                                                                    |                                                                                                    |                                                                                                    |                                                                                                    |                                                                                                    |  |  |  |
|----------------------------------------------------------------------------------------------------|----------------------------------------------------------------------------------------------------|----------------------------------------------------------------------------------------------------|----------------------------------------------------------------------------------------------------|----------------------------------------------------------------------------------------------------|----------------------------------------------------------------------------------------------------|--|--|--|
| begins with 🔻                                                                                                    |                                                                                                    |                                                                                                    |                                                                                                    |                                                                                                    |                                                                                                    |  |  |  |
| e begins with 👻                                                                                                   |                                                                                                    |                                                                                                    |                                                                                                    |                                                                                                    |                                                                                                    |  |  |  |
| begins with 🔻                                                                                                    |                                                                                                    |                                                                                                    |                                                                                                    |                                                                                                    |                                                                                                    |  |  |  |
| e begins with 🔻                                                                                                   |                                                                                                    |                                                                                                    |                                                                                                    | Q                                                                                                    |                                                                                                    |  |  |  |
|                                                                                                    | UHIR                                                                                                    |                                                                                                    |                                                                                                    |                                                                                                    |                                                                                                    |  |  |  |
| 「 =                                                                                                    | •                                                                                                    |                                                                                                    |                                                                                                    |                                                                                                    |                                                                                                    |  |  |  |
| When using the IN or BETWEEN operators, enter comma separated values without quotes. i.e. JOB, EMPLOYEE, JRNL_LN. |                                                                                                    |                                                                                                    |                                                                                                    |                                                                                                    |                                                                                                    |  |  |  |
| Basic Search                                                                                                    |                                                                                                    |                                                                                                    |                                                                                                    |                                                                                                    |                                                                                                    |  |  |  |
|                                                                                                    |                                                                                                    |                                                                                                    |                                                                                                    |                                                                                                    |                                                                                                    |  |  |  |
| s 🔻                                                                                                    |                                                                                                    |                                                                                                    |                                                                                                    |                                                                                                    |                                                                                                    |  |  |  |
| All                                                                                                    | *A                                                                                                    | ction Choose                                                                                                    | •                                                                                                    | Go                                                                                                    |                                                                                                    |  |  |  |
|                                                                                                    |                                                                                                    |                                                                                                    | P                                                                                                    | ersonalize                                                                                                    | Find                                                                                                    |  |  |  |
| Descr                                                                                                    |                                                                                                    | Owner Folder                                                                                                    | <u>Edit</u>                                                                                                    | <u>Run to</u><br><u>HTML</u>                                                                                                    | Run to<br>Excel                                                                                                    |  |  |  |
| SEM Provides Class                                                                                                | info by subject                                                                                                    | Public LIHIR                                                                                                    | Edit                                                                                                    | нтмі                                                                                                    | Excel                                                                                                    |  |  |  |
|                                                                                                    | <pre>begins with  begins with  begins with  begins with  begins with  begins with  begins with  compared by begins with  begins with  begins with  begins with  begins with  compared by begins with  begins with  compared by begins with  begins with  compared by begins with  compared by begins wit</pre> | begins with<br>begins with<br>compared to the begins with<br>begins with<br>compared to the begins with<br>compared to the begins w | begins with   begins with   begins with </th <th>begins with   begins with   call   *Action   - Choose   Pescr   Owner   Folder   Edit</th> <th>begins with         begins with         cators, enter comma separated values without quotes. i.e. JOB,EMPLOYEE,JRN         Basic Search         s         (All         *Action         Personalize         Descr         Owner Folder         Edit         HTML</th> | begins with   begins with   call   *Action   - Choose   Pescr   Owner   Folder   Edit | begins with         begins with         cators, enter comma separated values without quotes. i.e. JOB,EMPLOYEE,JRN         Basic Search         s         (All         *Action         Personalize         Descr         Owner Folder         Edit         HTML |  |  |  |

#### Example Variations Using Search Operators:

| Search<br>Operator | <b>Operator Description</b>       | Sample Input<br>Parameter    | Sample Output Values Retrieved                        |
|--------------------|-----------------------------------|------------------------------|-------------------------------------------------------|
| begins with        | Begins with value                 | "Smith"                      | "Smith, Smithee, Smithwick"                           |
| contains           | Contains value                    | "Smith"                      | "Goldsmith, Smith, Smithee, Smithwick"                |
| =                  | Equals value                      | "Smith"                      | "Smith"                                               |
| not =              | is Not Equal to value             | "Smith"                      | All possible values excluding "Smith"                 |
| <                  | is Less Than; Comes Before        | "Smith"                      | "Albert, Jones, Goldsmith, Nordstrom, Rainier"        |
| <=                 | is Less Than or Equal to          | "Smith"                      | "Albert, Jones, Goldsmith, Nordstrom, Rainier, Smith" |
| >                  | is Greater Than, Comes After      | "Smith"                      | "Smithee, Smithwick, Turner, Urtz, Young"             |
| >=                 | is Greater Than or Equal to       | "Smith"                      | "Smith, Smithee, Smithwick, Turner, Urtz, Young"      |
| between            | is Between values                 | "Rainier" and<br>"Smithwick" | "Rainier, Smith, Smithee, Smithwick"                  |
| in                 | is Included in the following list | "Jones, Smith,<br>White"     | "Jones, Smith, White"                                 |

#### **Using Wildcard Characters**

**Wildcard** characters can be used to help find data. PeopleSoft applications support three wildcard characters to help search for data in character fields. **Note**: wildcard characters only work with the "begins with" and "contains" operators.

PeopleSoft Query recognizes the % (percent) and \_ (underscore) wildcards.

- % (*percent*) matches any string of zero or more characters. For example, '*C*%' matches any string starting with C, including C alone.
- \_ (*underscore*) matches any <u>single</u> character. For example, '\_*ones*' matches any five-character string ending with '*ones*', such as Jones or Cones.
- To use one of the wildcard characters as a literal character (for example, to include a % in your string), precede the character with a \ (*backward slash*) (for example, '\%'). The backward slash tells PeopleSoft to not treat the next character as a wildcard.

| Query Viewer                     |               |                       |              |              |              |                   |                 |  |  |  |
|----------------------------------|---------------|-----------------------|--------------|--------------|--------------|-------------------|-----------------|--|--|--|
| Enter any information you have a | nd click      | Search. Leave fields  | blank f      | or a list o  | f all values |                   |                 |  |  |  |
| Query                            | Name          | begins with 🔻         | %TSI         |              |              |                   |                 |  |  |  |
| Desc                             | ription       | contains -            | \%           |              |              |                   |                 |  |  |  |
| Uses Record                      | begins with 👻 |                       |              |              |              |                   |                 |  |  |  |
| Uses Field                       | Name          | begins with 👻         |              |              |              |                   |                 |  |  |  |
| Access Group                     | Name          | begins with 👻         | egins with 🔻 |              |              |                   |                 |  |  |  |
| Folder                           | Name          | begins with 🔹         |              |              | _            |                   |                 |  |  |  |
|                                  | Owner         | =                     |              | •            | ·            |                   |                 |  |  |  |
| When using the IN or BETWEE!     | V operat      | tors, enter comma se  | parateo      | dvalues      | without quo  | tes. i.e. JOB,E   | MPLOYE          |  |  |  |
| Search                           | С             | lear Basic Se         | arch         |              |              |                   |                 |  |  |  |
|                                  |               |                       |              |              |              |                   |                 |  |  |  |
| Search Results                   |               |                       |              |              |              |                   |                 |  |  |  |
| *Folder View                     | All Fol       | ders                  | •            |              |              |                   |                 |  |  |  |
| Query                            |               |                       |              |              |              | Personalize   Fin | id   View A     |  |  |  |
| Query Name                       | <u>Descri</u> | ption                 |              | <u>Owner</u> | Folder       | Run to<br>HTML    | Run to<br>Excel |  |  |  |
| CS_UHV_AD_TSI                    | 5%-10         | % of accepted TSI sco | Public       |              | HTML         | Excel             |                 |  |  |  |
| UHV_AD_TSI                       | 5%-10         | % of accepted TSI sco | ores         | Public       |              | HTML              | Excel 2         |  |  |  |

### Searching for Queries

Both the Query Manager page and Query Viewer page enable a user to search for and run existing queries. *In addition to searching and running queries, Query Manager also allows the ability to create and edit queries.* 

There are multiple options available for users to search queries; the most common are by query name, description, folder name, and owner. In addition, you can find a query if you know a record or field used by the existing query.

Favorites -Main Menu 🗸 fresh: Thu, Sep 24, 2015 Search Menu: ORACI  $\otimes$ ۵ Academic Advisement Þ Campus Community My Reports 0 . **Top Menu Features Description** Contributor Relations ► No Reports To Di Curriculum Management The menu is now located across Enterprise Components 🗀 🛛 Financial Aid Highlights Re Records and Enrollment Recently Used pages now appea Favorites menu, located at the to Self Service Set Up SACR Student Admissions Student Financials Student Recruiting Breadcrumbs visually display y UHS ADM/O.U.R. Imaging navigation path and give you acc contents of subfolders. 🗀 UHS Data Validation UHS HRMS Archived UHS Reporting Set Up HRMS Worklist Tree Manager Query Manager Query Reporting Tools Query Viewer Report Manager PeopleTools Schedule Query Data Models ►

To get to Query Manager, click <u>Main Menu > Reporting Tools > Query > Query Manager</u>; to get to Query Viewer, click <u>Main Menu > Reporting Tools > Query > Query Viewer</u>.

Queries can be searched using the following Search By parameters: Access Group Name, Description, Folder Name, Owner, Query Name, Type, Uses Field Name, and Uses Record Name.

| *Search By<br>Search | Query Name<br>Access Group Name<br>Description<br>Folder Name<br>Owner | begins with |       |        |      |                |
|----------------------|------------------------------------------------------------------------|-------------|-------|--------|------|----------------|
| Wy Favorite Que      | Query Name                                                             |             |       |        | F    | Personali      |
|                      |                                                                        |             |       |        |      | oreentail      |
| Query Name           | Uses Field Name<br>Uses Record Name                                    |             | Owner | Folder | Edit | Run to<br>HTML |

Both basic searches and advanced searches can be performed. The Basic Search allows you to search using the "begins with" condition. The Advanced Search allows you to perform a progressively narrower search by using multiple search criteria and selecting from a broad choice of conditions.

To perform a Basic Search, simply select an option from the Search By drop down list and then type in the text string to be searched. If you do not know the entire string (such as whole query name) simply enter the beginning characters of the text string as a partial string search; wildcards can be used in generating the search.

|         | Favorites  Main Menu Seporting Tools Cuery Manager Database Name: SA9TRN Last Refresh: Thu, Sep 24, 2015 ORACLE |                                             |        |                    |       |                |                    |                  |           |                            |  |  |  |
|---------|----------------------------------------------------------------------------------------------------|---------------------------------------------|--------|--------------------|-------|----------------|--------------------|------------------|-----------|----------------------------|--|--|--|
|         |                                                                                                    |                                             |        |                    |       |                |                    |                  |           |                            |  |  |  |
|         |                                                                                                    |                                             |        |                    |       |                |                    |                  |           |                            |  |  |  |
| Query   | Manager                                                                                                    |                                             |        |                    |       |                |                    |                  |           |                            |  |  |  |
| Enter a | any information you have and click Search. Le                                                                   | eave fields blank for a list of all values. |        |                    |       |                |                    |                  |           |                            |  |  |  |
|         | Find an Existing Query   Create New Q                                                                           | uery                                        |        |                    |       |                |                    |                  |           |                            |  |  |  |
|         | *Search By Query Name                                                                                           | ▼ begins with UHIR                          |        |                    |       |                |                    |                  |           |                            |  |  |  |
|         | Search Advanced Search                                                                                          |                                             |        |                    |       |                |                    |                  |           |                            |  |  |  |
|         |                                                                                                    |                                             |        |                    |       |                |                    |                  |           |                            |  |  |  |
|         | Search Results                                                                                                  |                                             |        |                    |       |                |                    |                  |           |                            |  |  |  |
|         | *Folder View All Folders                                                                                        | T                                           |        |                    |       |                |                    |                  |           |                            |  |  |  |
| CI      | neck All Uncheck All                                                                                            | *Action Delete Selec                        | ted    | ▼ Go               |       |                |                    |                  |           |                            |  |  |  |
| Quer    | у                                                                                                    |                                             | Perso  | onalize   Find   V | iew 1 | 00   🗷         |                    | First            | st 🕙 1-30 | of 134 🕑 Last              |  |  |  |
| Select  | Query Name                                                                                                    | Descr                                       | Owner  | Folder             | Edit  | Run to<br>HTML | Run<br>to<br>Excel | Run<br>to<br>XML | Schedule  | Definitional<br>References |  |  |  |
|         | UHIR_ADMISSIONS_BIOE_BIOCHM                                                                                     | Admissions Data PHDS                        | Public | UHIR               | Edit  | HTML           | Excel              | XML              | Schedule  | Lookup<br>References       |  |  |  |
|         | UHIR_ADMISSIONS_BIOE_BIOCHMB                                                                                    | Admissions Data By Group                    | Public | UHIR               | Edit  | HTML           | Excel              | XML              | Schedule  | Lookup<br>References       |  |  |  |
|         |                                                                                                    | Admissions Data By Group                    | Public | ныв                | Edit  | нтмі           | Even               | XMI              | Schedule  | Lookup                     |  |  |  |

To perform an Advanced Search, click the <u>Advanced Search</u> link. On the Advanced Search page, select the appropriate Search By criteria and conditions, and then enter a search string in each of the corresponding fields. Click the Search button to display a list of queries that match your search criteria. The Search Results page appears. The results list all the queries that match the search criteria.

| Query Manager               |                                 |                                           |                        |                              |                     |
|-----------------------------|---------------------------------|-------------------------------------------|------------------------|------------------------------|---------------------|
| Enter any information you h | nave and click Search. Lea      | ve fields blank for a list of all values. |                        |                              |                     |
| Find an Exis                | sting Query   <u>Create New</u> | Query Viewer                              |                        |                              |                     |
| *Search By                  | Query Name                      | Enter any information you have and click  | Search. Leave fields I | blank for a list of all valu | es.                 |
| Search                      | Advanced Search                 | Query Name                                | begins with 🔻          | UHIR                         |                     |
|                             |                                 | Description                               | begins with 🔻          |                              |                     |
|                             |                                 | Uses Record Name                          | contains -             | %STDNT_STRM                  |                     |
|                             |                                 | Uses Field Name                           | begins with 🔻          |                              |                     |
|                             |                                 | Access Group Name                         | begins with 🔻          |                              |                     |
|                             |                                 | Folder Name                               | begins with 🔻          |                              |                     |
|                             |                                 | Owner                                     | =                      | Private 🔹                    |                     |
| •                           |                                 | When using the IN or BETWEEN operate      | ors, enter comma sep   | parated values without q     | uotes.i.e.JOB,EMPLO |
|                             |                                 | Search                                    | lear Basic Se          | earch                        |                     |

The Folder View drop down list enables the user to further refine the queries that are retrieved from the search criteria. The available folders in the drop down are based on the existing queries in Query Grid.

| Query Manager                                       |                                  |              |           |             |                              |                 |                             |                       |
|-----------------------------------------------------|----------------------------------|--------------|-----------|-------------|------------------------------|-----------------|-----------------------------|-----------------------|
| Enter any information you have and click Search. Le | ave fields blank for a list of a | all values   | 8.        |             |                              |                 |                             |                       |
| Find an Existing Query   <u>Create New Qu</u>       | ery                              |              |           |             |                              |                 |                             |                       |
| *Search By Query Name                               | <ul> <li>begins with</li> </ul>  | UHIR         |           |             |                              |                 |                             |                       |
| Search Advanced Search                              |                                  |              |           |             |                              |                 |                             |                       |
| Search Results                                      |                                  |              |           |             |                              |                 |                             |                       |
| *Folder View All Folders                            | •                                |              |           |             |                              |                 |                             |                       |
| Check All Uncheck All                               | Action                           | Choo         | se        | Go          | <b>b</b>                     |                 |                             | Ļ                     |
| Query                                               |                                  |              | Personali | ze   Fin    | <u>d   View</u>              | AII 🗖           | Firs                        | t 🚺 1-30 of 84 🕨 Last |
| Select Query Name                                   | Descr                            | <u>Owner</u> | Folder    |             | <u>Run to</u><br><u>HTML</u> | Run to<br>Excel | <u>Run to</u><br><u>XML</u> | Schedule              |
|                                                     | Admissions Data By<br>Group      | Public       | UHIR      | <u>Edit</u> | HTML                         | Excel           | <u>XML</u>                  | <u>Schedule</u>       |
|                                                     | Admissions Data By<br>Group      | Public       | UHIR      | <u>Edit</u> | HTML                         | Excel           | <u>XML</u>                  | Schedule              |
| Ý                                                   |                                  |              |           |             |                              |                 |                             |                       |
| All Folders                                         | •                                |              |           |             |                              |                 |                             |                       |
| All Folders                                         |                                  |              |           |             |                              |                 |                             |                       |
| ADVISOR                                             |                                  |              |           |             |                              |                 |                             |                       |
|                                                     |                                  |              |           |             |                              |                 |                             |                       |

## 'Query Manager' Search Page Actions

PeopleSoft enables users to perform several query related actions by simply clicking on the Select checkbox next to one-to-many queries and selecting an option from the Action drop down list and clicking Go.

|                     | U                                                                                                    |                         |                                 |                                 |             | 1                            |                               |                      |                            |  |  |
|---------------------|----------------------------------------------------------------------------------------------------|-------------------------|---------------------------------|---------------------------------|-------------|------------------------------|-------------------------------|----------------------|----------------------------|--|--|
| Query               | / Manager                                                                                                    |                         |                                 |                                 |             |                              |                               |                      |                            |  |  |
| Enter a             | Enter any information you have and click Search. Leave fields blank for a list of all values. Find an Existing Query   <u>Create New Query</u> |                         |                                 |                                 |             |                              |                               |                      |                            |  |  |
|                     | Find an Exis                                                                                                    | sting Query 1 Create Ne | wouldry                         |                                 |             |                              |                               |                      |                            |  |  |
|                     | *Search By                                                                                                    | Query Name              | <ul> <li>begins with</li> </ul> | UHIR                            | /           |                              |                               |                      |                            |  |  |
|                     | Search                                                                                                    | Advanced Search         |                                 |                                 |             |                              |                               |                      |                            |  |  |
|                     | Search Results                                                                                                    |                         |                                 |                                 |             |                              |                               |                      |                            |  |  |
|                     | *Folder View                                                                                                    | All Folders             | •                               |                                 | /           |                              |                               |                      |                            |  |  |
| Cr                  | neck All                                                                                                    | Uncheck All             | *Acti                           | on Choose                       |             | Go                           |                               |                      |                            |  |  |
| Query               | /                                                                                                    |                         |                                 | - Choose -<br>Add to Favorites  | ersor       | alize   Find                 | I View A                      | u 🖉 I 🖁              | First 🚺 31-60 of 95 🕨 Last |  |  |
| Select              | Query Name                                                                                                    |                         | Descr                           | Copy to User<br>Delete Selected | <u>idit</u> | <u>Run to</u><br><u>HTML</u> | <u>Run to</u><br><u>Excel</u> | <u>Run to</u><br>XML | Schedule                   |  |  |
|                     | UHIR_CLASS_TBL                                                                                                    | _PHARM1780              | Pharmacy Class Listing Term 17  |                                 | Edit        | HTML                         | Excel                         | XML                  | Schedule                   |  |  |
|                     | UHIR_CLASS_TBL                                                                                                    | _PHARM1790              | Pharmacy Class Listing Term 90  | Rename Selected                 | Edit        | HTML                         | Excel                         | XML                  | Schedule                   |  |  |
| <ul><li>✓</li></ul> | UHIR_CLASS_TBL                                                                                                    | _SPACEUTIL              | Space Utilization By Subject    | Public                          | <u>Edit</u> | <u>HTML</u>                  | Excel                         | <u>XML</u>           | Schedule                   |  |  |
|                     | UHIR_CLASS_TBL                                                                                                    | _SPACEUTIL_COA          | Space Utilization By Subject    | Public                          | Edit        |                              | Excel                         | XML                  | Schedule                   |  |  |
|                     | UHIR_CLASS_TBL                                                                                                    | _SPACEUTIL_COE          | Space Utilization By Subject    | Public                          | Edit        | HTML                         | Excel                         | XML                  | Schedule                   |  |  |

Users can modify the query by clicking the <u>Edit</u> link.

#### The following Actions can be performed on the queries selected:

| <u>Action</u>    | <u>How Used</u>                                                                                                    |
|------------------|----------------------------------------------------------------------------------------------------|
| Add to Favorites | Adds the selected query to My Favorite Queries for easy access                                                                                                    |
| Copy to User     | Copies a private query to another user. You can copy only nonpublic<br>queries to another user's list of queries. If the target user does not have<br>permission to access all of the records in a copied query, that query does<br>not appear in the target user's list of queries. When permission has been<br>granted, the query appears in the list. |
| Delete Selected  | Deletes the query. Users should ensure extreme caution in deleting queries and should generally ONLY delete <b>PRIVATE</b> queries.                                                                                                    |
| Move to Folder   | Organizing queries in folders can help you more easily access the queries.<br>This action moves selected queries to a folder.                                                                                                    |
| Rename Selected  | Allows the user to rename the query. Users should ensure extreme caution in renaming queries and should generally ONLY rename <b>PRIVATE</b> queries.                                                                                                    |

## Using Effective Data in Queries

Frequently there is a need to keep track of the history of changes to something in a database. The status of a student will change as he applies to a program, matriculates, possibly adds minors, and completes that program. There may also be a need to retain information about something, such as its name, flags, and amounts. In addition, to aid in planning ahead, there may be a need to store something that will come into effect in the future.

PeopleSoft uses special fields in many records to enable having data effective only at certain times – Effective Date (EFFDT), Effective Sequence (EFFSEQ), and Status as of Effective Date (EFF\_STATUS). Whenever users add a row of data to the table, they specify the date on which that data becomes effective.

The most common use of effective date logic in queries is to report only active data current at the time the query is run. This may be referred to as the "maximum non-future effective date." Writing effective date logic manually involves adding a subquery on the same record as in the main query, joining on all key fields except for the date. This can be cumbersome for records with many fields in the key. Query Manager makes this unnecessary! When a record that has an Effective Date field is added to a query, an effective date criterion is automatically added to the query. You can change the criterion to look at the date in a field, expression, or a specific date of your choice. You can also show rows having the first effective date or last effective date regardless of whether the effective date is in the future. If the record also has an Effective Sequence field, the criterion will be "Eff Date <= Current Date (EffSeq = Last)," indicating that only the last row created on the effective date will be included in the results. You can edit this criterion to use the first row instead of the last or to show all rows regardless of Effective Sequence. If you accidentally delete a criterion on Effective Date, you can add one manually. If you choose EFFDT as a field in the criterion, you can choose from special Condition Types that apply only to effective dates:

- Eff Date < effective date is less than the selected date
- Eff Date <= effective date is less than or equal to the selected date

- Eff Date > effective date is greater than the selected date
- Eff Date >= effective date is greater than or equal to the selected date
- First Eff Date effective date is the earliest for the key
- Last Eff Date effective date is the latest for the key

The selected date can be the current date, a constant, a value in a field, or the result of an expression. Effective dates are tied to keys, so "First Eff Date" refers to the row having the earliest effective date for all rows having the same values in their key fields (except Effective Date and Effective Sequence). Query Manager does not automatically add criteria on Status of Effective Date. If you are interested in only active or only inactive rows, you must manually add the criterion on EFF\_STATUS to your query. There are just two possible values of EFF\_STATUS: 'A' for active and 'I' for inactive.

## **Running Existing Queries**

Queries can be run from both Query Viewer and Query Manager. Running a query in these components will display the results in a new browser window. To run a query from either Query Viewer or Query Manager, click the <u>HTML</u> or <u>Excel</u> link to the right of the query on the Search Results page. From within Query Manager, you can also run a query by clicking on the Run page tab or <u>Rerun Query</u> link within the Run page.

*Practice Example: Find a list of students that are currently enrolled ("UHIR\_ENROLLED\_MAIN") at UH – Main and run the query.* 

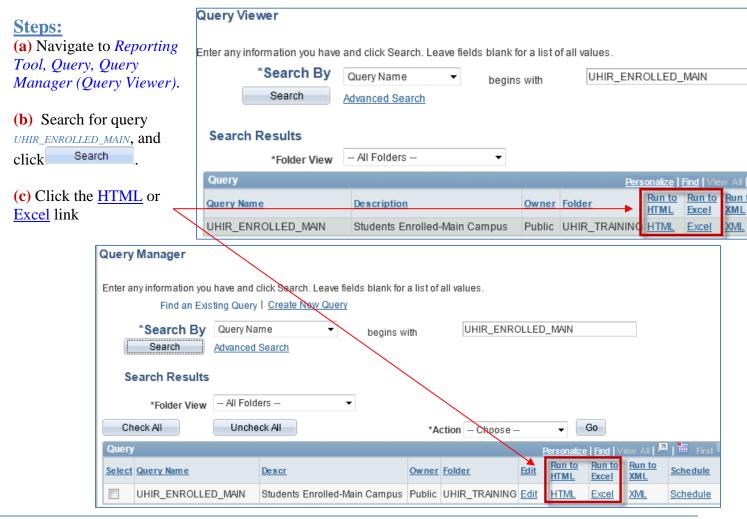

The expected results will be displayed in a new browser window.

#### (HTML)

| View | All     | •                          |       |                    | First 📢 1-40 of 40 🕟 Last |
|------|---------|----------------------------|-------|--------------------|---------------------------|
|      | ID      | Name                       | FERPA | Email              | EnrolledCurrent           |
| 1    | 1115268 | Anderson, Joselyn Nashell  | N     | jnanderson4@uh.edu | Y                         |
| 2    | 0491036 | Anderson,Bessandra Traweek | N     | btanderson@uh.edu  | Y                         |
| 3    | 0601649 | Anderson, Christen Latrice | N     | clanderson4@uh.edu | Y                         |
| 4    | 0884355 | Anderson,Kathryn L         | N     | klanderson@uh.edu  | Y                         |
| 5    | 0927009 | Anderson,Claire E          | N     | ceanderson2@uh.edu | Y                         |
| 6    | 0900270 | Anderson,Holly A           | N     | haanderson@uh.edu  | Y                         |
| 7    | 0999255 | Anderson,Kevin             | N     | kanderson6@uh.edu  | Y                         |
| 8    | 1067370 | Anderson,Laurie N          | N     | Inanderson@uh.edu  | Y                         |
| 9    | 0983854 | Anderson,Cassandra Brooke  | N     | cbanderson3@uh.edu | Y                         |
| 10   | 1081571 | Anderson, Jordan M         | N     | jmanderson8@uh.edu | Y                         |

#### (Excel)

| 1  | A              | В                           | С     | D                  | E               |
|----|----------------|-----------------------------|-------|--------------------|-----------------|
| 1  | Students Enrol | 40                          |       |                    |                 |
| 2  | D              | Name                        | FERP/ | Email              | EnrolledCurrent |
| 3  | 1115268        | Anderson, Joselyn Nashell   | N     | jnanderson4@uh.edu | Y               |
| 4  | 0491036        | Anderson, Bessandra Traweek | N     | btanderson@uh.edu  | Y               |
| 5  | 0601649        | Anderson, Christen Latrice  | N     | clanderson4@uh.edu | Y               |
| 6  | 0884355        | Anderson, Kathryn L         | N     | klanderson@uh.edu  | Y               |
| 7  | 0927009        | Anderson, Claire E          | N     | ceanderson2@uh.edu | Y               |
| 8  | 0900270        | Anderson, Holly A           | N     | haanderson@uh.edu  | Y               |
| 9  | 0999255        | Anderson, Kevin             | N     | kanderson6@uh.edu  | Y               |
| 10 | 1067370        | Anderson, Laurie N          | N     | Inanderson@uh.edu  | Y               |

## **Running an Existing Query with a Prompt**

Some queries use run-time prompt variables when executed. Prior to retrieving the query results the query requires the user to enter values for certain criteria. You must provide values for the criteria.

*Practice Example: Find list of addresses for students that are currently enrolled at UH – Main and run the query.* 

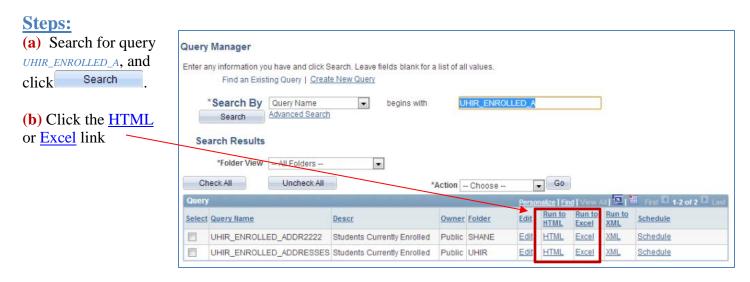

| Ster                                                                                                    | NS•                                          |            |             |                                 | UHIR_E               | INRC                 | LLE                  | D_ADDI    | RES           | SES                    | - Students C        | urrently      | Enro             | lle      |          |
|----------------------------------------------------------------------------------------------------|----------------------------------------------|------------|-------------|---------------------------------|----------------------|----------------------|----------------------|-----------|---------------|------------------------|---------------------|---------------|------------------|----------|----------|
|                                                                                                    | npt box(es)                                  | ) will     |             |                                 |                      |                      |                      |           | _             |                        |                     |               |                  | _        |          |
|                                                                                                    | ar for field                                 |            |             |                                 | Institutio           | n:                   | _                    | 6         |               |                        |                     |               |                  |          |          |
|                                                                                                    | ing run-tin                                  |            |             |                                 | Term:                |                      |                      |           |               | ook                    | Up Institut         | tion          |                  |          |          |
| varia                                                                                                    | bles. Som                                    | e          |             |                                 | View F               | Results              |                      |           |               |                        |                     |               |                  |          |          |
|                                                                                                    | pt criteria                                  |            |             |                                 |                      | First N              |                      | Middle    |               |                        |                     |               |                  | ,        |          |
| -                                                                                                    | onally prov                                  |            |             |                                 | Last                 | FIISUP               | ame                  | middle    | S             | earc                   | h by: Academ        | nic Instituti | ion 👻            | b€       |          |
|                                                                                                    | up sub-sea                                   |            | ſ           |                                 |                      |                      |                      |           |               |                        |                     |               |                  |          |          |
| the p                                                                                                    | rompt valu                                   | le.        |             |                                 |                      |                      |                      |           |               | Look l                 | Jp Cancel A         | Advanced L    | ookup            |          |          |
| (a) Click on the                                                                                                    |                                              |            |             |                                 |                      |                      |                      |           |               |                        |                     |               |                  |          |          |
| (c) Click on the Search Results                                                                                                    |                                              |            |             |                                 |                      |                      |                      |           |               |                        |                     |               |                  |          |          |
|                                                                                                    |                                              |            |             |                                 |                      |                      |                      |           | Vie           | ew 10(                 | ) 🛛 🛛 First 💽       | 1-4 of 4 🌗    | Last             |          |          |
|                                                                                                    | h for UH                                     |            |             |                                 |                      |                      |                      |           | Ac            | adem                   | ic Institution Desc | ription       | _                |          |          |
|                                                                                                    | 30) then cl esired valu                      |            |             |                                 |                      |                      |                      |           |               | 730                    | 1                   | ersity of Ho  | ouston           |          |          |
|                                                                                                    | t it into the                                |            |             |                                 |                      |                      |                      |           |               | 759                    |                     | Clear Lake    |                  |          |          |
|                                                                                                    | pts (value                                   |            |             |                                 |                      |                      |                      |           | 00            | 765                    | UH-V                | victoria      |                  |          |          |
| -                                                                                                    | 30').                                        |            |             |                                 |                      |                      |                      |           | 00            | 784                    | UH-I                | Downtown      |                  |          |          |
| The institution code<br>will appear in the<br>prompt box.<br>(d) Type in term<br>'1740' in the 'Term:'<br>prompt box which is<br>underneath Institution.<br>(e) Click on Vew Results<br>to view addresses of<br>UH-Main currently |                                              |            |             |                                 |                      |                      |                      |           |               |                        |                     |               |                  |          |          |
|                                                                                                    | led studen                                   |            | SSES - Stud | dents Current                   | ly Enrolled          |                      |                      |           |               |                        |                     |               |                  |          |          |
| Te                                                                                                    | stitution: 00730<br>mm: 1740<br>View Results | •          | SpreadSheet | <u>CSVText File</u>             | <u>XML File</u> (331 | 156 kb)              |                      |           |               |                        |                     |               |                  |          |          |
| <u>Vi</u>                                                                                                    | ew All                                       |            |             |                                 |                      |                      |                      |           |               |                        |                     | Firs          | st <u> 1-100</u> | of 34253 | B 🕨 Last |
|                                                                                                    | Last                                         | First Name | Middle      | Mail Address 1                  | Mail Address<br>2    | Mail<br>Address<br>3 | Mail<br>Address<br>4 | Mail City | Mail<br>State | Mail<br>Postal-<br>Zip | Email               | Phone         | ID               | FERPA    | College  |
| 1                                                                                                    | ALTUNKOPRU                                   | EMRE       |             | 3354<br>Rogerdale Rd<br>Apt 636 |                      |                      |                      | Houston   | тх            | 77042-<br>5035         | ealtunkopru@uh.edu  | 832/638-4999  | 0858421          |          | 30       |
| 2                                                                                                    | AMANYISYE                                    | DAVIS      |             | 2614 Cleburne<br>St Apt 2       |                      |                      |                      | Houston   | ΤХ            | 77004-<br>5400         | damanyisye@uh.edu   | 832/577-5589  | 0859349          |          | 25       |
| 3                                                                                                    | Aalund                                       | Lauren     | Marie       | Apt 1529                        | 4848 Pin Oak<br>Park |                      |                      | Houston   | ТΧ            | 77081-<br>2295         | lmaalund@uh.edu     | 281/996-1659  | 0485397          | N        | 46       |
|                                                                                                    |                                              |            |             |                                 |                      |                      |                      |           | _             |                        |                     |               |                  |          |          |

## **Downloading Queries**

You can download your query to a Microsoft Excel spreadsheet or CSV text file. If you download your query from the Run page, the query has a different default filename than if you download your query after clicking the HTML or Excel links. These default filenames are different because: (a) using the Run page to run queries, queries are run using the application server, and (b) using the HTML or Excel links, queries are run using a query service.

To download your query results, select one of the following:

- Excel: Click this link on the Query Manager or Query Viewer search results page.
- Download to Excel: Click this link on the Query Manager or Query Viewer Run page.

• Excel SpreadSheet: This option is available after you have clicked the HTML link on the Query Manager or Query Viewer search results page. However, you can also click the Download to Excel or Excel links without downloading the query to HTML. You can configure your environment to open the Microsoft Excel file in a separate window or save it as a file on your local hard drive by modifying the File Type Option settings for Microsoft Excel Worksheets.

• CSV Text File: This option is available after you have clicked the HTML link. If you click this option, the File Download page appears, at which point you can open the file in your browser or save it to disk. The rows of output is not limited to the approx. 65k Excel 2007 limit.

| Query Viewer                                                                                  |                             |              |                   |                              |                        |                      |                      |                     |  |  |  |  |
|-----------------------------------------------------------------------------------------------|-----------------------------|--------------|-------------------|------------------------------|------------------------|----------------------|----------------------|---------------------|--|--|--|--|
| Enter any information you have and click Search. Leave fields blank for a list of all values. |                             |              |                   |                              |                        |                      |                      |                     |  |  |  |  |
| *Search By Query Name   begins with UHIR                                                      |                             |              |                   |                              |                        |                      |                      |                     |  |  |  |  |
| Search Advanced Search                                                                        |                             |              |                   |                              |                        |                      |                      |                     |  |  |  |  |
| Search Results *Folder View - All Folders                                                     |                             |              |                   |                              |                        |                      |                      |                     |  |  |  |  |
| Query                                                                                         |                             |              | <u>Personaliz</u> | <u>e   Find  </u>            | View All               | La I 📰               | <u>First</u> 🚺 61-90 | of 95 🕨 Last        |  |  |  |  |
| Query Name                                                                                    | Description                 | <u>Owner</u> | Folder            | <u>Run to</u><br><u>HTML</u> | <u>Run to</u><br>Excel | <u>Run to</u><br>XML | Schedule             | Add to<br>Favorites |  |  |  |  |
| UHIR_MAJORS_ROSTER_BY_ECE_GRAD                                                                | Majors Roster of ECE MSDRs  | Public       | ADVISOR           | HTML                         | Excel                  | XML                  | Schedule             | Favorite            |  |  |  |  |
| UHIR_MAJORS_ROSTER_BY_IE_GRAD                                                                 | Majors Roster of INDE MSDRs | Public       | ADVISOR           | HTML                         | Excel                  | XML                  | Schedule             | Favorite            |  |  |  |  |
| UHIR_MAJORS_ROSTER_OFFICIAL                                                                   | Majors Roster by College    | Public       | ADVISOR           | HTML                         | Excel                  | XML                  | Schedule             | Favorite            |  |  |  |  |

| UHIR_ROSTER_BY_ACAD_PLAN - Majors Roster by College                                          |      |   |                 |           |  |  |  |  |
|----------------------------------------------------------------------------------------------|------|---|-----------------|-----------|--|--|--|--|
| Institution: 00730<br>Acad Plan: BIOBA                                                       |      |   |                 |           |  |  |  |  |
| View Results Download results in : Excel SpreadSheet CSVText File XML File (334 kb) View All |      |   |                 |           |  |  |  |  |
| ID                                                                                           | Name | 3 | EnrolledCurrent | Acad Plan |  |  |  |  |

| Records Query Expressions                                    | Prompts Fields | Criteria Having | View SQL Run |          |  |  |  |  |
|--------------------------------------------------------------|----------------|-----------------|--------------|----------|--|--|--|--|
| User = 0897289                                               |                |                 |              |          |  |  |  |  |
| View All   Rerun Query   Download to Excel   Download to XML |                |                 |              |          |  |  |  |  |
| OprID                                                        | Name           | )               |              | Email ID |  |  |  |  |

## **Scheduling Queries**

Query Viewer and Query Manager interact with PeopleSoft Process Scheduler to enable you to schedule queries to run at a later time; or to schedule queries with large results to run over the server instead of the web client that has limits on the retrieval of large results. You can schedule queries to run at predefined times or on recurring schedules (allowing the user to run the same query at regular intervals). The results of scheduled queries are retrieved in PeopleSoft Report Manager and/or Process Monitor.

You can initiate scheduling of a query by clicking on the <u>Schedule</u> link from the <u>Search Page</u> of <u>Query</u> Viewer and <u>Query Manager</u> which takes you to the <u>Schedule Query</u> page; you can also initiate scheduling through navigation <u>Main Menu > Reporting Tools > Query > Schedule Query</u>. You can edit existing parameters for scheduled queries using the same steps.

Queries are scheduled through submitting a Process Request. A process request enables you to submit a job or process to run. The Schedule Query page submits a process request and brings up the Process Request page, which enables you to specify such variables as where to run the process and in what format to generate the output based on a run control ID.

#### Practice Example: Schedule query UHIR\_ENROLLED\_MAIN to run every day at 10pm.

Steps: (a) Initiate a query to schedule by either clicking on the <u>Schedule</u> link in Query Viewer or Query Manager; or by following navigation *Reporting Tool, Query, Schedule Query.* 

| Query Viewer                   |                |                  |                         |              |        |                   |                    |                      |               |
|--------------------------------|----------------|------------------|-------------------------|--------------|--------|-------------------|--------------------|----------------------|---------------|
| Enter any information you have | and click Sear | ch. Leave fields | blank for a list of all | values.      |        |                   |                    |                      |               |
| *Search By                     | Query Name     | •                | begins with             | UHIR         |        |                   |                    |                      |               |
| Search                         | Advanced Sea   | rch              | -                       |              |        |                   |                    |                      |               |
|                                |                |                  |                         |              |        |                   |                    |                      |               |
| Search Results                 |                |                  |                         |              |        |                   |                    |                      |               |
| *Folder View                   | All Folders -  | -                | •                       |              |        |                   |                    |                      |               |
| Query                          |                |                  |                         |              |        | Personalize   Fin | d   <u>View Al</u> | ا 🖉 ا                | First         |
| Query Name                     |                | Description      |                         | <u>Owner</u> | Folder | Run<br>HTM        |                    | <u>Run to</u><br>XML | <u>Schedu</u> |
| UHIR_CLASS_TBL_PHARM           | 1780           | Pharmacy Cla     | ass Listing Term 17     | Public       |        | HTM               | L Excel            | XML                  | Schedu        |
| LUUD OLADO TOL DUADA           | 4700           | Dhammannoli      | and linking Trees on    | Destalling   |        | 1.175.4           | Course .           | 3/8.41               | Ocheck        |

| Query Manager                               |                                                            |              |                            |              |        |             |                |                        |                      |              |
|---------------------------------------------|------------------------------------------------------------|--------------|----------------------------|--------------|--------|-------------|----------------|------------------------|----------------------|--------------|
| Enter any information you h<br>Find an Exis | ave and click Search. Le<br>sting Query   <u>Create Ne</u> |              | nk for a list of all value | s.           |        |             |                |                        |                      |              |
| *Search By<br>Search                        | Query Name<br>Advanced Search                              | •            | begins with                | UHI          | R      |             |                |                        |                      |              |
| Search Results                              |                                                            |              |                            |              |        |             |                |                        |                      |              |
| *Folder View                                | All Folders                                                | •            |                            |              |        |             |                |                        |                      |              |
| Check All                                   | Uncheck All                                                |              | *Acti                      | on C         | hoose  | •           | Go             |                        |                      |              |
| Query                                       |                                                            |              |                            |              |        | Person      | alize   Find   | View A                 | u 🗖 I 🐂              | First 🖪 31-6 |
| Select Query Name                           |                                                            | <u>Descr</u> |                            | <u>Owner</u> | Folder | <u>Edit</u> | Run to<br>HTML | <u>Run to</u><br>Excel | <u>Run to</u><br>XML | Schedule     |
| UHIR_CLASS_TBL                              | PHARM1780                                                  | Pharmacy C   | lass Listing Term 17       | Public       |        | <u>Edit</u> | HTML           | Excel                  | <u>XML</u>           | Schedule     |
|                                             |                                                            |              |                            |              |        |             |                |                        |                      | ~            |

| Favorites Main Menu > Reporting Tools > Qu | uery > Schedule Query                     |
|--------------------------------------------|-------------------------------------------|
|                                            | Query Manager Query Viewer Schedule Query |

| Stong.                                                                                                | Favorites Main Menu > Reporting Tools > Query > Query Viewer |  |  |  |  |  |  |  |
|----------------------------------------------------------------------------------------------------|--------------------------------------------------------------|--|--|--|--|--|--|--|
| Steps:<br>(b) Search for and select an<br>existing run control ID, or<br>select the Add New Value tab | Scheduled Query                                              |  |  |  |  |  |  |  |
| to enter a new ID. Click on                                                                           | Find an Existing Value Add a New Value                       |  |  |  |  |  |  |  |
| Add to create the run                                                                                 |                                                              |  |  |  |  |  |  |  |
| control.                                                                                              | Query Name: UHIR_ENROLLED_MAIN                               |  |  |  |  |  |  |  |
|                                                                                                    | Run Control ID: Sched_Enrolled_Main                          |  |  |  |  |  |  |  |
|                                                                                                    | Add                                                          |  |  |  |  |  |  |  |
|                                                                                                    | Schedule Query                                               |  |  |  |  |  |  |  |
|                                                                                                    | <u>Find an Existing Value</u> Add a New Value                |  |  |  |  |  |  |  |
|                                                                                                    | Run Control ID: Sched_Enrolled_Main2                         |  |  |  |  |  |  |  |

Add 考

(c) If initiated from menu navigation Schedule Query, select the query for which you want to schedule; if initiated through Query Viewer/ Manager the query is already selected for you but you need to update the description field.

(d) Update any prompt parameters by clicking on the <u>Update Parameters</u> link. Note: if the query does not have any prompts, the <u>Update</u> <u>Parameters</u> link does not appear.

(e) To save changes and remain on the page, click the

**Save** button if initiated through menu navigation **Schedule Query**, click the

Apply button if initiated through Query Viewer/ Manager.

| Favorites Main               | n Menu > Reporting                 | Tools > Query > Schedule ( | Query                 |                       |                 |
|------------------------------|------------------------------------|----------------------------|-----------------------|-----------------------|-----------------|
| Schedule<br>Run Control ID   | -                                  | Main2 <u>Repo</u>          | ort Manager <u>Pr</u> | rocess Monitor Run    |                 |
| Query Name:<br>*Description: | UHIR_ENROLLEE<br>Students Enrolled |                            | arch                  |                       |                 |
| Save                         | Favorites Main 🖡                   | lenu > Reporting Tools :   | > Query > (           | Query Viewer          |                 |
|                              | Schedule                           | Query                      |                       |                       |                 |
|                              | Run Control ID:                    | Sched_Enrolled_Main        |                       | <u>Report Manager</u> | Process Monitor |
|                              | Query Name:                        | UHIR_ENROLLED_MAIN         |                       |                       |                 |
|                              | *Description:                      | Students Enrolled-Main C   | ampus                 |                       |                 |
|                              | ОКС                                | ancel Apply                |                       |                       |                 |

#### **Steps:**

(f) Click the Run button to submit the query process request to display the Process Scheduler Request page. When you are scheduling queries from Query Manager or Query Viewer, the Run button is replaced with an OK button.

#### (g) The Process Scheduler

Request page enables you to set the server, run date and time, how often the process runs (the recurrence of the process), output type, and format. Complete the fields on the Process Scheduler Request

page and click

You will be returned to the Schedule Query page with a Process Instance number that has been assigned for the process request. To monitor the completion status of the request you can click on the <u>Report Manager</u> or <u>Process</u> <u>Monitor</u> link.

#### Process Scheduler Request User ID: 0897289 Run Control ID: Sched\_Enrolled\_Main2 Run Date: 05/13/2013 Server Name: PSUNX 31 Reset to Current Date/Time Recurrence: DAILY 10PM Run Time: 10:00:00PM • 10 Time Zone: Process List Select Description Process Name Process Type \*Type \*Form at Distribution V PSQUERY PSQUERY Application Engine Web TXT Distribution Cancel OK 🚽

#### **Schedule Query**

| Run Control ID: | Sched_Enrolled_Main2          | <u>Report Manager</u> | Process Monitor Run      |
|-----------------|-------------------------------|-----------------------|--------------------------|
| Query Name:     | UHIR ENROLLED MAIN            | Search                | Process Instance:8190450 |
| *Description:   | Students Enrolled-Main Campus |                       |                          |
| Save            |                               |                       | 📑 Add 🕖 Update/Display   |
|                 |                               |                       |                          |
|                 |                               |                       |                          |
|                 |                               |                       |                          |

| <u>Page Object</u> | How Used                                                                                                    |
|--------------------|----------------------------------------------------------------------------------------------------|
| Server Name        | Select the name of the server on which you want the process to run. It's is suggested users select server ' <b>PSUNX</b> ' for scheduling most queries; use ' <b>PSNT</b> ' when saving it to a file directory (to the P: drive location). |
| Recurrence         | If you wish to have the query run on a recurring basis, select the recurring time intervals for the process to run; i.e. "FRIDAY 6:15AM" meaning the query will run output every Friday at 6:15 in the morning.                            |
| Time Zone          | Select the time zone in which the process will run.                                                                                                    |
| Run Date           | Select the date on which you want the process to run.                                                                                                    |
| Run Time           | Select the time at which you want the process to run.                                                                                                    |

#### **'Process Scheduler Request' Page Objects:**

| <u>Page Object</u>            | <u>How Used</u>                                                                                                    |
|-------------------------------|----------------------------------------------------------------------------------------------------|
| Reset to Current<br>Date/Time | Click to reset the run date and time to the present date and time.                                                                                                    |
| Туре                          | Select the output type for this job or process:                                                                                                    |
|                               | <b>Web</b> ( <i>Commonly used</i> ): Sends all output of the process to the report repository, including log and trace files. The format of the report is specified by the format list.                                                                                                    |
|                               | <i>Window (Commonly used):</i> Sends the output to a new browser window. The status of the process now appears in the new browser window before the results are displayed. All output for the process is also sent to the report repository, including log and trace files. The format of the report is specified by the format list.                                                                                                    |
|                               | <i>Email (Commonly used):</i> Sends the output through an email. To distribute a report to an email list, enter the appropriate information on the Distribution Detail page by clicking the <u>Distribution</u> link. By default, the output is sent through email to the person running the process. <b>Note.</b> Using Scheduled Query, you can schedule queries to run and have the results email directly to recipients as an attachment. Email should <b>NOT BE USED</b> when the query output includes <b>PROTECTED DATA.</b> |
|                               | <i>File:</i> Writes the output to the file that you indicate in the Output Destination field. <b>Note.</b> If you set Type value to <i>File</i> or <i>Printer</i> , you must enter the name of the directory in the Output Destination field.                                                                                                    |
|                               | <i>Printer:</i> Sends the output to a printer. You can enter a custom printer location in the Output Destination field if you have the appropriate security access. If the Output Destination field is left blank, the printer that is defined on the Process Profile Permissions page is used. If that printer is undefined, the default printer that is defined for the process scheduler is used                                                                                                    |
| Format                        | Select the output format for this job or process. Suggested formats are 'TXT' for using both native text files as well as in Excel; 'XLS' for Excel use (limited to Excel 2007 maximum row/data limits); 'PDF'; and 'HTM' for html/window.                                                                                                    |
| Distribution                  | Click the <u>Distribution</u> link to access the <u>Distribution Detail</u> page, where you enter additional distribution information when the output type is <i>Web</i> , Window, or <i>Email</i> .                                                                                                    |
|                               | Email Only<br>To email a link of the report to users, click the "Email Web Report"<br>checkbox and add additional email addresses to the 'Email Address List'<br>textbox; multiple addresses must be separated by a semicolon. You can<br>add an email subject and text to add to the results. This will result in the<br>email including a link to the query results in the 'Report Manager'.<br>Recipients of the email can click on the link in the email which will take the                                                    |

| <u>Page Object</u>    | <u>How Used</u>                                                                                                    |  |  |  |  |  |
|-----------------------|----------------------------------------------------------------------------------------------------|--|--|--|--|--|
|                       | user to the process instance.                                                                                                    |  |  |  |  |  |
|                       | Distribute To                                                                                                    |  |  |  |  |  |
|                       | The default distribution is only to the user that runs the query. If additional users need to view the query in the 'Report Manager', add them to the "Distribute To" section. Any users selected here will be able to view the query in the Report Manager. Click the 'OK' button after setting distribution options. |  |  |  |  |  |
| Output<br>Destination | Enter the file directory path or printer destination for the output. For example, C:\Documents and<br>Settings\admin\psft\pt\8.50\appserv\prcs\QEDMO\log_output.                                                                                                    |  |  |  |  |  |
|                       | <b>Note.</b> This field is available only when the output type that you select is <i>F</i> or <i>Printer</i> . If you select an output destination (OutDest) for a process at the process definition level, this field is populated with that output destination.                                                      |  |  |  |  |  |

## **Report Manager**

The results of scheduled queries can be retrieved in PeopleSoft Report Manager. Report Manager is like your own personal inbox of reports and process output.

#### **Steps:**

|                                                   | Favorites Mai                   | Favorites Main Menu > Reporting Tools > Report Manager |                  |                  |                 |                                    |                 |            |                    |     |            |
|---------------------------------------------------|---------------------------------|--------------------------------------------------------|------------------|------------------|-----------------|------------------------------------|-----------------|------------|--------------------|-----|------------|
| Steps:                                            | Administration                  | Archives                                               |                  |                  |                 |                                    |                 |            |                    |     |            |
| (a) To access the Report                          | View Report                     | s For                                                  |                  |                  |                 |                                    | -               |            |                    |     |            |
|                                                   | User ID:                        | 0897289                                                | Type:            |                  | •               | Last                               | •               | 1          | Days               | •   | Refresh    |
| Manager navigate menu<br>Reporting Tools > Report | Status:                         | •                                                      | Folder:          |                  |                 | nstance:                           | to              |            |                    |     |            |
|                                                   | Report List                     | Descent Desc                                           |                  | Per              | <u>sonalize</u> | Find   View All                    | 📮   🛅 Fin       | st 🗹 1-2 o | f 2 🖸 Last         |     |            |
| Manager, or click the                             |                                 | Report Prcs<br>ID Instance                             | <u>Descripti</u> | on               |                 | <u>Request</u><br><u>Date/Time</u> | Form at         | Status     | Details            |     |            |
| Report Manager link on                            |                                 | 4662580 8190451                                        | Students         | Enrolled-Main Ca | mpus            | 05/14/2013                         | Text<br>Files   | N/A        |                    |     |            |
| the Schedule Query page.                          |                                 |                                                        |                  |                  |                 | 2:35:08PM                          | (*.bd)<br>Text  |            |                    |     |            |
|                                                   |                                 | 4662579 8190450                                        | Students         | Enrolled-Main Ca | impus           | 05/14/2013<br>2:34:42PM            | Files<br>(*.bd) | Posted     | Details            |     |            |
| <b>(b)</b> To run the report from                 |                                 |                                                        |                  |                  | 3               |                                    | ( .04)          |            | 2                  |     |            |
| the Report Manager page,                          | Select All                      | Deselect A                                             | 1                |                  |                 |                                    |                 |            | -                  |     |            |
| click on the report item's                        | Delete                          | ick the delete butto                                   | n to delete      | the selected rep | ort(s)          |                                    |                 |            |                    |     |            |
| hyperlinked <u>Description</u> .                  | _                               |                                                        |                  | -                |                 |                                    |                 |            |                    |     |            |
| To run the report from the                        | Report Detail                   |                                                        |                  |                  |                 |                                    |                 |            |                    |     |            |
| Report Detail subpage                             |                                 |                                                        |                  |                  |                 |                                    |                 |            | _                  |     |            |
| click on the <b>Details</b> link                  | Report                          |                                                        |                  |                  |                 |                                    |                 |            |                    | - 1 |            |
| and then the file output                          | Report ID: 4662                 | 579                                                    | Process          | Instance: 81     | 90450           |                                    | Mes             | sage Lo    | a                  |     |            |
| link (i.e. <u>CSV</u> file link).                 |                                 |                                                        | Process          | Type: Ap         | plicatio        | on Engine                          |                 |            |                    |     |            |
| $\sim - $                                         | Run Status: Succ                | ess                                                    |                  |                  |                 |                                    |                 |            |                    |     |            |
| $\langle \rangle$                                 | Students Enrolled-              | Main Campus                                            |                  |                  |                 |                                    |                 |            |                    |     |            |
|                                                   | Distribution Detai              | ls                                                     |                  |                  |                 |                                    |                 |            |                    |     |            |
| $\langle \rangle$                                 | Distribution Node               | PSUNX                                                  |                  | Expiration Dat   | te:             | 06/13/2013                         | 31              |            |                    |     |            |
|                                                   | File List                       |                                                        |                  |                  |                 |                                    |                 |            |                    |     |            |
| $\mathbf{X}$                                      | Name                            | 0450 -144                                              |                  | File Size (t     | ovtes)          | Datetime                           |                 | 0 50700    | ADMODT             |     |            |
| ×                                                 | AE PSQUERY 819<br>UHIR ENROLLED |                                                        | 000              | 289              |                 |                                    |                 |            | 2PM CDT<br>2PM CDT |     |            |
|                                                   | Distribute To                   | 100100100100                                           |                  | 2,004            |                 | 00/14/20                           | 10 2.00.0       | 0.00700    | 21 11 001          | - 1 |            |
|                                                   | Distribution ID Type            | 2                                                      | *Distrik         | ution ID         |                 |                                    |                 |            |                    | _   |            |
|                                                   | User 👻                          |                                                        | 08972            | 89 🔍             | Win             | dows Internet                      | xplorer         |            |                    |     | <b>-</b> × |
|                                                   |                                 |                                                        |                  |                  |                 | hat do you                         |                 |            |                    | _   |            |
|                                                   |                                 |                                                        |                  |                  |                 | HIR_ENROL                          | LED_MA          | IN-819     | 90450.xls          | ?   |            |
|                                                   |                                 |                                                        |                  |                  |                 | e: Microsoft E                     |                 |            |                    |     |            |
|                                                   |                                 |                                                        |                  |                  |                 | m: dev.my.uh.                      | eau             |            |                    |     |            |
|                                                   |                                 |                                                        |                  |                  |                 | Open                               |                 |            |                    |     |            |
| (c) Open the file or save it                      |                                 |                                                        |                  | <b></b>          |                 | The file wo                        | n't be save     | d automa   | atically.          |     |            |
| to a desired location.                            |                                 |                                                        |                  |                  |                 | Save                               |                 |            |                    |     |            |
|                                                   |                                 |                                                        |                  |                  |                 | Save                               |                 |            |                    |     |            |
|                                                   |                                 |                                                        |                  |                  | <               | Save as                            |                 |            |                    |     |            |
|                                                   |                                 |                                                        |                  |                  |                 |                                    |                 |            |                    |     | Cancel     |
|                                                   |                                 |                                                        |                  |                  |                 |                                    |                 |            |                    |     | Cancel     |

## My Favorite Queries List

The Query Viewer and Query Manager Search pages offer a 'My Favorite Queries' section listing queries that have been tagged as favorites for quicker retrieval and execution of the queries. If you use certain queries often, you can put the queries in this list for easy access. You can add a query to the My Favorite Queries list from both Query Viewer and Query Manager.

When you initially navigate to the query tool, the My Favorite Queries section appears at the top of the page for quick access.

|                                             | Query Manager                                                                                                    |                                          |              |                   |                      |             |                        |                             |               |
|---------------------------------------------|----------------------------------------------------------------------------------------------------|------------------------------------------|--------------|-------------------|----------------------|-------------|------------------------|-----------------------------|---------------|
|                                             | Enter any information you have and click Search. Leave fields blank for a list of all values.<br>Find an Existing Query   <u>Create New Query</u> |                                          |              |                   |                      |             |                        |                             |               |
| Query Viewer                                |                                                                                                    |                                          |              |                   |                      |             |                        |                             |               |
|                                             | *Search By Query Name                                                                                                    | <ul> <li>begins with</li> </ul>          |              |                   |                      |             |                        |                             |               |
| Enter any information you have and click Se | Search Advanced Search                                                                                                    | <u>h</u>                                 |              |                   |                      |             |                        |                             |               |
| *Search By Query Nan                        |                                                                                                    |                                          |              |                   |                      |             |                        |                             |               |
| Search Advanced S                           | Search Advanced S                                                                                                    |                                          |              |                   |                      |             |                        |                             |               |
|                                             | 🕶 My Favorite Queries                                                                                                    | ▼ My Favorite Queries Personalize   Find |              |                   |                      |             |                        |                             | irst 🗹 1.     |
| v My Favorite Queries                       | <u>Query Name</u>                                                                                                    | Descr                                    | <u>Owner</u> | Folder            |                      |             | <u>Run to</u><br>Excel | <u>Run to</u><br><u>XML</u> | <u>Schedu</u> |
| Query Name                                  | 1_EX_SCHEDULEQUERY                                                                                                    |                                          | Private      | •                 | <u>Edit</u> <u>H</u> | TML         | Excel                  | XML                         | Schedu        |
| 1_EX_SCHEDULEQUERY                          | QRYTRN_ADV_CH1_UH_PLANSTDNTCM                                                                                                    | IT UH_PLAN_STDNT_CNT                     | Private      | QUERY<br>TRAINING | <u>Edit</u> <u>H</u> | ITML        | Excel                  | <u>XML</u>                  | <u>Schedu</u> |
| QRYTRN_ADV_CH1_UH_PLANSTDNT                 | QRYTRN_ADV_CH1_UH_PROGSTDNTC                                                                                                    | NT UH_PROG_STDNT_CNT                     | Private      | QUERY<br>TRAINING | <u>Edit</u> <u>H</u> | <u>ITML</u> | Excel                  | <u>XML</u>                  | <u>Schedu</u> |
| QRYTRN_ADV_CH1_UH_PROGSTDN1                 | CONT UH_PROG_STDNT_CNT                                                                                                    | Private QUERY<br>TRAINING HTML           | Excel        | XML Schedul       | <u>e</u> –           |             |                        |                             |               |

#### **Steps:**

(a) To add a query to the My Favorite Queries list from Query Viewer click on the Favorite link next to the desired query from the search results.

| Query Viewer                                                                                  |                                                                    |                               |              |         |                              |                        |                      |          |                     |              |  |
|-----------------------------------------------------------------------------------------------|--------------------------------------------------------------------|-------------------------------|--------------|---------|------------------------------|------------------------|----------------------|----------|---------------------|--------------|--|
| Enter any information you have and click Search. Leave fields blank for a list of all values. |                                                                    |                               |              |         |                              |                        |                      |          |                     |              |  |
|                                                                                               | *Search By Query Nar                                               | begins with                   | UHIR         |         |                              |                        |                      |          |                     |              |  |
|                                                                                               | Search Advanced Search                                             |                               |              |         |                              |                        |                      |          |                     |              |  |
|                                                                                               |                                                                    |                               |              |         |                              |                        |                      |          |                     |              |  |
|                                                                                               | Search Results                                                     |                               |              |         |                              |                        |                      |          |                     |              |  |
|                                                                                               | *Folder View - All Folders                                         |                               |              |         |                              |                        |                      |          |                     |              |  |
|                                                                                               | Query Personalize   Find   View All   🖽 First 🗹 61-90 of 95 🕨 Last |                               |              |         |                              |                        |                      |          |                     |              |  |
|                                                                                               | Query Name                                                         | Description                   | <u>Owner</u> | Folder  | <u>Run to</u><br><u>HTML</u> | <u>Run to</u><br>Excel | <u>Run to</u><br>XML | Schedule | Add to<br>Favorites |              |  |
|                                                                                               | UHIR_MAJORS_ROSTER_BY_ECE_GR                                       | AD Majors Roster of ECE MSDRs | Public       | ADVISOR | HTML                         | Excel                  | <u>XML</u>           | Schedule | Favorite            |              |  |
|                                                                                               | UHIR_MAJORS_ROSTER_BY_IE_GRAD                                      | Majors Roster of INDE MSDRs   | Public       | ADVISOR | HTML                         | Excel                  | XML                  | Schedule | Favorite Add        |              |  |
|                                                                                               | UHIR_MAJORS_ROSTER_OFFICIAL                                        | Majors Roster by College      | Public       | ADVISOR | HTML                         | Excel                  | XML                  | Schedule | Favorite Add        | to Favorites |  |

(b) To add a query to the My Favorite Queries list from Query Manager select the checkbox next to the desired query (you can select multiple query checkoxes), select Action 'Add to Favorites', and then click the Go button.

| Query Manager                                                                                                    |                |                   |                                 |                                   |             |                              |                 |                      |                          |  |
|----------------------------------------------------------------------------------------------------|----------------|-------------------|---------------------------------|-----------------------------------|-------------|------------------------------|-----------------|----------------------|--------------------------|--|
| Enter any information you have and click Search. Leave fields blank for a list of all values.<br>Find an Existing Query   <u>Create New Query</u> |                |                   |                                 |                                   |             |                              |                 |                      |                          |  |
|                                                                                                    | *Search By     | Query Name        | <ul> <li>begins with</li> </ul> | UHIR                              |             |                              |                 |                      |                          |  |
|                                                                                                    | Search         | Advanced Search   |                                 |                                   |             |                              |                 |                      |                          |  |
|                                                                                                    | Search Results |                   |                                 |                                   |             |                              |                 |                      |                          |  |
|                                                                                                    | *Folder View   | All Folders       | •                               |                                   | _           |                              |                 |                      |                          |  |
| Check All Uncheck All *Action Choose Go                                                                                                    |                |                   |                                 |                                   |             |                              |                 |                      |                          |  |
| Query                                                                                                    | /              |                   |                                 | Choose<br>Add to Favorites        | arsor       | <u>nalize   Finc</u>         | View A          | il 🔤 I               | First  61-90 of 95  Last |  |
| <u>Select</u>                                                                                                    | Query Name     |                   | Descr                           | Copy to User<br>Delete Selected   | <u>dit</u>  | <u>Run to</u><br><u>HTML</u> | Run to<br>Excel | <u>Run to</u><br>XML | Schedule                 |  |
| <b>V</b>                                                                                                    | UHIR_MAJORS_F  | OSTER_BY_ECE_GRAD | Majors Roster of ECE MSDRs      | Move to Folder<br>Rename Selected | <u>dit</u>  | <u>HTML</u>                  | Excel           | XML                  | Schedule                 |  |
|                                                                                                    | UHIR_MAJORS_F  | ROSTER_BY_IE_GRAD | Majors Roster of INDE MSDRs     | Public ADVISOR                    | Edit        | HTML                         | Excel           | XML                  | Schedule                 |  |
|                                                                                                    | UHIR_MAJORS_F  | ROSTER_OFFICIAL   | Majors Roster by College        | Public ADVISOR                    | <u>Edit</u> | HTML                         | Excel           | XML                  | Schedule                 |  |

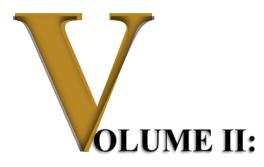

## **Basic PeopleSoft Query Writing**

## **Objectives**

Participants will learn the following concepts and procedures:

- Understand general Query Methodology
- Understand PeopleSoft Query Structural Process Flow
- Query Manager Design Pages and Page Links
- Understand how to develop simple queries
  - Selecting data from a single table
  - Specify the column order
  - Specify the sort order
  - Specify criteria for retrieving data

## **Overview**

General Query Methodology and PeopleSoft Query Structural Process Flow will be discussed.

Pages and objects used for designing PeopleSoft queries will be explored. Users will then develop, save and run a basic query. Users will learn to develop simple queries by selecting from a single record, changing field headings, adding criteria, and sorting the records.

# **CHAPTER 4 – Query Writing Essentials**

## Overview

In this chapter, you will learn essentials of Query Methodology and PeopleSoft Query Structural Process Flow.

# **Query Methodology**

When creating queries, always endeavor to follow the below basic methodology:

- 1. Identify What Information is Really Needed
- 2. Determine Criteria Logic
- 3. Use Appropriate Records, Tables, and Fields, Column Ordering, Field Sorting
- 4. Perform Table Dumps to Learn Tables
  - a. Identify Key Fields
  - b. Develop Criteria for Table
  - c. Identify Example/Sample Data
- 5. Create Table/Record Joins
  - a. Identify needed join type
    - i. Inner/Standard Join
    - ii. Outer Join
  - b. Run query after each new table join to compare what has changed add/lost rows/data.
- 6. Verify Data Set
  - a. Is this the data you want to use?
- 7. Determine Use of Advanced Functions
  - a. Using Expressions
    - i. Identify Data Type: Numbers, Characters, Date, Drilling URL
    - ii. Identify Needed Manipulation: Data Type Conversion, Totals, Grouping, If-Then Logic
  - b. Using Subqueries
    - i. What table(s) and criteria in the subquery are needed?
    - ii. What single field/expression of output needs to be returned?
  - c. Using Unions
    - i. What separate query results do you want to merge into a single result set?
    - ii. Can the separate queries be merged to have the same number of fields, same data types, and same display order?
- 8. Build & Test in Increments
- 9. Using/Viewing SQL statement if troubleshooting is needed
  - a. What's really going on in the background?

# **PeopleSoft Query Structural Process Flow**

The below process flow illustrates the basic steps in constructing a PeopleSoft Query:

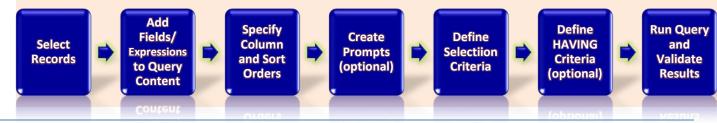

# **CHAPTER 5 – Query Manager Design Pages and Page Links**

## Overview

In this chapter, you will learn to navigate the pages used in designing PeopleSoft queries.

Several pages are used in constructing PeopleSof t Queries. Some pages are accessed via tabs located at the top of Query Manager and some are accessed via links, icons or buttons nested within other pages.

| ecords Query Expressions Prompts Fields Criteria H                                                | aving View SQL Run                    |           |
|---------------------------------------------------------------------------------------------------|---------------------------------------|-----------|
| Query Name UHIR_ADMISSIONS_BY_GROUP *Search By Record Name    begins with  Search Advanced Search | Description Admissions Data By Group  | ि Feed →  |
| Save Save As New Query Preferences Properties Return To Search                                    | Publish as Feed Publish as Pivot Grid | New Union |
| tY                                                                                                |                                       | ;         |

## **Summary Page Descriptions:**

| <u>Page/Page Link</u> | How Used                                                                                                    |
|-----------------------|----------------------------------------------------------------------------------------------------|
| Records               | Select the records upon which to base the query.                                                                                                    |
| Query                 | Add fields to the query content and navigate to Criteria page. You can also<br>add additional records by performing 'Hierarchical' and 'Related Records'<br>joins. When you first access this page, if you have selected the record for<br>an effective-dated table, a page informs you that an effective date criteria<br>has been automatically added for this record. Click OK to close the page.                                                                                                    |
| Expressions           | <ul> <li>Expressions are calculations that PeopleSoft Query performs as part of a query. Use them when you must calculate a value that PeopleSoft Query does not provide by default—for example, to add the values from two fields together or to multiply a field value by a constant. You can work with an expression as if it were a field in the query: select it for output, change its column heading, or choose it as an "order by" column. In Query Manager, you can use expressions in two ways:</li> <li>As comparison values in selection criteria.</li> <li>As columns in the query output.</li> </ul> |

| <u>Page/Page Link</u>         | <u>How Used</u>                                                                                                    |
|-------------------------------|----------------------------------------------------------------------------------------------------|
| Prompts                       | Add or edit variables used at run-time.                                                                                                    |
| Fields                        | View how fields are selected for output; view the properties of each field; change headings and aggregate values; delete fields from output; navigate to Edit Field Ordering page, Edit Field Properties page, and Criteria page.                                                                                                    |
| Edit Field<br>Ordering        | Use to change the column order and row sort order for multiple fields.                                                                                                    |
| Edit Field<br>Properties      | Use to format the query output for example column headings, display translate table values in place of codes, and aggregation.                                                                                                    |
| Criteria                      | View and edit selection criteria to filter the data for output.                                                                                                    |
| Having                        | SQL does not support the use of aggregate functions in WHERE clauses.<br>Therefore, after you have applied an aggregate function to a field, you<br>cannot use that field in your selection criteria, which corresponds to a SQL<br>WHERE clause. When you want to select rows based on the results of an<br>aggregate function, Query Manager enables you to create HAVING<br>criteria. You might use such criteria, for example, when you want a list of<br>students who have a count of degrees greater than two. In SQL, a<br>HAVING clause is similar to a WHERE clause for rows of data that have<br>been aggregated into a single row of output. The system evaluates<br>WHERE clauses by looking at the individual table rows before they are<br>grouped by the aggregate function, and then it evaluates HAVING clauses<br>after applying the function. When you click the Add Criteria icon from the<br>Fields or Query pages for an aggregate field, new criteria is added to the<br>Having page instead of the Criteria page. Add selection criteria using the<br>Criteria page. Keep in mind that PeopleSoft Query compares the result of<br>applying the aggregate function to the comparison value. |
| View SQL                      | View the underlying SQL code that Query Manager generates based on<br>how you have designed the query. Viewing the SQL statement can be<br>useful in troubleshooting queries that utilize records that have underlying<br>joins associated with Security Search records. You cannot modify SQL on<br>this page.                                                                                                    |
| Query Preferences             | Specify query preferences such as auto joins and auto preview.                                                                                                    |
| Query Properties              | View and edit data about the current query such as the query name, description, and distinct parameters.                                                                                                    |
| Save Query / Save<br>Query As | Save the query.                                                                                                    |
| New Query                     | Click to access the PeopleSoft Query Manager where you can start creating a new query.                                                                                                    |
| New Union                     | Click to create a union of multiple queries. This link is available only<br>when query does not have union.                                                                                                    |
| Delete Union                  | Click to delete an existing union of multiple queries. This link is available                                                                                                    |

| <u>Page/Page Link</u> | <u>How Used</u>                                                                                                    |
|-----------------------|----------------------------------------------------------------------------------------------------|
|                       | only when query have a union attached.                                                                                                    |
| Return to Search      | Click to return to the Query Manager search page where you can create<br>new queries, modify existing queries, schedule queries, and organize<br>queries. |

## 'Records' Page

In your PeopleSoft database, tables are represented as record definitions. In PeopleSoft Query, we refer to the record definitions as records. The Records page allows the user to select those records (aka tables) to be used in the query. Following the concepts from the chapter on query searches you similarly search for the records to add to your query design by performing a partial search, full search, and/or advanced search of the record name, record description or fields contained in the record. Click on the Add Record link next to records you want to add to the query design.

| Favorites Main Menu > Reporting Tools > Query > Query Manager           |               |             |             |  |
|-------------------------------------------------------------------------|---------------|-------------|-------------|--|
| Records Query Expressions Prompts Fields Criteria Having View SQL Run   |               |             |             |  |
| Query Name New Unsaved Query Description                                |               |             |             |  |
| *Search By                                                              | Record Name 🔹 | begins with | UHIR        |  |
| Search Advanced Search                                                  |               |             |             |  |
| Search Results                                                          |               |             |             |  |
| Record Personalize   Find   View All   🔤   🛗 First 🚺 1-11 of 11 🗅 Last  |               |             |             |  |
| Recname                                                                 |               | Add Record  | Show Fields |  |
| UHIR_ADMISSIONS - Custom IR Admissions Rpt Table Add Record Show Fields |               |             |             |  |
| UHIR_ADM_SCORES - Custom IR Admissions Rpt Table Add Record Show Fields |               |             |             |  |
| UHIR_CLASS_TBL - Course Catalog Offerings Add Record Show Fields        |               |             |             |  |

| 'Records' Page Objects: |                                                                                                    |  |  |
|-------------------------|----------------------------------------------------------------------------------------------------|--|--|
| <u>Page Object</u>      | How Used                                                                                                    |  |  |
| Record                  | Identifies the record name and short description for the record.                                                                                                    |  |  |
| Find                    | Click the Find link to search for a record within the list of retrieved records.<br>The list will jump to the first record meeting the search string.                   |  |  |
| View 'nn'/<br>View All  | By default, only a subset of items are included in the display range. To increase the range of items displayed (to show 50, 100, all), select the View 50/100/All link. |  |  |
| First                   | Click the First link to jump to the first subset of displayed items when scrolling through the display groups.                                                          |  |  |
| 🖪 and 💽                 | Show Next Rows/Show Previous Rows scroll bars. Use the left and right arrow scrollbars to go through the rest of the grouped items displayed in a                       |  |  |

#### 'Records' Page Objects:

| <u>Page Object</u> | <u>How Used</u>                                                                                                    |
|--------------------|----------------------------------------------------------------------------------------------------|
|                    | range.                                                                                                    |
| Last               | Click the Last link to jump to the last subset of displayed items when scrolling through the display groups.                                                                                                    |
| Add Record         | Click the Add Record link next to the record you want to add to the query design. This takes you to the 'Query' page, from which you can select which fields from the selected record to add to the query output.                                  |
| Show Fields        | Click the Show Fields link to preview the fields contained in the record.<br>You can use this information to verify whether you want to include the<br>record in the query design. Click 'Return' when you have finished<br>previewing the fields. |

# <u>'Query' Page</u>

The Query page allows the user to select fields from the record that was selected on the Records page. Select the fields to add to the query either by clicking their check boxes or by clicking the Check All Fields button. When you have selected the desired fields, select the Fields tab.

| Records  | Query        | Expressions Prompts Fields Criteria Having View SQL Run                                                                                                    |                |
|----------|--------------|----------------------------------------------------------------------------------------------------|----------------|
| addition | lder next to | ne New Unsaved Query Description<br>record to show fields. Check fields to add to query. Uncheck fields to remove from query. Add<br>by clicking the records tab. When finished click the fields tab.         | ₽¢             |
| Alias    | Record       | MISSIONS - Custom IR Admissions Rpt Table Hierarchy Jo<br>Check All Uncheck All                                                                                                    | in 🖃           |
|          | Fields       | Find   View 100 First 🔳 1-50 of 188                                                                                                    | Last           |
|          |              | ADMIT_TERM - Admit Term                                                                                                    | 94<br>94<br>94 |
|          |              | Image: Academic Career       %         Image: StDNT_CAR_NBR - Student Career Nbr       %         Image: ADM_APPL_NBR - Application Nbr       %         Image: APPL_PROG_NBR - Application Program Nbr       % |                |
|          |              | UHIR_CAREER_GRP - Academic Career Group<br>UHIR_ADM_TERM_DESC - Admit Term Description                                                                                                    | 9.<br>9.       |

#### **'Query' Page Objects:**

| <u>Page Object</u> | How Used                                                                                                    |
|--------------------|----------------------------------------------------------------------------------------------------|
| ₹°                 | Click the Sort button once to list fields in alphabetical order. Click the button again to return to the original sort. |
| D                  | Indicates Key Fields.                                                                                                   |

| <u>Page Object</u>     | <u>How Used</u>                                                                                                    |
|------------------------|----------------------------------------------------------------------------------------------------|
| -                      | Click the Delete button to delete the row. A confirmation message appears.<br>Click the Yes button to proceed with the deletion. Click the No button to cancel the deletion.                                                                                                    |
| 9                      | Click the Use as Criteria /Add Criteria button to open the Edit Criteria<br>Properties page, where you can determine how this field will be used as a<br>criterion for the current query.                                                                                                    |
| <b>•</b>               | From the Query tab, click the Folder button to view the fields for the chosen record, if they are not already displayed. Query Manager expands the record so that you can see the fields and make sure that this record has the content that you want. Click the Folder button again to hide the fields for a record. A key is displayed to the left of key fields. |
| Alias                  | The Alias name is the identifier that the system automatically assigns to<br>the chosen records when building the SQL statement that is generated in<br>the background.                                                                                                    |
| Hierarchy Join         | Click the Hierarchy Join link to join a child table to its parent table.                                                                                                    |
| 'Check All'            | Click this button to check all fields in the record. After you select a field, the system automatically adds it to the query content and you can view it on the Fields page. This button does not appear when the field names are hidden.                                                                                                    |
| 'Uncheck All'          | Click this button to clear all fields in the record.                                                                                                    |
| Fields                 | Select the check box to the left of each field that you want to add to your query content.                                                                                                    |
| Find                   | Click the Find link to search for a field within the selected record. The list will jump to the first field meeting the search string.                                                                                                    |
| View 'nn'/<br>View All | By default, only a subset of items are included in the display range. To increase the range of items displayed (to show 50, 100, all), select the View 50/100/All link.                                                                                                    |
| First                  | Click the First link to jump to the first subset of displayed items when scrolling through the display groups.                                                                                                    |
| 🖪 and 🚺                | Show Next Rows/Show Previous Rows scroll bars. Use the left and right arrow scrollbars to go through the rest of the grouped items displayed in a range.                                                                                                    |
| Last                   | Click the Last link to jump to the last subset of displayed items when scrolling through the display groups.                                                                                                    |
| Related Record<br>Join | Click these links to auto join two records that are based on a shared field.<br>For example, in the above screen shot, the ACAD_CAR_TBL record is<br>related to the UHIR_STDNT_STRM record by the ACAD_CAREER<br>field.                                                                                                    |
| Expand All             | Click this button to view all fields in the records. This button appears only                                                                                                    |

| <u>Page Object</u>      | <u>How Used</u>                                                                                                    |
|-------------------------|----------------------------------------------------------------------------------------------------|
| Records                 | when there is more than one record listed.                                                                               |
| Collapse All<br>Records | Click this button to hide all fields in the records. This button appears only when there is more than one record listed. |

# 'Expressions' Page

Expressions are calculations that PeopleSoft Query performs as part of a query. Use them when you must calculate a value that PeopleSoft Query does not provide by default—for example, to add the values from two fields together or to multiply a field value by a constant. You can work with an expression as if it were a field in the query: select it for output, change its column heading, or choose it as an "order by" column. The result of an expression can be text, a date, or a number, and may be displayed and used in criteria as if it were a real field.

In Query Manager, you can use expressions in two ways:

- As comparison values in selection criteria.
- As columns in the query output.

Fields from records can be used in expressions by using their actual name, not their description and preceding the name with their alias and a period. Prompts can be used in expressions by using a colon followed by the prompt number, such as ":1".

One type of calculation that can be performed is mathematical. Standard mathematical order of operations (multiplication and division are done before addition and subtraction; computation goes from left to right) is used. Parentheses can be used to group calculations together and force them to be done out of this order. You can add, subtract, multiply and divide numeric values. The mathematical operators are:

- + (addition)
- - (subtraction)
- \* (multiplication)
- / (division)

The only operator that applies to strings is concatenation, which is appending one string to the end of another string. The concatenation operator is the double pipe,  $\parallel$ . (The pipe character can usually be entered by holding down the Shift key while pressing the backslash \ key, which is normally above the Enter key.) For example, if A.STR1 contains 'ABC' and A.STR2 contains 'DEFG', then A.STR1  $\parallel$  A.STR2 results in 'ABCDEFG'.

There are not operators that perform calculations on two dates. You can add to or subtract from a date. The numeric value is translated into a number of days. If A.START\_DT is 5/14/2013 then the expression A.START\_DT + 7 results in 5/21/2013. If the numeric value is a decimal amount, then the time will also be affected. If A.START\_DT is 5/14/2013 10:00 AM then the expression A.START\_DT + 0.5 results in 5/14/2013 10:00 PM.

Expressions can also contain functions, which take some input values and return an output value. Functions operate similar to how they do in mathematics. Functions in expressions are of the form FUNCTION\_NAME(arg1, arg2, ..., argN), where FUNCTION\_NAME is the name of the function and arg1, arg2, etc. are its arguments, which are the input values. When using a function in an expression, the name must be spelled exactly as expected, the argument list must be enclosed in parentheses, all arguments must be separated by commas, and all required arguments must be given. (There are sometimes optional arguments.)

Functions that can be used in PeopleSoft Query Expressions are based on the version of the database platform the PeopleSoft application runs on. Currently UHS runs PeopleSoft on Oracle 11g.

| Edit Expression Properties           |         |                                      |
|--------------------------------------|---------|--------------------------------------|
| *Expression Type<br>Character 		 Len | igth 30 |                                      |
| Aggregate Function Decim             | nals    |                                      |
| Expression Text                      |         |                                      |
| 'The student ID is '    A.EMPLID     |         |                                      |
|                                      |         | First 🚺 <u>1-100 of 36762</u> 🕨 Last |
|                                      |         | 'The student ID is '    A.EMPL       |
| Add Prompt Add Field                 | The stu | dent ID is 0565265                   |
| OK Cancel                            | The stu | dent ID is 0565366                   |
|                                      | The stu | dent ID is 0565395                   |
|                                      | The stu | dent ID is 0565535                   |
|                                      | The stu | dent ID is 0577152                   |
|                                      | The stu | dent ID is 0577210                   |
|                                      | The stu | dent ID is 0577399                   |

#### 'Expressions' Page Objects:

| <u>Page Object</u> | <u>How Used</u>                                                                                                    |
|--------------------|----------------------------------------------------------------------------------------------------|
| Expression Type    | Identifies how the resulting data output should be read.                                                                                                    |
| Length             | For character and numeric expression types, enter the total number of digits the expression should have.                                                                                                    |
|                    | For Number and Signed Number, expression types, the Length field defines the total length of the number (integer portion + decimals portion). For example, if Length = 10 and Decimals = 3, then this means that the integer portion = 7 (Length - Decimals = Integer). |
| Decimals           | Identifies the number of digits that should fall behind the decimal point.                                                                                                    |
| Aggregate Function | If you are entering an aggregate value, such as SUM, AVG, or COUNT, select the Aggregate Function check box.                                                                                                    |
|                    | If you put an aggregate function into an expression, you must check the Aggregate Function checkbox, or you will receive the error "not a single-group group function." This is indicating that you are trying to use an                                                |

| <u>Page Object</u> | How Used                                                                                                    |
|--------------------|----------------------------------------------------------------------------------------------------|
|                    | aggregate function on results that are not being aggregated.                                                  |
| Expression Text    | In the Expression Text field, enter the expression. Query Manager inserts the expression into the SQL for you |
| Add Prompt         | Click the Add Prompt button to add prompt properties for this expression.                                     |
| Add Field          | Click the Add Field button to add fields to the expression.                                                   |
| ОК                 | Click the OK button to have Query accept the expression.                                                      |
| Cancel             | Click the Cancel button to cancel the current edits made to the epression.                                    |

#### Using Drilling URLs (Special Type of Expression)

Drilling URLs are the URLs that you define by selecting the menu, component, page, portal object, or URL of choice. They are a special type of expression that you can define using the Edit Expression Properties page.

When you build a query using Query Manager, you can define drilling URLs that are associated with this query. These settings are saved into the database, along with prompt, criteria, and so on, as part of the metadata for this query. When you execute this query through Query Manager or Query Viewer, the query results page shows results as links, which you can click to be redirected to a different page in a new browser. Depending on how drilling URLs are defined, the new browser is either a PeopleSoft Pure Internet Architecture page, another query result page, or an external page.

When the "Expression Type" is changed to value "Drilling URL" the below controls appear on the Edit Expression Properties page.

| Edit Expression Properties    |                |  |  |  |  |
|-------------------------------|----------------|--|--|--|--|
| *Expression Type Drilling URL |                |  |  |  |  |
| Expression Text               |                |  |  |  |  |
|                               |                |  |  |  |  |
|                               |                |  |  |  |  |
|                               |                |  |  |  |  |
| Query URL                     | Component URL  |  |  |  |  |
| External URL                  | Attachment URL |  |  |  |  |
| Free Form URL                 | Image URL      |  |  |  |  |
| OK Canc                       | el             |  |  |  |  |

| Expression type | To define drilling URLs, you must select the <i>Drilling URL</i> option from the Expression type list.                                                                                                    |
|-----------------|----------------------------------------------------------------------------------------------------|
| Expression text | Optionally, type the URL in the Expression text text box.                                                                                                    |
|                 | <b>Note:</b> You have two options: type the URL in this Expression Text box or click the Query URL, Component URL, or External URL links to allow the appropriate system building URLs. If you type the URL directly into the Expression text box, the system does not validate against a value for the correct format. |
| Query URL       | Click to access the Query URL definition widget, where you can select a query to build URLs in a query URL format.                                                                                                    |
| Component URL   | Click to access the Component URL definition widget, where you can select a component to build URLs in a component URL format.                                                                                                    |
| External URL    | Click to access the External URL definition widget, where you can enter external URL to build URLs in an external URL format.                                                                                                    |
| Attachment URL  | Click to access the Attachment URL definition widget, where you can enter attachment URL to build URLs in an attachment URL format.                                                                                                    |
| Free Form URL   | Click to access the Free Form URL definition widget, where you can manually enter URLs that will be used to build drilling URLs in report results.                                                                                                    |

<u>Note:</u> Drilling URLs are saved into database as an expression, so you can access the Expressions page and add the defined drilling URLs as fields. However, you cannot add drilling URLs as criteria because drilling URLs are special type of expressions. You can add drilling URLs as query fields or columns, and then on the query results page, values in that fields or columns will be expanded to fully qualified URLs, which you can click to either run query, access a PeopleSoft Pure Internet Architecture page, or access an external URL.

Various steps are involved in building each of the different URL widgets. For detailed steps involved in building each type of widget users can reference site

http://docs.oracle.com/cd/E41633\_01/pt853pbh1/eng/pt/tpsq/task\_DrillingURLinPeopleSoftQuery-0f7f1b.html .

#### **Using Dates in Expressions**

Special considerations must be taken when using date fields in expressions. Query Manager automatically converts all values from date fields to text in its processing. For instance, if A.TERM\_BEGIN\_DT contains the date May 14, 2013, Query Manager turns this into the string "05/14/2013". This can be confirmed by looking at the SQL generated for the query. Consider a query containing a date field, such as the following example; the query made by Query Manager is:

SELECT A.STRM, TO\_CHAR(A.TERM\_BEGIN\_DT,'YYYY-MM-DD') FROM PS\_TERM\_TBL A WHERE A.ACAD\_CAREER = 'UGRD' In the SELECT clause, the value in the TERM\_BEGIN\_DT field is passed to the TO\_CHAR function. Note also that it is converted to a format such that the components appear in the order year, month, and day (ex. "2009-08-04"). This is then converted again when the query results are displayed. The consequence of the date being converted to a string is that functions that expect a date value will not work properly. This is because the query engine will not know how to derive a valid date from the string. For example, consider a modified version of the above query to which an expression is added; this expression finds the date four months after the beginning of the term.

| *Expression Type:<br>Date<br>Aggregate Function<br>Expression Text: | × | Length: 10<br>Decimals: |
|---------------------------------------------------------------------|---|-------------------------|
| ADD_MONTHS(A.TERM                                                   |   | Field                   |

Upon running the revised query, this error is reported: "ORA-01861: literal does not match format string (50,380)". This error is shown when a string to be converted or displayed in a certain manner is incompatible with the instructions of how to convert or display that string; these instructions are the "format string" referred to in the message. Viewing the SQL generated for the query can help show why the query fails:

SELECT A.STRM, TO\_CHAR(A.TERM\_BEGIN\_DT,'YYYY-MM-DD'), ADD\_MONTHS( TO\_CHAR(A.TERM\_BEGIN\_DT,'YYYY-MM-DD'), 4) FROM PS\_TERM\_TBL A WHERE A.ACAD\_CAREER = 'UGRD'

The TO\_CHAR function marked in red converts the date to a string. If A.TERM\_BEGIN\_DT contains the date January 11, 2010, TO\_CHAR(A.TERM\_BEGIN\_DT, 'YYYY-MM-DD') produces the string "2010-01-11". Next, ADD\_MONTHS, marked in blue, attempts to add four months to the first value provided to it. However, the first parameter is receiving text instead of a date; in this instance, the function call is effectively ADD\_MONTHS('2010-01-11', 4). The string "2010-01-11" cannot be automatically converted to a date, so this results in an error.

To work around this aspect of Query Manager, the date field that is implicitly converted to a string must be converted back to a date. This can be done by using the TO\_CHAR function to transform the string into a date. The following table lists the various types of date fields and the conversion that must be performed to use them in an expression.

| Field Type | Convert the Query Manager-converted date to an actual date                            |
|------------|---------------------------------------------------------------------------------------|
| Date       | TO_DATE(date field, 'YYYY-MM-DD')                                                     |
| Datetime   | TO_DATE (datetime field, 'YYYY-MM-DD-HH24.MI.SS. '    CHR(34)    '000000'    CHR(34)) |
| Time       | TO_DATE(time field, 'HH24:MI:SS.'    CHR(34)    '000000'    CHR(34))                  |

The ADD\_MONTHS expression above would have to be the following in order to work properly in Query Manager: ADD\_MONTHS(TO\_DATE(A.TERM\_BEGIN\_DT, 'YYYY-MM-DD'), 4). This

will be converted by Query Manager to ADD\_MONTHS(TO\_DATE(

TO\_CHAR(A.TERM\_BEGIN\_DT,'YYYY-MM-DD'), 'YYYY-MM-DD'), 4) when the SQL is built; the string produced by TO\_CHAR will be converted to a date by TO\_DATE before being given to ADD\_MONTHS, satisfying the requirement that ADD\_MONTHS receives a date.

Note that the TO\_DATE function will produce actual date values and the expressions that use them will *not* be reformatted by Query Manager. Instead, they will be displayed in Oracle's native format, which is a two-digit year, a three-letter month abbreviation, and a two-digit day, separated by dashes (ex. "24-AUG-09"). To display such a date in the same format Query Manager normally uses, the result of the expression must be converted into a string. The following table shows how TO\_CHAR can be used to convert the whole expression to a string that matches Query Manager's display format.

| Field Type | Convert date expression to string having<br>Query Manager display format                                                                                                    | Minimum<br>Length |
|------------|----------------------------------------------------------------------------------------------------|-------------------|
| Date       | TO_CHAR(expression, 'MM/DD/YYYY')                                                                                                    | 10                |
| Datetime   | TO_CHAR(expression, 'MM/DD/YYYY fmHH12fm:MI:SSAM')                                                                                                    | 21                |
|            | Note: this format does not exactly match that of Query Manager; the hour is not preceded<br>by an extra space if the hour is less than 10. If the "fm" format modifiers are removed, the<br>format will have the correct length, but the hour will be zero-padded, so the format will<br>still not match exactly. The format model used above is as close to the Query Manager<br>display format as possible without resorting to extremely elaborate conversions. |                   |
| Time       | TO_CHAR(expression, 'fmHH12fm:MI:SS.'    CHR(34)    '000000'    CHR(34)    'AM')                                                                                                    | 17                |

In summary, when using dates in expressions:

- Query Manager automatically converts the date to a string. You must convert it back to a date using the TO\_DATE function.
- Perform other desired operations on the date, such as date arithmetic and using functions such as ADD\_MONTHS.
- If the expression will be used as a field, pass the whole expression as the first argument to TO\_CHAR and the desired format model as the second argument. To match the default Query Manager display format, consult the above table.
- If the expression will be used as a field and in criteria, make two expressions, one that just converts the string to a date, and one that converts the string to a date then back to a string of the desired format.

**Note:** This repeated conversion between dates and strings is only needed to work around the automatic conversion of date fields to strings in Query Manager. This is not required when running a SQL statement directly.

## 'Prompts' Page Tab

The Prompts page allows the user to attach runtime prompts to the query. Adding a prompt lets you further refine a query at the time of running it. To access the Edit Prompt Properties click the Add Prompt button or the Edit button on the Prompts page.

**Note.** When using a prompt table on a field from a record definition with multiple keys, you must prompt for all higher-level keys before lower-level keys. PeopleSoft Query needs values for the higher-level keys to generate the correct prompt list. Because of this complication, you should minimize using multikey prompt tables.

| Edit Prompt Properties                          |                                                                     |
|-------------------------------------------------|---------------------------------------------------------------------|
| Field Name<br>INSTITUTION<br>*Type<br>Character | *Heading Type<br>RFT Long ▼<br>Heading Text<br>Academic Institution |
| *Format                                         | *Unique Prompt Name                                                 |
| Upper 🔻                                         | BIND1                                                               |
| Length 5<br>Decimals                            |                                                                     |
| *Edit Type                                      | Prompt Table                                                        |
| Prompt Table                                    | INSTITUTN_SCRTY                                                     |
| Optional                                        |                                                                     |
| Default Value                                   |                                                                     |
| OK Cancel                                       |                                                                     |

## **'Prompts' Page Objects:**

| "Prompts' Page        | Objects:                                                                                                    |
|-----------------------|----------------------------------------------------------------------------------------------------|
| <u>Page Object</u>    | <u>How Used</u>                                                                                                    |
| Field                 | Click the Look Up button next to the Field Name field to select a prompt<br>field. After you select a prompt field, the name of the field appears.<br>PeopleSoft Query looks to the record definition for information about this<br>field and completes the rest of the page based on its properties.                                                 |
| Туре                  | Indicates the type of the field.                                                                                                    |
| Format                | Specifies the field format. Over a dozen formats are available, including Name, Phone, Social Security Number, and Zip Code.                                                                                                    |
| Length                | Indicates the field length.                                                                                                    |
| Decimals              | Defines the number of decimals that are allowed.                                                                                                    |
| Edit Type             | Defines the type of field edit for the specified field. No Table Edit is the default value. In general, you should use the same edit type that is used in the field record definition so that this edit type is consistent throughout                                                                                                    |
| Heading Type          | <ul> <li>Select a heading type for the prompt from the following values:</li> <li>Text: The prompt heading is the free text that you have entered in the text box.</li> <li>RFT Short: The prompt heading is the short name from the record definition.</li> <li>RFT Long: The prompt heading is the long name from the record definition.</li> </ul> |
| Heading Text          | Displays the label for the text box where you enter the comparison value.<br>To change the text, select Text from the Heading Type drop-down list<br>box, and then enter the new label in the Heading Text text box.                                                                                                    |
| Unique Prompt<br>Name | A default value that Query Manager generates for globalization. Only baselanguage users can set this value to uniquely identify a query prompt                                                                                                    |

| <u>Page Object</u> | How Used                                                                                                    |
|--------------------|----------------------------------------------------------------------------------------------------|
|                    | parameter                                                                                                    |
| Prompt Table       | If the edit type is Prompt Table, you can select a prompt table to use. If<br>the edit type is Translate Table, the value in the drop-down list box<br>determines the values used. PeopleSoft Query assumes that the specified<br>field has translate table values associated with it, and that the field is<br>identified as a translate table field in its record definition                                                                                                    |
| Optional           | <ul> <li>Use this option to define whether the prompt is optional or required.</li> <li>Select this option to indicate that the query prompt is optional.<br/>When the prompt is set to optional, a query may return a large result set because results are not limited or restricted by a prompt value.</li> <li>Clear this option to indicate that the query prompt is required. By default, the Optional option is cleared and a valid prompt value must be selected or entered when you run the queries that have prompts.</li> <li>Note: A required prompt value must be validated based on the Edit Type</li> </ul> |
|                    | list. Prompt with the Edit Type set to Yes/No Table cannot be set as optional prompt because there are only two valid values, Y and N.                                                                                                    |
| Default Value      | Use this field to set a default value for the prompt. The value in this field<br>is used to populate the prompt when no other prompt value is selected or<br>entered. For character fields, you can add a default prompt value that has<br>up to 254 characters long.                                                                                                    |
|                    | <b>Note:</b> Entering a default value for a prompt set the prompt to required. If the Optional option is selected, when you enter a default prompt value for the prompt, the Optional option is cleared and a message appears saying: "Optional prompt cannot have default value. Prompt is now set to be required." Default prompt value is not a translatable field. Tree prompts cannot be used as the default or optional prompt values.                                                                                                    |

# 'Fields' Page Tab

The Fields page allows the user to edit the fields selected on the Query. This page lists the various fields that will be displayed as output when the query is run. The user can establish column order, change headings, create translate values, change output order, and summarize data through aggegation.

|     | w field properties, or use field as criteria in query state<br>elds |        |     |      | Р | ersonalize   Find   Vie | ew All I 🖾 I 🔢 | First 1-5 of | 5 🕑 Last |  |
|-----|---------------------------------------------------------------------|--------|-----|------|---|-------------------------|----------------|--------------|----------|--|
| Col | Record.Fieldname                                                    | Format | Ord | XLAT |   | Heading Text            | Add Criteria   | Edit         | Delete   |  |
| 1   | A.UHIR_ENROLL_CURR - Currently Enrolled Flag                        | Char1  | 1   |      |   | EnrolledCurrent         | 9              | Edit         |          |  |
| 2   | A.EMAIL_ADDR - Email Address                                        | Char70 | 2   |      |   | Email                   | 9              | Edit         |          |  |
| 3   | A.FERPA - FERPA                                                     | Char1  | 3   |      |   | FERPA                   | 94             | Edit         |          |  |
| 4   | A.NAME - Name                                                       | Char50 |     |      |   | Name                    | 9              | Edit         |          |  |
| 5   | A.EMPLID - Empl ID                                                  | Char11 |     |      |   | ID                      | 9.             | Edit         |          |  |

#### 'Fields' Page Objects:

| Page Object             | <u>How Used</u>                                                                                                    |
|-------------------------|----------------------------------------------------------------------------------------------------|
| Reorder/Sort            | Click this button to display the Edit Field Ordering page, which enables you to change the column order and/or sort order for multiple fields.                                                                                                    |
| Col                     | Displays the chronological sequence that the fields will be displayed as columns of output                                                                                                    |
| Record.Fieldname        | Indicates the record alias and the field name in the database                                                                                                    |
| Format                  | Field type and length for each field listed in the output.                                                                                                    |
| Ord (order)             | Shows one or more fields selected to sort your query output. If the field is<br>the first sort field, a 1 appears in the cell and the system sorts rows that are<br>based on this field first. The second sort field that is selected is numbered 2,<br>and so on. You can also specify a descending sort order. The letter D<br>appears if you are sorting fields in descending order.                                                                                                    |
| <b>XLAT</b> (translate) | Indicates whether the field has a translate value attached to it (N- <i>none</i> , S- <i>short</i> , L- <i>long</i> ); it directs how the text will appear in the output for that field. The table you're querying may include fields that use the Translate table. If so, the field itself contains a short code for which the Translate table provides a set of corresponding values. For example, if the table includes an EFF_STATUS field, the short code value is 'A' or 'I', which the Translate table table translates into long text 'Active' and 'Inactive'. If a field has values on the Translate table, a letter appears in the XLAT column for that field In your query results, you might want to display the translated value rather than the code (for example, 'Active' instead of 'A'). To instruct PeopleSoft Query to make this substitution, specify L as the translate value. Translate tables are effective-dated, so you must select which effective date to use for them. |

| <u>Page Object</u>       | How Used                                                                                                    |
|--------------------------|----------------------------------------------------------------------------------------------------|
| Agg (aggregate)          | Indicates that the field has an aggregate function (Sum, Count, Min, Max, Average) applied to it.                                                                                         |
| Heading Text             | The output heading label assigned to appear at the top of the column in the query output for each field listed.                                                                           |
| <b>R</b><br>Add Criteria | Click the Use as Criteria /Add Criteria button to open the Edit Criteria<br>Properties page, where you can determine how this field will be used as a<br>criterion for the current query. |
| Edit                     | Click this button to display the Edit Field Properties page and edit field characteristics.                                                                                               |
| -<br>Delete              | Click the <b>Delete</b> button to delete the field from the query.                                                                                                    |

To change column and row sort ordering, click on the Reorder/Sort button Reorder/Sort .

| <b>'Edit Field Ord</b><br><u>Page Object</u> | Ordering' Subpage Objects:<br><u>How Used</u>                                                                                                    |  |
|----------------------------------------------|----------------------------------------------------------------------------------------------------|--|
| New Column                                   | Enter the new column number to reorder the columns. Columns that are left<br>blank or assigned a zero are automatically assigned a number.                                                                                                    |  |
| Column                                       | Current column order.                                                                                                    |  |
| Record.Fieldname                             | Indicates the record alias and the field name in the database                                                                                                    |  |
| Order By                                     | Current sort order.                                                                                                    |  |
| Descending                                   | Select this check box to sort fields in descending order.                                                                                                    |  |
| New Order By                                 | Enter the new sort order number to change the sort order. Enter zero to remove a sort order. If the field is the first sort field, enter 1, and the system sorts rows based on this field first. To designate the second sort field, enter 2, and so on. |  |

01.

To change field properties, click on the Edit button Edit.

| 'Edit Field Properties' Subpage Objects: |                                                                                                    |  |
|------------------------------------------|----------------------------------------------------------------------------------------------------|--|
| <u>Page Object</u>                       | <u>How Used</u>                                                                                                    |  |
| Field Name                               | The name of the field for which you are editing properties.                                                                                                    |  |
| Heading                                  | <ul> <li>Choose a column heading from the following:</li> <li><i>No Heading</i> – The column does not have a heading.</li> <li><i>Text</i> – The column heading is the text that you have entered in the text box.</li> <li><i>RFT Short</i> – The column heading is the short name from the record definition.</li> <li><i>RFT Long</i> – The column heading is the long name from the record definition.</li> </ul> |  |

| <u>Page Object</u>   | <u>How Used</u>                                                                                                    |
|----------------------|----------------------------------------------------------------------------------------------------|
| Unique Field<br>Name | Used to uniquely identify this field when generating the background SQL statement. There is no need to change the default value, which is a single-letter alias for the record followed by the record field name (for example A.NAME or B.EMPLID). It is strongly recommended that this value not be changed from the default.                                                |
| Aggregate            | If you are using aggregate values, select the aggregate function value for<br>this field. An aggregate function is a special type of operator that returns a<br>single value based on multiple rows of data. When your query includes one<br>or more aggregate functions, PeopleSoft Query collects related rows and<br>displays a single row that summarizes their contents. |
|                      | None: Will not use aggregate functions.                                                                                                    |
|                      | Sum: Adds the values from each row and displays the total.                                                                                                    |
|                      | <i>Count:</i> Counts the number of rows.                                                                                                    |
|                      | <i>Min (minimum):</i> Checks the value from each row and returns the lowest one.                                                                                                    |
|                      | <i>Max (maximum):</i> Checks the value from each row and returns the highest one.                                                                                                    |
|                      | <i>Average:</i> Adds the values from each row and divides the result by the number of rows.                                                                                                    |

# <u>'Criteria' Page Tab</u>

You define selection criteria to selectively retrieve the data that you want. Selection criteria refine your query by specifying conditions that the retrieved data must meet. Criteria can be added from the Criteria page by clicking on the page's Add Criteria button, and by clicking on the Add Criteria funnel icon from the Query page, Expressions page, and Fields page.

| Add Criteria | Group Criteria Reorder Crite                                | eria           |                              |      |        |  |
|--------------|-------------------------------------------------------------|----------------|------------------------------|------|--------|--|
| Criteria     | Criteria Personalize   Find   🖾   🛗 First 🚺 1-9 of 9 🖸 Last |                |                              |      |        |  |
| Logical      | Expression1                                                 | Condition Type | Expression 2                 | Edit | Delete |  |
| -            | AEFFDT - Effective Date                                     | Eff Date <=    | Current Date (EffSeq = Last) | Edit | -      |  |
| AND -        | A INSTITUTION - Academic<br>Institution                     | equal to       | 00730                        | Edit | -      |  |
| AND 🔻        | A PROG_ACTION - Program Action                              | equal to       | B.PROG_ACTION (+)            | Edit | -      |  |
| AND -        | (B.EFFDT - Effective Date                                   | Eff Date <=    | Current Date                 | Edit | -      |  |
| OR 🔻         | B.EFFDT - Effective Date                                    | is null        | )                            | Edit | -      |  |
| AND -        | APROG_ACTION - Program Action                               | equal to       | C.PROG_ACTION (+)            | Edit | -      |  |
| AND 🔻        | APROG_REASON - Action Reason                                | equal to       | C.PROG_REASON (+)            | Edit | -      |  |
| AND 🔻        | (C.EFFDT - Effective Date                                   | Eff Date <=    | Current Date                 | Edit | -      |  |
| OR 🔻         | C.EFFDT - Effective Date                                    | is null        | )                            | Edit | -      |  |

#### 'Criteria' Page Objects:

| Criteria rage Objects. |                                                                                                    |  |
|------------------------|----------------------------------------------------------------------------------------------------|--|
| <u>Page Object</u>     | <u>How Used</u>                                                                                                    |  |
| Logical                | Represents how the criteria rows will be compared with each other; it contains information regarding how the various criteria should be applied in relation to one another.                                                                                                    |  |
|                        | Any rows after the first row must include either an AND or OR logical value in the Logical column to specify whether you want the rows to meet this criterion in addition to other criteria that you have defined or as an alternative criterion. The first criterion that you define does not have a value in this column. The default for subsequent criteria is AND.                                                                                                    |  |
|                        | On some occasions, you will need to write a query that returns rows that meet some criteria, but not all of them. For instance, you may be asked to limit the results to those for which the program status is either 'AC' or 'LA'. This could be implemented using the criterion "PROG_STATUS in list 'AC', 'LA'", but if the criteria involve multiple fields or cannot be enumerated in a list, you will need to create multiple criteria and link them with the OR operator. |  |
| Expression I           | Used to specify what is being compared in that criteria row. Right-click for options of Field or Expression. From there a dialog will be presented to select the field or to create an Expression.                                                                                                    |  |
|                        | Select the Field option if you want to base the selection criterion on another field's value, usually a field in another record component. To compare the                                                                                                    |  |

| <u>Page Object</u> | How Used                                                                                                    |  |
|--------------------|----------------------------------------------------------------------------------------------------|--|
|                    | values from fields in two records, you must join the record components.<br>When you select this option, you must then select a condition type. Select<br>the Expression option if you want PeopleSoft Query to evaluate an<br>expression that you enter before comparing the result to the value in the<br>selected field.                                     |  |
| Condition Type     | States how the Expression 1 is to be compared with Expression 2.                                                                                                    |  |
| Expression 2       | Use as the comparison value against Expression 1.                                                                                                    |  |
| Edit               | Allows editing of row criteria parameters.                                                                                                    |  |
| Delete             | Deletes the criteria row.                                                                                                    |  |
| Add Criteria       | Adds a new criteria row.                                                                                                    |  |
| Group Criteria     | Groups multiple criteria rows to facilitate execution precedence.                                                                                                    |  |
| Reorder Criteria   | To reorder the criteria for your query, click the Reorder Criteria button,<br>enter the new positions for the criteria on the Edit Criteria Ordering page,<br>and click OK. You can also click the Add Criteria button from this Criteria<br>page to add additional criteria, and you can click the Group Criteria button<br>to group your criteria logically. |  |

## 'Having' Page Tab

The "Having" page allows the user to create and edit criteria for fields that have aggregate functions associated with them. You cannot use fields that are being aggregated as regular criteria. SQL does not support the use of aggregate functions in WHERE clauses. Therefore, after you have applied an aggregate function to a field, you cannot use that field in your selection criteria, which corresponds to a SQL WHERE clause.

When you want to filter rows based on the results of an aggregate function, Query Manager enables you to create HAVING criteria. You might use such criteria, for example, when you want a list of the students having two or more degrees. In SQL, a HAVING clause is similar to a WHERE clause for rows of data that have been aggregated into a single row of output. The system evaluates WHERE clauses by looking at the individual table rows before they are grouped by the aggregate function, and then it evaluates HAVING clauses after applying the function.

When you click the Add Criteria icon from the Fields or Query pages for an aggregate field, new criteria is added to the Having page instead of the Criteria page. Add selection criteria using the Having page in the same way that you add selection criteria using the Criteria page. Keep in mind that PeopleSoft Query compares the result of applying the aggregate function to the comparison value.

|   | Records Query Expressions Prompts Fields Criteria Having View SQL Run                                                                  |                  |
|---|----------------------------------------------------------------------------------------------------|------------------|
| • | Query Name         UH_PLAN_STDNT_CNT         Description           Add Having Criteria         No having criteria have been added yet. | ▶ Feed -         |
|   | Save As New Query Preferences Properties Publish as Feed New Union                                                                     | Return To Search |

# 'View SQL' Page

The 'View SQL' page displays the underlying SQL (Structured Query Language) code that Query Manager generates based on how you have designed the query. Viewing the SQL statement can be useful in troubleshooting queries that utilize records that have underlying joins associated with Security Search records. This page is *Read-only* and cannot be directly edited however the content can be copied. To copy the SQL statement, highlight the text of the statement and copy it using your browser's copy command. Paste it into another application, if desired.

| Records Query Expressions Prompts Fields Criteria Having View SQL Run                                                                                                    |                                    |                               |                  |
|----------------------------------------------------------------------------------------------------|------------------------------------|-------------------------------|------------------|
| Query Name       UHIR_ENROLLED_ADDRESSES       Description       Students       Currently       Enrolled         Query SQL       SELECT ALAST_NAME, AFIRST_NAME, AMIDDLE_NAME, AUHIR_MAIL_ADDRESS1, AUHIR_MAIL_ADDRESS2, AUHIR_MAIL_ADDRESS3, AUHIR_MAIL_ADDRESS4, AUHIR_MAIL_CITY, AUHIR_MAIL_STATE, AUHIR_MAIL_POSTAL, AEMAIL_ADDR, APHONE, AEMPLID, AFERPA, B.UHIR_ACAD_GRP_1       FROM PS_UHIR_STUDENTS A, PS_UHIR_STDNT_STRM B         WHERE (AINSTITUTION = :1       AND AEMPLID = B.EMPLID       AND AINSTITUTION = BINSTITUTION         AND B.STRM = :2 )       ORDER BY 1, 2, 3       Currently Enrolled |                                    |                               |                  |
| Save <u>Save As</u> <u>New Que</u>                                                                                                    | ry <u>Preferences</u> <u>Pro</u> r | erties <u>Publish as Feed</u> | <u>New Union</u> |

## 'Run' Page

The 'Run' page displays the output generated by the query. You can view the results of the query, rerun the query, as well as download the results of the query from this page.

| Records Query Expressions Prompts Fields Criteria Having View SQL Run |                                                              |                           |  |
|-----------------------------------------------------------------------|--------------------------------------------------------------|---------------------------|--|
| Permission List = DEVINQ,Portal Name=EMPLOYEE                         |                                                              |                           |  |
| <u>View A</u>                                                         | View All   Rerun Query   Download to Excel   Download to XML |                           |  |
|                                                                       | Content Reference Label                                      | Content Reference Name    |  |
| 1                                                                     | 1042S Student Email                                          | UHS_1042_STU_EMAIL_GBL    |  |
| 2                                                                     | 1042S Year End Report                                        | UHS_1042S_YR_GBL          |  |
| 3                                                                     | 1098-T ADMIN data                                            | UHS_SF_1098HIST           |  |
| 4                                                                     | 1098-T Audit Report                                          | HC_RUNCTL_SF_SF1098VP_GBL |  |

| 'Run' Page Objects: |                                                                                                    |  |
|---------------------|----------------------------------------------------------------------------------------------------|--|
| Page Object         | How Used                                                                                                    |  |
| View All            | Click this link to view all rows and use scroll bar to navigate.                                                                                       |  |
| Rerun Query         | Click this link to rerun your query preview. If you have made changes to your query since the last preview, you must rerun the query to see the effect |  |

| <u>Page Object</u>   | <u>How Used</u>                                                                                                    |
|----------------------|----------------------------------------------------------------------------------------------------|
|                      | of your changes. Note. If you do not want to rerun the query every time you want to preview it, deactivate the Enable Auto Preview feature. When this feature is active, your query automatically runs each time you select the Run tab. To activate Enable Auto Preview, click the Preferences link and then select Enable Auto Preview. (The Preferences link is available on every page except the Run page.) |
| Download to<br>Excel | Click this link to download your query to Microsoft Excel.                                                                                                    |
| Download to<br>XML   | Click this link to download your query result as XML format to another browser window.                                                                                                    |
| First                | Click the First link to jump to the first subset of displayed items when scrolling through the display groups.                                                                                                    |
| 🖪 and <b>D</b>       | Show Next Rows/Show Previous Rows scroll bars. Use the left and right arrow scrollbars to go through the rest of the grouped items displayed in a range.                                                                                                    |
| Last                 | Click the Last link to jump to the last subset of displayed items when scrolling through the display groups.                                                                                                    |

# <u>'Query Preferences' Page</u>

Clicking on the <u>Preferences</u> link navigates you to the 'Query Preferences' page. This page allows you to specify view preferences for record fields, automatic joins, and automatic preview.

| Records Query Expressions Prompts F                 | Fields Criteria Having View SQL Run                     |           |
|-----------------------------------------------------|---------------------------------------------------------|-----------|
| Query Name New Unsaved Query *Search By Record Name | Description                                             | S Feed -  |
| Search Advanced Search                              | egins with                                              |           |
|                                                     |                                                         |           |
| Save Save As New Query Prefer                       | rences Properties Publish as Feed Publish as Pivot Grid | New Union |
|                                                     | Edit Query Preferences                                  |           |
| Return To Search                                    |                                                         |           |

| Favor | vorites - Main Menu - > Reporting Tools - > Query - > Query Manager                                                            |                                                                                                    |                  |  |
|-------|----------------------------------------------------------------------------------------------------|----------------------------------------------------------------------------------------------------|------------------|--|
| OR    | ACLE                                                                                                    |                                                                                                    |                  |  |
|       |                                                                                                    |                                                                                                    |                  |  |
| Query | Preferences                                                                                                    |                                                                                                    |                  |  |
| *Name | e Style: Name and Descri                                                                                                    | ption 🗸                                                                                                    |                  |  |
|       | Enable Auto Join     (Query will automatically determine the join conditions for     you when a new record component is added) |                                                                                                    |                  |  |
| C     | K Cancel                                                                                                    |                                                                                                    |                  |  |
|       | <u>Preference</u>                                                                                                    | <u>How Used</u>                                                                                                    |                  |  |
|       | Name Style                                                                                                    | <ul> <li>Specify how record and field names are displayed. I default selection 'Name and Description' be used.</li> <li>Description only – list only the description</li> <li>Name and Description – list the name of the description. This is the default selection.</li> </ul> | ns of the field. |  |
|       | Enable Auto Join                                                                                                    | Select to indicate that your query should automatica conditions when a new record component is added. keep this default enabled.                                                                                                    | • •              |  |

| ORACLE            |                                                                                                    |                                                   |
|-------------------|----------------------------------------------------------------------------------------------------|---------------------------------------------------|
| Favorites Main Me | nu > Reporting Tools > Query > Query Manag                                                                  | jer                                               |
| Records Quer      | Expressions Prompts Fields Cri                                                                              | teria Having View SQL Run                         |
| Query Na          | me ALL_ADMISSIONS_PUB                                                                                       | Description All AAE Admissions data               |
|                   | record to show fields. Check fields to add to query<br>by clicking the records tab. When finished click the |                                                   |
| Alias Record      |                                                                                                    |                                                   |
| 🗁 A UHIR AD       | MISSIONS - Custom IR Admissions Rpt Table                                                                   | Hierarchy Join –                                  |
|                   | Check All Uncheck All                                                                                       |                                                   |
| Fields            |                                                                                                    | <u>Find   View 100</u> First 🚺 1-50 of 188 🕨 Last |
|                   | INSTITUTION - Academic Institution                                                                          | 9,                                                |
|                   | ADMIT_TERM - Admit Term                                                                                     | Field Name                                        |
| V D               | EMPLID - Empl ID                                                                                            | And N NAME - R                                    |
|                   | ACAD_CAREER - Academic Career                                                                               | Description                                       |
|                   | STDNT_CAR_NBR - Student Career Nbr                                                                          | 94                                                |
|                   | ADM_APPL_NBR - Application Nbr                                                                              | 9                                                 |
|                   |                                                                                                    | 9                                                 |

| ORACLE                                            |                                                                                                    |
|---------------------------------------------------|----------------------------------------------------------------------------------------------------|
| Favorites   Main Menu > Reporting Tools > Q       | uery > Query Manager                                                                                         |
| Records Query Expressions Prom                    | pts Fields Criteria Having View SQL Run                                                                      |
| Query Name ALL_ADMISSIONS_PUE                     | B Description All AAE Admissions data                                                                        |
| additional records by clicking the records tab. V | k fields to add to query. Uncheck fields to remove from query. Add 2♀<br>When finished click the fields tab. |
| Chosen Records                                    |                                                                                                    |
| Alias Record                                      | Hierarchy Join                                                                                               |
|                                                   |                                                                                                    |
| Check All                                         | Uncheck All                                                                                                  |
| Fields                                            | Find   View 100 First 🚺 1-50 of 188 🕨 Last                                                                   |
| 📄 🖙 Academic Institution                          | °                                                                                                    |
| 🔲 🖙 Admit Term                                    | > Description only                                                                                           |
| 🔽 🖙 Empl ID                                       | <u>Current Primary Name</u>                                                                                  |
| 🔲 🖙 Academic Career                               |                                                                                                    |
| 📄 🖙 Student Career Nbr                            | 9                                                                                                    |
| Application Nbr                                   | <b>%</b>                                                                                                    |
| Application Program Nbr                           | 9.                                                                                                    |

# 'Query Properties' Page

Clicking on the <u>Properties</u> link navigates you to the 'Query Properties' page. This page allows you to set metadata and properties of the query as a whole.

| Records Query Expressions Prompts Fields Criteria Having                                                                                                    | View SQL Run                   |
|----------------------------------------------------------------------------------------------------|--------------------------------|
| Query Name     New Unsaved Query     Desc       *Search By     Record Name     ✓       Search     Advanced Search                                                                                                    | ription 🔊 Feed 🗸               |
| Save Save As New Query Preferences Properties, Publish as F                                                                                                    | eed New Union Return To Search |
| Query Properties                                                                                                    |                                |
| *Query ALL_ADMISSIONS_PUB                                                                                                    |                                |
| Description All AAE Admissions data                                                                                                    |                                |
| Folder UHIR                                                                                                    |                                |
| *Query Type User •                                                                                                    |                                |
| *Owner Public •                                                                                                    |                                |
| Distinct Security Join Optimizer                                                                                                    |                                |
| Query Definition:                                                                                                    |                                |
| Image Fields                                                                                                    |                                |
| Blank Value     Blank Value     Blank     Blank Value     Blank Value     Blank     Blank Value     Blank     Blank     Blan |                                |
| Image Data                                                                                                    |                                |
| Image Hyperlink                                                                                                    |                                |
| Last Updated Date/Time 11/11/2008 12:43:08PM<br>Last Update User ID 0080665                                                                                                    |                                |
| OK Cancel                                                                                                    |                                |

#### **'Query Properties' Page Objects:** Page Object How Used

| <u>Page Object</u> | <u>How Used</u>                                                                                                    |
|--------------------|----------------------------------------------------------------------------------------------------|
| Query              | Use this field to edit the Name of the Query.                                                                                                    |
|                    |                                                                                                    |
| Description        | Edit the Description of the query.                                                                                                    |
| Folder             | Queries can be grouped into folders. Enter the name of the Folder in which you would like the query to reside. To create a new folder, enter the name of the new folder. |
| Query Type         | Users should leave the query as default type 'User'.                                                                                                    |

| <u>Page Object</u>         | How Used                                                                                                    |
|----------------------------|----------------------------------------------------------------------------------------------------|
| Owner                      | Queries can either be accessible only by a single user id or globally by all<br>users.<br>Private: If you select this option, only the user ID that created the query can<br>open, run, modify, or delete the query.<br>Public: If you select this option, any user with access to the records used<br>by the query can run, modify, or delete the query (if he or she has access to<br>public queries).                                                                                                    |
| Distinct                   | Query Manager allows for the removal of duplicate rows of data returned<br>by a query. Eliminating duplicate rows of data will return a more accurate<br>view of the information in the database. Select this check box to eliminate<br>duplicate rows in a query result. Some queries return the same row more<br>than once because it satisfies the query in more than one case. For example,<br>if you query the JOB record to return all JOBCODES, you receive multiple<br>rows that look identical because some employees have the same<br>JOBCODE. If you select the Distinct check box, you receive each<br>JOBCODE once. |
|                            | automatically distinct.                                                                                                    |
| Security Join<br>Optimizer | If this query contains multiple joins to the same query security record,<br>define whether it should be run optimized. Changing the default value for<br>this feature should only be done by advanced query writers.                                                                                                    |
|                            | • Select to enable this query to join once to the first security record. If this is<br>a non self-join (same security tables) or a self-join, the query joins security<br>table once. If this is a non self-join with different security tables, the query<br>joins security table multiple times using the Inner Join logic and the<br>Security Join Optimizer option is not used.                                                                                                    |
|                            | • Clear to enable this query to join multiple times to the security record. If<br>this is a non-self join with same security tables or a self join, the query joins<br>security table multiple times using the Inner Join logic. If this is a non-self<br>join with different security tables, the query joins security table multiple<br>times using the Inner Join logic and the Security Join Optimizer option is<br>not used.                                                                                                    |
|                            | Note. The concepts of Security Join Optimizer are also applied when you perform Left Outer Joins with security records.                                                                                                    |
| Query Definition           | Free text area that you can use to further describe your query. Users should include in the Query Definition historical date/user information and a brief summary of the purpose and changes made to the query.                                                                                                    |
| Last Updated<br>Date/Time  | This is a <i>Read-only</i> field that stores the date and time of when the query was last edited.                                                                                                    |
| Last Update User<br>ID     | This is a <i>Read-only</i> field that stores the user who last edited the query.                                                                                                    |

•

<u>'Save/Save As' Page</u> Clicking on the <u>Save</u> button or <u>Save As</u> link navigates you to the 'Save Query' page where you can save your query design edits.

| Records Query  | Expressions     | Prompts Fie | elds Criter | ria Having      | View SQL Run | _                |
|----------------|-----------------|-------------|-------------|-----------------|--------------|------------------|
| Query Name     | New Unsaved Que | ry          |             | Descripti       | ion          | Feed -           |
| *Search By     | Record Name     | ▼ begir     | ns with     |                 |              | _                |
| Search Advance | ed Search       |             |             |                 |              |                  |
|                |                 |             |             |                 |              |                  |
| Save           | As New Query    | Preferences | Properties  | Publish as Feed | New Union    | Return To Search |
| 100 A          |                 |             |             |                 |              |                  |

| Enter a name to save this query as: |                                                              |  |
|-------------------------------------|--------------------------------------------------------------|--|
| *Query:<br>Description:<br>Folder:  | UHIR_ADMISSIONS_BY_GROUP<br>Admissions Data By Group<br>UHIR |  |
| *Query Type:<br>*Owner:             | User   Public                                                |  |
| Query Definition:                   |                                                              |  |
| ОК                                  | Cancel                                                       |  |

## 'Save/Save As' Page Objects:

| <u>Page Object</u> | <u>How Used</u>                                                                                                    |
|--------------------|----------------------------------------------------------------------------------------------------|
| Query              | Use this field to edit the Name of the Query.                                                                                                    |
|                    |                                                                                                    |
| Description        | Edit the Description of the query.                                                                                                    |
| Folder             | Queries can be grouped into folders. Enter the name of the Folder in which you would like the query to reside. To create a new folder, enter the name of the new folder. |
| Query Type         | Users should leave the query as default type 'User'.                                                                                                    |
| Owner              | Queries can either be accessible only by a single user id or globally by all users.<br>Private: If you select this option, only the user ID that created the query can   |

| <u>Page Object</u> | <u>How Used</u>                                                                                                    |
|--------------------|----------------------------------------------------------------------------------------------------|
|                    | open, run, modify, or delete the query.<br><b>Public</b> : If you select this option, any user with access to the records used<br>by the query can run, modify, or delete the query (if he or she has access to<br>public queries). |
| Query Definition   | Free text area that you can use to further describe your query. Users should include in the Query Definition historical date/user information and a brief summary of the purpose and changes made to the query.                     |

•

# **CHAPTER 6 – Basic Query Writing**

| Overview | In this chapter, you will learn general query methodology and<br>query structural process flow. Some of the basic concepts and<br>features of Query Design will be shown, including how to<br>create a query from one table, manipulate data in a query, and<br>saving a query. |
|----------|----------------------------------------------------------------------------------------------------|
| Example  | Create a new query that will show the students that were enrolled at the University of Houston – Main on the last day of                                                                                                    |

the '1730' semester.

## Creating a Basic Query

## **Step 1: Select the Primary Record**

The first step in creating a query is selecting a record. The selected record establishes the primary focus of a query. Records are added to the query definition using the '**Records**' page.

| lanager and Click on          | Query Name New Unsaved Query                     | Descr      | iption           |  |
|-------------------------------|--------------------------------------------------|------------|------------------|--|
| <u>Sreate New Query</u> link. | *Search By Record Name 💌 begins with             | UHIR       |                  |  |
|                               | Search Advanced Search                           |            |                  |  |
| •) Type <b>UHIR</b> in the    |                                                  |            |                  |  |
| begins with" edit box and     | Search Results                                   |            |                  |  |
| lick Search                   | Record Personalize   Find   View All             | Pirst K 1  | -11 of 11 🔲 Last |  |
| lick could .                  | Recname                                          | Add Record | Show Fields      |  |
|                               | UHIR_ADMISSIONS - Custom IR Admissions Rpt Table | Add Record | Show Fields      |  |
| c) Select the record to be    | UHIR_ADM_SCORES - Custom IR Admissions Rpt Table | Add Record | Show Fields      |  |
| sed as the primary focus      | UHIR_CLASS_TBL - Course Catalog Offerings        | Add Record | Show Fields      |  |
| 1 V                           | UHIR_CRSE_ATTR - Course Attribute Tbl            | Add Record | Show Fields      |  |
| the query by clicking         | UHIR_STDNT_ACTI - Reporting Table-Stdnt Semester | Add Record | Show Fields      |  |
| the <u>Add Record</u> link    | UHIR_STDNT_DEGR - Reporting Table-Student Degree | Add Record | Show Fields      |  |
| ext to the                    | UHIR_STDNT_ENRL - Student Enrollment Table       | Add Record | Show Fields      |  |
| HIR_STDNT_STRM                | UHIR_STDNT_STRM - Reporting Table-Stdnt Semester | Add Record | Show Fields      |  |
|                               | UHIR_STDNT_TEST - Reporting Table-Stdnt Test Dat | Add Record | Show Fields      |  |
| cord.                         | UHIR_STDNT_TRAN - Reporting Table-Transfer Data  | Add Record | Show Fields      |  |
|                               | UHIR_STUDENTS - Reporting Table-Student Data     | Add Record | Show Fields      |  |

## **Step 2: Select the Fields on the Report**

The fields within the primary record added to the query definition are displayed under the 'Query' page.

(a) Select the fields that you want displayed in the output. A field can be chosen by selecting the check box next to the fieldname/description or by clicking the 'Check All Fields' button.

#### Field(s) to Select:

- EMPLID
- ACAD\_CAREER
- STRM
- UHS\_PRIM\_PROG\_1
- UHS\_PRIM\_PLAN\_1A

(b) When you have selected the desired fields, select the Fields tab.

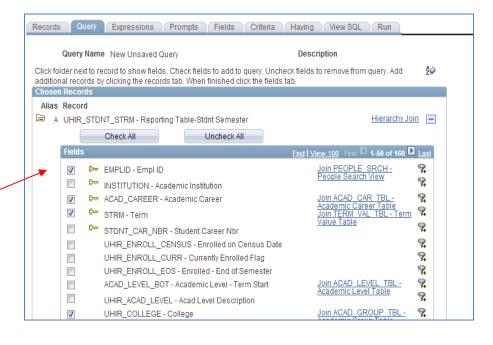

## **Step 3: Customize Query Field Output**

Click on the **Fields** tab after selecting the fields. You will notice that the fields displayed are the fields that were previously selected on the **Query** tab.

| Records Query Expressions Prompts Fiel                                                       | ds Ci    | iteria     | На          | iving      | View SQL Run                |              |              |               |      |
|----------------------------------------------------------------------------------------------|----------|------------|-------------|------------|-----------------------------|--------------|--------------|---------------|------|
| Query Name New Unsaved Query View field properties, or use field as criteria in query stater | nent.    |            |             | Descr      | iption                      | F            | teorder / Sc | Feed -        | Ŧ    |
| Fields                                                                                       |          |            |             | P          | ersonalize   Find   View Al | 🗖   🖁 🛛 Fi   | st 🚺 1-5 o   | f 5 🕨 Last    |      |
| Col Record.Fieldname                                                                         | Form at  | <u>Ord</u> | <u>XLAT</u> | <u>Agg</u> | Heading Text                | Add Criteria | Edit         | Delete        |      |
| 1 AEMPLID - Empl ID                                                                          | Char11   |            |             |            | ID                          | <b>9</b>     | Edit         | -             |      |
| 2 A.ACAD_CAREER - Academic Career                                                            | Char4    |            |             |            | Career                      | ¶ <b>.</b>   | Edit         | -             |      |
| 3 ASTRM - Term                                                                               | Char4    |            |             |            | Term                        | <b>%</b>     | Edit         | -             |      |
| 4 AUHS_PRIM_PLAN_1A - Academic Plan 1A                                                       | Char10   |            |             |            | Plan 1A                     | <b>%</b>     | Edit         | -             |      |
| 5 AUHS_PRIM_PROG_1 - Academic Program 1                                                      | Char5    |            |             |            | Program 1                   | <b>%</b>     | Edit         | -             |      |
| Save Save As New Query Preferences                                                           | Properti | es         | Publish     | n as Fe    | eed <u>New Union</u>        |              | F            | Return To Sea | arch |

## (a) Change the Column Order

The column order is displayed in the column title <u>*Col*</u>. The order in which fields are selected is the order in which the fields will be displayed in the output/report.

|           | Query Name New Unsaved Query                                |         |            |             | Descri | iption                     | _                |             | 🔊 Feed 🗸   |
|-----------|-------------------------------------------------------------|---------|------------|-------------|--------|----------------------------|------------------|-------------|------------|
| /ie       | w field properties, or use field as criteria in query state | ment.   |            |             |        |                            | R                | eorder / Se | ort        |
| īe        | kds                                                         |         |            |             | P      | ersonalize   Find   View A | I 🖉 📕 Fir        | st 🚺 1-5 o  | f 5 🖸 Last |
| <u>ol</u> | Record.Fieldname                                            | Form at | <u>Ord</u> | <u>XLAT</u> | Agg    | Heading Text               | Add Criteria     | Edit        | Delete     |
| 1         | AEMPLID - Empl ID                                           | Char11  |            |             |        | ID                         | 9                | Edit        | -          |
| 2         | AACAD_CAREER - Academic Career                              | Char4   |            |             |        | Career                     | <b>%</b>         | Edit        | -          |
| 3         | ASTRM - Term                                                | Char4   |            |             |        | Term                       | 9 <mark>4</mark> | Edit        | -          |
| 4         | AUHS_PRIM_PLAN_1A - Academic Plan 1A                        | Char10  |            |             |        | Plan 1A                    | ¶.               | Edit        | -          |
| 5         | AUHS_PRIM_PROG_1 - Academic Program 1                       | Char5   | /          |             |        | Program 1                  | <b>%</b>         | Edit        | -          |

The default column order does not always produce the desired results. Click on

the **Reorder / Sort** button to change the column order on the report.

## The Edit Field Ordering page will be displayed

|                 | mns byen    | tering column numbers on the left. Columns left blank<br>nange the order by number by entering numbers on the | -        |            |              |
|-----------------|-------------|----------------------------------------------------------------------------------------------------|----------|------------|--------------|
| the field blank | ter enter i |                                                                                                    |          |            |              |
| Edit Field Ord  |             | Personalize   Find                                                                                            |          |            |              |
| New Column      | Column      | Record.Fieldname                                                                                              | Order By | Descending | New Order By |
|                 | 1           | A EMPLID - Empl ID                                                                                            |          |            |              |
|                 | 2           | A.ACAD_CAREER - Academic Career                                                                               |          |            |              |
|                 | 3           | A.STRM - Term                                                                                                 |          |            |              |
|                 | 4           | A.UHS_PRIM_PLAN_1A - Academic Plan 1A                                                                         |          |            |              |
|                 | 5           | AUHS_PRIM_PROG_1 - Academic Program 1                                                                         |          |            |              |
| ОК              | Cano        | el                                                                                                    |          |            |              |

|                                                           | E | dit Field Or    | dering                 |                                       |               |                 |                 |
|-----------------------------------------------------------|---|-----------------|------------------------|---------------------------------------|---------------|-----------------|-----------------|
| Enter the new<br>column order<br>numbers as<br>indicated. |   | the field blank | mber. Ch<br>or enter a | e right. To ren                       | nove an order | by number, leav |                 |
| mulcaleu.                                                 |   | Edit Field Orde | ering                  | Personalize   Find                    | View All      | First 🚺         | 1-5 of 5 🎴 Last |
|                                                           |   | New Column      | Column                 | Record.Fieldname                      | Order By      | Descending      | New Order By    |
| Click                                                     |   | 4               | 1                      | AEMPLID - Empl ID                     |               |                 |                 |
| ОК                                                        |   | 1               | 2                      | A.ACAD_CAREER - Academic Career       |               |                 |                 |
|                                                           |   | 5               | 3                      | ASTRM - Term                          |               |                 |                 |
| $\sim$                                                    |   | 3               | 4                      | AUHS_PRIM_PLAN_1A - Academic Plan 1A  |               |                 |                 |
|                                                           |   | 2               | 5                      | AUHS_PRIM_PROG_1 - Academic Program 1 |               |                 |                 |
|                                                           |   | ОК              | Canc                   | el                                    |               |                 |                 |

|                          | Records Query Expressions Prompts Fiel<br>Query Name New Unsaved Query<br>View field properties, or use field as criteria in query stater |            |              | View SQL Run                | Reorder /               | Sort             |
|--------------------------|----------------------------------------------------------------------------------------------------|------------|--------------|-----------------------------|-------------------------|------------------|
|                          | Fields                                                                                                    |            | 1            | Personalize   Find   View A | u   🗖   🛗 🛛 First 🚺 1-5 | of 5 🕨 Last      |
|                          | Col Record.Fieldname                                                                                                    | Format Ord | XLAT Agg     | Heading Text                | Add Criteria Edit       | Delete           |
| The Edit Field           | 1 A.ACAD_CAREER - Academic Career                                                                                                    | Char4      |              | Career                      | 🗣 Edit                  |                  |
| olumn Order              | 2 AUHS_PRIM_PROG_1 - Academic Program 1                                                                                                   | Char5      |              | Program 1                   | 😪 Edit                  |                  |
| age is<br>displayed with | 3 AUHS_PRIM_PLAN_1A - Academic Plan 1A                                                                                                    | Char10     |              | Plan 1A                     | 😪 Edit                  |                  |
| e fields in the          | 4 AEMPLID - Empl ID                                                                                                    | Char11     |              | ID                          | 😪 Edit                  |                  |
| ew column                | 5 ASTRM - Term                                                                                                    | Char4      |              | Term                        | 🗣 🛛 Edit                |                  |
| rder.                    | Save Save As New Query Preferences                                                                                                    | Properties | Publish as F | eed <u>New Union</u>        |                         | Return To Search |

## **(b)** Change the Sort Order

The report sort order is displayed in the column title <u>Ord</u>. If the <u>Ord</u> value is blank, then the rows will be displayed in the order the rows were entered in the source records instead..

| Query Name New Unsaved Query<br>iew field properties, or use field as criteria in query state | ement. |       |             | Descr  | iption                     | Reorder / Sort |       |               |  |
|-----------------------------------------------------------------------------------------------|--------|-------|-------------|--------|----------------------------|----------------|-------|---------------|--|
| īelds                                                                                         |        | -     |             | E      | ersonalize   Find   View ) | AII 🗖 📔 Fi     | 1-5 0 | of 5 🕨 Last   |  |
| ol Record.Fieldname                                                                           | Format | Ord   | <u>XLAT</u> |        | Heading Text               | Add Criteria   | Edit  | Delete        |  |
| 1 A.ACAD_CAREER - Academic Career                                                             | Char4  |       |             |        | Career                     | 94             | Edit  | -             |  |
| 2 AUHS_PRIM_PROG_1 - Academic Program 1                                                       | Char5  |       |             |        | Program 1                  | 9.             | Edit  | -             |  |
| 3 AUHS_PRIM_PLAN_1A - Academic Plan 1A                                                        | Char10 |       |             |        | Plan 1A                    | 9.             | Edit  | -             |  |
| 4 AEMPLID - Empl ID                                                                           | Char11 |       |             |        | ID                         | 9.             | Edit  | -             |  |
| 5 ASTRM - Term                                                                                | Char4  |       |             |        | Term                       | 9.             | Edit  | Ξ             |  |
| Save Save As New Query Preferences                                                            | Proper | ties_ | Publish     | 1 as F | eed <u>New Union</u>       |                |       | Return To Sea |  |

To change the report sort order, click on the Reorder / Sort button.

The Edit Field Ordering page will be displayed.

|                | mns by en<br>lumber. Ch | tering column numbers on the left. Columns left blank or<br>ange the order by number by entering numbers on the rig<br>a 0. | -        |            |                 |
|----------------|-------------------------|----------------------------------------------------------------------------------------------------|----------|------------|-----------------|
| Edit Field Ord | dering                  | <u>Personalize</u>   <u>Find</u>   Vi                                                                                       | ew All 🔼 | 🛄 First 🗹  | 1-5 of 5 🕨 Last |
| New Column     | Column                  | Record.Fieldname                                                                                                    | Order By | Descending | New Order By    |
|                | ] 1                     | AACAD_CAREER - Academic Career                                                                                              |          |            | 1               |
|                | 2                       | AUHS_PRIM_PROG_1 - Academic Program 1                                                                                       |          |            | 2               |
|                | 3                       | AUHS_PRIM_PLAN_1A - Academic Plan 1A                                                                                        |          |            | 3               |
|                | 4                       | AEMPLID - Empl ID                                                                                                    |          |            |                 |
|                | 5                       | ASTRM - Term                                                                                                    |          |            |                 |
| ОК             | Canc                    | el                                                                                                    |          |            |                 |

OK

Enter the new field sort order numbers as indicated and click

The updated sort order is displayed in the **<u>Ord</u>** column.

| /ie | Query Name New Unsaved Query            | ement. |     |             | Descr | iption                   | R                | eorder / S | Feed        | Ŧ |
|-----|-----------------------------------------|--------|-----|-------------|-------|--------------------------|------------------|------------|-------------|---|
| Fie | lds                                     |        |     |             | F     | ersonalize   Find   View | / All 🗖 📔 Fir    | st 🚺 1-5 c | of 5 🕨 Last |   |
| Co  | Record.Fieldname                        | Format | Ord | <u>XLAT</u> |       | Heading Text             | Add Criteria     |            | Delete      |   |
|     | 1 A.ACAD_CAREER - Academic Career       | Char4  | 1   |             |       | Career                   | 9 <mark>.</mark> | Edit       | -           |   |
| 1   | 2 AUHS_PRIM_PROG_1 - Academic Program 1 | Char5  | 2   |             |       | Program 1                | 9 <mark>.</mark> | Edit       | -           |   |
|     | 3 AUHS_PRIM_PLAN_1A - Academic Plan 1A  | Char10 | 3   |             |       | Plan 1A                  | <b>%</b>         | Edit       | -           |   |
| 4   | 4 AEMPLID - Empl ID                     | Char11 |     |             |       | ID                       | <b>%</b>         | Edit       | -           |   |
| Į   | 5 ASTRM - Term                          | Char4  |     |             |       | Term                     | 9                | Edit       | -           |   |

Т

# (c) Change Field Properties

Customize field properties such as heading text and aggregation by clicking on the Edit button.

| Query Name New Unsaved Query                                |         |            |             | Descr      | iption                     | _             |            | 🔊 Feed 👻   |
|-------------------------------------------------------------|---------|------------|-------------|------------|----------------------------|---------------|------------|------------|
| ew field properties, or use field as criteria in query stat | ement.  |            |             |            |                            | R             | eorder / S | or         |
| ields                                                       |         |            |             | Ē          | ersonalize   Find   View A | u   🗖   📜 Fir | st 🚺 1-5 o | f 5 🖸 Last |
| ol Record.Fieldname                                         | Form at | <u>Ord</u> | <u>XLAT</u> | <u>Agg</u> | Heading Text               | Add Criteria  | Edit       | Delete     |
| 1 AACAD_CAREER - Academic Career                            | Char4   | 1          |             |            | Career                     | 9             | Edit       | -          |
| 2 AUHS_PRIM_PROG_1 - Academic Program 1                     | Char5   | 2          |             |            | Program 1                  | <b>%</b>      | Edit       | -          |
| 3 AUHS_PRIM_PLAN_1A - Academic Plan 1A                      | Char10  | 3          |             |            | Plan 1A                    | 2             | Edit       | -          |
| 4 AEMPLID - Empl ID                                         | Char11  |            |             |            | ID                         | ¶ <b>.</b>    | Edit       | -          |
| 5 ASTRM - Term                                              | Char4   |            |             |            | Term                       | <b>9</b>      | Edit       | -          |

T

To change the column heading select the heading type or type the desired heading if applicable.

| • On the <b>'Edit Field</b><br><b>Properties'</b> page,<br>select the Heading<br><b>'Tert'</b> Padia | Edit Field Properties<br>Field Name: AEMPLID - Empl ID                                                                                                    |                                                                                                 |
|----------------------------------------------------------------------------------------------------|----------------------------------------------------------------------------------------------------|-------------------------------------------------------------------------------------------------|
| " <u>Text</u> ' Radio<br>button and                                                                  | Heading                                                                                                    | Aggregate                                                                                       |
| <ul> <li>Type 'Student ID'.</li> <li>Click OK</li> </ul>                                             | <ul> <li>No Heading</li> <li>RFT Short</li> <li>Text</li> <li>RFT Long</li> <li>Heading Text:</li> <li>Student ID</li> <li>*Unique Field Name:</li> <li>AEMPLID</li> <li>OK</li> <li>Cancel</li> </ul> | <ul> <li>None</li> <li>Sum</li> <li>Count</li> <li>Min</li> <li>Max</li> <li>Average</li> </ul> |

The Fields page will then display the new column heading.

| Reco | rds Query Expressions Prompts Fiel                           | ds Ci    | riteria    | На          | ving       | View SQL Run               |                  |                |                |
|------|--------------------------------------------------------------|----------|------------|-------------|------------|----------------------------|------------------|----------------|----------------|
|      | Query Name New Unsaved Query                                 |          |            |             | Descr      | iption                     |                  |                | 🔊 Feed 👻       |
| Viev | v field properties, or use field as criteria in query stater | nent.    |            |             |            |                            | F                | Reorder / Sort |                |
| Fiel | ds                                                           |          |            |             | E          | ersonalize   Find   View . | All 🗖 📔 🖬        | rst 🚺 1-5 of § | Last           |
| Col  | Record.Fieldname                                             | Form at  | <u>Ord</u> | <u>XLAT</u> | <u>Agg</u> | Heading Text               | Add Criteria     | Edit D         | elete          |
| 1    | AACAD_CAREER - Academic Career                               | Char4    | 1          |             |            | Career                     | 9                | Edit           | -              |
| 2    | AUHS_PRIM_PROG_1 - Academic Program 1                        | Char5    | 2          |             |            | Program 1                  | <b>%</b>         | Edit           | -              |
| 3    | AUHS_PRIM_PLAN_1A - Academic Plan 1A                         | Char10   | 3          |             |            | Plan 1A                    | 9.               | Edit           | -              |
| 4    | AEMPLID - Empl ID                                            | Char11   |            |             |            | Student ID                 | 9.               | Edit           | -              |
| 5    | ASTRM - Term                                                 | Char4    |            |             |            | Term                       | 9 <mark>.</mark> | Edit           | -              |
|      | Save Save As New Query Preferences                           | Properti | es         | Publish     | as F       | eed <u>New Union</u>       |                  | Re             | turn To Search |

## Step 4: Add a Criteria

The criteria page is used to specify the specific data to be retrieved by your query. For example, you can limit the students to be returned to a specific institution (i.e. Victoria, Main, Clear Lake).

Click the Criteria tab to go to Criteria.

| Records Query Expressions Prompts Field       | ds Criteria Having View SQL Run      |                  |
|-----------------------------------------------|--------------------------------------|------------------|
| Query Name New Unsaved Query                  | Description                          | S Feed ▼         |
| Add Criteria No criteria have been added yet. |                                      | —                |
| Save As New Query Preferences                 | Properties Publish as Feed New Union | Return To Search |
|                                               |                                      |                  |
|                                               |                                      |                  |
| Click on the Add Criteria button              |                                      |                  |

| The Edit Criteria Properties | s page is displayed. | Click the $\bigcirc$ in | the <b>Expression 1</b> area. |
|------------------------------|----------------------|-------------------------|-------------------------------|
| Edit Criteria Properties     |                      |                         |                               |
| Character Events and A       |                      |                         |                               |

| Choose Expression 1<br>Type | Expression 1<br>Choose Record and Field |
|-----------------------------|-----------------------------------------|
| Field Expression            | Record Alias.Fieldname:                 |
| *Condition Type:            | equal to                                |
| Choose Expression 2<br>Type | Expression 2<br>Define Constant         |
| © Field<br>© Expression     | Constant:                               |
| Constant Prompt             |                                         |
| OK Cancel                   |                                         |

Click on the A.INSTITUTION - Academic Institution link.

| S | elect a fiel                        | d           |               |                                                           |                 |
|---|-------------------------------------|-------------|---------------|-----------------------------------------------------------|-----------------|
|   | Select a rec                        | ord to show | v fields for  | <u>Personalize</u>   <u>Find</u>   🛄 First                | t 1 of 1 D Last |
|   | Alias                               | Record      |               | Record Description                                        | Show Fields     |
|   | A                                   | UHIR_ST     | JDENTS        | Reporting Table-Student Data                              | Show Fields     |
|   | Select a fiel                       | d           | <u>Person</u> | alize   Find   View All   🖉   🛗 First 🗹 1-50 of 63 🕨 Last |                 |
|   | ABIRTHDATE - Date of Birth          |             |               |                                                           |                 |
|   | A EMAIL ADDR - Email Address        |             |               |                                                           |                 |
|   | AEMPLID - Empl ID                   |             |               |                                                           |                 |
|   | AETHNIC GRP CD - Ethnic Group       |             |               |                                                           |                 |
|   | AFERPA- FERPA                       |             |               |                                                           |                 |
|   | AFIRST NAME - First Name            |             |               |                                                           |                 |
|   | AINSTITUTION - Academic Institution |             |               |                                                           |                 |
|   | ALAST NAME - Last Name              |             |               |                                                           |                 |
|   | AMIDDLE NAME - Middle Name          |             |               |                                                           |                 |

#### Type '00730' in the Constant edit box.

| Edit Criteria Properties                                                                          |                                                                                                    |  |
|---------------------------------------------------------------------------------------------------|----------------------------------------------------------------------------------------------------|--|
| Choose Expression 1<br>Type<br>Field<br>Expression                                                | Expression 1<br>Choose Record and Field<br>Record Alias.Fieldname:<br>AINSTITUTION - Academic Insti |  |
| *Condition Type:                                                                                  | equal to                                                                                            |  |
| Choose Expression 2<br>Type<br>Field<br>Expression<br>Constant<br>Prompt<br>Subquery<br>OK Cancel | Expression 2<br>Define Constant<br>Constant: 00730                                                  |  |
| Click OK                                                                                          |                                                                                                    |  |

The system returns to the Criteria page and displays the criteria that you previously selected.

| Quer,<br>Add Criteria | y Name UHIR_ENROLLED_MAIN Group Criteria |                | Description Studen | ts Enrolled-Main Campus  | Feed 👻       |
|-----------------------|------------------------------------------|----------------|--------------------|--------------------------|--------------|
| Criteria              |                                          |                | Personalize        | Find   El   First Cl 1 c | of 1 DI Last |
| oqical                | Expression1                              | Condition Type | Expression 2       | Edit                     | Delete       |
|                       | A.Academic Institution                   | equal to       | 00730              | Edit                     | =            |

Using the same steps above to add criteria, add two more criteria rows to filter out students who were also enrolled on the last day of semester 1730. You should have a total of three criteria rows that look like the below:

| Records Qu              | ery Expressions Prompts                               | Fields Criteria | Having View SQL Run       |          |                  |
|-------------------------|-------------------------------------------------------|-----------------|---------------------------|----------|------------------|
| Query I<br>Add Criteria | Name New Unsaved Query<br>Group Criteria Reorder Crit | eria            | Description               |          | SS Feed →        |
| Criteria                |                                                       |                 | Personalize   Find   🗖    | 1-3 of 3 | Last             |
| Logical                 | Expression1                                           | Condition Type  | Expression 2              | Edit     | Delete           |
| -                       | AINSTITUTION - Academic<br>Institution                | equal to        | 00730                     | Edit     | =                |
| AND 🔻                   | AUHIR_ENROLL_EOS - Enrolled -<br>End of Semester      | equal to        | Υ                         | Edit     | Þ                |
| AND                     | A STRM - Term                                         | equal to        | 1730                      | Edit     | E                |
| Save                    | Save As New Query Preference                          | ces Properties  | Publish as Feed New Union |          | Return To Search |

### **Step 5: Save the Query**

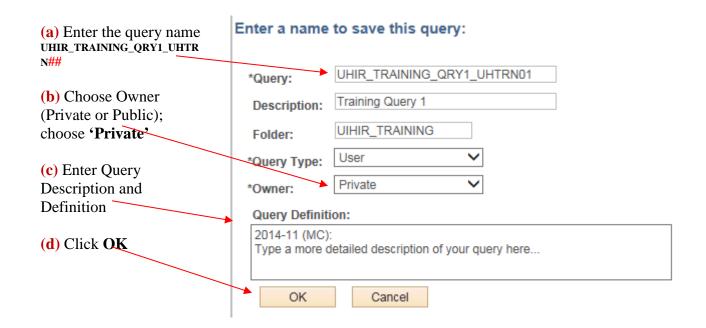

**Note**: Query names are uppercase and can be up to 30 characters. No spaces or any special characters (other than an underscore) are allowed.

A description for the query can be given, which can be up to 30 characters, mixed case, with special characters

# **Step 6: Run the Query**

| lecords Qu            | ery Expressions Prompts                                | Fields Criteria | Having View SQL Run    |                      |                 |
|-----------------------|--------------------------------------------------------|-----------------|------------------------|----------------------|-----------------|
| Query<br>Add Criteria | Name New Unsaved Query<br>Group Criteria Reorder Crite | eria            | Description            |                      | Solution Feed → |
| Criteria              |                                                        |                 | Personalize   Find   🗖 | 🖩 🖪 First 🚺 1-3 of 3 | Last            |
| ogical                | Expression1                                            | Condition Type  | Expression 2           | Edit                 | Delete          |
| •                     | AINSTITUTION - Academic<br>Institution                 | equal to        | 00730                  | Edit                 | -               |
|                       | AUHIR_ENROLL_EOS - Enrolled -<br>End of Semester       | equal to        | Y                      | Edit                 | -               |
| AND -                 | End of Seriester                                       |                 |                        |                      |                 |

#### The query result set will be displayed.

| /iew All | Rerun Query Downloa | ad to Excel   Download to XML |         | First 4    | 1-100 of 34217 🕨 |
|----------|---------------------|-------------------------------|---------|------------|------------------|
|          | Career              | Program 1                     | Plan 1A | Student ID | Term             |
| 1        | GRAD                |                               |         | 0601568    | 1730             |
| 2        | GRAD                | 00730                         | PREGRAD | 0697590    | 1730             |
| 3        | GRAD                | 00730                         | PREGRAD | 0160541    | 1730             |
| 4        | GRAD                | 00730                         | PREGRAD | 0678110    | 1730             |
| 5        | GRAD                | 00730                         | PREGRAD | 0679751    | 1730             |
| 6        | GRAD                | 00730                         | PREGRAD | 0828752    | 1730             |

To "<u>Download to Excel</u>", click on the link.

The query results will appear in Microsoft Excel.

|     | A      | В         | С       | D          | E    |
|-----|--------|-----------|---------|------------|------|
| 1   |        | 34217     |         |            |      |
| 2   | Career | Program 1 | Plan 1A | Student ID | Term |
| 3   | GRAD   |           |         | 0601568    | 1730 |
| 4   | GRAD   | 00730     | PREGRAD | 0697590    | 1730 |
| - 5 | GRAD   | 00730     | PREGRAD | 0160541    | 1730 |
| 6   | GRAD   | 00730     | PREGRAD | 0678110    | 1730 |
| 7   | GRAD   | 00730     | PREGRAD | 0679751    | 1730 |
| 8   | GRAD   | 00730     | PREGRAD | 0828752    | 1730 |
| 9   | GRAD   | 00730     | PREGRAD | 0179079    | 1730 |
| 10  | GRAD   | 00730     | PREGRAD | 0561523    | 1730 |
| 11  | GRAD   | 00730     | PREGRAD | 0597414    | 1730 |
| 12  | GRAD   | 00730     | PREGRAD | 0125938    | 1730 |
| 13  | GRAD   | 00730     | PREGRAD | 0690299    | 1730 |
| 14  | GRAD   | 00730     | PREGRAD | 0529923    | 1730 |
| 15  | GRAD   | 00730     | PREGRAD | 0190205    | 1730 |

#### Practicing copying a private query to another user:

Earlier you learned PeopleSoft Query allows you to perform various actions to a query, one of those is the ability to copy a private query to another user. Copy the query you just created to the UHTRN## user id following your training user id (ie – user UHTRN01 should copy his/her UHIR\_TRAINING\_QRY1\_UHTRN01 query to user id UHTRN02).

# **In-Class Practice Queries – Chapter 6**

#### Query 1

Create a query that displays the mailing address for all students that were born during 1960 (Hint: Birthdate between 01/01/1960 and 12/31/1960).

Select the following fields: NAME, UHIR\_MAIL\_ADDRESS1, UHIR\_MAIL\_ADDRESS2, UHIR\_MAIL\_CITY, UHIR\_MAIL\_STATE, UHIR\_MAIL\_POSTAL, and BIRTHDATE.

Order by NAME. Save the query as UH\_MAIL\_ADDR\_1960.

# ENTER YOUR PEOPLESOFT ID AND NAME FOR THE DESCRIPTION WHEN SAVING THE QUERY.

#### Query 2

Create a query that displays the seniors (Hint: ACAD\_LEVEL\_BOT = 40) that were enrolled on the last day of the 1730 semester (Hint: UHIR\_ENROLL\_EOS = 'Y') at U of H-Main (Hint Institution = '00730') with a Cumulative GPA greater than or equal to 3.0.

Select the following fields in following column order: EMPLID, CUM\_GPA, ACAD\_CAREER, UHIR\_ACAD\_LEVEL, UHS\_PRIM\_PLAN\_1A, and INSTITUTION.

Order by CUM\_GPA and then by EMPLID. Save the query as UH\_SENIORS\_3PT.

#### Query 3

Create a list of students that have received a degree at the University of Houston – Main (Hint: UHS\_DEGREE\_INST = '00730') in 2006 or 2007.

Select the following fields: EMPLID, STDNT\_DEGR, UHIR\_DEGR\_CAREER, UHIR\_DEGR\_DESCR, UHIR\_DEGR\_DT, UHIR\_DEGR\_MAJOR1

Order by UHIR\_DEGR\_DT and then by UHIR\_DEGR\_CAREER. Save the query as UH\_DEGREE\_20062007.

# ENTER YOUR PEOPLESOFT ID AND NAME FOR THE DESCRIPTION WHEN SAVING THE QUERY.

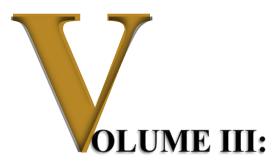

# Advanced PeopleSoft Query Writing

# **Objectives**

Participants will learn the following concepts and procedures:

- Understand how to incorporate advanced query features
  - o Aggregate Functions
  - o Having Criteria
  - o Prompts
  - o Expressions
  - o Join Multiple Tables
  - o Subqueries
  - o Unions

# **Overview**

Advanced query writing functionality available in the PeopleSoft Query tool will be incorporated into query writing. Users will build upon basic queries used in previous training by adding more complex features such as aggregation, expression functions, joining multiple tables, and more.

# **CHAPTER 7 – Creating Queries with Aggregate**

| Overview | In this chapter, you will learn how to utilize a query that uses an aggregate function.                                                                                                    |
|----------|----------------------------------------------------------------------------------------------------|
|          | In a standard query, each row in the result set corresponds to an<br>individual row in the table that you are querying. Sometimes,<br>however, you instead want a summary of the information in<br>multiple rows. For example, you might want to know how<br>many students are currently associated to the programs. You<br>can query for this kind of summary information using aggregate<br>functions. |
|          | An aggregate function is a special type of operator that returns a<br>single value based on multiple rows of data. When your query<br>includes one or more aggregate functions, PeopleSoft Query<br>collects related rows and displays a single row that summarizes<br>their contents.                                                                                                    |
| Example  | List the number of students within each academic career,                                                                                                    |

List the number of students within each academic career, display the career as the first column of output.

| Workforce Administration                                                |                  | and the last of the last of th |  |
|-------------------------------------------------------------------------|------------------|----------------------------------------------------------------------------------------------------|--|
| Reporting Tools                                                         |                  |                                                                                                    |  |
| People Tools                                                            | 🗀 Query          |                                                                                                    |  |
| 🔁 Data Models                                                           | 📄 Report Manager | Query Manager                                                                                                    |  |
| Signon As Service Accoun                                                | t I              | Query Viewer                                                                                                    |  |
| P.A.S.S. (Self Service)                                                 |                  | Schedule Query                                                                                                    |  |
|                                                                         |                  |                                                                                                    |  |
| Step 2: Click on Cr                                                     | eate New Query   |                                                                                                    |  |
|                                                                         |                  | Ids blank for a list of all values.                                                                                                    |  |
| Step 2: Click on Cre<br>Query Manager<br>Enter any information you have |                  | Ids blank for a list of all values.                                                                                                    |  |

### **Step 1: Navigate to Query Manager**

Step 3: Add the UHIR\_STDNT\_STRM record and Click "Add Record".

| Records Query Expressions Prompts Fields         | Criteria Having View SQL Run         |                  |
|--------------------------------------------------|--------------------------------------|------------------|
| Query Name New Unsaved Query                     | Description                          | S Feed ▼         |
| *Search By Record Name 💌 begins with             | UHIR_STDNT_STRM                      |                  |
| Search Advanced Search                           |                                      |                  |
| Search Results                                   |                                      |                  |
| Record Personalize   Find   Vie                  | ew All   🔽   📴 First 🗹 1 of 1 🖸 Last |                  |
| Recname                                          | Add Record Show Fields               |                  |
| UHIR_STDNT_STRM - Reporting Table-Stdnt Semester | Add Record Show Fields               |                  |
| Save Save As New Query Preferences Prope         | rties Publish as Feed New Union      | Return To Search |

# **Step 4: Select the EMPLID and ACAD\_CAREER fields**

| Records               | Query         | Expressions Prompts Fields Criteria                                                                                                    | Having View SQL Run                             |     |
|-----------------------|---------------|----------------------------------------------------------------------------------------------------|-------------------------------------------------|-----|
| Click fol<br>addition | der next to   | ne New Unsaved Query<br>record to show fields. Check fields to add to query. Unche<br>by clicking the records tab. When finished click the fields t |                                                 | Ŝ∕∕ |
| Alias                 | Record        | DNT_STRM - Reporting Table-Stdnt Semester<br>Check All Uncheck All                                                                                  | Hierarchy Join                                  | -   |
|                       | Fields        |                                                                                                    | Find   View 100 First 🗹 1-50 of 160 🕨 Lat       | st  |
|                       | V D-          | EMPLID - Empl ID                                                                                                    | Join PEOPLE SRCH - 🧣 People Search View         |     |
|                       |               | INSTITUTION - Academic institution                                                                                                    | Join ACAD_CAR_TBL - 🤗                           |     |
|                       | V D-          | ACAD_CAREER - Academic Career                                                                                                    | Academic Career Table                           |     |
|                       | <b>— »</b>    | STRM - Term                                                                                                    | Join TERM VAL TBL - Term 💡                      |     |
|                       | <b>— &gt;</b> | STDNT CAR NBR - Student Career Nbr                                                                                                    | Value Table                                     |     |
|                       |               | UHIR_ENROLL_CENSUS - Enrolled on Census Date                                                                                                    | 9                                               |     |
|                       |               | UHIR_ENROLL_CURR - Currently Enrolled Flag                                                                                                    | 9                                               |     |
|                       |               | UHIR_ENROLL_EOS - Enrolled - End of Semester                                                                                                    | 94                                              |     |
|                       |               | ACAD_LEVEL_BOT - Academic Level - Term Start                                                                                                    | Join ACAD_LEVEL_TBL - 🤗<br>Academic Level Table |     |
|                       |               | UHIR_ACAD_LEVEL - Acad Level Description                                                                                                    |                                                 |     |

# **Step 5:** Click on the **'Fields'** Tab to view the Fields Page.

# Step 6: Click on the **EMPLID Edit** button.

| Records Query Expressions Prompts Fi                           | elds Ci | riteria    | На          | iving      | View SQL   Run             |              |             |            |
|----------------------------------------------------------------|---------|------------|-------------|------------|----------------------------|--------------|-------------|------------|
| Query Name New Unsaved Query                                   |         |            |             | Descr      | iption                     |              |             | Feed -     |
| View field properties, or use field as criteria in query state | ement.  |            |             |            |                            |              | leorder / S |            |
| Fields                                                         |         |            |             | P          | ersonalize   Find   View A | n 🖉 i 🐂 Fi   | st 🛄 1-2 o  | f 2 🗳 Last |
| Col Record.Fieldname                                           | Form at | <u>Ord</u> | <u>XLAT</u> | <u>Agg</u> | Heading Text               | Add Criteria | Edit        | Delete     |
|                                                                | Char11  |            |             |            | ID                         | 94 🎽         | Edit        | -          |
| 1 AEMPLID - Empl ID                                            |         |            |             |            |                            |              |             |            |

| Edit Field Properties                                                                                                    |                                                            |  |
|----------------------------------------------------------------------------------------------------|------------------------------------------------------------|--|
| Field Name: A.Empl ID                                                                                                    |                                                            |  |
| Heading<br>No Heading  RFT Short<br>Text  RFT Long<br>Heading Text:<br>ID<br>*Unique Field Name:<br>A.EMPLID<br>OK Cancel | Agyregate<br>None<br>Sum<br>Count<br>Min<br>Max<br>Average |  |

# **Step 8:** Run the Query by clicking on the '**Run**' tab.

| ecords                | Query Expressions Prompts Fields Criteria Having | fiew SQL Run                 |
|-----------------------|--------------------------------------------------|------------------------------|
| /iew All   <u>Rer</u> | run Query   Download to Excel   Download to XML  | First 🖪 <u>1-5 of 5</u> 🕨 La |
|                       | Count ID                                         | Career                       |
| 1                     | 146                                              | 1 PHRM                       |
| 2                     | 403                                              | 8 LAW                        |
| 3                     | 155                                              | 7 OPT                        |
| 4                     | 12751                                            | 2 UGRD                       |
|                       | 3301                                             | 9 GRAD                       |

**Step 9:** Resort the data to display the **Career** with the **Student Counts** in descending order.

# **Step 10: Rerun** the query and view the results. ENTER YOUR PEOPLESOFT ID AND NAME FOR THE DESCRIPTION. Save the query as **UH\_CAREER\_STDNT\_CNT**.

| lecords      | Query Expressions Prompts Fields Criteria         | Having New SQL Run         |
|--------------|---------------------------------------------------|----------------------------|
| /iew All   [ | Rerun Query   Download to Excel   Download to XML | First <u>1-5 of 5</u> Last |
|              | Career                                            | Count ID                   |
| 1            | UGRD                                              | 1275192                    |
| 2            | GRAD                                              | 330149                     |
| 3            | LAW                                               | 40308                      |
| 4            | OPT                                               | 15507                      |
|              | PHRM                                              | 14691                      |

# **Chapter 7: In-Class Exercise (Aggregate Functions)**

#### Query 1

Create a query that returns a list of primary plans (UHS\_PRIM\_PLAN\_1A) and the number of students in each of those plans for students that enrolled at UH-Main during the Fall-2007 semester.

Sort the plans from the plan with the most to least number of students in the plan. The primary plans should be displayed as the first column of output.

Save the query using the below name and ownership.

# Query Name:UH\_PLAN\_STDNT\_CNTOwner:Private

# ENTER YOUR PEOPLESOFT ID AND NAME FOR THE DESCRIPTION WHEN SAVING THE QUERY.

#### **Sample Output**

| <u>View All   Reru</u> | in Query   Download to Excel   Download to XML | First 🔳 <u>1-100 of 540</u> 🕨 Las |
|------------------------|------------------------------------------------|-----------------------------------|
|                        | Plan 1A                                        | Count ID                          |
| 1                      | USDDEU                                         | 4767                              |
| 2                      | PREBDEU                                        | 2157                              |
| 3                      | BIOBS                                          | 1320                              |
| 4                      | LAWJD                                          | 1004                              |
| 5                      | INDISTBS                                       | 999                               |
| 6                      | HRMGTBS                                        | 927                               |
| 7                      | BADMMBA                                        | 813                               |
| 8                      | ACCBBA                                         | 729                               |
| 9                      | PREPDEU                                        | 717                               |
| 10                     | ARCBARCH                                       | 627                               |
| 11                     | FINBBA                                         | 584                               |
| 12                     | PRPSDEU                                        | 581                               |
| 13                     | PSYCBA                                         | 511                               |
| 14                     | PHARMPHRD                                      | 511                               |
| 15                     | HISTBA                                         | 475                               |
| 16                     | MEBSME                                         | 470                               |
| 17                     | POLSBA                                         | 412                               |
| 18                     | BIOBA                                          | 410                               |
| 19                     | OPTOD                                          | 407                               |
| 20                     | PSYCBS                                         | 405                               |

# **CHAPTER 8 – Creating Query with Having Criteria**

| Overview | In this chapter, you will learn how to add a having clause to<br>limit the number of records on the report based on a specific<br>count. |
|----------|----------------------------------------------------------------------------------------------------|
|          | count.                                                                                                    |

#### Example

*The UH\_PLAN\_STDNT\_CNT query will be restricted to only display plans that have more than 100 students.* 

# **Step 1: Click <u>Edit</u> to modify the query.**

| Query Manager                                                          |                                                                                                    |
|------------------------------------------------------------------------|----------------------------------------------------------------------------------------------------|
| Enter any information you have and click Search. Leave fields blank fo | or a list of all values.                                                                                                |
| Find an Existing Query   <u>Create New Query</u>                       |                                                                                                    |
| *Search By Query Name 🕒 begins with                                    | UH_PLAN_STDNT_CNT                                                                                                    |
| Search Advanced Search                                                 |                                                                                                    |
| Search Results                                                         |                                                                                                    |
| *Folder View All Folders                                               |                                                                                                    |
| Check All Uncheck All                                                  | *Action Choose Go                                                                                                    |
| Query                                                                  | Personalize   Find   View All   🖾   🛗 First 🚺 1 of 1 🖸 Last                                                             |
| Select Query Name Descr                                                | Owner         Folder         Edit         Run to<br>HTML         Run to<br>Excel         Run to<br>XML         Schedule |
| UH_PLAN_STDNT_CNT                                                      | Private UH_TRAINING Edit HTML Excel XML Schedule                                                                        |

#### **Step 2: Click on the 'Having' Page**

| Step 3: Click on the Add Having Criteria button.                                                                                       |                  |
|----------------------------------------------------------------------------------------------------|------------------|
| Records Query Expressions Prompts Fields Criteria Having View SQL Run                                                                  |                  |
| Query Name         UH_PLAN_STDNT_CNT         Description           Add Having Criteria         No having criteria have been added yet. | j∏ Feed →        |
| Save <u>Save As</u> <u>New Query</u> <u>Preferences</u> <u>Properties</u> <u>Publish as Feed</u> <u>New Union</u>                      | Return To Search |

| Edit Having Criteria Properties                    |                                                                    |  |  |  |
|----------------------------------------------------|--------------------------------------------------------------------|--|--|--|
| Choose Expression 1<br>Type<br>Field<br>Expression | Expression 1<br>Choose Record and Field<br>Record Alias Herdiname: |  |  |  |
| *Condition Type:                                   | equal to                                                           |  |  |  |
| Type<br>© Field<br>© Expression                    | Define Constant Constant:                                          |  |  |  |
| <ul> <li>Constant</li> <li>Prompt</li> </ul>       |                                                                    |  |  |  |
| OK Cancel                                          |                                                                    |  |  |  |

| Step | 4: Click | on the | magnifying | glass icc | on for <mark>E</mark> | xpression 1 | Q |  |
|------|----------|--------|------------|-----------|-----------------------|-------------|---|--|
|      |          |        |            | 8         |                       |             | - |  |

# **Step 5: Select the <u>A.EMPLID</u> link.**

| Select a fi | eld                                                                                                 |                                |                       |  |  |
|-------------|----------------------------------------------------------------------------------------------------|--------------------------------|-----------------------|--|--|
| Select a r  | record to show fields for                                                                           | Personalize   Find             | First 🚺 1 of 1 🖸 Last |  |  |
| Alias       | Record                                                                                              | Record Description             | Show Fields           |  |  |
| A           | UHIR_STDNT_STRM                                                                                     | Reporting Table-Stdnt Semester | Show Fields           |  |  |
| A.EMPLID    | Select a field     Personalize   Find   View Al   I I First I 1 of 1 I Last       AEMPLID - Empl ID |                                |                       |  |  |

# **Step 6: Select 'greater than'** Condition Type.

| <b>Step 7: Enter '100' ir</b>         | the Expression | 2 Constant Edit Bo | ox and click OK. |
|---------------------------------------|----------------|--------------------|------------------|
| · · · · · · · · · · · · · · · · · · · |                |                    |                  |

| Edit Having Criteria Prope                                        | rties                   |  |  |
|-------------------------------------------------------------------|-------------------------|--|--|
| Choose Expression 1                                               | Expression 1            |  |  |
| Туре                                                              | Choose Record and Field |  |  |
| Field                                                             | Record Alias.Fieldname: |  |  |
| © Expression                                                      | A.EMPLID - Empl ID      |  |  |
|                                                                   |                         |  |  |
| *Condition Type: greater than<br>Choose Expression 2 Expression 2 |                         |  |  |
| Туре                                                              | Expression 2            |  |  |
| <ul> <li>Field</li> <li>Expression</li> <li>Constant</li> </ul>   | Constant: 100           |  |  |
| Prompt                                                            |                         |  |  |
|                                                                   |                         |  |  |
| Subquery                                                          |                         |  |  |
| OK Cancel                                                         |                         |  |  |

| View All   Rerun Que | ery   Download to Excel   Download to XML | First 🖪 <u>1-74 of 74</u> 🕨 Last |
|----------------------|-------------------------------------------|----------------------------------|
|                      | Count ID                                  | Plan 1A                          |
| 1                    | 4767                                      | USDDEU                           |
| 2                    | 2157                                      | PREBDEU                          |
| 3                    | 1320                                      | BIOBS                            |
| 4                    | 1004                                      | LAWJD                            |
| 5                    | 999                                       | INDISTBS                         |
| 6                    | 927                                       | HRMGTBS                          |
| 7                    | 813                                       | BADMMBA                          |
| 8                    |                                           | ACCBBA                           |
| 9                    |                                           | PREPDEU                          |
| 10                   | 627                                       | ARCBARCH                         |
| 11                   | 584                                       | FINBBA                           |
| 12                   | 581                                       | PRPSDEU                          |
| 13                   | 511                                       | PHARMPHRD                        |
| 14                   | 511                                       | PSYCBA                           |
| 15                   | 475                                       | HISTBA                           |
| 16                   |                                           | MEBSME                           |
| 17                   | 412                                       | POLSBA                           |
| 18                   | 410                                       | BIOBA                            |
| 19                   | 407                                       | OPTOD                            |
| 20                   | 405                                       | COMUDEU                          |

# **Step 8:** Run the Query by clicking on the '**Run**' tab.

**Note**: Only plans with more than 100 students associated to them are displayed because the **having clause** restricts the plans listed to those that have over 100 students.

**Step 9: ENTER YOUR PEOPLESOFT ID AND NAME FOR THE DESCRIPTION.** Save the query as UH\_PLAN\_STDNT\_CNT2.

# **Chapter 8: In-Class Exercise (Having Criteria)**

#### Query 1

Create a query that displays primary programs (UHS\_PRIM\_PROG\_1) having at least 1,000 students in the program who were enrolled at UH-Main during the Fall 2008 semester. Order the programs by count of students in descending order. Save the query as UH\_PROG\_STDNT\_CNT.

# ENTER YOUR PEOPLESOFT ID AND NAME FOR THE DESCRIPTION WHEN SAVING THE QUERY.

# **CHAPTER 9 – Creating Queries with Prompts**

- **Overview** In this chapter, you will learn how to set up run-time prompts, in which a User enters a value for a specific field at the time he executes the query. You can set up run-time prompts as criteria in your queries.
- **Example** Create a query that lists the UHM students that were in a specific Academic Program in the fall of 2007 as of census. The academic program should be a run time prompt so that the user running the query can select the program at run-time.

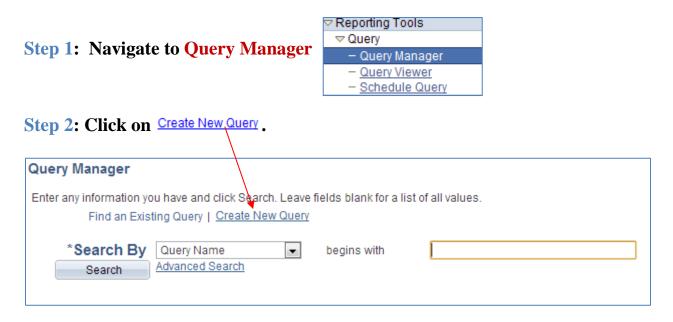

#### Step 3: Add the UHIR\_STDNT\_STRM record.

| Records Query Expressions Prompts Fields Criteria Having View SQL Run |                           |  |  |  |  |
|-----------------------------------------------------------------------|---------------------------|--|--|--|--|
| Query Name New Unsaved Query *Search By Record Name begins with       | Description               |  |  |  |  |
| Search By Record Name begins with Search Advanced Search              |                           |  |  |  |  |
| Record Personalize   Find   View A                                    | First 🗹 1 of 1 🖸 Last     |  |  |  |  |
| Recname                                                               | Add Record Show Fields    |  |  |  |  |
| UHIR_STDNT_STRM - Reporting Table-Stdnt Semester                      | Add Record Show Fields    |  |  |  |  |
| Save Save As New Query Preferences Properties                         | Publish as Feed New Union |  |  |  |  |

# **Step 4: Select the fields that you want listed on the report** (ACAD\_CAREER, UHS\_PRIM\_PROG\_1, EMPLID, UHS\_PRIM\_PLAN\_1A). *Use also for Sort Order*.

| Records                       | uerv             | Expressions Prompts Fields Criteria Havi                         | ng View SQL                   | Run          |          |
|-------------------------------|------------------|------------------------------------------------------------------|-------------------------------|--------------|----------|
| ecoras                        | uery             | Expressions Prompts Fields Citteria Having                       | ng view SQL                   | Run          |          |
| _                             |                  | _                                                                |                               |              |          |
|                               | ·                |                                                                  | escription                    |              |          |
|                               |                  | ecord to show fields. Check fields to add to query. Uncheck fiel | ds to remove from             | query. Add   | 2¢       |
| dditional reco<br>Chosen Reco |                  | y clicking the records tab. When finished click the fields tab.  |                               |              |          |
|                               |                  |                                                                  |                               |              |          |
| Alias Reco                    |                  |                                                                  |                               |              |          |
| A UHIR                        | _STD             | NT_STRM - Reporting Table-Stdnt Semester                         |                               | Hierarchy Jo | oin 🕒    |
|                               |                  | Check All Uncheck All                                            |                               |              |          |
| Fields                        | <b>S</b>         | Find                                                             | View 50 First                 | 1-100 of 160 | Last     |
|                               | 0                | EMPLID - Empl ID                                                 | Join PEOPLE                   | SRCH -       | 2        |
| ×                             |                  | EMPLID - EmpliD                                                  | People Search                 |              |          |
|                               | <u>&gt;</u>      | INSTITUTION - Academic Institution                               |                               |              | 9        |
| <b>V</b>                      | <mark>⊘</mark> > | ACAD_CAREER - Academic Career                                    | Join ACAD CA                  |              | 9        |
|                               | 0                | OTDM T                                                           | Academic Care<br>Join TERM VA |              | 2        |
|                               |                  | STRM - Term                                                      | Value Table                   |              |          |
|                               | 0                | STDNT_CAR_NBR - Student Career Nbr                               |                               |              | 9.<br>9. |
|                               |                  | UHIR_ENROLL_CENSUS - Enrolled on Census Date                     |                               |              |          |
|                               |                  | UHIR_ENROLL_CURR - Currently Enrolled Flag                       |                               |              | 9        |
|                               |                  | UHIR_ENROLL_EOS - Enrolled - End of Semester                     |                               |              | 9        |
|                               |                  | ACAD_LEVEL_BOT - Academic Level - Term Start                     | Join ACAD LE                  |              | 9        |
|                               |                  |                                                                  | Academic Leve                 | I Table      | 9        |
|                               |                  | UHIR_ACAD_LEVEL - Acad Level Description                         | Join ACAD GR                  | OUP TRL -    | 2        |
|                               |                  | UHIR_COLLEGE - College                                           | Academic Grou                 |              | ¥+       |
|                               |                  | UHIR COLLEGE DESCR - College (Group) Description                 |                               |              | <b>%</b> |
|                               |                  | UHIR PRIMARY ORG - Primary Plan Org Owner                        |                               |              | <b>%</b> |
|                               |                  | PRIMARY ORG DESCR - Primary Org Description                      |                               |              | <b>%</b> |
|                               |                  | THIR ACAD STANDING Current Term Academic Standing                |                               |              | 9        |

# **Step 5:** Click on the **R** next to the **ACADEMIC INSTITUTION** field to create a criterion.

| Records | Que          | ry  | Expressions Prompts Fields Criteria Havin                        | ng View SQL Run                                 |
|---------|--------------|-----|------------------------------------------------------------------|-------------------------------------------------|
|         | Querv N      | ame | e New Unsaved Query De                                           | escription                                      |
|         |              |     | ecord to show fields. Check fields to add to query. Uncheck fiel |                                                 |
|         |              |     | v clicking the records tab. When finished click the fields tab.  | us to remove ironi query. Aud 2V                |
| Chosen  |              |     |                                                                  |                                                 |
| Alias   | Record       |     |                                                                  | $\mathbf{X}$                                    |
| Α Ξ     | UHIRS        | TD  | NT STRM - Reporting Table-Stdnt Semester                         | Nierarchy Join                                  |
|         |              |     | Check All Uncheck All                                            | <u></u>                                         |
|         |              |     |                                                                  |                                                 |
|         | Fields       |     | Find                                                             | View 50 First 🚺 1-100 of 60 🕨 Last              |
|         | 1            | D   | EMPLID - Empl ID                                                 | Join PEOPLE SRCH -                              |
|         |              | D   |                                                                  | People Search View                              |
|         |              | _   | INSTITUTION - Academic Institution                               | Join ACAD CAR TBL -                             |
|         | $\checkmark$ |     | ACAD_CAREER - Academic Career                                    | Academic Career Table                           |
|         |              | D   | STRM - Term                                                      | Join TERM VAL TBL - Term 🛛 😪                    |
|         |              | ~   |                                                                  | Value Table                                     |
|         |              |     | STDNT_CAR_NBR - Student Career Nbr                               | *+<br>%                                         |
|         |              |     | UHIR_ENROLL_CENSUS - Enrolled on Census Date                     | ¥4<br>92                                        |
|         |              |     | UHIR_ENROLL_CURR - Currently Enrolled Flag                       | ¥+<br>©2                                        |
|         |              |     | UHIR_ENROLL_EOS - Enrolled - End of Semester                     | · ·                                             |
|         |              |     | ACAD_LEVEL_BOT - Academic Level - Term Start                     | Join ACAD_LEVEL_TBL - 🧣<br>Academic Level Table |
|         |              |     | UHIR_ACAD_LEVEL - Acad Level Description                         | <u>Academic Level Table</u>                     |
|         | 5            |     | UHIR COLLEGE - College                                           | Join ACAD GROUP TBL - 😪                         |
|         |              |     |                                                                  | Academic Group Table                            |
|         |              |     | UHIR_COLLEGE_DESCR - College (Group) Description                 | 94                                              |
|         |              |     | UHIR_PRIMARY_ORG - Primary Plan Org Owner                        | 94                                              |
|         |              |     | PRIMARY_ORG_DESCR - Primary Org Description                      | 94                                              |
|         |              |     | LILIE ACAD STANDING Current Term Academic Standing               | 9                                               |

| Edit Criteria Properties                |                                       |
|-----------------------------------------|---------------------------------------|
| Choose Expression 1                     | Expression 1                          |
| Туре                                    | Choose Record and Field               |
| Field                                   | Record Alias.Fieldname:               |
| © Expression                            | A.Academic Institution                |
|                                         |                                       |
| *Condition Type:<br>Choose Expression 2 | equal to                              |
| Type                                    |                                       |
| © Field                                 | Define Prompt                         |
| © Expression                            | Prompt: <u>New Prompt</u> Edit Prompt |
| Constant                                |                                       |
| Prompt                                  |                                       |
| Subquery                                |                                       |
| OK Cancel                               |                                       |

**Step 6: Click the Expression 2 Type of 'Prompt' and click on New Prompt.** 

Step 7: Select the INSTITUTION\_TBL as the Prompt Table if not already selected

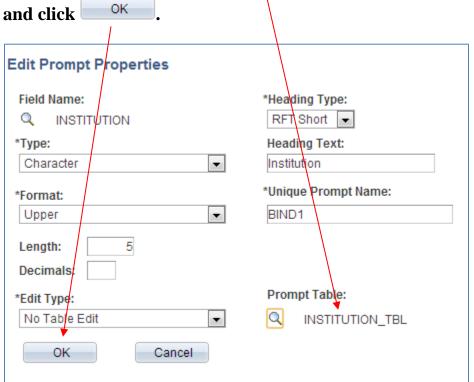

| Step 8: Click OK on the E                                                                                            | dit Criteria Properties page.                                                        |
|----------------------------------------------------------------------------------------------------|--------------------------------------------------------------------------------------|
| Edit Criteria Properties                                                                                             |                                                                                      |
| Choose Expression 1<br>Type<br>© Field<br>© Expression                                                               | Expression 1 Choose Record and Field Record Alias.Fieldname:  A.Academic Institution |
| *Condition Type:                                                                                                    | equal to                                                                             |
| Choose Expression 2<br>Type                                                                                          | Expression 2 Define Prompt                                                           |
| <ul> <li>Field</li> <li>Expression</li> <li>Constant</li> <li>Prompt</li> <li>Subquery</li> <li>OK Cancel</li> </ul> | Prompt: :1 New Prompt Edit Prompt                                                    |

**Step 9: Select Add Criteria next to the UHS\_PRIM\_PROG\_1 field.** 

| Step 10: Click the Expression 2 Type of | 'Prompt' and click on | <u>New Prompt</u> . |
|-----------------------------------------|-----------------------|---------------------|
|                                         |                       | /                   |

| Edit Criteria Properties                      |                                         |  |  |  |
|-----------------------------------------------|-----------------------------------------|--|--|--|
| Choose Expression 1                           | Expression 1                            |  |  |  |
| Туре                                          | Choose Record and Field                 |  |  |  |
| Field                                         | Record Alias.Fieldname:                 |  |  |  |
| © Expression                                  | A.UHS_PRIM_PROG_1 - Academic P          |  |  |  |
|                                               |                                         |  |  |  |
| *Condition Type:                              | equal to                                |  |  |  |
| Choose Expression 2                           | Expression 2                            |  |  |  |
| Туре                                          | Define Prompt                           |  |  |  |
| <ul> <li>Field</li> <li>Expression</li> </ul> | Prompt: Q <u>New Prompt</u> Edit Prompt |  |  |  |
| Constant                                      |                                         |  |  |  |
| Prompt                                        |                                         |  |  |  |
| Subquery                                      |                                         |  |  |  |
| OK Cancel                                     |                                         |  |  |  |

| Edit Prompt Properties           |                               |
|----------------------------------|-------------------------------|
| Field Name:<br>Q UHS_PRIM_PRQG_1 | *Heading Type:<br>RFT Short 💌 |
| *Type:                           | Heading Text:                 |
| Character                        | Program 1                     |
| *Format:                         | *Unique Prompt Name:          |
| Upper                            | BIND4                         |
| Length: 5<br>Decimals:           | $\backslash$                  |
| *Edit Type:                      | Prompt Table:                 |
| Prompt Table                     | Q                             |
| OK Cancel                        |                               |

# **Step 11: Select the magnifying glass below the Prompt Table.**

#### **Step 12: Enter value 'ACAD\_PROG\_TBL' and click Search.**

| Select a Prompt Table    |               |
|--------------------------|---------------|
| Search by: Description 💌 | begins with 💌 |
| Search Cancel            | No Value      |

# **Step 13: Click on the <u>ACAD\_PROG\_TBL</u> link.**

| Search by: Name  begins with  ACAD_PROG_TBL                                                                                                    |
|----------------------------------------------------------------------------------------------------|
| Search Cancel No Value                                                                                                    |
| Search Results                                                                                                    |
| Select a Prompt       Personalize   Find   View All   Image: Personalize   Find   View All   Image: Personalize   Find   View All   Find   View All   Find   View All   Image: Personalize   Find   View All   Find   View All |
| ACAD PROG TBL - Academic Program Table                                                                                                    |
| ACAD PROG TBLLV - Academic Program Table View                                                                                                    |
| ACAD PROG TBLNG - Academic Program Table View                                                                                                    |
| ACAD PROG TBLV2 - Academic Program Table View                                                                                                    |
| ACAD PROG TBLV3 - Academic Program Table View                                                                                                    |
| ACAD_PROG_TBLVW - Academic Program Table View                                                                                                    |
|                                                                                                    |

| Step 15: Click         | on the l | Edit Prompt Properties page. |
|------------------------|----------|------------------------------|
| Edit Prompt Properties |          |                              |
| Field Name             |          | *Heading Type<br>RFT Short   |
| *Type<br>Character     | ~        | Heading Text                 |
| Character              | •        | Program 1                    |
| *Format                |          | *Unique Prompt Name          |
| Upper                  | ~        | BIND2                        |
| Length 5<br>Decimals   |          |                              |
| *Edit Type             |          | Prompt Table                 |
| No Table Edit          | ~        | C ACAD_PROG_TBL              |
| OK Cancel              | I        |                              |

**Step 14: Enter '030UG' in the Default Value field.** 

**Step 16:** Add a constant criteria so that **STRM = '1730'**.

**Step 17:** Add a constant criteria so that UHIR\_ENROLL\_CENSUS = 'Y'.

**Step 18:** Run the Report by clicking on the **'Run'** Tab.

**Step 19: Enter '00730' in the Institution Field.** 

Step 20: Note the defaulted value; click on the magnifying glass next to **Program1**.

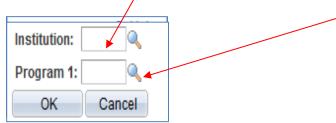

| Step 21: Select the <u>025GR</u> Link. |                                |                      |                   |  |  |  |
|----------------------------------------|--------------------------------|----------------------|-------------------|--|--|--|
| Look Up                                | Look Up Program 1              |                      |                   |  |  |  |
| Search by                              | v: Academic Program → begins   | with                 |                   |  |  |  |
|                                        |                                |                      |                   |  |  |  |
| Look Up                                | Cancel Advanced Lookup         |                      |                   |  |  |  |
|                                        |                                |                      |                   |  |  |  |
| Search Re                              | esults                         |                      |                   |  |  |  |
| View 100                               |                                | First 💽 1-68         | of 68 🕟 Last      |  |  |  |
| <u>Academic</u><br>Program             | <u>Description</u>             | Short<br>Description | Academic<br>Group |  |  |  |
| 00730                                  | re-Graduate Career             | PGRADCAR             | 00730             |  |  |  |
| 015GR                                  | Architecture Graduate          | 015GR                | 15                |  |  |  |
| 015NG                                  | Architecture Non-Deg Obj GRAD  | 015NG                | 15                |  |  |  |
| 015NP                                  | Architecture Non-Degree Obj PB | 015NP                | 15                |  |  |  |
| 015NU                                  | Architecture Non-Degree Obj UG | 015NU                | 15                |  |  |  |
| 015PB                                  | Architecture Postbaccalaureate | 015PB                | 15                |  |  |  |
| 015UG                                  | Architecture Undergraduate     | 015UG                | 15                |  |  |  |
| 025GR                                  | Business Graduate              | 025GR                | 25                |  |  |  |
| 025NG                                  | Business Non-Degree Obj GRAD   | 025NG                | 25                |  |  |  |

#### **Step 21: Select the <u>025GR</u> Link.**

#### Query Results are displayed

| Records      | Query Expressions         | Prompts Fields Criteria | Having View SQL | Run                              |
|--------------|---------------------------|-------------------------|-----------------|----------------------------------|
| Institutio   | on = 00730,Program 1      | =025GR                  |                 |                                  |
|              | ·····                     |                         |                 |                                  |
| View All   F | Rerun Query   Download to | Excel   Download to XML |                 | First 🗹 <u>1-100 of 1163</u> 🕨 L |
|              | Career                    | Program 1               | ID              | Plan 1A                          |
| 1            | GRAD                      | 025GR                   | 0001165         | BUSMKMBA                         |
| 2            | GRAD                      | 025GR                   | 0002804         | BADMMBA                          |
| 3            | GRAD                      | 025GR                   | 0002821         | ACCYMSACY                        |
| 4            | GRAD                      | 025GR                   | 0003567         | ACCYMSACY                        |
| 5            | GRAD                      | 025GR                   | 0003984         | BADMMBA                          |
| 6            | GRAD                      | 025GR                   | 0006566         | ACCYMSACY                        |
| 7            | GRAD                      | 025GR                   | 0008641         | BADMMBA                          |
| 8            | GRAD                      | 025GR                   | 0014995         | BADMMBA                          |
| 9            | GRAD                      | 025GR                   | 0015649         | BADMMBA                          |
| 10           | GRAD                      | 025GR                   | 0026151         | BADMMBA                          |
| 11           | GRAD                      | 025GR                   | 0030792         | BUSMIPHD                         |
| 12           | GRAD                      | 025GR                   | 0035059         | BADMMBA                          |
| 13           | GRAD                      | 025GR                   | 0036754         | BADMMBA                          |
| 14           | GRAD                      | 025GR                   | 0037167         | BADMMBA                          |
| 15           | GRAD                      | 025GR                   | 0038399         | BADMMBA                          |

| Step 22: Save the query as 'UHIR_STUDENTS_IN_PROGRAM'. | Step 2 | 2: Save the | query as ' | <b>'UHIR</b> | <b>STUDENTS</b> | <b>IN</b> _] | PROGRAM'. |
|--------------------------------------------------------|--------|-------------|------------|--------------|-----------------|--------------|-----------|
|--------------------------------------------------------|--------|-------------|------------|--------------|-----------------|--------------|-----------|

| Enter a name to save this query as: |                              |  |  |  |
|-------------------------------------|------------------------------|--|--|--|
| *Query:                             | UHIR_STUDENTS_IN_PROGRAM     |  |  |  |
| Description:                        | Students enrolled in program |  |  |  |
| Folder:                             | UHIR_TRAINING                |  |  |  |
| *Query Type:                        | User 💌                       |  |  |  |
| *Owner:                             | Private 💌                    |  |  |  |
| Query Definiti                      | on:                          |  |  |  |
|                                     |                              |  |  |  |
|                                     | 1                            |  |  |  |
| ОК                                  | Cancel                       |  |  |  |

**Step 23: (Observation Exercise for "Optional" prompting)** Rerun the query and leave the run-time variable institution Blank, you should get zero rows of data returned. Go back and change the Institution run-time prompt by selecting the "Optional" checkbox; rerun the query with leaving institution Blank again, this time you should now get back rows of data.

# **Chapter 9: In-Class Exercise (Adding Prompts)**

#### Query 1

Instead of creating a new query from scratch, use an existing query as the basis of your query definition since it has most of what's needed for this query exercise. Remove all criteria from the existing query. Add the following prompts to the UH\_PLAN\_STDNT\_CNT2 query:

Prompt 1: INSTITUTION (Prompt Table INSTITUTN\_SCRTY) (set default to 00730) Prompt 2: STRM (Prompt Table TERM\_VAL\_TBL)

Run the query for UH-Main, term 1740. Instead of overwriting the previous query definition, perform a Save As command and name the query UH\_PLAN\_STDNT\_CNT3. ENTER YOUR PEOPLESOFT ID AND NAME FOR THE DESCRIPTION WHEN SAVING THE QUERY.

#### Query 2

Using existing query UH\_PLAN\_STDNT\_CNT as the starting point for your extract, add a variable that prompts for the Academic Career at run-time. Run the query for the undergraduate career 'UGRD'...Note you get an error trying to run the query.

What should you do to be able to use the prompt on the academic career field?...Make the necessary adjustments with the instructor and rerun the query. Instead of overwriting the previous query definition, perform a Save As command and name the query UH\_PLAN\_STDNT\_CNT4. ENTER YOUR PEOPLESOFT ID AND NAME FOR THE DESCRIPTION WHEN SAVING THE QUERY.

#### Query 3

List the number of students per Primary Academic Program per Academic Career. The user will need to enter the desired careers and term for the output at the time the query is run.

Display in order the Academic Career, Primary Academic Program, Primary Academic Program Description, and number of Students. The data should be sorted for the user by Academic Career in ascending order and then by number of students in descending order. Two variables are needed for careers and a single variable is needed for the term. The first run-time variable for career should use custom text "Enter First Career" and the second run-time variable for career should use custom text "Enter Second Career".

Run the query for UH-Main, careers Law (LAW) and Optometry (OPT), and term Fall 2008. Name the query UH\_CAREER\_PROG\_CNT. **ENTER YOUR PEOPLESOFT ID AND NAME FOR THE DESCRIPTION WHEN SAVING THE QUERY.** 

# **CHAPTER 10 – Creating Expressions**

| Overview | In this chapter, you will learn how to create an expression to combine multiple fields into one field. |
|----------|----------------------------------------------------------------------------------------------------|
| Example  | Create a query that lists student's mailing address1 and address2 columns into one combined column.    |

#### **Step 1: Navigate to Query Manager**

| Step 2: Click on Create Ne                                   | w Query |                       |
|--------------------------------------------------------------|---------|-----------------------|
| Query Manager                                                |         |                       |
| Enter any information you have and<br>Find an Existing Query | 🚽 🚽     | a list of all values. |
| *Search By Query Nar<br>Search Advanced S                    |         |                       |

# Step 3: Add the UHIR\_STUDENTS record.

| Records Query Expressions Prompts Fields Criteria Having View SQL Run                                               |                    |                            |                   |  |  |
|----------------------------------------------------------------------------------------------------|--------------------|----------------------------|-------------------|--|--|
| Query Name     New Unsaved Query     Description       *Search By     Record Name     begins with     UHIR_STUDENTS |                    |                            |                   |  |  |
| Search Advanced Search                                                                                              |                    |                            |                   |  |  |
| Search Results                                                                                                    | Search Results     |                            |                   |  |  |
| Record                                                                                                    | <u>Personalize</u> | Find View All   🔤   🛗 Firs | t 🕻 1 of 1 🖸 Last |  |  |
| Recname                                                                                                    |                    | Add Record                 | Show Fields       |  |  |
| UHIR_STUDENTS - Reporting Table-Student Data Add Record Show Fields                                                 |                    |                            |                   |  |  |
| Save Save As New Query Preferences Properties Publish as Feed New Union                                             |                    |                            |                   |  |  |

#### Step 4: Click on the fields to be listed on the report (Name, UHIR\_MAIL\_ADDRESS1, UHIR\_MAIL\_ADDRESS2, UHIR\_MAIL\_CITY, UHIR\_MAIL\_STATE, UHIR\_MAIL\_POSTAL)

| Choser | Chosen Records                                 |   |                                                                                  |                                          |          |  |  |
|--------|------------------------------------------------|---|----------------------------------------------------------------------------------|------------------------------------------|----------|--|--|
| Alias  | Alias Record                                   |   |                                                                                  |                                          |          |  |  |
| 🗁 A    | A UHIR_STUDENTS - Reporting Table-Student Data |   |                                                                                  |                                          |          |  |  |
|        | l l                                            |   | Check All Uncheck All                                                            |                                          |          |  |  |
|        | Fields                                         |   |                                                                                  | Find   View 50 First I 1-63 of 63        | Last     |  |  |
|        |                                                | D | EMPLID - Empl ID                                                                 | Join PEOPLE_SRCH -<br>People Search View | 9        |  |  |
|        |                                                | 0 | INSTITUTION - Academic Institution<br>UHIR_ENROLL_CURR - Currently Enrolled Flag |                                          | 9.<br>9. |  |  |
|        | 1                                              |   | NAME - Name                                                                      |                                          | 9        |  |  |
|        |                                                |   | LAST_NAME - Last Name                                                            |                                          | 9.       |  |  |
|        |                                                |   | FIRST_NAME - First Name                                                          |                                          | 94       |  |  |
|        |                                                |   | MIDDLE_NAME - Middle Name                                                        |                                          | <b>%</b> |  |  |
|        |                                                |   | SSN - Social Security#                                                           |                                          | <b>%</b> |  |  |
|        |                                                |   | UHIR_USER_ID - User ID - U of H - Houston                                        |                                          | 9.<br>9. |  |  |
|        |                                                |   | UHIR_UHASSIGNEDSSN - UH Assigned Social Security#                                |                                          |          |  |  |
|        |                                                |   | FERPA- FERPA                                                                     |                                          | 9.<br>9. |  |  |
|        |                                                |   | BIRTHDATE - Date of Birth                                                        |                                          | °+<br>¶  |  |  |
|        |                                                |   | SEX - Gender                                                                     | Join ETHNIC GRP TBL -                    | °+<br>¶: |  |  |
|        |                                                |   | ETHNIC_GRP_CD - Ethnic Group<br>UHCB_ETHNIC_ORIGIN - Ethnic Origin               |                                          |          |  |  |
|        |                                                |   | UHCB_ETHNIC_ORIGIN - Ethnic Origin                                               |                                          |          |  |  |
|        |                                                |   | UHIR_NEW_ETHNIC_CB - IR CB New Ethnicity                                         |                                          | 9.       |  |  |
|        |                                                |   | UHIR_NEW_EDESC_CB - IR CB New Ethnic Description                                 |                                          | 9        |  |  |
|        |                                                |   | EMAIL_ADDR - Email Address                                                       |                                          | 9.<br>9. |  |  |
|        |                                                |   | UHIR_OTHR_EMAIL - Other Email Address                                            |                                          |          |  |  |
|        |                                                |   | UHIR_DEST_EMAIL - Destination Email                                              |                                          |          |  |  |
|        |                                                |   | PHONE - Telephone                                                                |                                          |          |  |  |
|        | <b>v</b>                                       |   | UHIR_MAIL_ADDRESS1 - Mail Address 1                                              |                                          |          |  |  |
|        | <b>v</b>                                       |   | UHIR_MAIL_ADDRESS2 - Mail Address 2                                              |                                          | <b>%</b> |  |  |
|        |                                                |   | UHIR_MAIL_ADDRESS3 - Mail Address 3                                              |                                          | <b>%</b> |  |  |
|        |                                                |   | UHIR_MAIL_ADDRESS4 - Mail Address 4                                              |                                          | <b>%</b> |  |  |
|        | 1                                              |   | UHIR_MAIL_CITY - Mail City                                                       |                                          | <b>%</b> |  |  |
|        | <b>v</b>                                       |   | UHIR_MAIL_STATE - Mail State                                                     |                                          | <b>%</b> |  |  |
|        | 1                                              |   | UHIR_MAIL_POSTAL - Mail Postal-Zipcode                                           |                                          | 94       |  |  |

# **Step 5: Click on 'Add Expression'.**

| cords Query Exp | pressions Prompts                              | Fields Criter | ia Having Vie   | W SQL Run |                  |
|-----------------|------------------------------------------------|---------------|-----------------|-----------|------------------|
| Query Name Nev  | w Unsaved Query<br>expressions have been defin | ned yet.      | Description     |           | 🔊 Feed 👻         |
| Save Save As    | New Query Preference                           | es Properties | Publish as Feed | New Union | Return To Search |

**Step 6:** Change the length of the field to **111** so that the address field displays **111** characters.

| Edit Expression Properties |            |
|----------------------------|------------|
| *Expression Type           |            |
| Character 🗸                | Length 111 |
| Aggregate Function         | Decimals   |
| Expression Text            |            |
|                            |            |
|                            |            |
|                            |            |
| Add Prompt Add Field       |            |
| OK Cancel                  |            |
|                            |            |

Step 7: Click on <u>Add Field</u>.

#### Step 8: Click on the <u>A.UHIR MAIL ADDRESS1</u> link.

| elect a f                                         | ïeld                         |                                                   |                            |  |  |
|---------------------------------------------------|------------------------------|---------------------------------------------------|----------------------------|--|--|
| Select a                                          | record to show fields for    | Personalize   Find                                | 🗖   🛗 First 🔀 1 of 1 🗅 Las |  |  |
| Alias                                             | Record                       | Record Description                                | Show Fields                |  |  |
| A                                                 | UHIR_STUDENTS                | Reporting Table-Student                           | Show Fields                |  |  |
| Select a                                          | field <u>Per</u>             | sonalize   Find   View All   🖾   🗯 First 🚺 1-50 🤉 | of 63 🕨 Last               |  |  |
| AEMPLIE                                           | <u>) - Empl ID</u>           |                                                   |                            |  |  |
| AINSTIT                                           | UTION - Academic Institution | /                                                 |                            |  |  |
| <u>AUHIR</u>                                      | ENROLL CURR - Currently E    | Enrolled Flag                                     |                            |  |  |
| A.NAME -                                          | Name                         | /                                                 |                            |  |  |
| ALAST I                                           | NAME - Last Name             |                                                   |                            |  |  |
| AFIRST                                            | NAME - First Name            | /                                                 |                            |  |  |
| AMIDDL                                            | E NAME - Middle Name         |                                                   |                            |  |  |
| ASSN - S                                          | Social Security#             |                                                   |                            |  |  |
| AUHIR USER ID - User ID - U of H - Houston        |                              |                                                   |                            |  |  |
| AUHIR                                             | UHASSIGNEDSSN - UH Assi      | gned Social Security#                             |                            |  |  |
| <u>AFERPA</u>                                     | - FERPA                      |                                                   |                            |  |  |
| ABIRTH                                            | DATE - Date of Birth         |                                                   |                            |  |  |
| ASEX-0                                            | Bender                       |                                                   |                            |  |  |
| AETHNIC GRP CD - Ethnic Group                     |                              |                                                   |                            |  |  |
| AUHCB ETHNIC ORIGIN - Ethnic Origin               |                              |                                                   |                            |  |  |
| AUHIR NEW ETHNIC CB - IR CB New Ethnicity         |                              |                                                   |                            |  |  |
| AUHIR NEW EDESC CB - IR CB New Ethnic Description |                              |                                                   |                            |  |  |
| AEMAIL ADDR - Email Address                       |                              |                                                   |                            |  |  |
| AUHIR OTHR EMAIL - Other Email Address            |                              |                                                   |                            |  |  |
| AUHIR DEST EMAIL - Destination Email              |                              |                                                   |                            |  |  |
| APHONE                                            | <u> - Telephone</u>          | ₩                                                 |                            |  |  |
| AUHIR I                                           | MAIL ADDRESS1 - Mail Addr    | <u>ess 1</u>                                      |                            |  |  |
| AUHIR I                                           | MAIL ADDRESS2 - Mail Addr    | ess 2                                             |                            |  |  |

# **Step 9:** Type **|| ` ` ||** to add a space between the ADDRESS1 field and the ADDRESS2 field.

| Edit Expression Properties    |                        |
|-------------------------------|------------------------|
| *Expression Type<br>Character | Length 111<br>Decimals |
| Expression Text               |                        |
| Add Prompt Add Field          |                        |
| OK Cancel                     |                        |

Step 10: Click on <u>Add Field</u>.

# Step 11: Click on the <u>A.UHIR\_MAIL\_ADDRESS2</u> link.

| elect a f                                         | ield                         |                                                    |                      |  |  |
|---------------------------------------------------|------------------------------|----------------------------------------------------|----------------------|--|--|
| Select a                                          | record to show fields for    | Personalize   Find   [2]                           | First 🗹 1 of 1 🖸 Las |  |  |
| Alias                                             | Record                       | Record Description                                 | Show Fields          |  |  |
| A                                                 | UHIR_STUDENTS                | Reporting Table-Student Data                       | Show Fields          |  |  |
| Select a                                          | field <u>Per</u>             | sonalize   Find   View All   🗖   🎽 First 🗖 1-50 of | 63 🕨 Last            |  |  |
| AEMPLIC                                           | ) - Empl ID                  |                                                    |                      |  |  |
| AINSTIT                                           | UTION - Academic Institution |                                                    |                      |  |  |
| AUHIR B                                           | ENROLL CURR - Currently B    | Enrolled Flag                                      |                      |  |  |
| A.NAME -                                          | Name                         | /                                                  |                      |  |  |
| ALAST N                                           | NAME - Last Name             |                                                    |                      |  |  |
| AFIRST                                            | NAME - First Name            |                                                    |                      |  |  |
| AMIDDLE                                           | E NAME - Middle Name         |                                                    |                      |  |  |
| ASSN - S                                          | Social Security#             |                                                    |                      |  |  |
| AUHIR (                                           | USER ID - User ID - U of H - | Houston                                            |                      |  |  |
| AUHIR (                                           | UHASSIGNEDSSN - UH Assi      | gned Social Security#                              |                      |  |  |
| <u>AFERPA</u>                                     | - FERPA                      |                                                    |                      |  |  |
| ABIRTHE                                           | DATE - Date of Birth         |                                                    |                      |  |  |
| ASEX-G                                            | ender                        |                                                    |                      |  |  |
| AETHNIC GRP CD - Ethnic Group                     |                              |                                                    |                      |  |  |
| AUHCB ETHNIC ORIGIN - Ethnic Origin               |                              |                                                    |                      |  |  |
| AUHIR NEW ETHNIC CB - IR CB New Ethnicity         |                              |                                                    |                      |  |  |
| AUHIR NEW EDESC CB - IR CB New Ethnic Description |                              |                                                    |                      |  |  |
| A EMAIL ADDR - Email Address                      |                              |                                                    |                      |  |  |
| AUHIR OTHR EMAIL - Other Email Address            |                              |                                                    |                      |  |  |
| AUHIR DEST EMAIL - Destination Email              |                              |                                                    |                      |  |  |
|                                                   | - Telephone                  | /                                                  |                      |  |  |
|                                                   | WAIL ADDRESS1 - Mail Addr    |                                                    |                      |  |  |
| AUHIR I                                           | WAIL ADDRESS2 - Mail Addr    | ess 2                                              |                      |  |  |

| Step 12: Clic  | k <b>OK</b>               |               |
|----------------|---------------------------|---------------|
| Edit Expressi  | on Properties             |               |
| *Expression Ty | pe                        |               |
| Character      | ~                         | Length 110    |
| 🗌 Aggregate F  | unction                   | Decimals      |
| Expression Tex | ĸt                        |               |
| A.UHIR_MAIL_   | ADDRESS1    ' '    A.UHIR | MAIL_ADDRESS2 |
| Add Prompt     | Add Field                 |               |
| OK             | Cancel                    |               |

# Step 13: Click <u>Use as Field.</u>

| Query<br>Add Expressio | _         | Unsaved Quer  | y           |                   | Des        | scription           |                  |         | ۲             | Feed |
|------------------------|-----------|---------------|-------------|-------------------|------------|---------------------|------------------|---------|---------------|------|
| Expressions L          | ist       |               |             |                   |            | Personaliz          | e   Find   🕰   🖥 | First 🚺 | l of 1 🕨 Last |      |
| Expression Tex         | <u>ct</u> |               |             |                   |            | Use as Field        | Add Criteria     | Edit    | Delete        |      |
| A.UHIR_MAIL_/          | ADDRESS1  | "IJA.UHIR_MAI | L_ADDRESS2  |                   |            | <u>Use as Field</u> | ¶ <b>.</b>       | Edit    | -             |      |
| Save                   | Save As   | New Query     | Preferences | <u>Properties</u> | Publish as | Feed <u>Ne</u>      | w Union          |         | Return        | To S |

# **Step 14:** Click on the '**Reorder/Sort**' button to change the order of the columns.

| /ie\ | w field properties, or use field as criteria in quer | y stateme     | ent.       |             |            |                             |                  | Reorder /  | Sort       |  |
|------|------------------------------------------------------|---------------|------------|-------------|------------|-----------------------------|------------------|------------|------------|--|
| Fiel | ds                                                   |               |            |             |            | Personalize   Find   View A | 1 🗖 🖁 Fir        | st 🚺 1-7 o | f 7 🕨 Last |  |
| Col  | Record.Fieldname                                     | <u>Format</u> | <u>Ord</u> | <u>XLAT</u> | <u>Aqq</u> | Heading Text                | Add Criteria     | Edit       | Delete     |  |
| 1    | A.NAME - Name                                        | Char50        |            |             |            | Name                        | <b>9</b>         | Edit       | -          |  |
| 2    | A.UHIR_MAIL_ADDRESS1 - Mail Address 1                | Char55        |            |             |            | Mail Address 1              | <b>%</b>         | Edit       |            |  |
| 3    | A.UHIR_MAIL_ADDRESS2 - Mail Address 2                | Char55        |            |             |            | Mail Address 2              | <b>%</b>         | Edit       |            |  |
| 4    | A.UHIR_MAIL_CITY - Mail City                         | Char30        |            |             |            | Mail City                   | 9                | Edit       | -          |  |
| 5    | A.UHIR_MAIL_STATE - Mail State                       | Char6         |            |             |            | Mail State                  | <b>%</b>         | Edit       | -          |  |
| 6    | A.UHIR_MAIL_POSTAL - Mail Postal-Zipcode             | Char12        |            |             |            | Mail Postal-Zip             | <b>%</b>         | Edit       | -          |  |
| 7    | A.UHIR_MAIL_ADDRESS1   '<br>'  A.UHIR_MAIL_ADDRESS2  | Char80        |            |             |            | A.UHIR_MAIL_ADDRESS1        | P <mark>.</mark> | Edit       | -          |  |

| E | Edit Field Ordering                                                                                                    |        |                                                     |                           |          |            |               |  |
|---|----------------------------------------------------------------------------------------------------|--------|-----------------------------------------------------|---------------------------|----------|------------|---------------|--|
|   | Reorder columns by entering column numbers on the left. Columns left blank or assigned a 0 will be automatically assigned a number. Change the order by number by entering numbers on the right. To remove an order by number, leave the field blank |        |                                                     |                           |          |            |               |  |
| L | or enter a 0.                                                                                                    |        |                                                     |                           |          |            |               |  |
|   | Edit Field Or                                                                                                    | dering | Pers                                                | onalize   Find   View All | @   🛗    | First 💶 1- | 7 of 7 🕨 Last |  |
|   | New Column                                                                                                    | Column | Record.Fieldname                                    |                           | Order By | Descending | New Order By  |  |
|   |                                                                                                    | 1      | A.NAME - Name                                       |                           |          |            |               |  |
|   |                                                                                                    | 2      | A.UHIR_MAIL_ADDRESS1 - M                            | ail Address 1             |          |            |               |  |
|   |                                                                                                    | 3      | A.UHIR_MAIL_ADDRESS2 - M                            | ail Address 2             |          |            |               |  |
|   |                                                                                                    | 4      | A.UHR_MAIL_CITY - Mail City                         |                           |          |            |               |  |
|   |                                                                                                    | 5      | A.UHIR_MAIL_STATE - Mail St                         | ate                       |          |            |               |  |
|   |                                                                                                    | 6      | A.UHIR_MAIL_POSTAL - Mail I                         | Postal-Zipcode            |          |            |               |  |
|   | 1                                                                                                    | 7      | A.UHIR_MAIL_ADDRESS1    ' '<br>A.UHIR_MAIL_ADDRESS2 | Ш                         |          |            |               |  |
|   | OK                                                                                                    | Car    | cel                                                 |                           |          |            |               |  |

# **Step 15: Enter the Column Order as listed below.**

# **Step 16:** Click on the **'Run'** tab to view the output in query.

| Viev | w All   Rerun Query   Download to Exce | Download to XML          |                            |                      | First 🔳 1  | -100 of 7     | 877 🕑 Las           |
|------|----------------------------------------|--------------------------|----------------------------|----------------------|------------|---------------|---------------------|
|      | A.UHIR_MAIL_ADDRESS1    ' '            | Name                     | Mail Address 1             | Mail Address 2       | Mail City  | Mail<br>State | Mail Postal-<br>Zip |
| 1    | 827 West 17th Street                   | Johnson, Yolanda         | 827 West 17th Street       |                      | Houston    | тх            | 77008-<br>3527      |
| 2    | 22526 Ganado Creek Ct                  | Nguyen,Nhu D             | 22526 Ganado Creek<br>Ct   |                      | Katy       | тх            | 77449-<br>4844      |
| 3    | 20815 Westgreen Court                  | Cassady,Daniel Wade      | 20815 Westgreen<br>Court   |                      | Katy       | тх            | 77450-<br>4131      |
| 4    | 4735 Stoney Point Court                | Hall,Melody Joyce        | 4735 Stoney Point<br>Court |                      | Sugar Land | тх            | 77479-<br>5203      |
| 5    | 405 Hampshire St                       | Mount,Lora S.            | 405 Hampshire St           |                      | Victoria   | тх            | 77904-<br>2277      |
| 6    | 105 Shiloh Drive                       | Yur,Amy Elizabeth        | 105 Shiloh Drive           |                      | Victoria   | тх            | 77904-<br>2434      |
| 7    | Apt A 1524 Nantucket Dr                | Cheraghpour,Nima         | Apt A                      | 1524 Nantucket<br>Dr | Houston    | тх            | 77057-<br>1945      |
| 8    | Hwy 111 N PO Box 821                   | Carroll,Robert Russell   | Hwy 111 N                  | PO Box 821           | Edna       | тх            | 77957-<br>0821      |
| 9    | 2121 County Road 235                   | Biegel, Heather Michelle | 2121 County Road 235       |                      | Alvin      | тх            | 77511-<br>6746      |
| 10   | 6813 Savannah Lane                     | Gendreau,Kelly Lynn      | 6813 Savannah Lane         |                      | Fort Worth | тх            | 76132-<br>3731      |

# **Step 17: Save** the query (**UHIR\_TRAIN\_EXP**) as a **Private** Query. ENTER YOUR PEOPLESOFT ID AND NAME FOR THE DESCRIPTION WHEN SAVING THE QUERY.

| Enter a name to save this query: |                |  |  |  |
|----------------------------------|----------------|--|--|--|
| *Query:                          | UHIR_TRAIN_EXP |  |  |  |
| Description:                     |                |  |  |  |
| Folder:                          | UHIR_TRAINING  |  |  |  |
| *Query Type:                     | User           |  |  |  |
| *Owner:                          | Private 💌      |  |  |  |
| Query Definiti                   | ion:           |  |  |  |
|                                  |                |  |  |  |
|                                  |                |  |  |  |
| OK Cancel                        |                |  |  |  |

# **Chapter 10: In-Class Exercise (Adding Expressions)**

#### Query 1

Create a query listing currently enrolled UH-Main students and their combined Mail City, State and Zip. For the combined column, place a comma between the City and the State and a space between State and Zip. Select fields: Name, Mail Address1, Mail Address2, Mail City, Mail State, Mail Postal-Zip, and the concatenated expression. Sort by Name. Save the query as UHIR\_TRAIN\_EXP1. ENTER YOUR PEOPLESOFT ID AND NAME FOR THE DESCRIPTION WHEN SAVING THE QUERY.

#### Query 2

Create a query listing UH-Main students admitted in term 1910 and their total SAT English plus Math scores, exclude students where the total SAT English plus SAT Math equals zero. List EMPLID, UHIR\_SAT\_ENG, UHIR\_SAT\_MATH, and the total English plus Math score. Sort by the EMPLID field in ascending order. (Hint: Expression Type is Number with Length of 7 and Decimals of 2). Save the query as UHIR\_TRAIN\_EXP2. ENTER YOUR PEOPLESOFT ID AND NAME FOR THE DESCRIPTION WHEN SAVING THE QUERY.

#### Query 3

Using previously created query UHIR\_TRAIN\_EXP1, add a column that indicates if a marketing letter should be mailed to the student based on the student's FERPA preference. If FERPA is flagged as Yes for the student populate the column data to say "Include in Statistics, BUT DO NOT MAIL", otherwise populate the column data to say "Include in Statistics, OK to Mail". Add the FERPA field and add the new expression column to display in the output at the end of the prior selected columns, the new expression should have custom heading "Mailing Instructions". Sort the output by the FERPA field in descending order, then sort by Name. Also add criteria where Mail Postal-Zipcode starts with 7737. Save the query as UHIR\_TRAIN\_EXP3. ENTER YOUR PEOPLESOFT ID AND NAME FOR THE DESCRIPTION WHEN SAVING THE QUERY.

# <u>HINT</u>, use SQL Function DECODE in the expression (if needed, more detail is available in the Appendix):

# **DECODE**(**x**, **val1**, **result1**[,**val2**, **result2**, ..., **valN**, **result**] [, **default**]) Example(s):

- DECODE(A.COLOR, 'R', 'Red', 'G', 'Green', 'B', 'Blue', 'Unknown')
  - If A.COLOR is "R" then DECODE returns "Red"
  - If A.COLOR is "G" then DECODE returns "Green"
  - If A.COLOR is Blank then DECODE returns "Unknown"

# **CHAPTER 11 – Joining Multiple Tables**

 Overview
 Query Manager enables you to create queries that include multipletable *joins*. Joins retrieve data from more than one table, presenting the data as if it came from one table. PeopleSoft Query links the tables, based on common columns, and links the rows on the two tables by common values in the shared columns.
 Joins are what make relational databases relational. Using joins, you define relationships among fields when you query the records, not when you create the records. Because PeopleSoft records are highly normalized (they each describe one kind of entity), you can easily use Query Manager to create joins.

**Example** Create a query that joins two records to list the 'LAW' students that are enrolled at UH-Main, as of census, in the fall 2007 semester. The query should include the degree information if the students received a degree in 2007.

# **Understanding Join Categories and Join Types**

The procedure for joining tables differs depending on how the tables that are being joined are related to each other. Query Manager recognizes three categories of joins: record hierarchy, related record, and any record. Query Manager also recognized two types of joins based on how the tables are related to each other, they are: inner joins and outer joins. Key to creating queries with joins is identifying the appropriate data elements (fields) that must be connected in the query.

#### Categories of Joins:

The categories of joins focus on what **relationships** exist between records that will be connected in a query. The categories of joins include:

- Record Hierarchy Join
- Related Record Join
- Any Record Join

#### Types of Joins:

The types of joins focus on **how** records are connected in a query. The types of joins include:

- Inner Join (aka Standard Join)
- Outer Join (aka Left Join and Left Outer Join)

#### **Record Hierarchy Join**

*Record Hierarchy Joins* connects a parent table to a child table. A child table is a record that uses all the same key fields as its parent plus one or more additional keys. For example the UHIR\_STUDENTS record has a parent/child relationship with the UHIR\_STDNT\_ACTIV (Activities) record.

To create Record Hierarchy joins, click on the '<u>Hierarchy Join</u>' link next to the field having a hierarchal relationship in the Query tab. All of the records that have a parent/child relationship with the base record you've selected will be listed (the parent/grandparent of that record will be listed as well as the children/grandchildren of that record will be listed). Then click on the link of the record you want to perform the hierarchal join on.

**Note**: For the record hierarchy relationships to show up in the Query Tool, the developers have to set up that relationship when designing the records. If a developer does not set up the relationship, it will not show up in the Query Tool.

**Also note**: When you create a Record Hierarchy join, PeopleSoft Query automatically adds an "Inner Join" criteria between the tables on key fields. The hierarchy criteria is embedded within the SQL statement generated by the query; you cannot make changes to the hierarchy criteria and must click on the SQL tab to see the embedded criteria.

| Records Query Expr                                                                | ressions Prompts           | Fields Criter        | ia Having Vie   | w SQL Run          | 1         |
|-----------------------------------------------------------------------------------|----------------------------|----------------------|-----------------|--------------------|-----------|
| Query Name New                                                                    | ,                          |                      | Description     |                    | A 40      |
| Click folder next to record to<br>additional records by clickin<br>Chosen Records |                            | 1 2                  |                 | ove from query. Ad | ld Ŝ∕     |
| Alias Record                                                                      | TI - Reporting Table-Stdnt | Semester             |                 | Hierarch           | hy Join 🖃 |
| Save Save As                                                                      | New Query Preference       | es <u>Properties</u> | Publish as Feed | New Union          |           |

| Select record for hierarchy join                 |
|--------------------------------------------------|
| Left   Right                                     |
| PERSON - PERSON record                           |
| STDNT_CAREER - Student Career                    |
| UHIR STUDENTS - Reporting Table-Student Data     |
| UHIR STDNT ACTI - Reporting Table-Stdnt Semester |
|                                                  |

#### **Related Record Join**

Related Record joins connects records that have been predefined by the developer to show a relationship with each other based on a specific field in the table. Those predefined relationships for fields are indicated in the Query Tool by a link on the right hand side of the field in the Query tab.

Related Record join functionality is very useful in quickly identifying and incorporating additional fields of data from unknown master tables into the query definition.

For example, if building a query using the UHIR\_STUDENTS record that queries students ethnicity codes you will note the base record has field 'ETHNIC\_GRP\_CD' which can be used in the query. However the base record only provides the code for the ethnicity, it does not provide a description of

what the code means. From the Query tab, if you look to the right of ETHNIC\_GRP\_CD field you will see a link to the field's Related Record which is the 'ETHNIC\_GRP\_TBL' table. Clicking on this link will allow you to add the ETHNIC\_GRP\_TBL record to the query and select the description field related to the code so that when run, the query displays the ethnicity code as well as what the code means.

To create Related Record joins, click on the record hyperlink next to the field having a related record relationship in the Query tab. Related Record join functionality allows the user to specify if they want the additional table to be added as either an Inner join or Outer Join. However **note**: the added criteria is embedded within the SQL statement generated by the query; you cannot make changes to the related record criteria and must click on the SQL tab to see the embedded criteria.

| Records Quer         | y Expressions Prompts Fields Criteri                                                                                                    | ia Having View SQL Run                                                                                        |
|----------------------|----------------------------------------------------------------------------------------------------|----------------------------------------------------------------------------------------------------|
| Click folder next to | me New Unsaved Query<br>o record to show fields. Check fields to add to query. U<br>s by clicking the records tab. When finished click the fie                                                                                                    |                                                                                                    |
| Alias Record         | TUDENTS - Reporting Table-Student Data                                                                                                    | Hierarchy Join                                                                                                |
| Fields               |                                                                                                    | Find   View All First 🚺 1-50 of 63 🕨 Last                                                                     |
|                      | <ul> <li>EMPLID - Empl ID</li> <li>INSTITUTION - Academic Institution<br/>UHIR_ENROLL_CURR - Currently Enrolled Flag<br/>NAME - Name<br/>LAST_NAME - Last Name<br/>FIRST_NAME - First Name<br/>MIDDLE_NAME - Middle Name<br/>SSN - Social Security #<br/>UHIR_USER_ID - User ID - U of H - Houston<br/>UHIR_UHASSIGNEDSSN - UH Assigned Social S<br/>FERPA - FERPA<br/>BIRTHDATE - Date of Birth</li> </ul> | Join PEOPLE_SRCH - 9<br>People Search View 9<br>9<br>9<br>9<br>9<br>9<br>9<br>9<br>9<br>9<br>9<br>9<br>9<br>9 |
|                      | SEX - Gender<br>ETHNIC_GRP_CD - Ethnic Group                                                                                                    | Join ETHNIC GRP TBL -           Ethnic Group Table                                                            |

#### Any Record Join (and Cartesian Joins)

As useful as Record Hierarchy and Related Record joins are, most queries with joins are actually written using Any Record joins. Many joins are needed where the developer has not created a predefined relationship between the data elements of the records needed in the query, when those predefined relationships are not available users must create Any Record joins.

Any Record Joins are simply joins you create adhoc between two records without using predefined relationships indicated by record hierarchy or related records. It's literally "any" join you create between two records on their appropriate fields.

In creating an Any Join you have to be very careful. **Best practice dictates the query writer should do some research first to gain clarity of how the data lies within the two tables individually so that proper joins between related data elements can be created when creating or modifying the query.** Improperly creating Any Join criterion can result in incorrect data being displayed and mistaken as good data; as well as cause database performance issues from Cartesian joins.

A Cartesian join is a join of every row of one table to every row of another table. This normally happens when no matching join columns are specified. For example, if table A with 100 rows is joined with table B with 1000 rows, a cartesian join will return 100,000 rows. Something to be avoided!

Note: A query must have at least (N-1) join conditions to prevent a cartesian product, where N is the number of tables in the query.

In the section of this manual discussing Query Preferences, the "Enable Auto Join" functionality was presented. Query writers were encouraged to keep this setting enabled so that the Query Tool does the preliminary work for you to determine what some of the appropriate fields are to match data elements between the two records.

#### **Inner Join**

*Inner Joins* are also referred to as *Standard Joins*. An Inner Join is the type of join where the values in the field joined on must exist in both tables for the row of data to be displayed when the query is run. If the value exists in one table but does not exist in the other table for that field then the row will not be displayed as output when the query is run.

#### **Outer Join**

*Outer Joins* are also referred to as *Left Joins* and *Left Outer Joins*. An Outer Join is the type of join where a row of data from one of the participating tables (the base table) appear in the query output even if a matching row of data doesn't exist in the other table (the supplemental table) based on the field(s) used in the join.

Outer Joins allow you to see all data in the base record regardless if a corresponding row of data exists in the supplemental record; and if a row of data exists in both the base record and supplemental record then you will see that additional data from the supplemental record in the output.

#### Creating a Query with Multiple Records

Given most queries with joins use Any Record joins, the chapter example below utilizes the Any Record functionality to illustrate creating queries with multiple tables.

**Step 1:** By now you should be able to create a simple query that selects from one table. Create a query that lists the **EMPLID** and **ACAD\_CAREER** for all students enrolled:

- 1) As of census
- 2) At UH-Main
- 3) During the fall 2007 semester
- 4) ACAD\_CAREER = 'LAW'

#### **Step 2: Run** the query and write down the number of records returned.

| View All   Rerun Query | Download to Excel   Download to XML | First 🚺 1-100 of 1052 🕨 Last |
|------------------------|-------------------------------------|------------------------------|
|                        | ID                                  | Career                       |
| 1                      | 0565437                             | LAW                          |
| 2                      | 0566142                             | LAW                          |
| 3                      | 0569054                             | LAW                          |
| 4                      | 0633307                             | LAW                          |
| 5                      | 0634223                             | LAW                          |
| 6                      | 0634729                             | LAW                          |
| 7                      | 0634832                             | LAW                          |
| 8                      | 0659690                             | LAW                          |
| 9                      | 0701127                             | LAW                          |
| 10                     | 0747222                             | LAW                          |
| 11                     | 0784640                             | LAW                          |
| 12                     | 0817026                             | LAW                          |
| 13                     | 0817074                             | LAW                          |
| 14                     | 0817297                             | LAW                          |
| 15                     | 0817484                             | LAW                          |
| 16                     | 0817822                             | LAW                          |

**Step 3: Save the query as a private query (UHIR\_TRAIN\_JOIN).** 

| Description:    | Training Join Query |
|-----------------|---------------------|
|                 | ·                   |
| Folder:         |                     |
| Query Type:     | User                |
| Owner:          | Private             |
| Query Definitio | on:                 |

#### **Step 4: Click on the <b>Records** tab.

**Step 5:** Enter **UHIR\_STDNT\_DEGR** in the 'begins with' edit box.

#### **Step 6:** Click the **Join Record** link.

| Records Query Expressions        | Prompts Fields C                       | Criteria Having View SQL Run    |
|----------------------------------|----------------------------------------|---------------------------------|
| Query Name UHIR_TRAIN            | _JOIN                                  | Description Training Join Query |
| *Search By Record Nam            | e 🔍 begins with                        | UHIR_STDNT_DEGR                 |
| Search Advanced Search           |                                        |                                 |
| Search Results                   |                                        |                                 |
| Record                           | Personalize   Find   Viev              | w All 🔽 🛗 First 🚺 1 of 1 🗖 Last |
| Recname                          |                                        | Join Record Show Fields         |
| UHIR_STDNT_DEGR - Reporting Ta   | able-Student Degree                    | Join Record Show Fields         |
| Save <u>Save As</u> <u>New Q</u> | uery <u>Preferences</u> <u>Propert</u> | ties Publish as Feed New Union  |

# **Step 7:** Click the <u>UHIR\_STDNT\_STRM</u> link.

| Select join type and then record to join with UHIR_STDN                                                                                    | IT_DEGR - Reporting Table-Student Degree. |  |  |  |  |
|----------------------------------------------------------------------------------------------------|-------------------------------------------|--|--|--|--|
| Join Type                                                                                                    |                                           |  |  |  |  |
| <ul> <li>Join to filter and get additional fields (Standard Join)</li> <li>Join to get additional fields only (Left outer join)</li> </ul> |                                           |  |  |  |  |
| Join Record Personalize   Fin                                                                                                    | d   🖾   🛗 First 🗹 1 of 1 🖸 Last           |  |  |  |  |
| A = UHIR STDNT STRM - Reporting Table-Stdnt Semester                                                                                       |                                           |  |  |  |  |
| Cancel                                                                                                    |                                           |  |  |  |  |

**Step 8:** Click the 'Add Criteria' button.

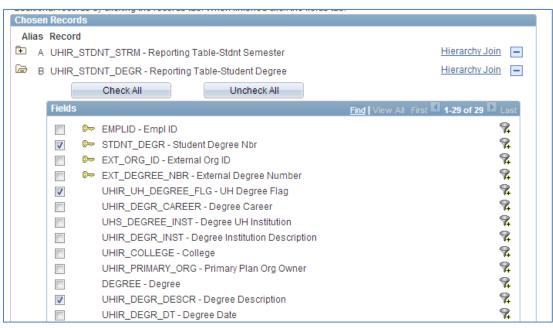

### **Step 9: Click the below fields to be displayed on the report.**

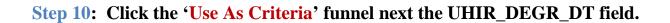

## **Step 11: Select the 'between' Condition Type.**

**Step 12:** Enter the Constant (1/1/2007) and Constant 2 (12/31/2007) values and click 'OK'.

| Edit Criteria Properties                                |                                                                                             |
|---------------------------------------------------------|---------------------------------------------------------------------------------------------|
| Choose Expression 1<br>Type<br>Field<br>Expression      | Expression 1 Choose Record and Field Record Alias.Fieldname: Q B.UHIR_DEGR_DT - Degree Date |
| *Condition Type:                                        | between                                                                                     |
| Choose Expression 2                                     | Expression 2                                                                                |
| Туре                                                    | Define Constant                                                                             |
| Const - Const Const - Field                             | *Date: 01/01/2007                                                                           |
| © Const - Expr<br>© Field - Const                       | Define Constant 2                                                                           |
| <ul> <li>Field - Field</li> <li>Field - Expr</li> </ul> | *Date 2: 12/31/2007                                                                         |
| © Expr - Const                                          |                                                                                             |
| 🔘 Expr - Field                                          |                                                                                             |
| 🔘 Expr - Expr                                           |                                                                                             |
| OK Cancel                                               |                                                                                             |

# **Step 13:** Click the 'Use As Criteria' funnel next to the UHIR\_UH\_DEGREE\_FLG.

| Chosen R                            | Records                                                               |                                           |                                         |  |  |  |  |
|-------------------------------------|-----------------------------------------------------------------------|-------------------------------------------|-----------------------------------------|--|--|--|--|
| Alias R                             | Alias Record                                                          |                                           |                                         |  |  |  |  |
| 🖻 A L                               | A UHIR_STDNT_STRM - Reporting Table-Stdnt Semester                    |                                           |                                         |  |  |  |  |
| 🗁 в с                               | 🗁 B UHIR_STDNT_DEGR - Reporting Table-Student Degree Hierarchy Join 🖃 |                                           |                                         |  |  |  |  |
|                                     |                                                                       | Check All Uncheck All                     |                                         |  |  |  |  |
| F                                   | Fields                                                                |                                           | Find View All First 🚺 1-29 of 29 🖸 Last |  |  |  |  |
|                                     | <b>D</b>                                                              | EMPLID - Empl ID                          | 9                                       |  |  |  |  |
| 🕼 🔈 STDNT_DEGR - Student Degree Nbr |                                                                       |                                           | 9.                                      |  |  |  |  |
|                                     | 📄 🕞                                                                   | EXT_ORG_ID - External Org ID              | 9.                                      |  |  |  |  |
|                                     | EXT_DEGREE_NBR - External Degree Number                               |                                           | 9.                                      |  |  |  |  |
|                                     | <b>V</b>                                                              | UHIR_UH_DEGREE_FLG - UH Degree Flag       | <b>?</b> .<br>?                         |  |  |  |  |
|                                     |                                                                       | UHIR_DEGR_CAREER - Degree Career          | 9                                       |  |  |  |  |
|                                     |                                                                       | UHS_DEGREE_INST - Degree UH Institution   | 94                                      |  |  |  |  |
|                                     | UHIR_DEGR_INST - Degree Institution Description                       |                                           |                                         |  |  |  |  |
|                                     |                                                                       | UHIR_COLLEGE - College                    | 94                                      |  |  |  |  |
|                                     |                                                                       | UHIR_PRIMARY_ORG - Primary Plan Org Owner | 9.                                      |  |  |  |  |

# **Step 14:** Enter **'Y'** in the Constant edit box.

| Edit Criteria Properties                      |                                |  |  |  |
|-----------------------------------------------|--------------------------------|--|--|--|
| Choose Expression 1                           | Expression 1                   |  |  |  |
| Туре                                          | Choose Record and Field        |  |  |  |
| Field                                         | Record Alias.Fieldname:        |  |  |  |
| Expression                                    | B.UHIR_UH_DEGREE_FLG - UH Degr |  |  |  |
| *Condition Type: equal to                     |                                |  |  |  |
| Choose Expression 2                           | Expression 2                   |  |  |  |
| Туре                                          | Define Constant                |  |  |  |
| <ul> <li>Field</li> <li>Expression</li> </ul> | Constant: Y                    |  |  |  |
| Constant                                      |                                |  |  |  |
| Prompt                                        |                                |  |  |  |
| Subquery                                      |                                |  |  |  |
| OK Cancel                                     |                                |  |  |  |

| Recor | ds Query E | xpressions I | Prompts Fields C     | riteria Having View SQL | Run                     |
|-------|------------|--------------|----------------------|-------------------------|-------------------------|
|       |            |              |                      |                         |                         |
| View  |            |              | el   Download to XML |                         | First 1-54 of 54        |
|       | ID         | Career       | Degree Nbr           | UH Degree Flag          | Degr Descr              |
| 1     | 0375605    | LAW          | 01                   | Υ                       | Doctor of Jurisprudence |
| 2     | 0583721    | LAW          | 01                   | Υ                       | Master of Laws          |
| 3     | 0528856    | LAW          | 01                   | Υ                       | Master of Laws          |
| 4     | 0533070    | LAW          | 01                   | Y                       | Master of Laws          |
| 5     | 0595800    | LAW          | 01                   | Υ                       | Master of Laws          |
| 6     | 0532970    | LAW          | 01                   | Υ                       | Master of Laws          |
| 7     | 0591621    | LAW          | 01                   | Υ                       | Master of Laws          |
| 8     | 0552501    | LAW          | 01                   | Υ                       | Master of Laws          |
| 9     | 0402486    | LAW          | 02                   | γ                       | Master of Laws          |
| 10    | 0556872    | LAW          | 01                   | Υ                       | Master of Laws          |
| 11    | 0763485    | LAW          | 01                   | Υ                       | Doctor of Jurisprudence |

## **Step 15:** Run the query by clicking on the 'Run' tab.

## **Results Note:**

You will notice that not all Law students are returned in this example. This means that not all Law students that were previously displayed (i.e.1000+), no longer show up on the report. An outer join is needed to display all records, even if the student has not earned a degree.

# **Creating an Outer Join**

The outer join returns all records that meet the criteria on the outer record, even if records are not found on non-outer records. To create an outer join, indicate the outer join record by adding a (+) next to each of the criteria arguments in the supplemental record (i.e. the record missing the rows).

| Quer<br>Add Criteria | Name UHIR_TRAIN_JOIN Group Criteria Reorder Criteria | De             | escription Training Join Query   |            | j Feed ▼ |
|----------------------|------------------------------------------------------|----------------|----------------------------------|------------|----------|
| Criteria             |                                                      |                | Personalize   Find   🕰   🛄 First | 🚺 1-6 of 6 | Last     |
| oqical               | Expression1                                          | Condition Type | Expression 2                     | Edit       | Delete   |
|                      | A.STRM - Term                                        | equal to       | 1730                             | Edit       |          |
| AND                  | A.ACAD_CAREER - Academic Career                      | equal to       | LAW                              | Edit       |          |
| AND                  | A.UHIR_ENROLL_CENSUS - Enrolled on<br>Census Date    | equal to       | Υ                                | Edit       |          |
| AND                  | A.EMPLID - Empl ID                                   | equal to       | B.EMPLID - Empl ID               | Edit       |          |
| AND                  | B.UHIR_DEGR_DT - Degree Date                         | between        | 2007-01-01 AND 2007-12-31        | Edit       | -        |
| AND                  | B.UHIR_UH_DEGREE_FLG - UH Degree                     | equal to       | γ                                | Edit       |          |

**Step 1:** Click the **'Edit'** button next to the **B.UHIR\_DEGR\_DT** field.

| Edit Criteria Properties                                 |                                             | / |
|----------------------------------------------------------|---------------------------------------------|---|
| Choose Expression 1                                      | Expression 1                                |   |
| Туре                                                     | Define Expression                           |   |
| © Field<br>© Expression                                  | Expression:                                 |   |
|                                                          | Q <u>New Expression</u> Edit the Expression |   |
| *Condition Type:                                         | between                                     |   |
| Choose Expression 2                                      | Expression 2                                |   |
| Туре                                                     | Define Constant                             |   |
| <ul> <li>Const - Const</li> <li>Const - Field</li> </ul> | Constant: 2007-01-01                        | 2 |
| Const - Expr                                             |                                             |   |
| Field - Const                                            | Define Constant 2                           |   |
| Field - Field                                            | Constant 2: 2007-12-31                      | 2 |
| © Field - Expr                                           |                                             |   |
| © Expr - Const                                           |                                             |   |
| © Expr - Field                                           |                                             |   |
| © Expr - Expr                                            |                                             |   |
| OK Cancel                                                |                                             |   |

Step 2: Click the 'Expression' radio button and the New Expression link.

| Edit Expression Properties |          |
|----------------------------|----------|
| *Expression Type           |          |
| Date -                     | Length   |
| Aggregate Function         | Decimals |
| Expression Text            |          |
|                            |          |
|                            |          |
|                            |          |
| Add Prompt Add Field       |          |
| OK Cancel                  |          |

# **Step 3:** Change the **Expression Type** to **'Date'** and Click the <u>Add Field</u> link.

# **Step 4:** Click on the **'Show Fields'** button next to the **UHIR\_STDNT\_DEGR** record.

| elect a f                                         | ïeld                      |                                                           |                |  |
|---------------------------------------------------|---------------------------|-----------------------------------------------------------|----------------|--|
| Select a                                          | record to show fields for | Personalize   Find   🗖   🛗 First                          | K 1-2 of 2 Las |  |
| Alias                                             | Record                    | Record Description                                        | Show Fields    |  |
| A                                                 | UHIR_STDNT_STRM           | Reporting Table-Stdnt Semester                            | Show Fields    |  |
| В                                                 | UHIR_STDNT_DEGR           | Reporting Table-Student Degree                            | Show Fields    |  |
| Select a                                          | field Perso               | onalize   Find   View All   💽   🛗 First 🚺 1-29 of 29 🗅 La | ast            |  |
|                                                   | <u>D - Empl ID</u>        |                                                           | _              |  |
| -                                                 | DEGR - Student Degree Nbr |                                                           |                |  |
| B.EXT O                                           | RG ID - External Org ID   |                                                           |                |  |
| B.EXT_DEGREE_NBR - External Degree Number         |                           |                                                           |                |  |
| B.UHIR_UH_DEGREE_FLG - UH Degree Flag             |                           |                                                           |                |  |
| B.UHIR DEGR CAREER - Degree Career                |                           |                                                           |                |  |
| B.UHS_DEGREE_INST - Degree UH Institution         |                           |                                                           |                |  |
| B.UHIR DEGR INST - Degree Institution Description |                           |                                                           |                |  |
| B.UHIR COLLEGE - College                          |                           |                                                           |                |  |
| B.UHIR PRIMARY ORG - Primary Plan Org Owner       |                           |                                                           |                |  |
| B.DEGREE - Degree                                 |                           |                                                           |                |  |
| B.UHIR DEGR DESCR - Degree Description            |                           |                                                           |                |  |
| B.UHIR DEGR DT - Degree Date                      |                           |                                                           |                |  |
| B.ACAD_DEGR_STATUS - Academic Degree Status       |                           |                                                           |                |  |
| B.GPA DEGREE - Degree GPA                         |                           |                                                           |                |  |
| B.COMPL                                           | ETION TERM - Completion T | erm                                                       |                |  |

## **Step 5:** Click on the <u>UHIR\_DEGR\_DT</u> link.

| Step 6: Type (+) after the field and click 'OK'. This | is interpreted as an outer join |
|-------------------------------------------------------|---------------------------------|
|-------------------------------------------------------|---------------------------------|

| Edit Expression Properties            |           |
|---------------------------------------|-----------|
| *Expression Type                      |           |
| Date -                                | Length 10 |
| Aggregate Function<br>Expression Text | Decimals  |
| B.UHIR_DEGR_DT (+)                    |           |
| Add Prompt Add Field OK Cancel        | <u>d</u>  |

# Step 7: Click 'OK'.

| Edit Criteria Properties                   |                                      |
|--------------------------------------------|--------------------------------------|
| Choose Expression 1                        | Expression 1                         |
| Туре                                       | Define Expression                    |
| <ul><li>Field</li><li>Expression</li></ul> | Expression: B.UHIR_DEGR_DT (+)       |
|                                            | Q New Expression Edit the Expression |
| *Condition Type:                           | between 💌                            |
| Choose Expression 2                        | Expression 2                         |
| Туре                                       | Define Constant                      |
| Onst - Const                               | Constant: 2007-01-01                 |
| Const - Field                              |                                      |
| Const - Expr                               | Define Constant 2                    |
| Field - Const Field - Field                |                                      |
| © Field - Expr                             | Constant 2: 2007-12-31               |
| © Expr - Const                             |                                      |
| © Expr - Field                             |                                      |
| © Expr - Expr                              |                                      |
| OK Cancel                                  |                                      |

| Records      | Query Expressions Prompts Fields                  | Criteria Havi       | ng Viaw SQL Run                |                  |                  |
|--------------|---------------------------------------------------|---------------------|--------------------------------|------------------|------------------|
| Que          | ry Name UHIR_TRAIN_JOIN                           | D                   | escription Training Join Query |                  | Feed -           |
| Add Criteria | a Group Criteria Reorder Criteria                 |                     |                                |                  |                  |
| Criteria     |                                                   |                     | Personalize   Fint   🖳   🛗     | First 🚺 1-6 of 6 | Last             |
| Logical      | Expression1                                       | Condition Type      | Expression 2                   | Edit             | Delete           |
|              | A.STRM - Term                                     | equal to            | 1730                           | Edit             |                  |
| AND          | A.ACAD_CAREER - Academic Career                   | equal to            | LAW                            | Edit             |                  |
| AND          | A.UHIR_ENROLL_CENSUS - Enrolled on<br>Census Date | equal to            | Y                              | Edit             | <b>—</b>         |
| AND          | A.EMPLID - Empl ID                                | equal to            | B.EMPLID - Empl ID             | Edit             |                  |
| AND          | B.UHIR_DEGR_DT (+)                                | between             | 2007-01-01 AND 2007-12-31      | Edit             |                  |
| AND          | B.UHIR_UH_DEGREE_FLG - UH Degree                  | equal to            | Υ                              | Edit             | Ξ                |
| Save         | Save As New Query Preferences P                   | roperties Publish a | as Feed New Union              |                  | Return To Search |

# **Step 8:** Click the 'Edit' button next to the **B.UHIR\_UH\_DEGR\_FLG** field.

# **Step 9: Click the 'Expression' radio button and the <u>New Expression</u> link.**

| Edit Criteria Properties                                                                          |                                            |
|---------------------------------------------------------------------------------------------------|--------------------------------------------|
| Choose Expression 1<br>Type<br>© Field<br>© Expression                                            | Expression 1 Define Expression Expression: |
|                                                                                                   | New Expression Edit the Expression         |
| *Condition Type:                                                                                  | equal to                                   |
| Choose Expression 2<br>Type                                                                       | Expression 2<br>Define Constant            |
| <ul> <li>Field</li> <li>Expression</li> <li>Constant</li> <li>Prompt</li> <li>Subquery</li> </ul> | Constant: Y                                |
| OK Cancel                                                                                         |                                            |

# **Step 10:** Click the <u>Add Field</u> link and select **B.UHIR\_DEGREE\_FLG.** Type (+) after the field and click 'OK'. *This is interpreted as an outer join*.

| Edit Expression Properties  |   |
|-----------------------------|---|
| *Expression Type            | _ |
| Character - Length          | 1 |
| Aggregate Function Decimals |   |
| Expression Text             |   |
| B.UHIR_UH_DEGREE_FLG (+)    |   |
|                             |   |
|                             |   |
|                             |   |
| Add Prompt Add Field        |   |
| OK Cancel                   |   |

## **Step 11: Repeat** these steps to add the outer join to **B.EMPLID**.

| Quer<br>Add Criteria | y Name UHIR_TRAIN_JOIN<br>Group Criteria Reorder (               | Criteria       | Description Training Join C | Query         | Feed -      |
|----------------------|------------------------------------------------------------------|----------------|-----------------------------|---------------|-------------|
| Criteria             |                                                                  |                | Personalize   Find          | 🖩 First 🛙 1-7 | of 7 D Last |
| .ogical              | Expression1                                                      | Condition Type | Expression 2                | Edit          | Delete      |
|                      | <ul> <li>AINSTITUTION - Academic</li> <li>Institution</li> </ul> | equal to       | 00730                       | Edit          | -           |
| AND                  | <ul> <li>ASTRM - Term</li> </ul>                                 | equal to       | 1730                        | Edit          | -           |
| AND                  | AACAD_CAREER - Academic<br>Career                                | equal to       | LAW                         | Edit          | -           |
| AND                  | ▼ AUHIR_ENROLL_CENSUS -<br>Enrolled on Census Date               | equal to       | Y                           | Edit          | -           |
| AND                  | <ul> <li>AEMPLID - Empl ID</li> </ul>                            | equal to       | B.EMPLID (+)                | Edit          | -           |
| AND                  | <ul> <li>B.UHIR_DEGR_DT (+)</li> </ul>                           | between        | 2007-01-01 AND 2007-12-31   | Edit          | -           |
| AND                  | <ul> <li>B.UHIR_UH_DEGREE_FLG (+)</li> </ul>                     | equal to       | Y                           | Edit          |             |

# **Step 12:** Set the fields data **sort** to order by **Degree Description** and then rerun the query.

| ecord                                                                                | s Query E | pressions P | ompts Fields C | Criteria Having View SQL | Run                      |  |  |  |  |
|--------------------------------------------------------------------------------------|-----------|-------------|----------------|--------------------------|--------------------------|--|--|--|--|
| View All   Rerun Query   Download to Excel   Download to XML First 🖪 1-100 of 1054 🕑 |           |             |                |                          |                          |  |  |  |  |
|                                                                                      | ID        | Career      | Degree Nbr     | UH Degree Flag           | Degr Descr               |  |  |  |  |
| 1                                                                                    | 0236431   | LAW         | 01             | Y                        | Bachelor of Arts         |  |  |  |  |
| 2                                                                                    | 0721835   | LAW         | 01             | Y                        | Bachelor of Arts         |  |  |  |  |
| 3                                                                                    | 0147401   | LAW         | 01             | Y                        | Bachelor of Arts         |  |  |  |  |
| 4                                                                                    | 0323306   | LAW         | 01             | Y                        | Bachelor of Arts         |  |  |  |  |
| 5                                                                                    | 0164480   | LAW         | 01             | Y                        | Bachelor of Business Adm |  |  |  |  |
| 6                                                                                    | 0189892   | LAW         | 01             | Y                        | Bachelor of Business Adm |  |  |  |  |
| 7                                                                                    | 0562169   | LAW         | 01             | Y                        | Bachelor of Science      |  |  |  |  |
| 8                                                                                    | 0354424   | LAW         | 01             | Y                        | Bachelor of Science      |  |  |  |  |
| 9                                                                                    | 0748171   | LAW         | 01             | Y                        | Bachelor of Science      |  |  |  |  |
| 10                                                                                   | 0302352   | LAW         | 01             | Y                        | Doctor of Jurisprudence  |  |  |  |  |
| 11                                                                                   | 0302433   | LAW         | 02             | v                        | Doctor of Jurisprudence  |  |  |  |  |

### Query Results – The query now returns 1054 records.

## **Step 13: Save the query.**

# **Chapter 11: In-Class Exercise (Multiple Table Joins)**

### Query 1

Develop a query that displays the EMPLID and CUM\_GPA for all students enrolled as of census during the Fall of 2007 at UH-Main if the student had a cumulative grade point average greater than 2.5. List the UHIR\_DEGR\_DESCR and UHIR\_DEGR\_DT as well, if the student obtained a UH degree in 2005 – 2007. Save the query as UHIR\_TRAIN\_JOIN2.

# ENTER YOUR PEOPLESOFT ID AND NAME FOR THE DESCRIPTION WHEN SAVING THE QUERY.

# **CHAPTER 12 – Creating Queries that Use Subqueries**

| Overview | A subquery, sometimes called a sub-SELECT, is a query whose<br>results are used by another query. The main query uses the<br>subquery's result set as a comparison value for a selection<br>criterion. You create a subquery when you need to compare a                                                  |
|----------|----------------------------------------------------------------------------------------------------|
| Example  | field value to the results of a second query.<br><i>The UHIR_TRAIN_JOIN query (from Chapter 11) will display</i><br><i>the LAW students who were enrolled in fall of 2007. A subquery</i><br><i>will be added to identify which of those students were enrolled</i><br><i>in spring of 2008 as well.</i> |

## **Subquery Basics**

Subqueries are also referred to as *sub-SELECT* queries and *Nested Queries*. Subqueries function to pass values up to a higher query in filtering out data that should be extracted.

Subqueries are also needed in using the PeopleSoft Query Tool when joined tables involve a record that has Effective Dated fields that are key fields and it is desired to use an Outer Join connection between the tables. SQL function NVL is very useful when designing queries having this scenario. For additional information on using the Null Value function, click on this link to refer to Appendix section <u>NVL</u>.

#### **Subquery Rules**

There is really only one rule that distinguishes subqueries, the one rule is:

1. **Return Only a Single Field/Expression**. A subquery can have only one field selected as output that is returned to the Main Query (Top Level Query). However multiple subqueries can be used in a main query.

# Creating a Subquery Query

The below steps illustrate the creation of a query with a subquery:

# **Step 1: Pull-up the UHIR\_TRAIN\_JOIN** query (if not already open).

| Query Name UHIR_TRAIN_JOIN                                  |          |            |             | Des        | c <mark>ription</mark> Training Join | Query            |            | Fe          | ed - |
|-------------------------------------------------------------|----------|------------|-------------|------------|--------------------------------------|------------------|------------|-------------|------|
| /iew field properties, or use field as criteria in query st | atement. |            |             |            |                                      |                  | Reorder    | / Sort      |      |
| ïelds                                                       |          |            |             | Pe         | ersonalize   Find   View /           | 41   🛃   🔠 🛛 Fir | st 🚺 1-5 o | of 5 🗈 Last |      |
| ol Record.Fieldname                                         | Format   | <u>Ord</u> | <u>XLAT</u> | <u>Aqq</u> | Heading Text                         | Add Criteria     | Edit       | Delete      |      |
| 1 A.EMPLID - Empl ID                                        | Char11   |            |             |            | ID                                   | <b>%</b>         | Edit       | -           |      |
| 2 A.ACAD_CAREER - Academic Career                           | Char4    |            |             |            | Career                               | <b>9</b>         | Edit       | -           |      |
| 3 B.STDNT_DEGR - Student Degree Nbr                         | Char2    |            |             |            | Degree Nbr                           | <b>9</b>         | Edit       | -           |      |
| 4 B.UHIR_UH_DEGREE_FLG - UH Degree Flag                     | Char1    |            |             |            | UH Degree Flag                       | <b>%</b>         | Edit       | -           |      |
| 5 B.UHIR_DEGR_DESCR - Degree Description                    | Char30   |            |             |            | Degr Descr                           | 9                | Edit       | -           |      |

**Step 2: Click on the 'Query' tab.** 

## Step 3: Click on the 'Use As Criteria' funnel next to the EMPLID field.

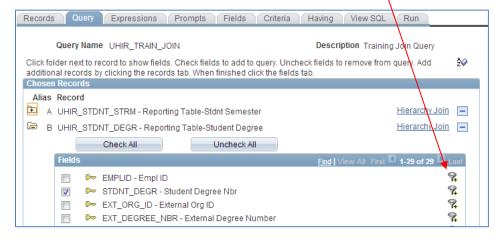

## **Step 4: Enter 'In List' condition type.**

### Step 5: Click on the 'Subquery' radio button

### Step 6: Click on **Define/Edit Subquery** link.

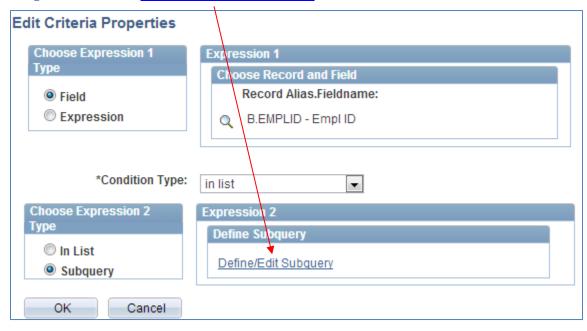

# **Step 7: Type UHIR\_STDNT\_STRM and click on the 'Search' button.**

| Records Query    | Expressions Prompts Fields                   | Criteria Having   | g View SQL Run     |                  |
|------------------|----------------------------------------------|-------------------|--------------------|------------------|
|                  | New Unsaved Query<br>Record <del>Na</del> me |                   | _STRM              | ► Feed -         |
| Search Advance   | <u>ed Search</u>                             |                   |                    |                  |
| Record           | Personalize   Find   \                       | /iew All 📴 📔 Firs | st 🕻 1 of 1 🖸 Last |                  |
| Recname          |                                              | Add Record        | Show Fields        |                  |
| UHIR_STDNT_STRM- | Reporting Table-Stdnt Semester               | Add Record        | Show Fields        |                  |
|                  |                                              |                   |                    | Return To Search |

# **Step 8: Click the <u>Add Record</u> link.**

| Records Query Expressions Prompts Fields Criteria Having View SQL Run  |                  |
|------------------------------------------------------------------------|------------------|
|                                                                        |                  |
| Query Name New Unsaved Query Description                               | 🔊 Feed 👻         |
| *Search By Record Name    Record Name   UHIR_STDNT_STRM                |                  |
| Search Advanced Search                                                 |                  |
|                                                                        |                  |
| Search Results                                                         |                  |
| Record Personalize   Find   Viev All   🖉   🛗 First 🚺 1 of 1 🖸 Last     |                  |
| Recname Add Record Show Fields                                         |                  |
| UHIR_STDNT_STRM - Reporting Table-Stdnt Semester Addrecord Show Fields |                  |
| Save As New Query Preferences Properties Publish as Feed New Union     | Return To Search |

# **Step 9: Click the <u>Select</u> link next to the <u>EMPLID</u> field.**

1

| Records Query Expressions Prompts Fields Criteria Having View SQL Run                                                                                                    |
|----------------------------------------------------------------------------------------------------|
| Query Name UH/R_TRAIN_JOIN Description SUBQUERY                                                                                                    |
| Working on selection Subquery for AEMPLID - Empl ID Subquery/U                                                                                                    |
| Add additional records by clicking the records tab. When finished select a single field for this subquery and you will be $\frac{2}{3}$ transferred to the fields tab.<br>Chosen Records                                                                                                    |
| Alias Record                                                                                                    |
| C UHIR_STONT_STRM- Reporting Table-Stdnt Semester Hierarchy Join                                                                                                    |
| Fields Find   View 50 First I 1-100 of 160 Last                                                                                                    |
| Select EMPLID - Empl ID Join PEOPLE SRCH - %                                                                                                    |
| Select     INSTITUTION - Academic Institution     Institution     Institution       Select     ACAD_CAREER - Academic Career     Join ACAD_CAR_TBL -<br>Academic Career Table     Institution                                                                                                    |
| Records Query Expressions Prompts Fields Criteria Having View SQL Run                                                                                                    |
| Query Name UHIR_TRAIN_JOIN Description Training Join Query                                                                                                    |
| Working on selection         Subquery for B.EMPLID - Empl ID         Subquery/Union Navigation                                                                                                    |
| View field properties, or use field as criteria in query statement.                                                                                                    |
| Fields Personalize   Find   View All   🖾   🛗 First 🕻 1 of 1 🗅 Last                                                                                                    |
| Col       Record.Fieldname       Format       Ord       XLAT       Agg       Heading Text       Add Criteria       Edit       Delete         1       C.EMPLID - Empl ID       Char11       Char11       ID       Char11       ID       Edit       Image: Color of the state of the state of the s |
| Save <u>Save As</u> <u>New Query</u> <u>Preferences</u> <u>Properties</u> <u>Publish as Feed</u> <u>New Union</u> Return To Sear                                                                                                    |

# **Step10: Click on the Criteria tab.**

# **Step 11:** Enter Criteria arguments until the Criteria page looks like this.

| Records Que                | ery Expressions Prompts                           | Fields Criteria      | Having View SQL Run       |                    |                      |
|----------------------------|---------------------------------------------------|----------------------|---------------------------|--------------------|----------------------|
| Query N<br>Working on sele | ction                                             |                      | Description SUBQUERY      |                    | ► Feed -             |
| in orning on oono          | Subquery for A EMPLID - Emp                       | ID                   |                           | Subqu              | ery/Union Navigation |
| Add Criteria               | Group Criteria Reorder Crite                      | eria                 |                           |                    |                      |
| Criteria                   |                                                   |                      | Personalize   Find   🗖    | 📕 First 🚺 1-2 of 2 | Last                 |
| Logical                    | Expression1                                       | Condition Type       | Expression 2              | Edit               | Delete               |
| -                          | C.STRM - Term                                     | equal to             | 1740                      | Edit               |                      |
| AND -                      | C.UHIR_ENROLL_CENSUS -<br>Enrolled on Census Date | equal to             | Υ                         | Edit               | -                    |
| Save                       | Save As New Query Preference                      | es <u>Properties</u> | Publish as Feed New Union |                    | Return To Search     |

### TIP: TIP: Subquery Navigation Step 12: Click on the <u>Subquery/Union Navigation</u> link.

| Records Que     | ery Expressions Prompts Fields                    | Criteria Havin     | g View SQL Run                   |            |                  |
|-----------------|---------------------------------------------------|--------------------|----------------------------------|------------|------------------|
| Query N         | ame UHIR_TRAIN_JOIN                               | De                 | scription Training Join Query    | ~          | Feed -           |
| Working on sele | ction Subquery for B.EMPLID - Empl ID             |                    | Subqu                            | ery/Union  | Navigation       |
| Add Criteria    | Group Criteria Reorder Criteria                   |                    |                                  |            |                  |
| Criteria        |                                                   |                    | Personalize   Find   🗖   🛗 First | 🛾 1-2 of 2 | Last             |
| Logical         | Expression1                                       | Condition Type     | Expression 2                     | Edit       | Delete           |
| •               | A.STRM - Term                                     | equal to           | 1740                             | Edit       | -                |
|                 | A.UHIR_ENROLL_CENSUS - Enrolled on<br>Census Date | equal to           | Υ                                | Edit       | Ξ                |
| Save            | Save As New Query Preferences Pro                 | perties Publish as | s Feed New Union                 |            | Return To Search |

## **Step 13: Click the <u>Top Level Query</u> link.**

| Select subquery or union to navigate to |  |
|-----------------------------------------|--|
| Left   Right                            |  |
| E Top Level of Query                    |  |
| Subquery for B.EMPLID - Empl I          |  |

# **Step 14:** Click on the **'Run'** tab to run and view the output and **Save** as UHIR\_TRAIN\_SUBQUERY.

|     | Rerun Query Do | wnload to Excel   Dov | wnload to XML |                | First 🖪 <u>101-200 of 969</u> 🕨 La |
|-----|----------------|-----------------------|---------------|----------------|------------------------------------|
|     | ID             | Career                | Degree Nbr    | UH Degree Flag | Degr Descr                         |
| 101 | 0301067        | LAW                   |               |                |                                    |
| 102 | 0301124        | LAW                   |               |                |                                    |
| 103 | 0301204        | LAW                   |               |                |                                    |
| 104 | 0302337        | LAW                   |               |                |                                    |
| 105 | 0302537        | LAW                   |               |                |                                    |
| 106 | 0303450        | LAW                   |               |                |                                    |
| 107 | 0304490        | LAW                   |               |                |                                    |
| 108 | 0304499        | LAW                   |               |                |                                    |
| 109 | 0304562        | LAW                   |               |                |                                    |
| 110 | 0305266        | LAW                   |               |                |                                    |
| 111 | 0308488        | LAW                   |               |                |                                    |
| 112 | 0308596        | LAW                   |               |                |                                    |
| 113 | 0309458        | LAW                   |               |                |                                    |
| 114 | 0310956        | LAW                   |               |                |                                    |
| 115 | 0311777        | LAW                   |               |                |                                    |
| 116 | 0311938        | LAW                   |               |                |                                    |
| 117 | 0314208        | LAW                   |               |                |                                    |
| 118 | 0314331        | LAW                   |               |                |                                    |
| 119 | 0314730        | LAW                   |               |                |                                    |
| 120 | 0316682        | LAW                   |               |                |                                    |
| 121 | 0318846        | LAW                   |               |                |                                    |
| 122 | 0318919        | LAW                   |               |                |                                    |
| 123 | 0320928        | LAW                   |               |                |                                    |
| 124 | 0323291        | LAW                   |               |                |                                    |
| 125 | 0323306        | LAW                   | 01            | Y              | Bachelor of Arts                   |
| 126 | 0327468        | LAW                   |               |                |                                    |
| 127 | 0337589        | LAW                   |               |                |                                    |

# **Chapter 12: In-Class Exercise (Subqueries)**

## Query 1

Your saved 'UHIR\_TRAIN\_JOIN' query will display the UHM Law students who were enrolled as of census Fall 2007 with degree information for the student if the student's degree was received in 2007 and was a UH degree. For this population of students, add a subquery to identify which of those students were also (a) enrolled at the end of Fall 2008 and (b) during Fall 2008 was assigned to activity group (UHIR\_ACTIVITY\_TYPE) 'R3' which is the UH Communication Group. Save the query as UHIR\_TRAIN\_SUBQUERY2.

# ENTER YOUR PEOPLESOFT ID AND NAME FOR THE DESCRIPTION WHEN SAVING THE QUERY.

# **CHAPTER 13 – Creating Unions**

| Overview | Unions enable you to get the results from two or more separate queries at the same time. You can create a union of multiple         |
|----------|----------------------------------------------------------------------------------------------------|
|          | queries at the same time. For can create a dinon of matuple<br>queries only when the queries have the following common<br>elements: |

- The same number of selected fields.
- The same data types for all fields.
- The same display order for the columns.

**Example** The query developed in this chapter uses a union to list the students that meet the following criteria: The student must have been enrolled at UH-Main during the 1740 semester. In addition, the student must have an SAT test score of 1200 and/or a GPA of at least 3.5. The first query will return those students that have CUM\_GPA of 3.5 or higher. The second query in the union will return those students that scored a 1200 or higher on their SAT.

# **Union Queries Basics**

Union queries are useful when you want to combine the results from two or more separate queries into a single output that is run at the same time.

#### **UNION (Distinct) versus UNION ALL**

The PeopleSoft Query Tool **automatically creates union queries as UNION (Distinct)** versus UNION ALL. With the UNION command only distinct values are selected. However with the UNION ALL command, all values are selected including duplicate occurrences. A UNION statement effectively does a SELECT DISTINCT on the results set.

For Example:

Table 1 Data: First, Second, Third, Fourth, Fifth Table 2 Data: First, Second, Fifth, Sixth Result Set with UNION: First, Second, Third, Fourth, Fifth, Sixth (*This will remove duplicate values*) Result Set with UNION ALL: First, First, Second, Second, Third, Fourth, Fifth, Fifth (*This will repeat values*)

### **Union Query Rules**

There are three rules that must be followed when creating union queries. The rule are:

- 1. **Same Number of Fields**. You must have the same number of selected fields in the independent queries.
- 2. Same Field Data Types. You must use the same data type for corresponding fields.
- 3. Same Column Ordering. You must display corresponding fields in the same order.

# Creating a Union Query

The below steps illustrate the creation of a union query:

### **Step 1:** Navigate to **Query Manager** (if it is not already open).

### Step 2: Click on the Create New Query tab.

# Step 3: Type UHIR\_STDNT\_STRM in the 'begins with' edit box and click

## Step 4: Click the Add Record link.

| Records Query Expressions Prompts Fields Crite                                                          | ria Having View SQL Run   |
|----------------------------------------------------------------------------------------------------|---------------------------|
| Query Name New Unsaved Query  *Search By Record Name  begins with Search Advanced Search Search Results | Description               |
| Record Personalize   Find   View All                                                                    | First 🚺 1 of 1 🖸 Last     |
| Recname                                                                                                 | Add Record Show Fields    |
| UHIR_STDNT_STRM - Reporting Table-Stdnt Semester                                                        | Add Record Show Fields    |
| Save Save As New Query Preferences Properties                                                           | Publish as Feed New Union |

### **Step 5: Select the criteria to limit the result set to:**

- 1. Institution '00730'
- 2. STRM '1740'
- **3.** CUM\_GPA not less than '3.5'

**Step 6:** Select the **EMPLID** and **CUM\_GPA** fields so that they are displayed on the report:

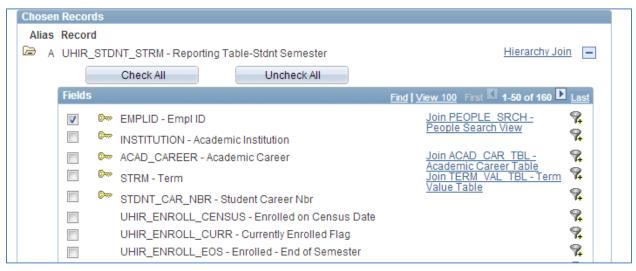

**Step 7:** Now you need to add a dummy field that matches the **UHIR\_SAT\_COMP** test score data type. Although this query will not return the actual SAT test score values, it is necessary to add the field so that the union query (to be added in steps 14 - 24) matches in terms of number of columns and data types for each column.

To add this dummy SAT Score Field, click on the Expressions tab and then on the Add Expression Button.

| Records Query Expressions Prompts Fields Criteria Having View SQL | Run                      |
|-------------------------------------------------------------------|--------------------------|
| Query Name New Unsaved Query Description                          | S Feed ▼                 |
| Add Expression No expressions have been defined yet.              |                          |
| Save Save As New Query Preferences Properties Publish as Feed New | w Union Return To Search |

**Step 8: In the Edit Expression Properties select the Expression Type (Number), and enter the Length (7) and Decimals (2).** 

**Note:** Remember that this dummy field must match the UHIR\_SAT\_COMP field on the second query in the union that will be created in steps 14 – 24.

| Edit Expression Properties     |            |  |
|--------------------------------|------------|--|
| Expression Type                |            |  |
| Number                         | Length 7   |  |
| Aggregate Function             | Decimals 2 |  |
| Expression Text                |            |  |
| 0.00                           | <i>/</i> , |  |
| Add Prompt Add Field OK Cancel |            |  |
|                                |            |  |

# Step 10: Click on the Use as Field link.

| Records Query Expressions Prompts Field     | ds Criteria Having View SQL Run      |                       |
|---------------------------------------------|--------------------------------------|-----------------------|
| Query Name New Unsaved Query Add Expression | Description                          | 🔊 Feed 👻              |
| Expressions List                            | Personalize   Find   💷               | First 🚺 1 of 1 🖸 Last |
| Expression Text                             | Use as Field Add Criteria            | Edit Delete           |
| 0.00                                        | Use as Field 😪                       | Edit -                |
| Save Save As New Query Preferences          | Properties Publish as Feed New Union | Return To Search      |

# **Step 11:** Click on the **Edit** next to the **dummy 0.00** field to change the heading.

| Query Name New Unsaved Query Description Seed                       |                            |        |            |             |            |                         |                   |             |            |
|---------------------------------------------------------------------|----------------------------|--------|------------|-------------|------------|-------------------------|-------------------|-------------|------------|
| View field properties, or use field as criteria in query statement. |                            |        |            |             |            |                         |                   |             |            |
| ield                                                                | s                          |        |            |             | Pe         | rsonalize   Find   View | All   🛃   🛗 🛛 Fir | rst 🚺 1-3 a | f 3 🗈 Last |
| ol I                                                                | Record.Fieldname           | Format | <u>Ord</u> | <u>XLAT</u> | <u>Aqq</u> | Heading Text            | Add Criteria      | Edit        | Delete     |
| 1/                                                                  | A.EMPLID - Empl ID         | Char11 |            |             |            | ID                      | 9.                | Edit        | -          |
| 2/                                                                  | A.CUM_GPA - Cumulative GPA | Num6.3 |            |             |            | GPA                     | 9.                | Edit        |            |
| 3 (                                                                 | 0.00                       | Num5.2 |            |             |            | 0.00                    | 9                 | Edit        |            |

# Step 12: Type UHIR\_SAT\_COMP into the 'Heading Text' edit box and click

| Edit Field Properties                                                                                                    |                                                                                |
|----------------------------------------------------------------------------------------------------|--------------------------------------------------------------------------------|
| Field Name: 0.00                                                                                                    |                                                                                |
| Heading                                                                                                    | Aggregate                                                                      |
| <ul> <li>No Heading</li> <li>RFT Short</li> <li>Text</li> <li>RFT Long</li> <li>Heading Text:</li> <li>UHIR_SAT_COMP</li> </ul> | <ul> <li>None</li> <li>Sum</li> <li>Count</li> <li>Min</li> <li>Max</li> </ul> |
| *Unique Field Name:<br>EXPR3_3                                                                                                  | O Average                                                                      |
| OK Cancel                                                                                                    |                                                                                |

**Step 13:** You can now **Run** the query. Make a note of the number of records returned.

| Records             | Query Expressions Prompts           | Fields Criteria Hav | ing View SQL Run | _       |
|---------------------|-------------------------------------|---------------------|------------------|---------|
|                     |                                     |                     |                  |         |
|                     |                                     |                     |                  |         |
| <u>View All</u>   F | First 🔳 <u>1-100 of 7743</u> 🕨 Last |                     |                  |         |
|                     | ID                                  | GPA                 | UHIR_S/          | AT_COMP |
| 1                   | 0260791                             | 3.698               |                  | 0.00    |
| 2                   | 0449272                             | 4.000               |                  | 0.00    |
| 3                   | 0599191                             | 3.652               |                  | 0.00    |
| 4                   | 0148077                             | 3.556               |                  | 0.00    |

**Note:** At this point you are done creating the first of two queries that will be used in the **union** together. Steps 14 - 24 will step you through creating the second query in the union.

Step 14: Click on the <u>New Union</u> link to create the second query of the union.

| Rec                                                                 | ords Query Expressions Prompts Fi  | ends   | Criter     | ia          | Having | View SQL Rur                | n               |            |                 |
|---------------------------------------------------------------------|------------------------------------|--------|------------|-------------|--------|-----------------------------|-----------------|------------|-----------------|
| Query Name New Unsaved Query Description                            |                                    |        |            |             |        |                             |                 |            |                 |
| View field properties, or use field as criteria in query statement. |                                    |        |            |             |        |                             |                 |            |                 |
| Fiel                                                                | lds                                |        |            |             | P      | ersonalize   Find   View Al | 1   🗖   📜 🛛 Fir | st 🚺 1-3 o | f 3 🖸 Last      |
| <u>Col</u>                                                          | Record.Fieldname                   | Format | <u>Ord</u> | <u>XLAT</u> | Aqq    | Heading Text                | Add Criteria    | Edit       | Delete          |
| 1                                                                   | A.EMPLID - Empl ID                 | Char11 |            |             |        | ID                          | <b>%</b>        | Edit       |                 |
| 2                                                                   | A.CUM_GPA - Cumulative GPA         | Num6.3 |            |             |        | GRA                         | ¶.              | Edit       | -               |
| 3                                                                   | 0.00                               | Num5.2 |            |             |        | UHIR_SAT_COMP               | ¶.              | Edit       | -               |
| _                                                                   |                                    | _      |            |             |        |                             |                 |            |                 |
|                                                                     | Save Save As New Query Preferences | Prope  | rties      | Publi       | ish as | Feed New Union              |                 |            | Return To Searc |

# Step 15: Type 'UHIR\_ADM\_SCORES' in the begins 'with' edit box and click Search. Then click Add Record.

# **Step 16:** Click on the **'EMPLID'** and **'UHIR\_SAT\_COMP'** checkboxes to display the fields on the report.

| Working on | selectio | <sup>n</sup> Union 1 |                                                                       | Subquery                                            | /Union N |
|------------|----------|----------------------|-----------------------------------------------------------------------|-----------------------------------------------------|----------|
|            |          |                      | . Check fields to add to query. I<br>n finished click the fields tab. | Jncheck fields to remove from query. Add additional | ₽¢       |
| Chosen Re  | ecords   |                      |                                                                       |                                                     |          |
| Alias Re   | ecord    |                      |                                                                       |                                                     |          |
| 🗁 B UH     | HIR_ADM  | _SCORES - Custon     | n IR Admissions Rpt Table                                             | Hierarchy Join –                                    |          |
|            |          | Check All            | Uncheck All                                                           |                                                     |          |
| Fie        | elds     |                      |                                                                       | Find   View All First 🚺 1-50 of 89 D Last           |          |
|            | D        | INSTITUTION - Aca    | demic Institution                                                     | 9.                                                  |          |
|            |          | ADMIT_TERM - Adr     | mit Term                                                              | 9                                                   |          |
|            | / 🕞      | EMPLID - Empl ID     |                                                                       | 9.                                                  |          |
|            |          | ACAD_CAREER - A      | Academic Career                                                       | 9                                                   |          |
|            |          | STDNT_CAR_NBR        | R - Student Career Nbr                                                | 9                                                   |          |
|            |          | ADM_APPL_NBR -       | Application Nbr                                                       | 9.                                                  |          |
|            |          | APPL_PROG_NBR        | R - Application Program Nbr                                           | 9.                                                  |          |
|            | /        | UHIR_SAT_COMP        | - SAT Comprehensive Score                                             | 9.                                                  |          |
|            |          | UHIR_SAT_ENG -       | SAT Verbal Score                                                      | 9.                                                  |          |

# Step 17: Click on the Expressions tab and then on the Add Expression Button to add a dummy CUM\_GPA field.

**Note:** Remember that the number of columns and the data types for the first and second query must match in order for a union to return results. This is why we are adding the dummy CUM\_GPA field.

| Records Query Expres       | sions Proppts F         | ields Crit        | eria Having V   | /iew SQL 🔶 Ru    | un                            |
|----------------------------|-------------------------|-------------------|-----------------|------------------|-------------------------------|
| Query Name New Un:         | saved Query             |                   | Description     |                  |                               |
| Working on selection Union | 1                       |                   |                 |                  | <u>Sub</u>                    |
| Add Expression No expre    | ssions have been define | d yet.            |                 |                  |                               |
| Save Save As N             | lew Query Preferences   | <u>Properties</u> | Publish as Feed | <u>New Union</u> | <u>Delete</u><br><u>Union</u> |

**Step 18: Select the Expression Type (Number), and type the Length (9), and number Decimals (3), and Expression Text (0.00) and click** 

**Note:** Remember that these values **must match** the CUM\_GPA field from the first query in the union that actually selects the CUM\_GPA.

| Edit Expression  | Properties |            |
|------------------|------------|------------|
| *Expression Type |            |            |
| Number           | •          | Length 9   |
| 🔲 Aggregate Fur  | oction     | Decimals 3 |
| Expression Text  |            |            |
| 0.00             |            |            |
|                  |            |            |
|                  |            |            |
|                  |            | 11         |
| Add Prompt       | Add Field  |            |
| ОК               | Cancel     |            |

# Step 19: Click on the Use as Field link.

| Records Query        | Expressions    | Prompts | Fields | Criteria | Havin        | g 🔰 View SQI        | L Run                    |
|----------------------|----------------|---------|--------|----------|--------------|---------------------|--------------------------|
| Query Name           | New Unsaved Qu | lery    |        |          | Des          | cription            |                          |
| Working on selection | Union 1        |         |        |          |              |                     |                          |
| Add Expression       |                |         |        |          |              |                     |                          |
| Expressions List     |                |         |        |          |              | Personaliz          | <u>ze   Find   🕰   🖁</u> |
| Expression Text      |                |         |        |          | $\mathbf{i}$ | Use as Field        | Add Criteria             |
| 0.00                 |                |         |        |          |              | <u>Use as Field</u> | 9.                       |

| Step 20: Click on the Edit nex                                 | <b>xt to</b> 1 | the        | 0.00        | ) co       | lumn to cha               | nge the         | headi       | ng.          |
|----------------------------------------------------------------|----------------|------------|-------------|------------|---------------------------|-----------------|-------------|--------------|
| Records Query Expressions Prompts                              | ields 🍸        | Crite      | ria         | Havin      | g 🔷 View SQL 🔶 R          | un              |             |              |
| Query Name New Unsaved Query                                   |                |            |             | Des        | cription                  |                 |             | 6            |
| Working on selection Union 1                                   |                |            |             |            |                           |                 | Subquer     | y/Union Nav  |
| View field properties, or use field as criteria in query state | ement.         |            |             |            |                           |                 | Red         | order / Sort |
| Fields                                                         |                |            |             | Pe         | rsonalize   Find   View A | 1   🛃   🔠 🛛 Fir | rst 🚺 1-3 o | f 3 🕨 Last   |
| Col Record.Fieldname                                           | <u>Format</u>  | <u>Ord</u> | <u>XLAT</u> | <u>Aqq</u> | Heading Text              | Add Criteria    | Edit        | Delete       |
| 1 B.EMPLID - Empl ID                                           | Char11         |            |             |            | ID                        | 94              | Edit        | -            |
| 2 B.UHIR_SAT_COMP - SAT Comprehensive Score                    | Num5.2         |            |             |            | SAT Total                 | 9.              | Edit        |              |
| 3 0.00                                                         | Num6.3         |            |             |            | 0.00                      | 9.              | Edit        |              |

| Step 21: Type CUM_GPA in                                                                                                    | Heading Text and cli                                                                            | ck OK |
|----------------------------------------------------------------------------------------------------|-------------------------------------------------------------------------------------------------|-------|
| Edit Field Properties<br>Field Name: 0.00                                                                                                    |                                                                                                 |       |
| Heading                                                                                                    | Aggregate                                                                                       |       |
| <ul> <li>No Heading</li> <li>RFT Short</li> <li>Text</li> <li>RFT Long</li> <li>Heading Text.</li> <li>CUM_GPA</li> <li>*Unique Field Name:</li> <li>EXPR6_6</li> </ul> | <ul> <li>None</li> <li>Sum</li> <li>Count</li> <li>Min</li> <li>Max</li> <li>Average</li> </ul> |       |
| OK Cancel                                                                                                    | ]                                                                                               |       |

## Step 22: Add the criterion to limit the students to those that scored a minimum of 1200 on their UHIR\_SAT\_COMP test.

## **Step 23: Change the order of the columns to match the first query.** 1. EMPLID, 2. CUM\_GPA, 3. UHIR\_SAT\_COMP

| Re         | cords Query           | Expressions Prompts                    | Fields 🍸 | Crite      | ria         | Havin      | g View SQL R                | un             |             |
|------------|-----------------------|----------------------------------------|----------|------------|-------------|------------|-----------------------------|----------------|-------------|
|            | Query Name            | New Unsaved Query                      |          |            |             | Des        | cription                    |                |             |
| Wor        | king on selection     | Union 1                                |          |            |             |            |                             |                | Subquery    |
| Vie        | w field properties, o | or use field as criteria in query stat | tement.  |            |             |            |                             |                | Reo         |
| Fiel       | lds                   |                                        |          |            |             | Pe         | ersonalize   Find   View Al | 1 🛛 🖉   🔠 🛛 Fi | st 🚺 1-3 of |
| <u>Col</u> | Record.Fieldname      |                                        | Format   | <u>Ord</u> | <u>XLAT</u> | <u>Aqq</u> | Heading Text                | Add Criteria   | Edit        |
| 1          | B.EMPLID - Empl       | D                                      | Char11   |            |             |            | ID                          | 9              | Edit        |
| 2          | 0.00                  |                                        | Num6.3   |            |             |            | CUM_GPA                     | 9.             | Edit        |
| 3          | B.UHIR_SAT_CO         | IP - SAT Comprehensive Score           | Num5.2   |            |             |            | SAT Total                   | 9.             | Edit        |

**Step 24: Run** the query to verify the results. You will notice that the number of rows is now greater than the number of rows in the initial query because students that scored 1200 or more on their SAT have been added the result set.

| Records      | Query Expressions Prompts               | Fields Criteria Hav | ng View SQL Run                     |
|--------------|-----------------------------------------|---------------------|-------------------------------------|
|              |                                         |                     |                                     |
|              |                                         |                     |                                     |
| View All   R | erun Query   Download to Excel   Downlo | ad to XML           | First 💶 <u>1-100 of 30838</u> 🕨 La: |
|              | ID                                      | GPA                 | UHIR_SAT_COMP                       |
| 1            | 0000491                                 | 4.000               | 0.00                                |
| 2            | 0000609                                 | 0.000               | 1400.00                             |
| 3            | 0000645                                 | 3.667               | 0.00                                |
| 4            | 0000798                                 | 0.000               | 1240.00                             |
| 5            | 0001023                                 | 0.000               | 1220.00                             |

### TIP:

**TIP: Union Query Navigation** 

Click on the <u>Subquery/Union Navigation</u> link to navigate back and forth between the two union queries.

|         | Query Na   | ame    | New Unsaved Query                                                                                            | Description                                     | 2                  |
|---------|------------|--------|----------------------------------------------------------------------------------------------------|-------------------------------------------------|--------------------|
| Working | on selec   | ction  | Union 1                                                                                                    | Subquer                                         | y/Union Navigation |
| records | by clickin | ng the | ord to show fields. Check fields to add to query. Unch<br>e records tab. When finished click the fields tab. | eck fields to remove from query. Add additional | ₽́¢                |
| Chosen  | I Records  | S      |                                                                                                    |                                                 |                    |
| Alias   | Record     |        |                                                                                                    |                                                 |                    |
| 🗁 B     | UHIR_AI    | DM_S   | SCORES - Custom IR Admissions Rpt Table                                                                      | Hierarchy Join –                                |                    |
|         |            | C      | Check All Uncheck All                                                                                        |                                                 |                    |
|         | Fields     |        |                                                                                                    | Find   View All First 🗹 1-50 of 89 🕨 Last       |                    |
|         |            | D== II | NSTITUTION - Academic Institution                                                                            | 94                                              |                    |
|         |            | 🗁 A    | DMIT_TERM - Admit Term                                                                                       | 94                                              |                    |
|         | <b>V</b>   | D= E   | MPLID - Empl ID                                                                                              | 94                                              |                    |

Click on the <u>Top Level of Query</u> link to go to the first query you created and the <u>Union 1</u> to go to the second query you created./

| Select subquery or union to navigate to |  |  |  |  |
|-----------------------------------------|--|--|--|--|
| Left Right                              |  |  |  |  |
| Top Level of Query           Union 1    |  |  |  |  |

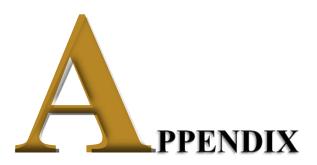

# Sample SQL Expression Functions

There are many more SQL/PeopleSoft functions and formats beyond the samples listed in this Appendix. Users are encouraged to continue to broaden and explore additional reference materials on SQL writing and functions. There are web search engines such as Google and Bing that provide SQL resources and websites such as The Oracle Database SQL Reference: http://www.oracle.com/pls/db10g/portal.portal\_demo3?selected=1 for example.

*Functions* are special types of command words in the SQL command set, usually one-word commands which manipulate data items and return a single value which can be determined by various input parameters.

*Function Statements* are predefined system commands expressed with their operational parameters.

## **String Functions**

String (also referred to as Character) functions perform operations on a string (char/varchar) input value and return a string or numeric value. Here are some functions that can be used on strings:

#### CONCAT(str1, str2) ; str1 || str2

The CONCAT function concatenates str1 and str2, returning str1 followed immediately by str2 (appends two or more literal expressions, column values or variables together into one string).

Alternatively, the bar or pipe (||) syntax can be used instead of the 'CONCAT' syntax to merge text strings together. "*CONCAT (str1, str2)*" is equivalent to "*str1 || str2*".

Example(s): If First Name is "Mickey" and Last Name is "Mouse"

- CONCAT(First Name, Last Name) returns 'MickeyMouse'
- First Name || Last Name returns 'MickeyMouse'
- CONCAT(First Name, '', Last Name) returns 'Mickey Mouse'
- First Name || ' ' || Last Name returns 'Mickey Mouse'

#### INITCAP(str1)

INITCAP converts a string to initial capital letters.

#### Example(s):

- INITCAP('mickey mouse') = Mickey Mouse
- INITCAP('MINNIE MOUSE') = Minnie Mouse

#### INSTR(str1,str2,[start position],[nth\_appearance])

INSTR returns the location of a substring in a string. Str1 is the string to search and str2 is the substring to search for in str1. Start position is the position in str1 where the search begins (this argument is optional, if omitted the default is 1 which is the first position in the string). Nth appearance is the nth appearance of str2 (this argument is optional, if omitted the default is 1 which is the first position in the string).

#### Example(s):

- INSTR('Mickey', 'c') = 3 (first occurrence of the letter c)
- INSTR('Mickey Mousey', 'y', 1, 2) = 13 (second occurrence of the letter Y)

#### LENGTH(str1)

LENGTH returns the length of str1 in number of characters.

#### Example(s):

• LENGTH('ABC DEF') returns 7 (the space is included)

#### LOWER(str1)

LOWER returns a copy of str1 with all uppercase letters changed to lowercase. This function is similar to initcap but focuses on the entire string

#### Example(s):

• LOWER('ABCdeF') returns abcdef

#### REPLACE(str1,str\_to\_replace,[replacement\_str])

REPLACE replaces a sequence of characters in a string with another set of characters. Str1 is the string being affected. Str\_to\_replace is the string which will be searched for in str1 and overwritten, this argument is optional (if omitted, the replace function removes all occurrences of str\_to\_replace and returns the resulting string). Replacement\_str is the string that will overwrite the occurrences of str\_to\_replace.

#### Example(s):

• REPLACE('Mickey the Rat', 'Rat', 'Mouse') = Mickey the Mouse

#### SUBSTR(str1, start[, how\_many])

SUBSTR returns the substring – a part of a string – of str1, starting at position start (extracts a portion of a string or field). If how\_many is not provided, all characters from start through the end of the string are returned. If how\_many is provided, the substring beginning at position start and having a length of how\_many are returned. If position is 0, then it is treated as 1. If position is positive, then the count starts from the beginning. If position is negative, then it starts from the end and counts backward. How\_many is the number of characters to extract.

#### Example(s):

- SUBSTR('ABCDEFG',1,3) returns 'ABC'
- SUBSTR('ABCDEFG',3,4) returns 'CDEF'
- SUBSTR('ABCDEFG',4) returns 'DEFG'
- SUBSTR('ABCDEFG',-5,3) returns 'CDE'

#### UPPER(str1)

UPPER returns a copy of str1 with all lowercase letters changed to uppercase.

#### <u>Example(s)</u>:

• UPPER('Abcdef') returns ABC DEF

# Aggregate Functions

Aggregate functions operate against a collection of values, but return a single, summarizing value. The PeopleSoft Query Tool has built-in AVG, SUM, COUNT, MIN and MAX aggregate functions. These aggregates can be applied directly to a selected field of output by using the 'Edit Field Properties' subpage of the 'Fields' tab . An aggregate function is a special type of operator that returns a single value based on multiple rows of data. When your query includes one or more aggregate functions, PeopleSoft Query collects related rows and displays a single row that summarizes their contents.

For additional information on the Aggregate Functions, go to this section of the manual: <u>Aggregates</u> .

## **Numeric Functions**

Numeric functions perform operations on numeric values and returns numeric values. Here are some functions that can be used on numeric values:

#### ABS(n)

ABS returns the absolute value of n. If n is positive or zero, the result is n. If n is negative, the result is n without the negative sign.

<u>Example(s)</u>:ABS(-5) returns 5.

#### CEIL(n)

CEIL returns the ceiling of n, which is the smallest integer equal to or greater than n (returns the smallest integer value that is greater than or equal to a number). For example, CEIL(5.2) is 6, since 5 is not equal to or greater than 5.2, but 6 is greater than 5.2. Note that CEIL(-4.4) is -4. CEIL is equivalent to rounding up.

#### FLOOR(n)

FLOOR returns the floor of n, which is the largest integer equal to or less than n (returns the largest integer value that is equal to or less than a number). For example, FLOOR(8.7) is 8, since 9 is not equal to or less than 8.7, but 8 is less than 8.7. Note that FLOOR(-3.2) is -4. FLOOR is equivalent to rounding down.

# ROUND(n[, dec])

ROUND returns n rounded to dec decimal places, or to the nearest integer if dec is not provided (returns a number rounded to a certain number of decimal points). If dec is negative, the value is rounded to dec powers of 10 (-1 to the nearest 10, -2 to the nearest 100, etc.).

#### Example(s):

- ROUND(12.3) returns 12
- ROUND(12.8) returns 13
- ROUND(-12.3) returns -12
- ROUND(-12.8) returns -13
- ROUND(12345.6789, 2) returns 12345.68
- ROUND(12345.6789, 1) returns 12345.7
- ROUND(12345.6789, 0) returns 12346

- ROUND(12345.6789, -1) returns 12350
- ROUND(12345.6789, -2) returns 12300

#### SQRT(n)

SQRT returns the square root of n. The square root is the number, which multiplied by itself, results in n.

#### TRUNC(n[, dec])

TRUNC returns n truncated to dec decimal places (returns a number truncated to a certain number of decimal points). If dec is zero or not provided, all digits after the decimal are dropped. If dec is negative, ABS(dec) digits to the left of the decimal are replaced by zero, and all digits after the decimal are dropped.

#### Example(s):

- TRUNC(12.3) returns 12
- TRUNC(12.8) returns 12
- TRUNC(-12.3) returns -12
- TRUNC(-12.8) returns -12
- TRUNC(12345.6789, 2) returns 12345.67
- TRUNC(12345.6789, 1) returns 12345.6
- TRUNC(12345.6789, 0) returns 12345
- TRUNC(12345.6789, -1) returns 12340
- TRUNC(12345.6789, -2) returns 12300

#### MOD(m,n)

MOD returns the remainder of m divided by n (and returns m if n is 0). It utilizes FLOOR functionality.

#### REMAINDER(m,n)

REMAINDER returns the remainder of m divided by n. It utilizes ROUND functionality

Example(s):

- •REMAINDER(16,3) = 1
- REMAINDER(16,6) = 4
- •REMAINDER(16,0) = 16
- •REMAINDER(-16,3) = -1

#### ROWNUM

ROWNUM assigns a number indicating the order in which each row is returned by a query result set.

#### Example(s):

•ROWNUM = 1, 2 3...n for each row returned in the query results

## **Date Functions**

Date and Time: Perform operations on a date and time input values and return string, numeric, or date and time values. Here are some functions that can be used on dates:

#### ADD\_MONTHS(dt, m)

ADD\_MONTHS returns the date that is m months in the future of dt (returns a date plus *m* months).

*Example(s)*: Assume the current day is July 24, 2013

- ADD\_MONTHS(SYSDATE,3) = 10/24/2013
- ADD\_MONTHS(SYSDATE,-3) = 04/24/2013

#### **SYSDATE**

SYSDATE returns the current system date and time. Note that it does not take any arguments.

*Example(s)*: Assume the current day is July 24, 2013

• TO\_CHAR(SYSDATE-30, 'MM-DD-YY') = 06-24-13

#### MONTHS\_BETWEEN(date1, date2)

MONTHS\_BETWEEN returns number of months between two dates.

*Example(s)*: Assume the current day is July 24, 2013 and Start Date is August 20 2007 • MONTHS\_BETWEEN(SYSDATE,A.START\_DT) = 71

#### NEXT\_DAY(date, char)

NEXT\_DAY returns the date of the first weekday named that is later than the date specified.

<u>Example(s)</u>: Assume the Start Date is July 24, 2013

• NEXT\_DAY(A.START\_DT,'MONDAY') = 07/29/2013

#### **TRUNC(datetime)**

TRUNC removes the time component from a date-time value

*Example(s)*: Assume the Start DateTime is July 24, 2013 10:20:19AM • TRUNC(StartDateTime) = 07/24/2013

# **Conversion Functions**

Conversion functions change or convert values from one data type to another (character to numeric, numeric to character, character to date, or date to character).

Note: There are two things you should notice regarding the differences between numeric data types and character string types:

- 1. Arithmetic expressions and functions can be used on numeric values.
- 2. Numeric values are right-justified, whereas character string data types are left-justified in the output result.

Here are some functions that can be used to convert values from one type (date, number, string) to another:

#### TO\_CHAR(value[, fmt])

TO\_CHAR converts a number, date, or part of a date into a string. Value is either a number or date that will be converted to a string. Fmt (format\_mask) is the format used to convert the value to a string.

For date conversions, if fmt (format mask) is not provided, the date is returned in the default format for the system, usually 'DD-MON-YY'. (In this format, 2/13/2009 would be '02-FEB- 09'.)

For number conversions, if fmt (format mask) is not provided, a default format will be used. This function is typically used to format numbers with commas, periods, currency symbols, and leading zeroes.

The fmt argument is a string containing codes that instruct TO\_CHAR how to format the value. There are many different format codes and several can be used at one time. Some of the format codes are:

- AM the AM/PM indicator
- DD day of the month
- HH hour of the day (1-12)
- HH24 hour of the day (0-23)
- MI minute of the hour (0-59)
- MM month (1-12, with 1 = January)
- MON three-character abbreviation of the month
- SS second of the minute (0-59)
- YY two-digit year
- YYYY four-digit year
- \$ display a dollar sign
- 0 display a leading zero
- 9 display a digit
- , display a comma
- . display a period
- FM disable leading and trailing spaces

Punctuation such as dashes, colons, and slashes are included in the result string in the positions given in the fmt.

#### Example(s): TO\_CHAR(date[,fmt])

Assume the current date is March 15, 2009 and the time is 4:25 PM. Here are several examples of how TO\_CHAR would display this date:

- TO\_CHAR(SYSDATE, 'MM/DD/YYYY') returns 03/15/2009
- TO\_CHAR(SYSDATE, 'DD/MM/YYYY') returns 15/03/2009
- TO\_CHAR(SYSDATE, 'YYYYMMDD') returns 20090315
- TO\_CHAR(SYSDATE, 'HH:MI') returns 04:25
- TO\_CHAR(SYSDATE, 'HH24:MI') returns 16:25
- TO\_CHAR(SYSDATE, 'MM/DD/YYYY HH24:MI:SS') returns 03/15/2009 16:25:00

• TO\_CHAR(SYSDATE, 'MM') returns 03 (this could be used for grouping in order to aggregate results by month)

Example(s): TO\_CHAR(number[,fmt])

- TO\_CHAR('1234567.89') returns 1234567.89
- TO\_CHAR('1234567.89', '9,999,999') returns 1,234,568 (note the automatic rounding!) \*there is a leading space in front of the number to leave room for a negative sign
- TO\_CHAR('123', '099999') returns 000123 \*there is a leading space in front of the number to leave room for a negative sign
- TO\_CHAR('123', 'FM099999') returns 000123; there is no leading space
- TO\_CHAR('12345.60', '\$999,999.99') returns \$12,345.60
  - \*there are two leading spaces, one to leave room for the sign and one because there is no hundred-thousands digit

#### TO\_DATE (string1,[format\_mask])

TO\_DATE converts a string to a date. String1 is the string that will be converted to a date. Format\_mask is the format that will be used to convert string1 to a date.

*Example(s)*: Assume the birthdate is March 11, 2007

- TO\_DATE('March 11, 2007','MM/DD/YY') = 03/11/07
- TO\_CHAR(TO\_DATE(A.BIRTHDATE), 'MMDDYYYY') = 03112007 (scenario where Expression Type is set to "Date")
- TO\_CHAR(TO\_DATE(A.BIRTHDATE), 'MM/DD/YYYY') = 03/11/2007 (scenario where Expression Type is set to "Character")
- TO\_CHAR(TO\_DATE(A.BIRTHDATE), 'YYYY') = 2007 (scenario where Expression Type is set to "Character", "Date", or "Number")

#### TO\_NUMBER (string,[format\_mask])

TO\_NUMBER converts a string to a number. String1 is the string that will be converted to a number. Format\_mask is the format that will be used to convert string to a number, this argument is optional.

*Example(s)*: Assume the A.EFFDT is July 24, 2013

• TO\_NUMBER(TO\_CHAR(TO\_DATE(A.EFFDT),'YYYY')) = 2013

# **Condition Functions**

These are functions that return different values based on a set of conditions that you specify.

#### DECODE(x, val1, [val2, result2, ..., valN, result] [, default])

DECODE is used to produce a result that is based on the result of x. The x, val1, result1, etc. arguments can be numbers or strings. Up to 127 comparisons (value/result pairs) are allowed if there is not default value and up to 136 comparisons are allowed if there is a default.

The value of x is compared against val1, val2, etc. through valN, one at a time. When a match occurs, the corresponding result argument is returned. If x matches val1, DECODE returns result1, if x matches val2, DECODE returns result2, and so on. If there is no match, the default argument is returned, provided it is given; otherwise the special value NULL is returned.

Consider the following examples:

#### Example(s):

- DECODE(A.COLOR, 'R', 'Red', 'G', 'Green', 'B', 'Blue')
  - o If A.COLOR is "R" then DECODE returns "Red"
  - o If A.COLOR is "G" then DECODE returns "Green"
  - o If A.COLOR is "B" then DECODE returns "Blue"
  - o If A.COLOR is "Y" then DECODE returns NULL
- DECODE(A.DIRECTION, 0, 'North', 90, 'East', 180, 'South', 270, 'West', 'Unknown')
  - o If A.DIRECTION is 0 then DECODE returns "North"
  - o If A.DIRECTION is 90 then DECODE returns "East"
  - o If A.DIRECTION is 180 then DECODE returns "South"
  - o If A.DIRECTION is 270 then DECODE returns "West"
  - o If A.DIRECTION is 360 then DECODE returns "Unknown"

You can also use the DECODE function to substitute a value when a field is blank. For date fields, an empty value is the special value NULL. To replace NULL values from the field A.DATE\_FIELD with a default of date of 5/22/2009, use DECODE(A.DATE\_FIELD, NULL, TO\_DATE('05/22/2009', 'MM/DD/YYYY'), A.DATE\_FIELD). Note the second A.DATE\_FIELD as the last argument; this indicates that the original value of DATE\_FIELD whenever DATE\_FIELD is not NULL.

For text fields, an empty value is a single space. To replace a single space from the field A.TEXT\_FIELD with the default string "N/A," use DECODE(A.TEXT\_FIELD, ' ', 'N/A', A.TEXT\_FIELD). As with the previous example, the original value of the field is used when the field is not empty.

#### COALESCE(expr1, expr2, ..., expr\_n)

COALESCE returns the first non-null expression in the list (if all expressions evaluate to null, then the coalesce function will return null)

- IF-THEN' functionality
- coalesce(mickey,minnie,goofy)
- IF mickey exists (not null) THEN result = mickey;
- ELSIF minnie exists (not null) THEN result = minnie;

- ELSIF goofy exists (not null) THEN result = goofy;
- ELSE result = null;
- END IF
- The coalesce function compares each value one by one

#### NVL(string1, replace\_with) and NVL2(string1, value\_if\_not\_null, value\_if\_null)

NVL allows substitution of a value when a null value is encountered. NVL2 allows the substitution of a value when a null value is encountered, as well as when a non-null value is encountered. NVL2 extends the functionality of NVL by letting you determine the value returned based on whether something is null or not null.

String1 is the string to be tested for a null value. Replace with is the value returned if string1 is null. Value\_if\_not\_null is the value returned if string1 is not null. Value\_if\_null is the value returned if string1 is null.

#### <u>Example(s)</u>:

• NVL(course\_gpa, 'Grade Pending')

o if course\_gpa is null then Grade Pending is returned otherwise course\_gpa value is returned

- NVL2(FERPA, 'Do Not Disclose', 'Disclose')
  - o if FERPA is null then Disclose is returned otherwise DO Not Disclose is returned

#### **CASE Expression**

A **CASE** expression is a powerful tool for producing one of several possible results based on conditions. It is more flexible than DECODE, which just maps input values to output values. CASE expressions allow *ranges* to be mapped to output values and for multiple input fields to influence the output.

CASE expressions have the following format: CASE WHEN condition1 THEN result1 [WHEN condition2 THEN result2]

[ELSE default\_result] END

The CASE and END keywords are required. Each possible case is designated by the WHEN keyword, followed by a condition, the THEN keyword, and the result. The result must be a value or an expression that evaluates to a single value. The condition can be simple or complex, with many Boolean operators (such as AND and OR), as long as it evaluates to a result of true or false.

At least one WHEN clause must be given. All other WHEN clauses and the ELSE clause are optional. However, it is good practice to provide a default case with the ELSE clause in case unexpected values are encountered.

The conditions are examined in order from the first WHEN clause to the last WHEN clause. If condition1 is true, then the result of the CASE expression is set to result1. If condition1 is false, then condition2 is examined (if given); if condition2 is true, then the result of the CASE expression is set to result2. Each condition is examined until one that is true is encountered. If none of the conditions are true, the result of the CASE expression is set to default\_result if an ELSE clause is provided; otherwise, the expression is set to NULL.

Consider this example of determining if a state is a Great Lakes state: CASE WHEN A.STATE IN ('OH', 'MI', 'IN', 'IL', 'WI', 'MN', 'NY', 'PA') THEN 'Y' ELSE 'N' END

If the STATE field contains one out of several state codes (OH, MI, etc.) then the CASE expression evaluates to "Y". Otherwise, it evaluates to "N".

Next, consider a version of this expression that takes into account that the Canadian province of Ontario is considered part of the Great Lakes region:

```
CASE
WHEN A.COUNTRY = 'CAN' AND A.STATE = 'ON' THEN 'Y'
WHEN A.COUNTRY = 'USA' AND A.STATE IN ('OH', 'MI', 'IN', 'IL', 'WI', 'MN', 'NY', 'PA')
THEN 'Y' ELSE 'N'
END
```

Each of the conditions includes an AND operator and examines data in two fields, COUNTRY and STATE. The conditions can include many conditions combined together.

The above could also be expressed as the following: CASE WHEN (A.COUNTRY = 'CAN' AND A.STATE = 'ON') OR

(A.COUNTRY = 'USA' AND A.STATE IN ('OH', 'MI', 'IN', 'IL', 'WI', 'MN', 'NY', 'PA')) THEN

'Y' ELSE 'N'

END

Here is an example with many conditions. This CASE expression translates a temperature in Fahrenheit into a description.

CASE

WHEN A.TEMPERATURE < 30 THEN 'Very cold' WHEN A.TEMPERATURE BETWEEN 30 AND 44 THEN 'Cold' WHEN A.TEMPERATURE BETWEEN 45 AND 59 THEN 'Cool' WHEN A.TEMPERATURE BETWEEN 60 AND 69 THEN 'Mild' WHEN A.TEMPERATURE BETWEEN 70 AND 79 THEN 'Warm' WHEN A.TEMPERATURE BETWEEN 80 AND 89 THEN 'Hot'

> ELSE 'Very hot' END

Assume that the value in A.TEMPERATURE is 53. The first condition, A.TEMPERATURE < 30, is examined and found to be false. The second condition, A.TEMPERATURE BETWEEN 30 AND 44, is examined and is also false. The third condition, A.TEMPERATURE BETWEEN 45 AND 59, is true. The result of the expression is "Cool".

If the value of A.TEMPERATURE is above 89, none of the conditions in the WHEN clauses will be true, so the default value "Very hot" will be the result.

Note that since the order of the clauses is significant, the following CASE expression is equivalent: CASE

WHEN A.TEMPERATURE < 30 THEN 'Very cold' WHEN A.TEMPERATURE <= 44 THEN 'Cold' WHEN A.TEMPERATURE <= 59 THEN 'Cool' WHEN A.TEMPERATURE <= 69 THEN 'Mild' WHEN A.TEMPERATURE <= 79 THEN 'Warm' WHEN A.TEMPERATURE <= 89 THEN 'Hot' ELSE 'Very hot'

END

#### GREATEST(expr[,expr])

GREATEST returns the greatest occurrence from a list of one or more expressions.

<u>Example(s)</u>: Assume the Test Date1 is July 24, 2013 and Test Date2 is July 1, 2013
GREATEST(Test Date1, Test Date2) = 7/24/2013

#### LEAST(expr[,expr])

LEAST returns the least occurrence from a list of one or more expressions.

*Example(s)*: Assume the Test Date1 is July 24, 2013 and Test Date2 is July 1, 2013 • LEAST(Test Date1, Test Date2) = 7/1/2013

# **Analytic Functions**

Analytic functions compute an aggregate value based on a group of rows. They differ from aggregate functions in that they return multiple rows for each group. The group of rows is called a window. Analytic functions are the last set of operations performed in a query except for the final ORDER BY clause. All joins and all WHERE, GROUP BY, and HAVING clauses are completed before the analytic functions are processed.

Analytic functions are commonly used to compute cumulative, moving, centered, and reporting aggregates.

Calculations are independent of output.

<u>Syntax</u>: [.....] (.....) OVER (PARTITION BY .....)

- ..... (.....) OVER (PARTITION BY ..... )
- ..... () OVER ()
- ..... (.....) OVER (PARTITION BY ..... ORDER BY ..... DESC)
  - ASC | DESC Specify the ordering sequence (ascending or descending)
  - ASC is the default
- ..... (.....) OVER (PARTITION BY ..... ORDER BY ..... DESC NULLS LAST)
  - NULLS LAST is the default for ascending order.
  - NULLS FIRST is the default for descending order.

*Example(s)*:

- COUNT (A.EMPLID) OVER (PARTITION BY A.STRM)
- COUNT (A.EMPLID) OVER (PARTITION BY A.ACAD\_LEVEL\_BOT)
- COUNT (DISTINCT A.EMPLID) OVER (PARTITION BY A.ACAD\_LEVEL\_BOT)
- COUNT (DISTINCT A.EMPLID) OVER (PARTITION BY A.ACAD\_LEVEL\_BOT, A.STRM)
- SUM (A.UNT\_TAKEN\_PRGRSS) OVER (PARTITION BY A.EMPLID)
- ..... (.....) OVER (PARTITION BY A.ACAD\_LEVEL\_BOT ORDER BY A.CUM\_GPA DESC)
- (PERCENT\_RANK () OVER (PARTITION BY A.ACAD\_LEVEL\_BOT ORDER BY
- A.CUM\_GPA DESC)) \* 100

• PERCENT\_RANK () OVER (PARTITION BY A.ACAD\_LEVEL\_BOT ORDER BY A.CUM\_GPA DESC)

• ROW\_NUMBER() OVER ([ query\_partition\_clause ] order\_by\_clause)

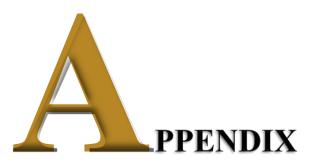

# **Troubleshooting Queries**

Below are suggestions to follow on what to check when a query produces unexpected or incorrect results and/or errors:

#### If the query produces many more rows than are expected

- Are there any criteria missing?
  - Were you asked to limit the results to a particular term but there is no criteria on STRM?
  - Should you be showing only "active" rows, such as those with EFF\_STATUS = 'A', PROG\_STATUS = 'AC', etc.?
  - Are there criteria on the appropriate key fields, such as INSTITUTION = '00730' or '00759' or '00765' or ACAD\_CAREER = 'UGRD' or 'GRAD', etc.?
- Are the joins between records correct?
  - If a join is missing, each row from the first table is combined with each row from the second table.
  - If you added the join yourself by creating criteria, did you join on all appropriate key fields? For example, if you are querying on SRVC\_IND\_DATA and join to SRVC\_IND\_RSN\_TBL to get the description of the reason code, did you join on INSTITUTION and SRVC\_IND\_CD as well as SRVC\_IND\_REASON?
  - Did you use a left outer join instead of a standard join? Left outer joins are used only when you need rows from the first table to be shown regardless of whether there is a match in the second table. If a match is required, use a standard join.

#### If the query produces no results or many fewer rows than are expected

- Did you create a criterion on the wrong field? For example, to find a class by course ID, did you put a criterion on CATALOG\_NBR instead of CRSE\_ID?
- Did you compare against the wrong value? For instance, if you want active programs, did you check for PROG\_STATUS = 'AC' or PROG\_STATUS = 'ACTV'? (In this case, the former is correct; 'ACTV' is a valid value for PROG\_ACTION.)
- Did you manually join two records on the wrong fields? If the values in each field are not like each other, there is unlikely to be a match, and if there is one, it will be by coincidence. For instance, the field ACAD\_PLAN should not be joined to the field ACAD\_PROG since they represent different things. (Hint: fields that can be joined will likely have similar names.)
- Is it impossible to meet the conditions? If you wrote a query to find cases where PROG\_STATUS is either 'AC' or 'LA', did you use PROG\_STATUS = 'AC' AND PROG\_STATUS = 'LA' or PROG\_STATUS = 'AC' OR PROG\_STATUS = 'LA'? Since it is not possible for a field to have two values that the same time, a query with X = <value1> AND X = <value2> will always return no rows.
- Did you check that the tables you selected and fields you have added criteria to all have data in them. Isolate each table and appropriate field to confirm they have data.
- Check your Effective Dates.
- Check if there is an additional layer of Query Security being applied to one of the selected tables. Query Security is automatically applied in the background for certain tables where Query Security has been specified by the developer. You can identify tables having Query Security by reviewing the SQL tab.

#### **Problems with expressions**

- o "Invalid identifier" error
  - Field names referenced in an expression must be spelled correctly (SRVC\_IND\_RSN is incorrect; SRVC\_IND\_REASON is correct)
  - Function names must also be spelled correctly (TRUNCATE is incorrect; TRUNC is correct)
  - Strings (literal text included in the expression) must be enclosed in single quotes
- o Value displayed has too few characters or digits

- Check the Length property of the expression.
  - Character: If Length is 10 but the result of the expression is 20 characters long, only the first 10 characters are shown.
  - Number: Values are shortened by trimming digits off the end of the integer portion of the number (1234567.890 when displayed with a Length property of 5 is shown as 12345).
- Missing parentheses
  - Each opening parenthesis "(" must have a corresponding closing parenthesis ")"
  - Errors can vary depending on how the query engine interprets the generated SQL
- o Functions
  - Did you include all required arguments? For example, SUBSTR takes two or three arguments, and the first two are required. Using SUBSTR('ABC') results in a "not enough arguments for function" error.
  - Did you include too many arguments? For example, LOWER takes only one argument. Using LOWER('ABC', 5) results in a "too many arguments for function" error.
  - Did you use the right types of arguments? MONTHS\_BETWEEN takes two date arguments results in an "inconsistent datatypes" error. If a date is expected, a date must be given, if a number is expected, a number (or string that can be converted to a number) must be given, etc.
  - Did you use the correct function? CEIL, FLOOR, ROUND, and TRUNC all round numbers, but only ROUND and TRUNC can round to multiples other than 1, and all four round slightly differently (CEIL rounds up, FLOOR rounds down, ROUND follows regular rounding rules, and TRUNC drops the digits after the decimal point).

#### Problems with the Query Hanging, Looping, Returning Infinite Rows (Cartesian Joins)

 Queries that hang and return infinite rows are generally caused by bad joins (Cartesian Joins) created in the query, and generally indicates a needed join condition is missing. Cartesian products result in every row of one table being joined to every row in another table. This normally happens when no matching join columns (fields) are specified. For example, if table A with 100 rows is joined with table B with 1000 rows, a Cartesian join will return 100,000 rows. Cartesian products can negatively impact the system and possibly cause system crashes, ensure due diligence when creating queries that involve joins. Recheck each of your current join conditions and identify if additional join conditions are needed; sometimes asking someone to aid in the review with a fresh pair of eyes is helpful.

#### **Problems with Unions**

• Each query that is part of a union must have the same number of fields, same ordering, and must have consistent data types. If there is a difference, an error such as this one is displayed: "A UNION requires the same number of fields for each SELECT. Correct and retry."

#### **Problems with Prompts**

A prompt that uses a prompt table may show no values when using the lookup feature. If the prompt table has a key with more than one field, there must be prompts for all fields before that field in the field order. For instance, if there is a prompt for Program (ACAD\_PROG) using ACAD\_PROG\_TBL as a prompt table, since the key of ACAD\_PROG\_TBL is INSTITUTION + ACAD\_PROG + EFFDT, there must also be a prompt for INSTITUTION. In addition, the prompts must be specified in the order of the fields of the key; in the example, the prompt on INSTITUTION must come before the prompt on ACAD\_PROG.

#### **Problems with Aggregates**

• You cannot use fields that are being aggregated as regular criteria. If you apply the Count aggregate function to STRM, you cannot also add the criterion STRM = '1930'. When you aggregate, you are no

longer dealing with individual rows, but groups. (You can still add criteria on the fields that are not being aggregated.)

- Remember that once you add an aggregate to a displayed field, the aggregation is done on groups defined by the other fields. For example, if you want to count how many students there are per program, don't include EMPLID in the fields being displayed, or else the count will be per combination of program and EMPLID.
- If you put an aggregate function into an expression, you must check the Aggregate Function checkbox, or you will receive the error "not a single-group group function." This is indicating that you are trying to use an aggregate function on results that are not being aggregated.

#### Unable to find a query

- Make sure you are on the Query Manager Search Page (titled "Query Manager") rather than the Records tab (titled "Find an Existing Record"). Since both have search capabilities, one can mistake one of these search pages for the other page.
- If you tried searching for the full name of the query, you may have misspelled the name either when searching for it or saving it. Try entering less of the name. For instance, search for "%TRNG%" or even "TRNG" instead of "TRNG\_QM##\_Q15." You may get several extraneous results but have a better chance of getting the one that you need.

#### Look at the SQL tab!

If you have a basic understanding of SQL, review the content of the SQL tab (and give learning basic SQL a try as well if it is unfamiliar to you). The query is not checked for errors before it reaches the database. The error messages reported by Query Manager are native to the database and refer to the generated SQL. To debug the query, it is sometimes easiest to look at the generated SQL. This will show which records are included, how they are joined (even if you didn't create the join conditions yourself); subqueries, effective date logic, and so on. It can also show a little more clearly which criteria are for which part of the query in the case of large queries.

#### Query doesn't Return Results to Excel (using IE Browser)

Check that you have <u>https://\*.uh.edu</u> included as a trusted site in your IE browser. If not navigate to IE
 → Tools → Options → Security → Custom Level, scroll down to the downloads section and make sure "Automatic Prompting for File Downloads" is enabled.

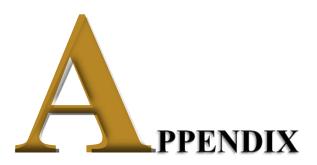

*New/Upcoming Functionality* 

Recent upgrades to our Oracle PeopleTools framework will provide users with a more enhanced query reporting toolset. The functionality offered by these new features promises to be of great benefit to many users. The features are currently not fully functional yet for use, but will be incorporated in the Query toolset for use soon and training updated accordingly.

Below are the noteworthy enhancements, coming your way soon:

- Drilling URLs: When you build a query using Query Manager, you can define drilling URLs that are associated with this query as a column of output. When you execute this query through Query Manager or Query Viewer, the query results page shows results within that column as links, which you can click to be redirected to a different page in a new browser. Depending on how drilling URLs are defined, the new browser is either a PeopleSoft Pure Internet Architecture page, another query result page, or an external page. While defining a component drilling URL, you are able to select an action type to associate with the component. When you click the component drilling URL from the query results page, it opens the target component with the correct action mode. The available menu actions are Add, Update/Display, Update/Display All, and Correction.
- PeopleSoft Pivot Grid: A new reporting tool that enables you to visually display query data formatted as a Grid and/or Chart; the pivots also allow drill-down to details. If you view aggregate data—for example, SUM, AVG, COUNT, MAX, MIN—you can drill down to view the data that comprise the aggregate value displayed in the grid and chart by clicking a value in the grid or chart. You can display the grid from a chart-only view and then perform various actions—such as pivoting data, dragging and dropping, and slicing and filtering data—to change the grid layout. Pivot Grid Progressive Filtering is functionality provided in the Pivot Grid. The Query Manager component uses the Publish as Pivot Grid link to access the Review Pivot Grids page where users can add new Pivot Grid models or update existing ones that use the current query as the data source. Charting features include basic and enhanced functionality such as: Rating Boxes, gauges, ring charts, scatter and bubble diagrams, and smooth line and area charts.
- Prompt Defaults and Optional Prompts: Query prompts can now have default values, which are specified as constants or by the use of system variables such as %Date, %DateTime, %Time. Prompts can now also be set as optional.
- Export More Than 64K Rows of Data to Excel: PeopleSoft Query now supports Microsoft Excel 2007 and higher versions. As a result, you can send more than 64 thousand rows of query output to Microsoft Excel.
- Image Support: Queries can now include image fields in their result sets. Available options are to return embedded image data (base 64 encoded), image hyperlink, or display blank (legacy mode). If the image field property is set to Image Data, the image field value (binary image) will be displayed as an embedded image in the result set when you run the query to HTML output format. If you run a query to any other type of format (for example, XML or TXT), a Base64 encoded data string representing the image is displayed instead. When setting the property to Image Hyperlink, a URL will be returned in place of the field value. When accessed, this URL will return the image as an image file in a new browser window.
- Find Query/Connected Query Definitional References: PeopleTools 8.54 adds a Find References link, allowing a user to determine if a Query or Connected Query is used as a data source by another component, such as another Connected Query, BI Publisher report, Pivot Grid, Search Definition, or RSS Feed.

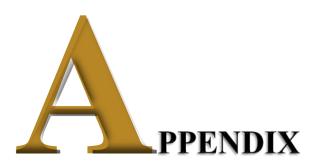

Assessment Exercises

# ASSESSMENT EXERCISES

The below exercises facilitate assessment of attendees comprehension of the basic, intermediate and advanced query concepts presented during training. Each attendee will need to complete the exercises independently prior to receiving query write access in Production.

#### Assessment 1 – Basics:

Provide a list of juniors enrolled at UH-Main the last day of Fall 2008 that made the dean's list. The columns of output, in order, must include: Student ID, Academic Career, Academic Level, Academic Level Description, Academic Standing, Academic Standing Description, Cumulative GPA (the heading for the GPA should say "Fall 2008 GPA"), College, College Description, Primary Plan, and Primary Plan Description. The data should be sorted by academic standing code in ascending order, then by cumulative GPA in descending order. Save As "ASSESSMENT1\_BASIC"; enter your PeopleSoft ID and last name in the query short description field.

Tip: you should receive 1,160 rows of data.

#### Assessment 2 – Intermediate/Advanced:

Provide a list that displays the EMPLID and CUM\_GPA for all students enrolled at the end of the term during Fall 2009 at UH-Main if the student had a cumulative grade point average of at least 3.0. If the student belonged to the Honors (R003) activity type, provide that additional information in a column (UHIR\_ACTIVITY\_TYPE) as well for applicable students. Also add a calculated column that combines the student's current Academic Standing code with their Primary Plan (having a dash in between), i.e 'E-TELSBS'; the title of the calculated column should say "Standing and Plan". The institution should be a run-time variable that defaults to value 00730, having a lookup against master table 'INSTITUTION\_TBL' and having custom heading text that says "Enter the Institution". Sort the data by activity type, then by student ID. Save As "ASSESSMENT2\_INTERMEDIATE", enter your PeopleSoft ID and last name in the query short description field. Run the query for institution 00730.

Tip: you should receive 18,144 rows of data.

## **Contact Information**

(UHS) Marie Coleman: <u>macolem3@central.uh.edu</u>; (713) 743-9762 (UHCL) Cynthia Ustoy: <u>ustoyca@uhcl.edu</u>; (281) 283-3273 (UHM) Susan Moreno: <u>semoreno@central.uh.edu</u>; (713) 743-0640 (UHM) Carmen Allen: <u>ceallenc@central.UH.EDU</u>; (713) 743-0642 (UHV) Mary Ann Rivera: <u>riveram@uhv.edu</u>; (361) 570-4395